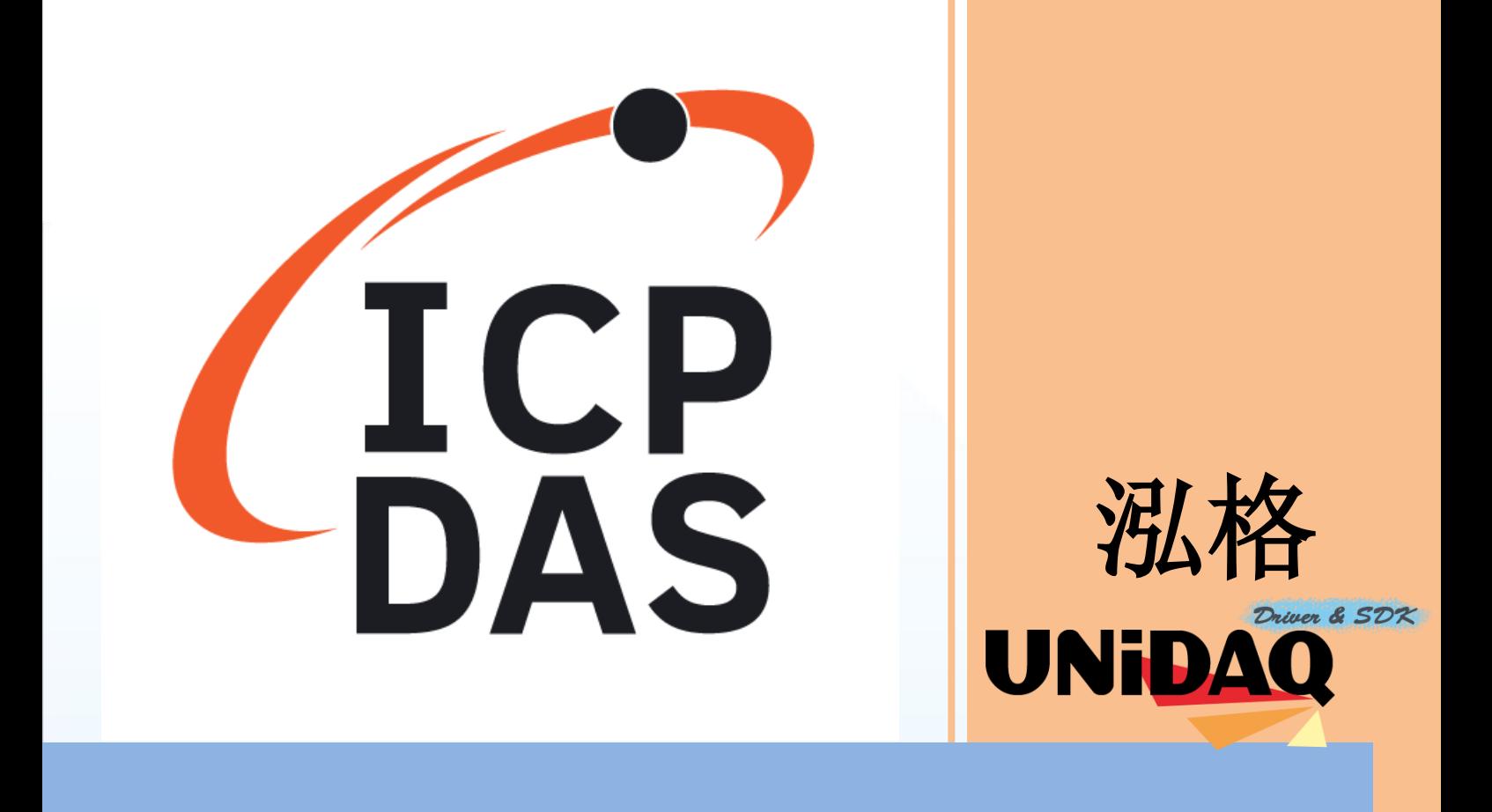

# 驱动函式库使用手册

支持 64 位操作系统

简体中文版

支援 Windows 10

支持大多数 PCI I/O 板卡

### > 免责声明

凡使用泓格产品除产品质量造成的损害,泓格科技股份有限公司不承担任何法律责任。 泓格科技股份有限公司有义务提供正确及详细的数据,但保留修改权利,且不承担用户 非法利用数据对第三方所造成侵害构成的法律责任。

#### 版权

版权所有 @ 2019 泓格科技股份有限公司,保留所有权利。

#### 商标

手册中所涉及所有公司商标,商标名称及产品名称分别属于该商标或名称的拥有者所有。

#### 关于

本手册说明如何透过泓格 UniDAQ 驱动函式库在 Windows 下对泓格数 据采集板卡作 I/O 操作。本手册提供了使用泓格板卡的相关讯息。包含 I/O 操作的流程以及每个 API 函数的功能、参数、数据结构的说明。

用户可以使用泓格 UniDAQ 函式库驱动在 Windows 系统下使用 VB、 VC、BCB、Delphi、VB.NET、C#.NET、VC.NET、Console 等工具来 实作开发。本手册也提供范例程序,利用开发实例向用户说明如何使用 泓格 UniDAQ 函式库, 提供给使用者参考进行应用开发。

如有本手册未涵盖之内容请来信咨询泓格技术工程师。

Email: service@icpdas.com

泓格 UniDAQ 驱动函式库使用手册 Page: 2

## <span id="page-2-0"></span>**Table of Contents**

## Table of Contents...........................

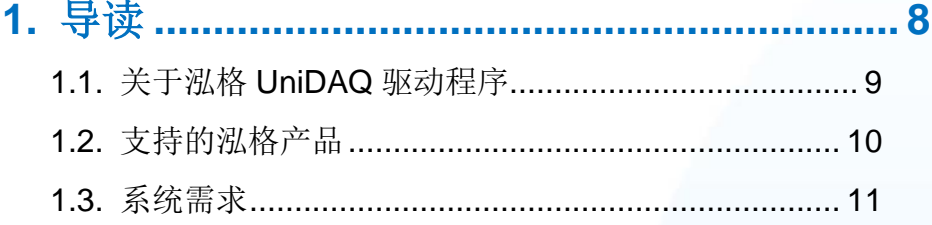

## 2. 开始安装使用 .................................

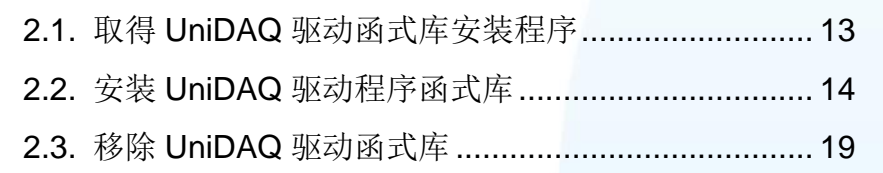

## 

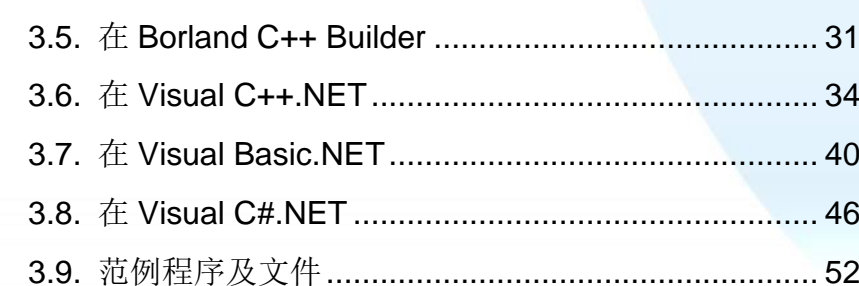

## 4.1. 导读 ………………………………………………………………54 4.2. 驱动函式库 …………………………………………………… 56 4.3.1. 数字输入 …………………………………………… 59

泓格 UniDAQ 驱动函式库使用手册

Page: 3

Table

................. 12

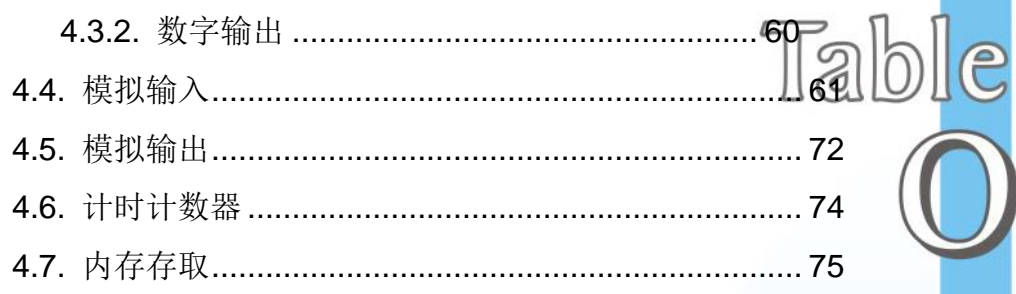

## Ixud\_GetBoardNoByCardID......................99 Ixud\_ReadPhyMemory............................105 Ixud\_WritePhyMemory............................106

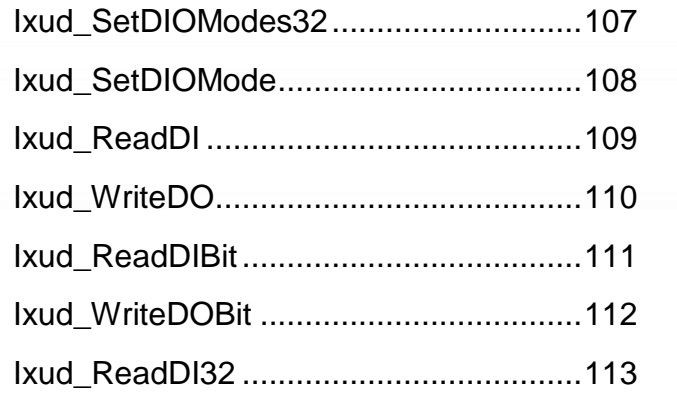

泓格 UniDAQ 驱动函式库使用手册

Page: 4

**READERED COMMUNICATION** 

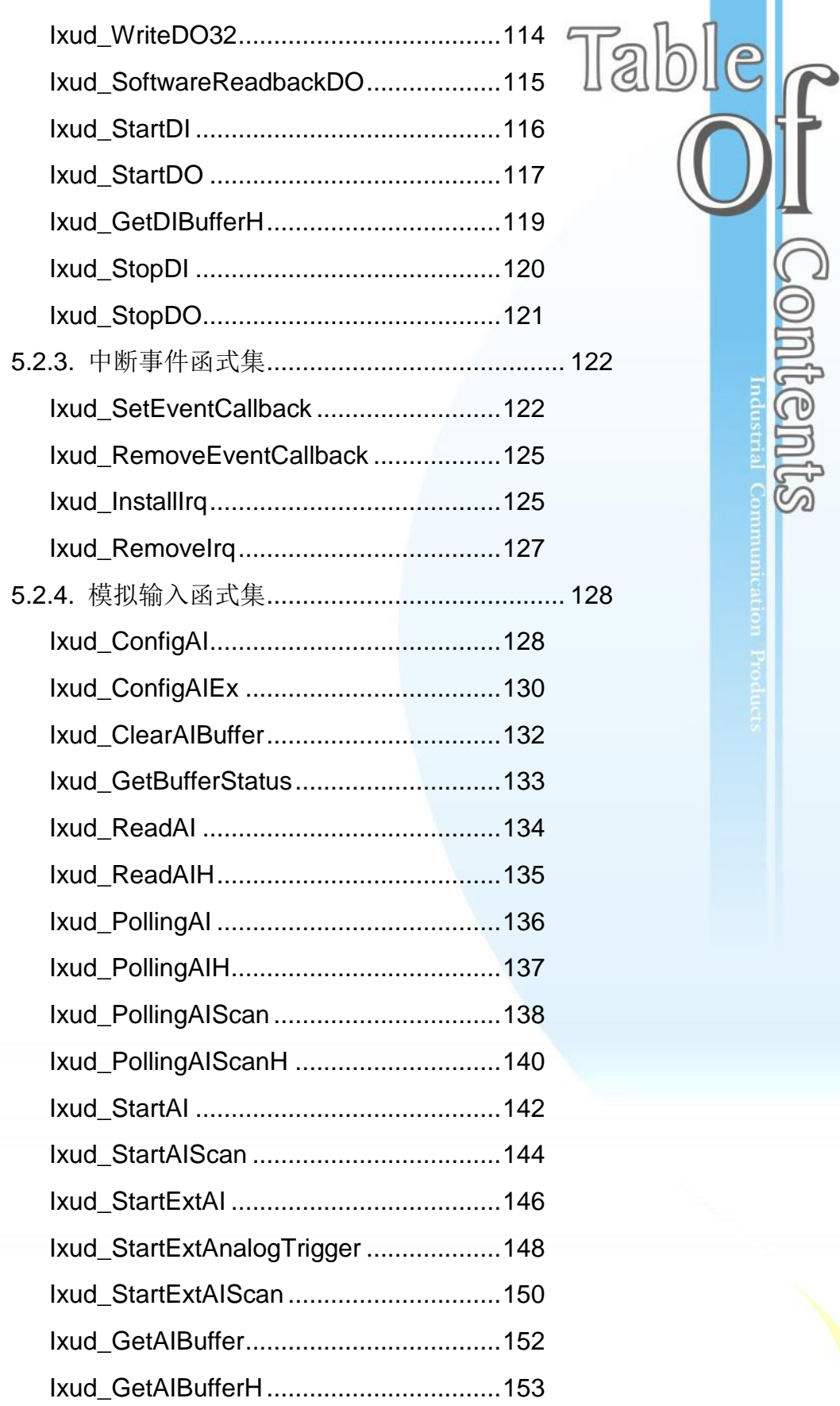

**泓格 UniDAQ 驱动函式库使用手册 Page: 5** 

 $\bigcirc$ 

micen

manstrial Communication

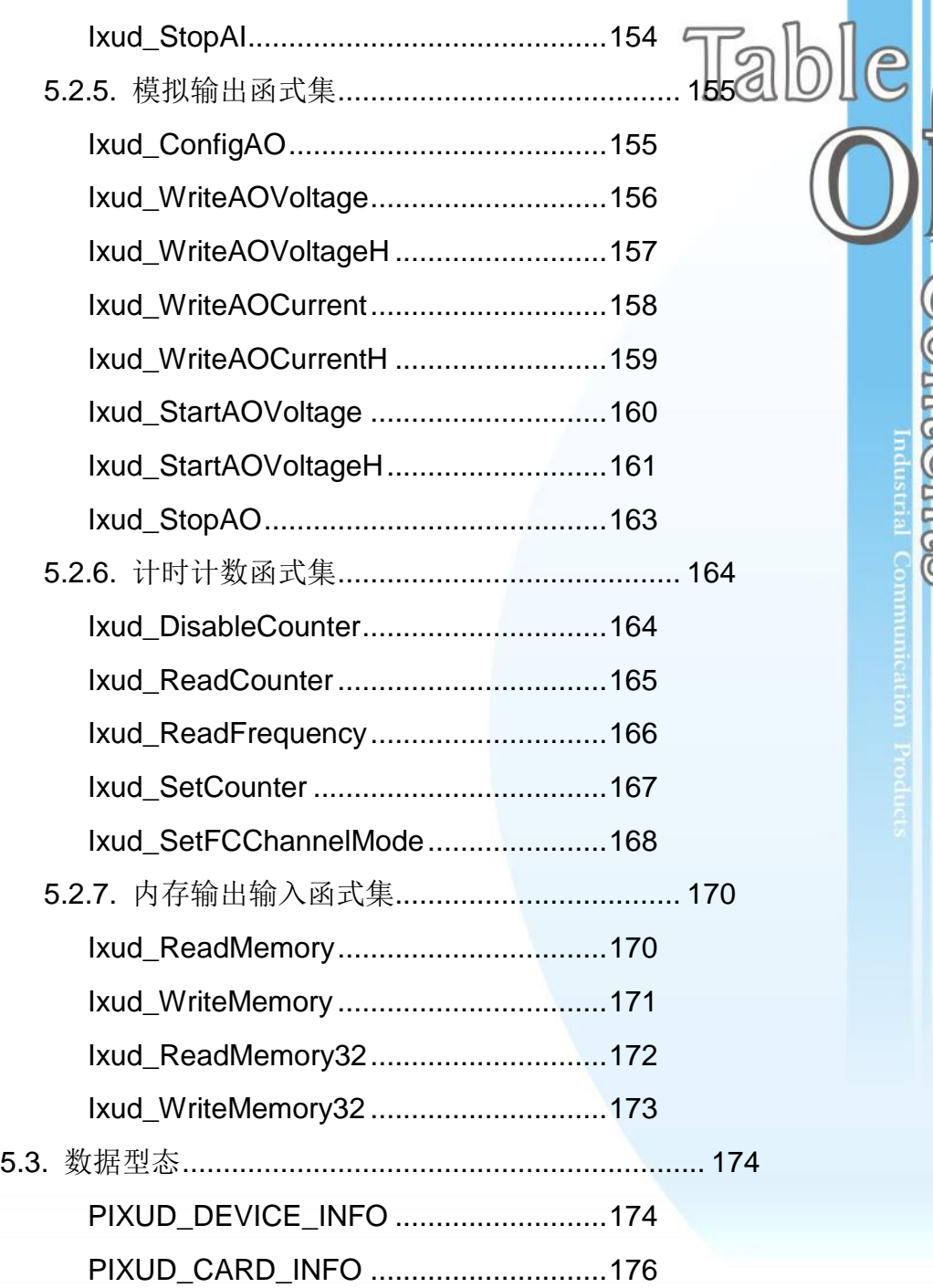

## 附录 **A.** [函式回传值与配置码](#page-178-0) **........................ 179**

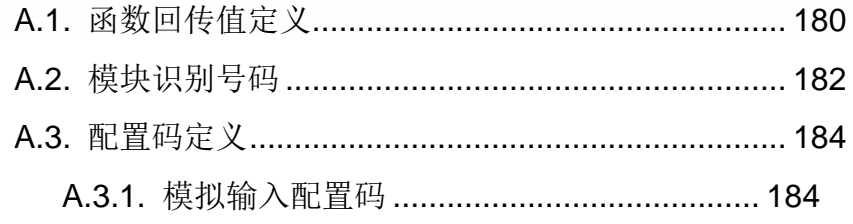

泓格 UniDAQ 驱动函式库使用手册 Page: 6

Copyright © 2019 ICP DAS Co., Ltd. All Rights Reserved. E-mail: service@icpdas.com

micen

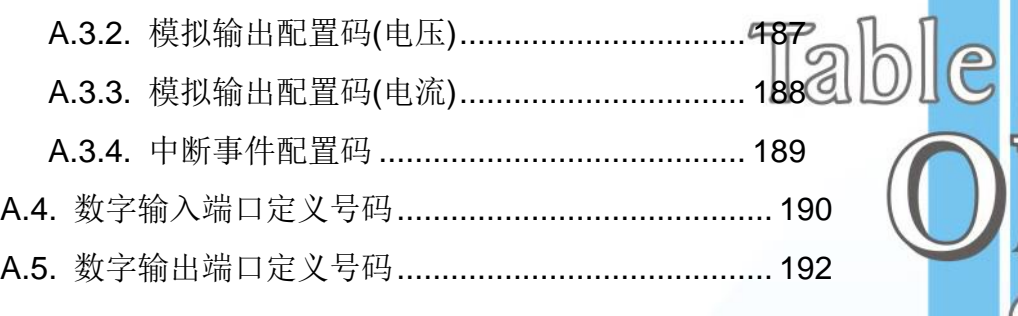

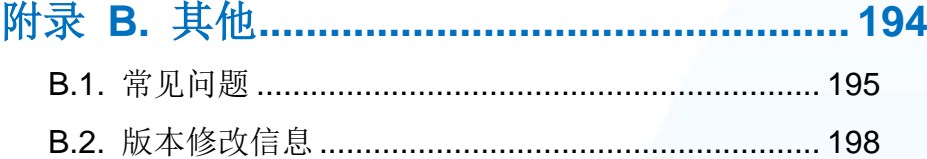

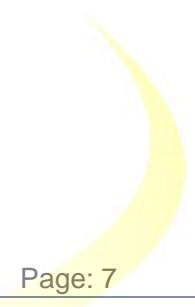

P

**Contents** 

泓格 UniDAQ 驱动函式库使用手册 Page: 7

<span id="page-7-0"></span>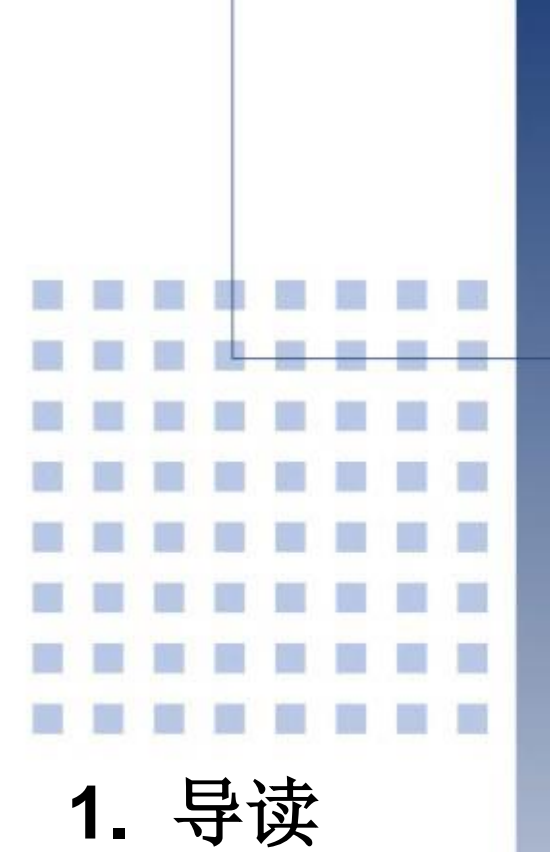

本章节将会简单介绍泓格 UniDAQ 驱动程序库的功能及系统需求

泓格 UniDAQ 驱动函式库使用手册 Page: 8

# <span id="page-8-0"></span>**1.1.** 关于泓格 **UniDAQ** 驱动程序

泓格 UniDAQ 驱动函式库提供完整的硬件函式以及最优良效能。在泓格的 UniDAQ 驱 动函式库里,不需使用特定的硬件缓存器命令,UniDAQ 提供许多强而有力的函式让泓 格板卡的使用者可以在各种编程语言与环境下开发。

泓格 UniDAQ 驱动函式库软件用户直接 I/O 大幅减低 API 对硬件作 I/O 的时间来达到更 好的 I/O 速度, 另外支持中断及事件通知功能, 当硬件中断事件发生时, 会透过应用程 序通知用户来采取必要的行动,无需手动检查硬件状态,有效的减少程序的复杂度及大 幅提升设备的实时可靠性。

泓格 UniDAQ 驱动函式库支持 Windows 2000 之后所有的 32 位及 64 位操作系统, 用 户就不再需要担心操作系统的兼容性。

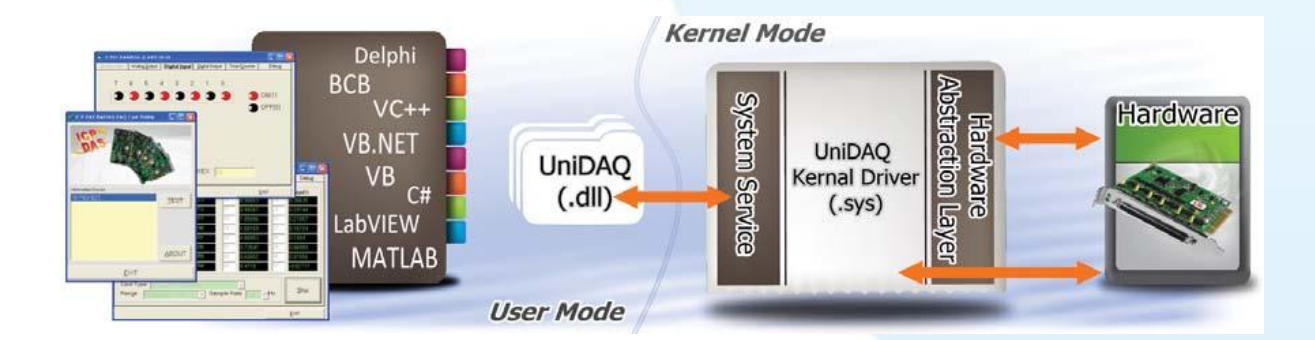

泓格 UniDAQ 驱动函式库使用手册 Page: 9

# <span id="page-9-0"></span>**1.2.** 支持的泓格产品

下表泓格驱动函式库所支持的产品:

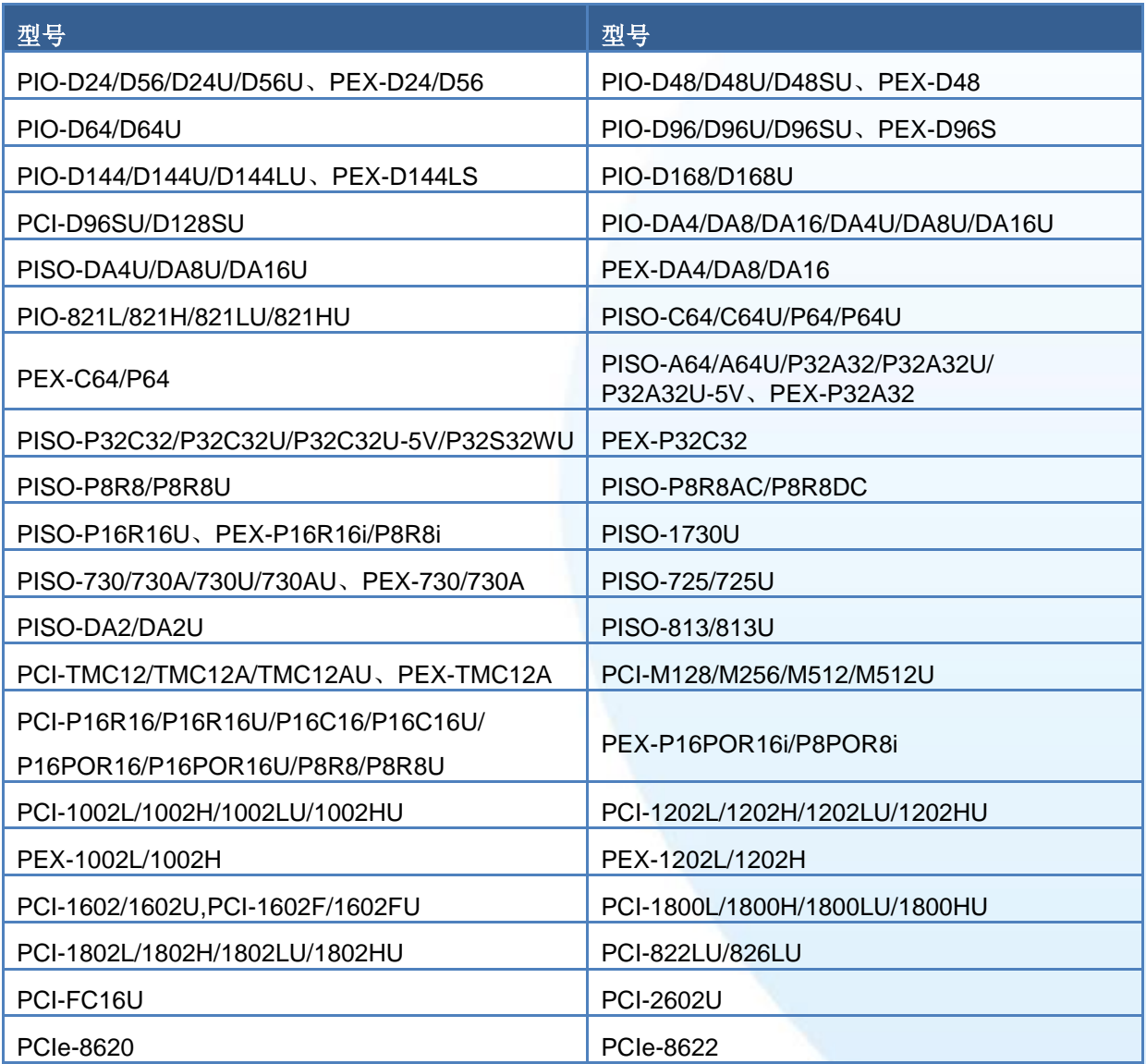

表格 1‑1 产品支持列表

泓格 UniDAQ 驱动函式库使用手册 Page: 10

## <span id="page-10-0"></span>**1.3.** 系统需求

如果您想在计算机上使用泓格驱动程序库,以下是一些系统需求:

- 使用 266MHz 或更快的 32 位(x86)或 64 位(x64)处理器
- ▶ 至少 64 MB 的内存空间
- 兼容于 VGA 的图型显示适配器
- > 至少 20 MB 磁盘空间
- 一台相容 DVD/CD-ROM
- ▶ Microsoft Windows 2000 以上的 32 位或 64 位操作系统

支持以下的 32 及 64 位的 Windows 操作系统

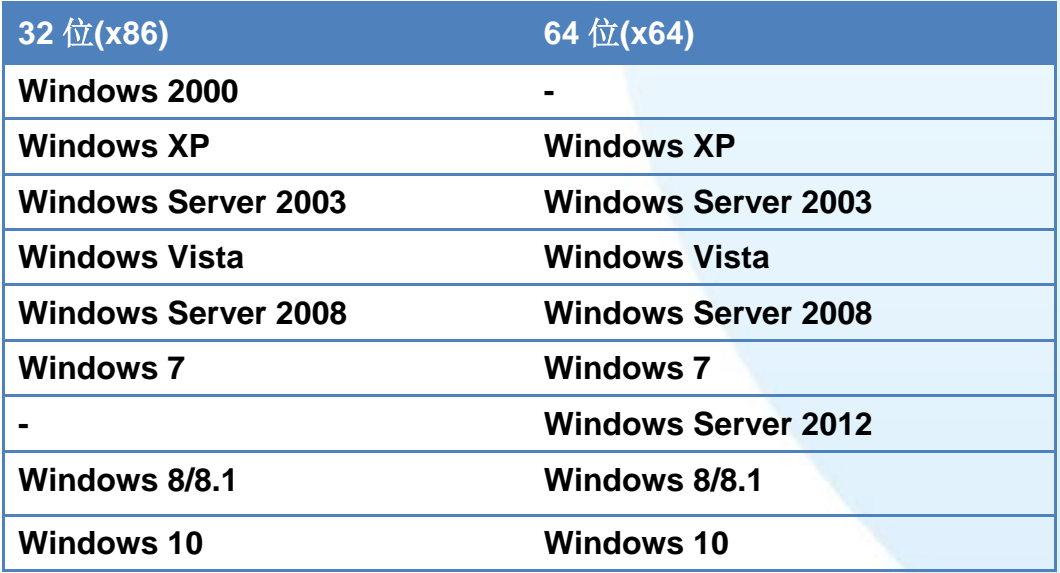

表格 1‑2 支持操作系统列表

注:不支援 Microsoft Windows 3.1/95/98/ME/NT

泓格 UniDAQ 驱动函式库使用手册 Page: 11

<span id="page-11-0"></span>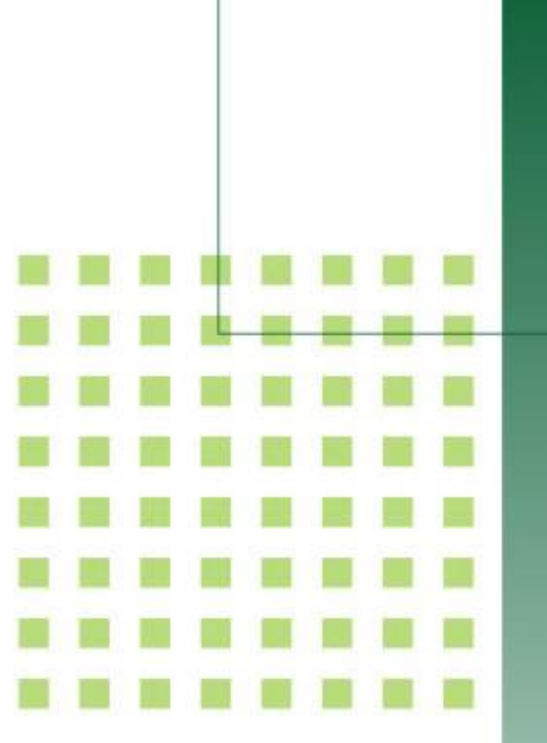

# **2.** 开始安装使用

本章节以图解及简易的文字引导用 户如何安装及移除驱动程序

泓格 UniDAQ 驱动函式库使用手册 Page: 12

# <span id="page-12-0"></span>**2.1.** 取得 **UniDAQ** 驱动函式库安装程序

取得 UniDAQ 驱动函式库安装程序的方法可以从板卡上附的 CD 上取得或是从网络上 下载,取得路径请参考下表:

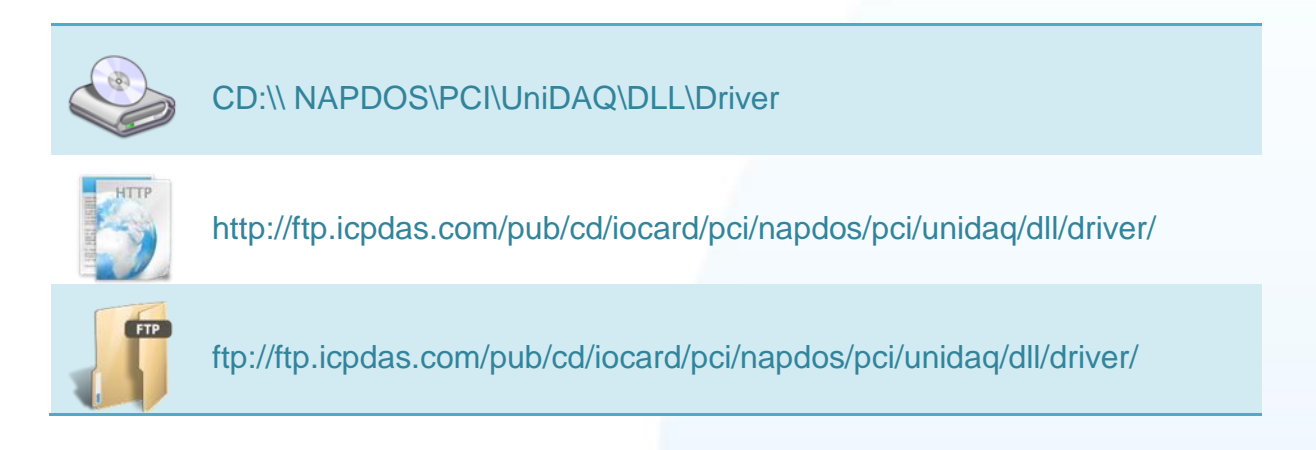

泓格 UniDAQ 驱动函式库使用手册 Page: 13

# <span id="page-13-0"></span>**2.2.** 安装 **UniDAQ** 驱动程序函式库

步骤一安装数据撷取板卡

## 请依照下列步骤安装板卡**:**

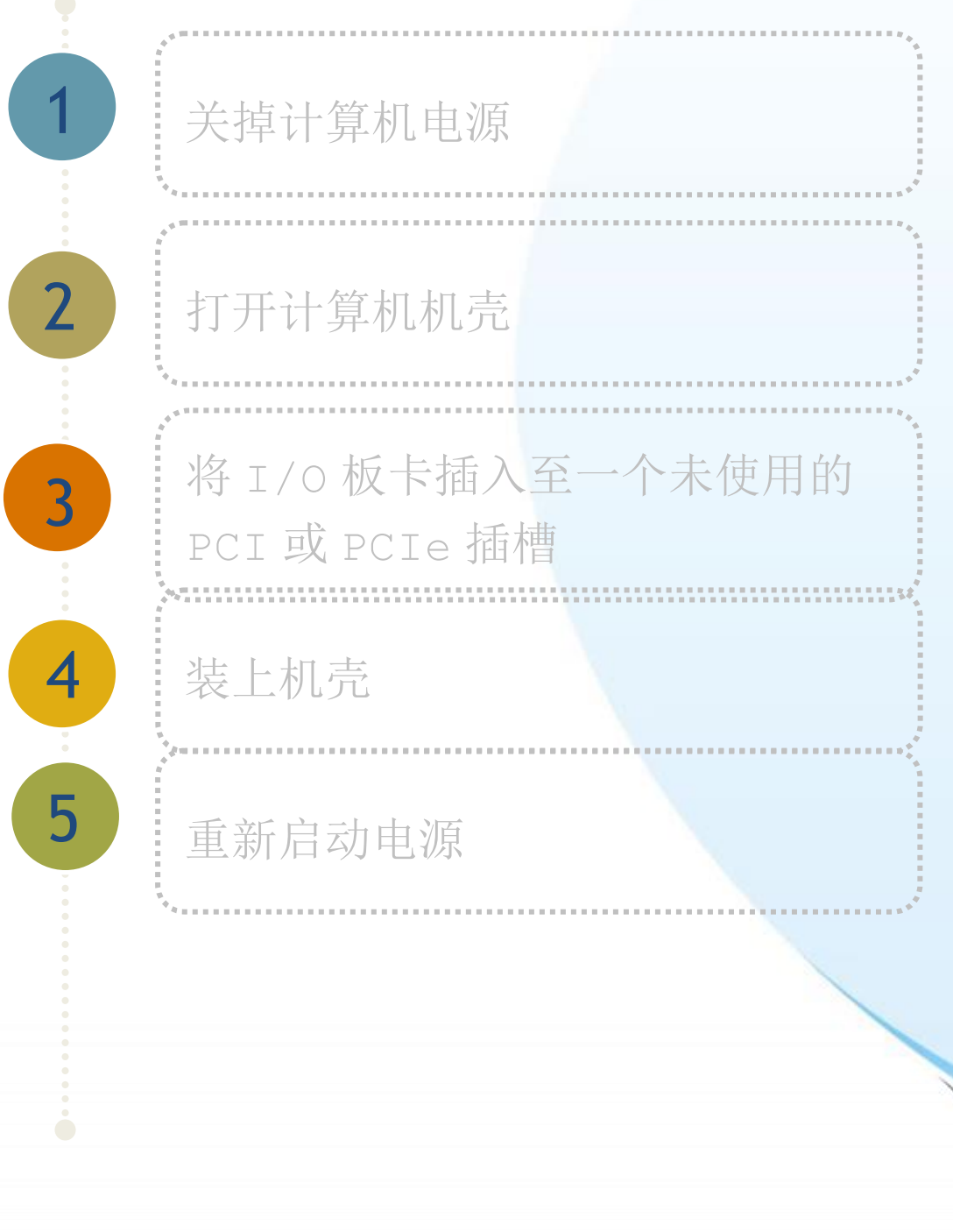

泓格 UniDAQ 驱动函式库使用手册 Page: 14

## 步骤二安装驱动程序及函式库

## 请依照下列步骤执行安装

1.双击 UniDAQ\_Win\_Setup…安装驱动函式库。

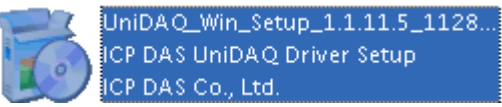

#### 2. 按 Next>到下一个画面。

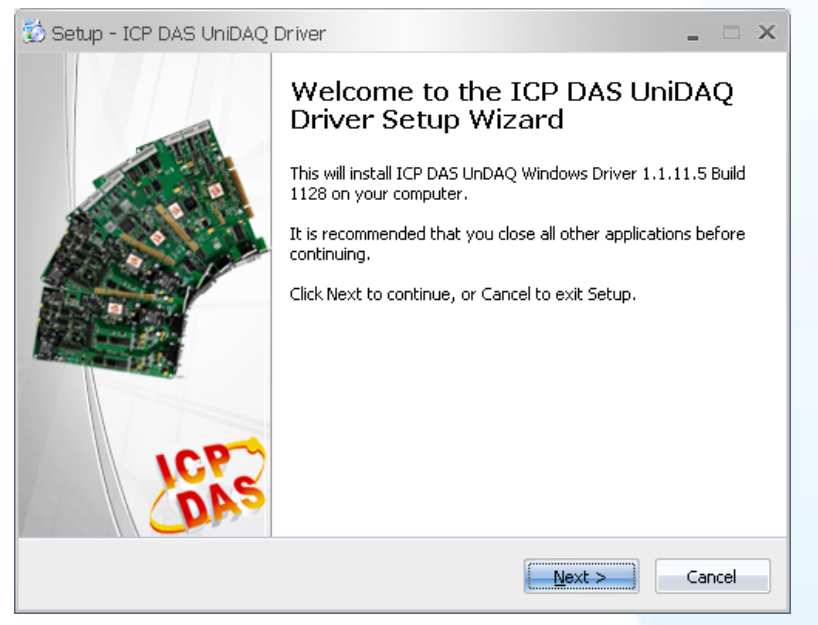

3.检查您的板卡及系统是否在支持内, 按 Next>到下一个画面。

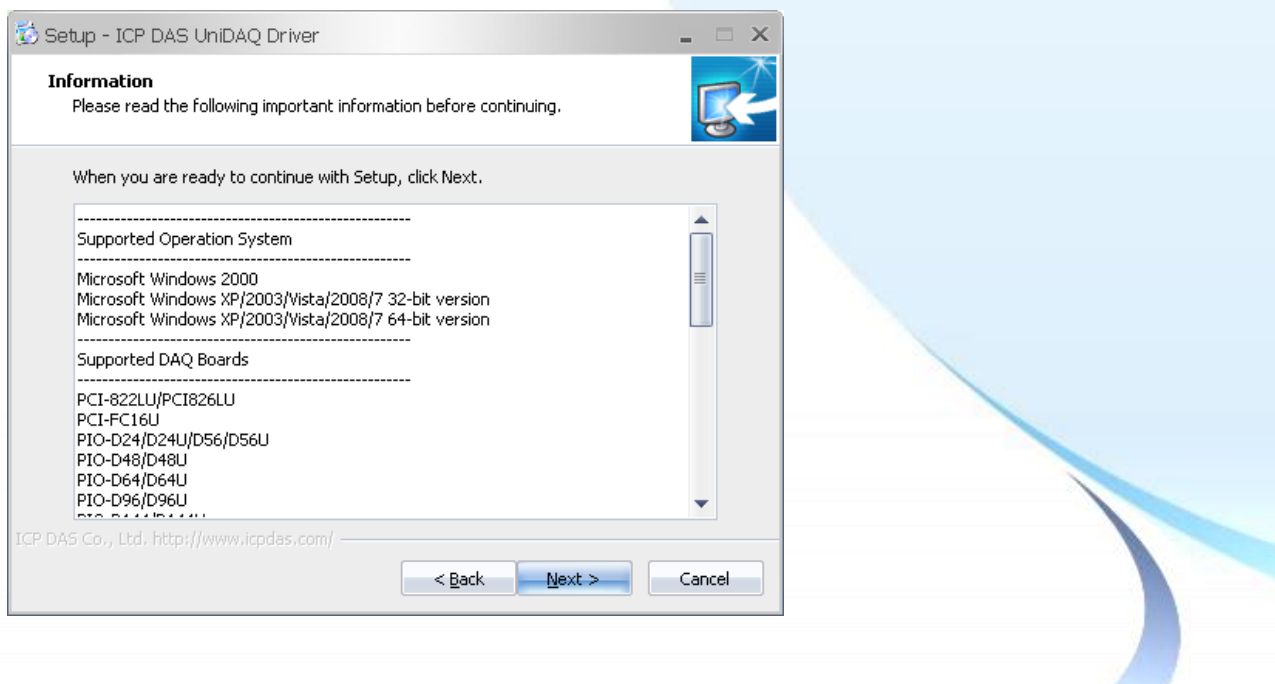

#### 泓格 UniDAQ 驱动函式库使用手册 Page: 15

4.选择安装目录,默认为 C:\ICPDAS\UniDAQ,确认后按 Next>到下一个画面。

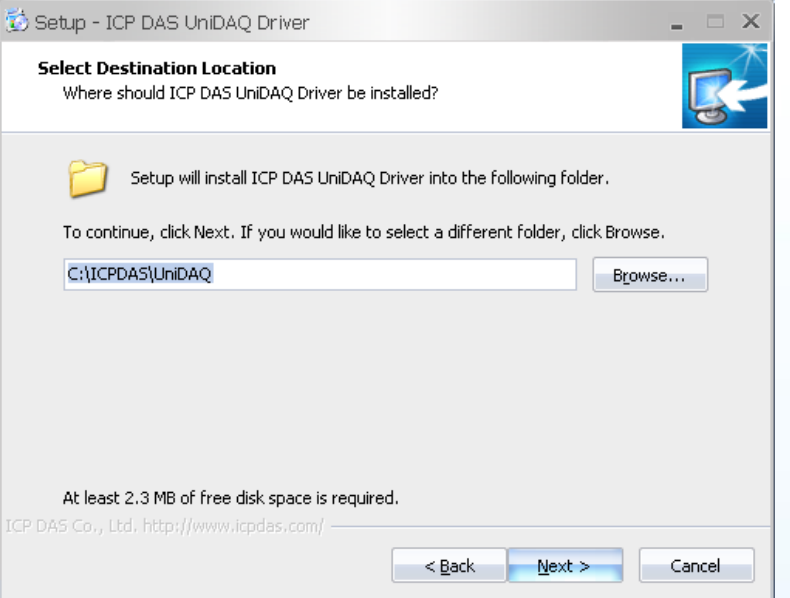

5.在列表内勾选您所需要安装驱动程序的板卡,勾选完后按 Next>到下一个画面。

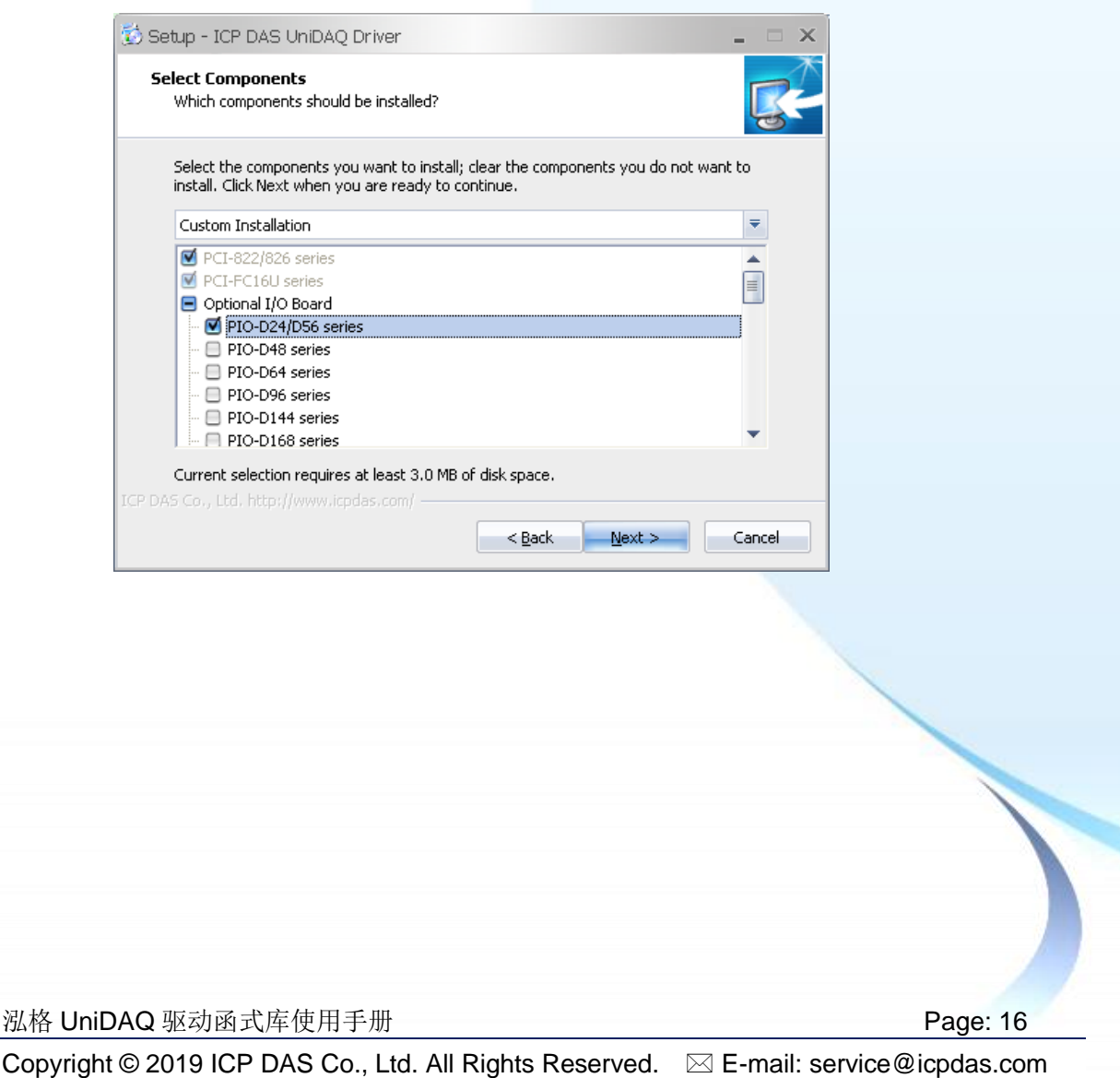

6. 按 Next>到下一个画面。

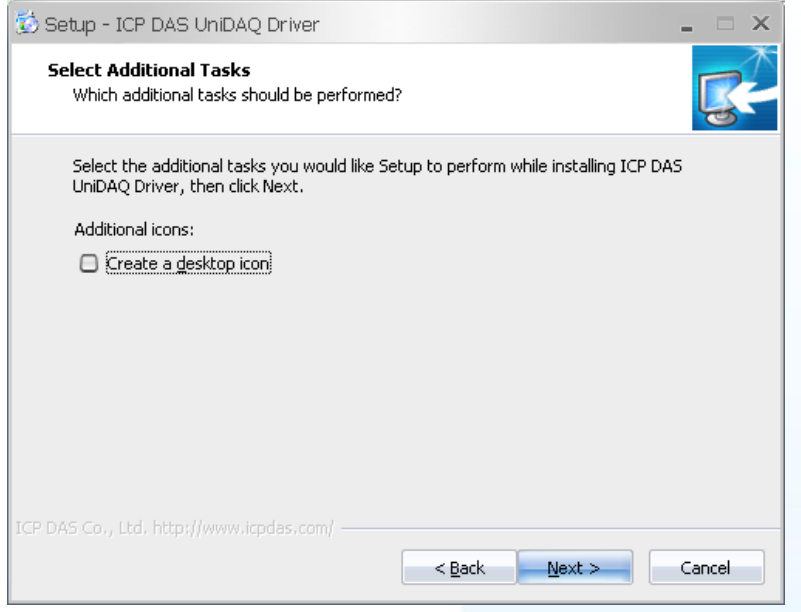

## 7. 按 Next>到下一个画面。

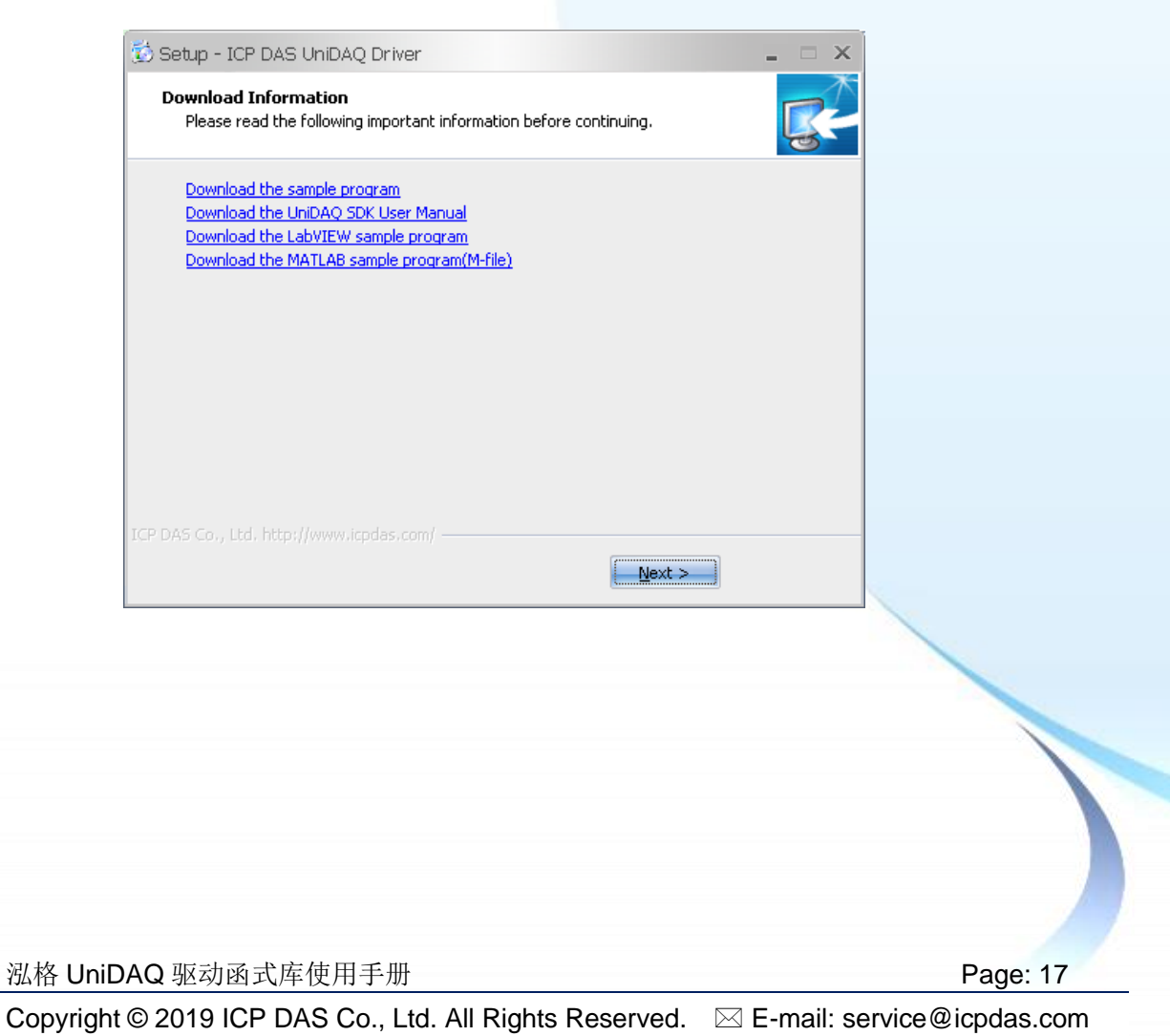

8.选择 Yes, restart the computer now 后,按下 Finish 按键后,系统会自动重新启动, 在重新启动之后,泓格 UniDAQ 驱动函式库安装完成。

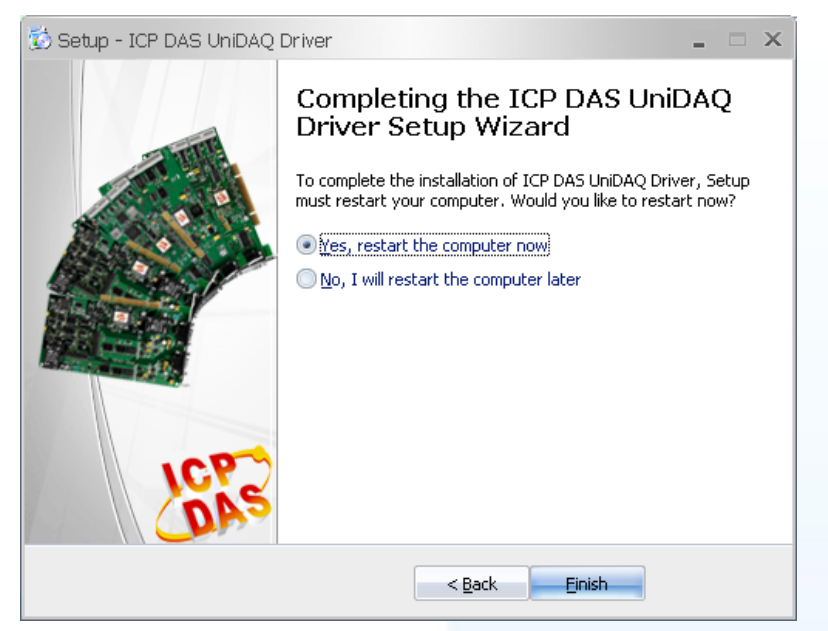

泓格 UniDAQ 驱动函式库使用手册 Page: 18

# <span id="page-18-0"></span>**2.3.** 移除 **UniDAQ** 驱动函式库

泓格驱动函式库包括反安装工具来协助您从计算机上移除软件,如果您想要移除软件请 完成下列的流程来执行反安装工具。

- 1. 至设定|控制面板|新增或移除程序下。
- 2. 在选单列表上选择 ICP DAS UniDAQ Windows 项目,并点击最右方的移除按键。

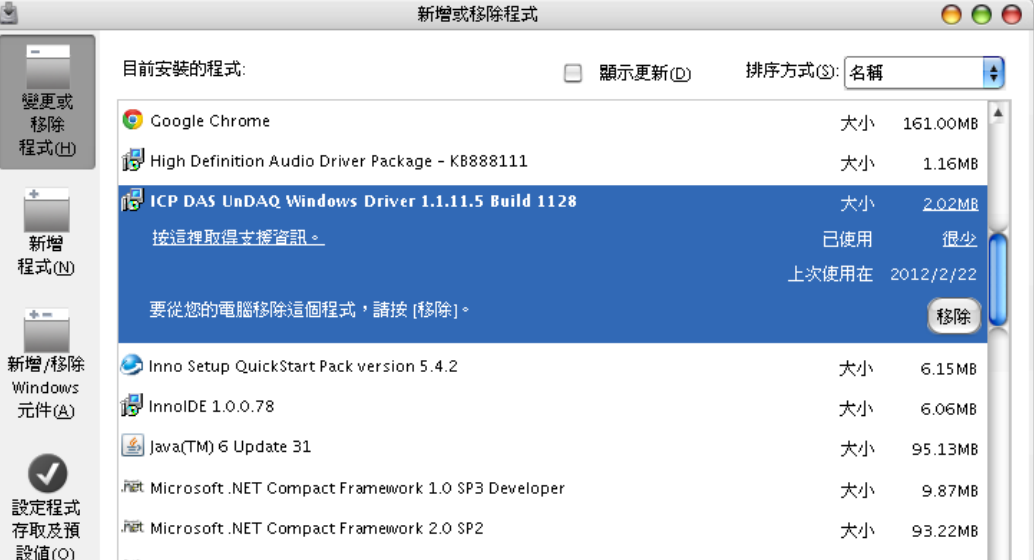

3. 将会跳出一个对话框,并选择是(Y)开始执行反安装。

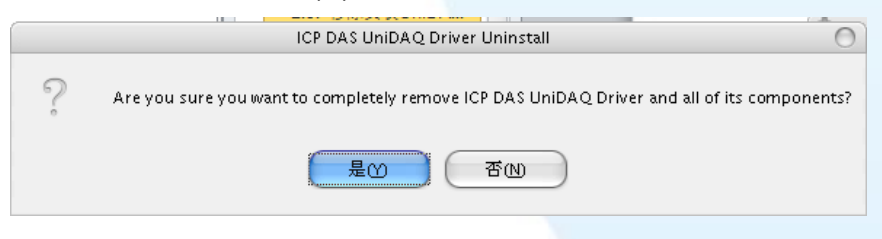

4. 点击 Yes to All 完全移除 UniDAQ.dll 档案, 之后将会完成移除软件的动作。

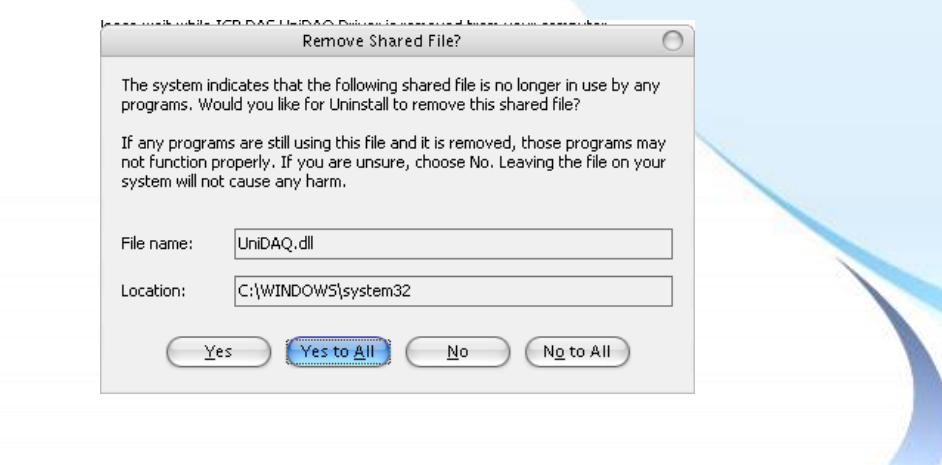

泓格 UniDAQ 驱动函式库使用手册 Page: 19

<span id="page-19-0"></span>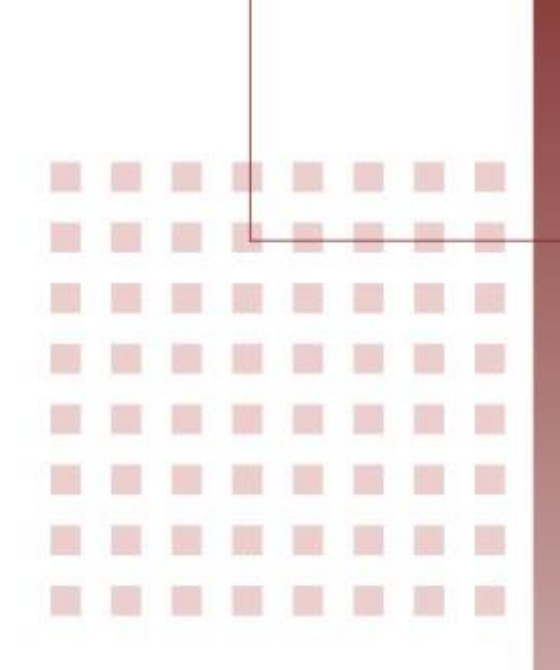

# **3.** 开发指南

引导用户去建构简单应用程序。并且 提供在 Win32 Console, VB6, Delphi, BCB, Visual Studio.NET 及 Visual Studio.NET x64 环境下逐 步编写程序的范例。

泓格 UniDAQ 驱动函式库使用手册 Page: 20

## <span id="page-20-0"></span>**3.1.** 应用程序架构

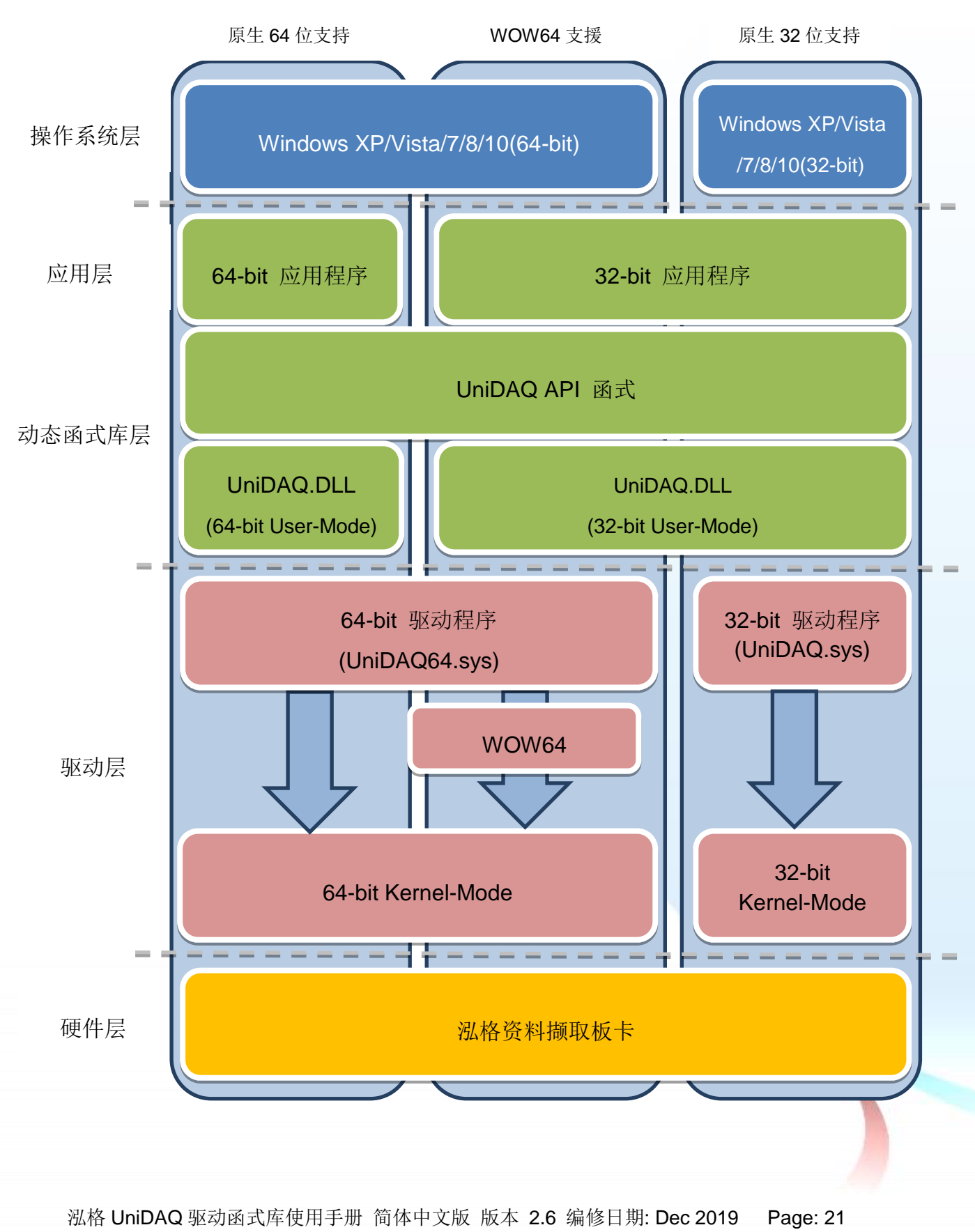

# <span id="page-21-0"></span>**3.2.** 在 **Win32 Console**

#### 步骤 1:撰写应用程序

- 1. 至程序集开启 Microsoft Visual C++ 6.0
- 2. 从主要选单内选择 File|New…

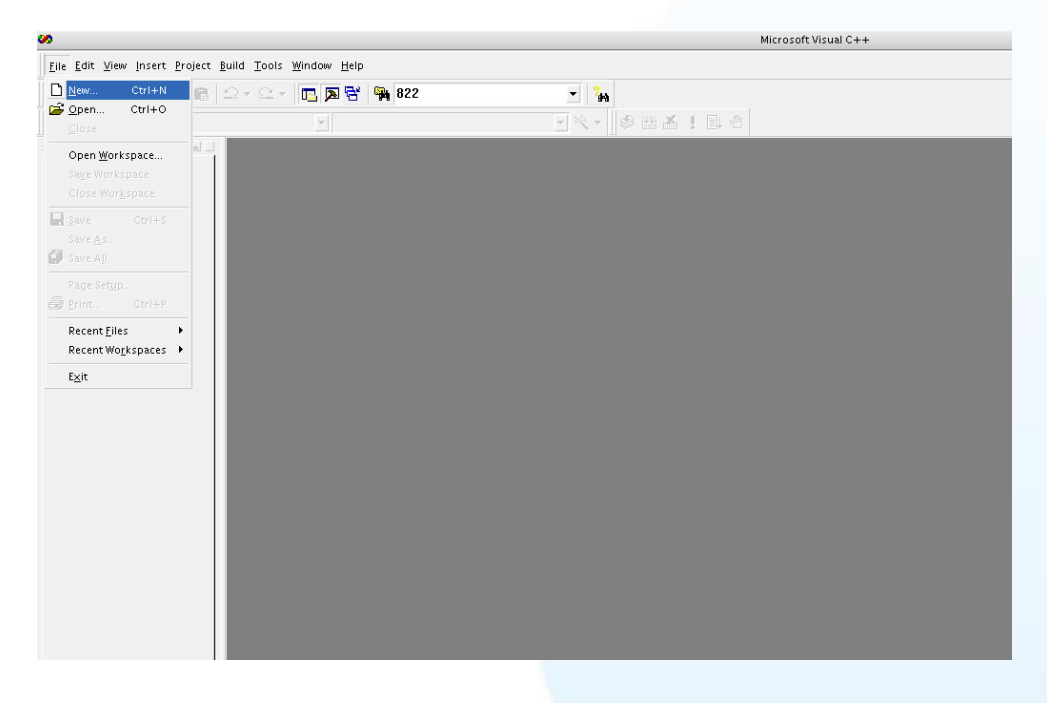

3. 在 dialog box 下的列表点选项目 Win32 Console Application , 并在 Project name 字段输入 UniDAQTest, 然后按下 OK 按键。

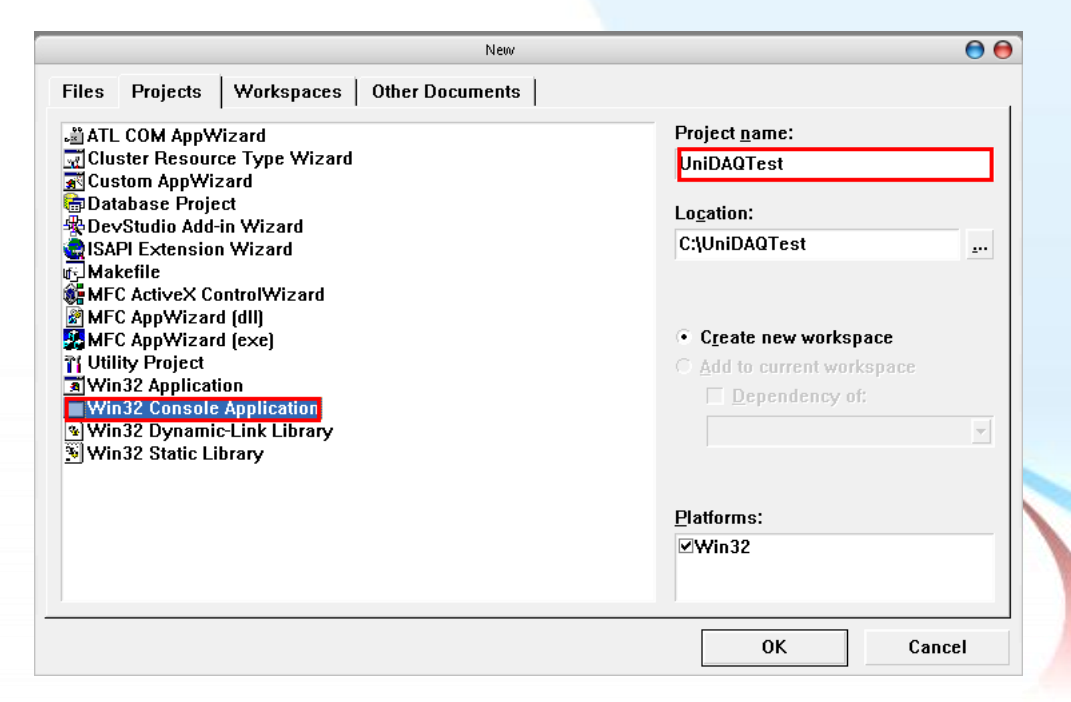

泓格 UniDAQ 驱动函式库使用手册 简体中文版 版本 2.6 编修日期: Dec 2019 Page: 22

4. 点选 A simple application 后, 按下 Finish 键后, 将会产生为使用者产生最基本的 程序代码。

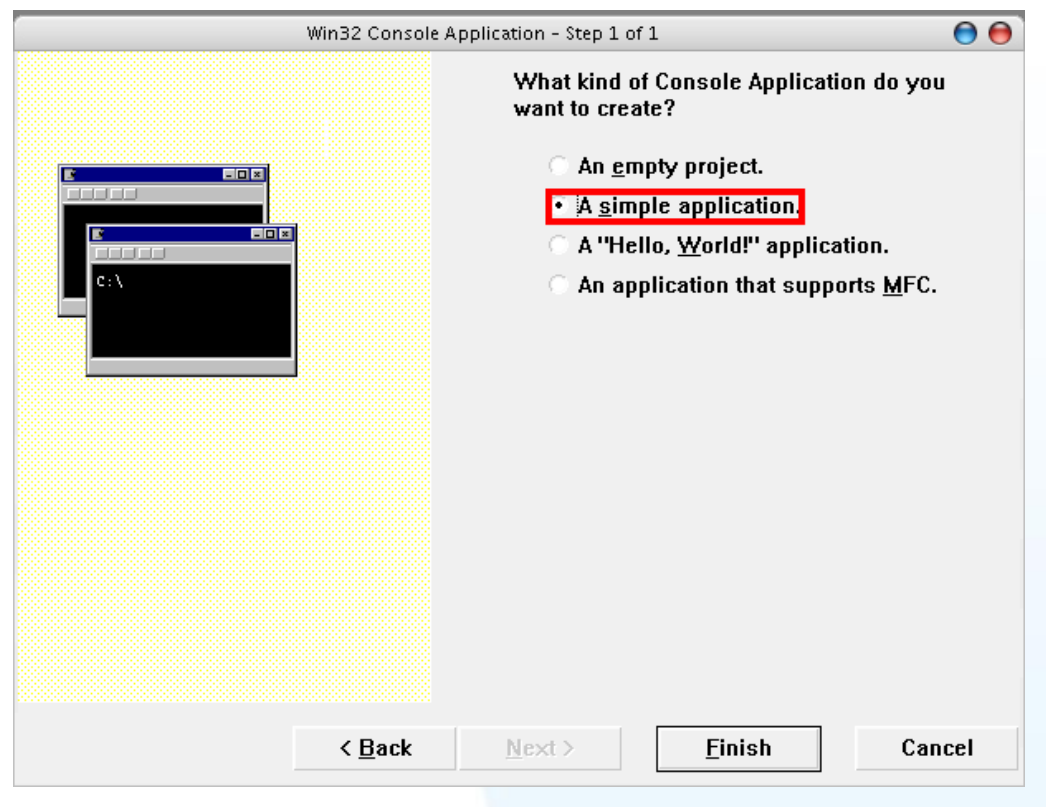

5. 双击 UniDAQTest.cpp 开启程序代码写入窗口。

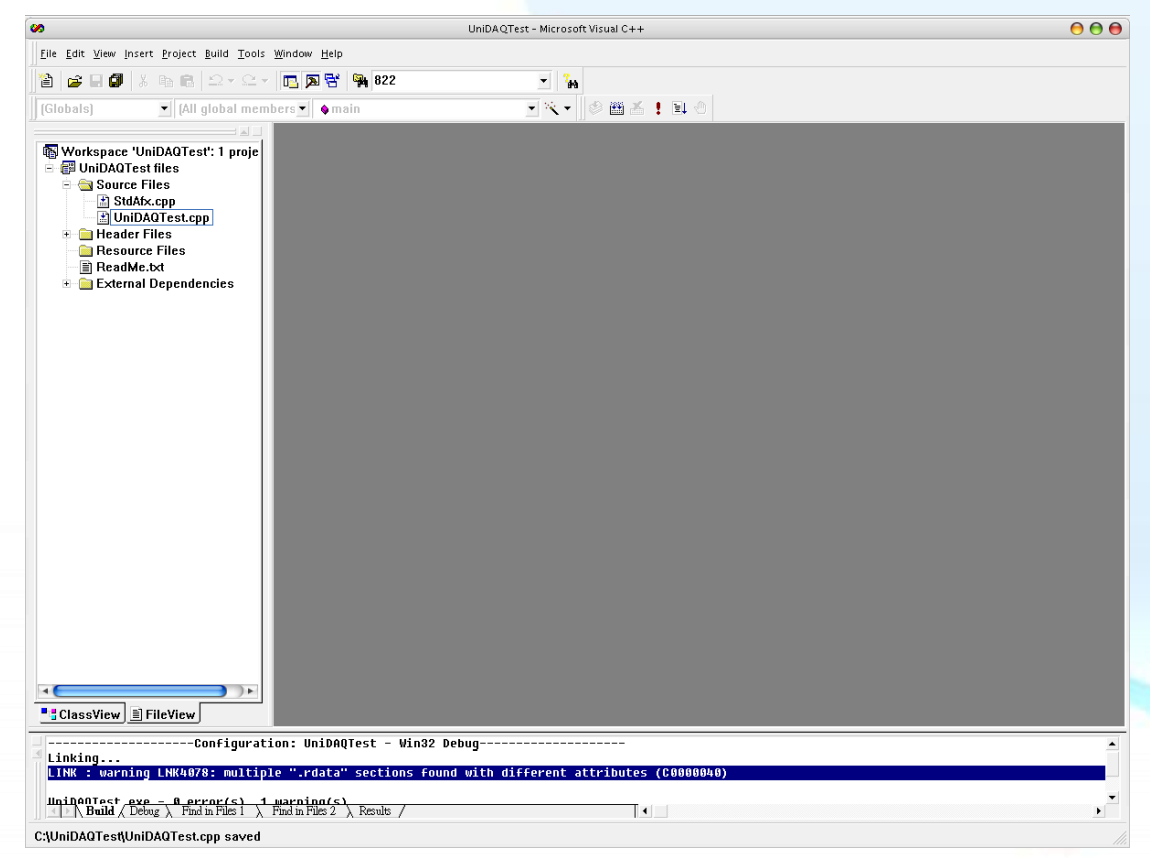

泓格 UniDAQ 驱动函式库使用手册 简体中文版 版本 2.6 编修日期: Dec 2019 Page: 23

6. 在 UniDAQTest.cpp 塡写程序代码如下:

```
#include "stdafx.h"
#include "stdio.h"
#include "UniDAQ.h" //Include the UniDAQ header file
#pragma comment(lib,"UniDAQ.lib") //Include the UniDAQ library file
WORD wRtn:
WORD wBoardNo;
WORD wTotalBoards;
int main(int argc, char* argv[])
{
     WORD wOutPortNo:
     //Initial the resource and get total board number form Driver
     wRtn=Ixud_DriverInit(&wTotalBoards);
     if (wRtn!=Ixud_NoErr)
     {
          printf("\nDriver Init Error(%d)",wRtn);
          return wRtn;
     }
     printf("Write DO Value 0xFF");
     wBoardNo=0;
     wOutPortNo=0;
     //Write DO
     wRtn = IxudWriteDO(wBoardNo, wOutPortNo, 0xFF);//Release the resource from driver
     wRtn = Ixud\ DriverClose();
     return 0;
}
```
步骤 2:测试应用程序

1. 在 Build 选单点击 Compiler 来编译程序代码。

2. 立即在 DOS Box 下执行程序。

泓格 UniDAQ 驱动函式库使用手册 简体中文版 版本 2.6 编修日期: Dec 2019 Page: 24

# <span id="page-24-0"></span>**3.3.** 在 **Visual Basic 6.0**

### 步骤 1:撰写应用程序

- 1. 至程序集开启 Microsoft Visual Basic 6.0
- 2. 选择 Standard EXE 图标并按下开启按键后将建立一个新的项目。

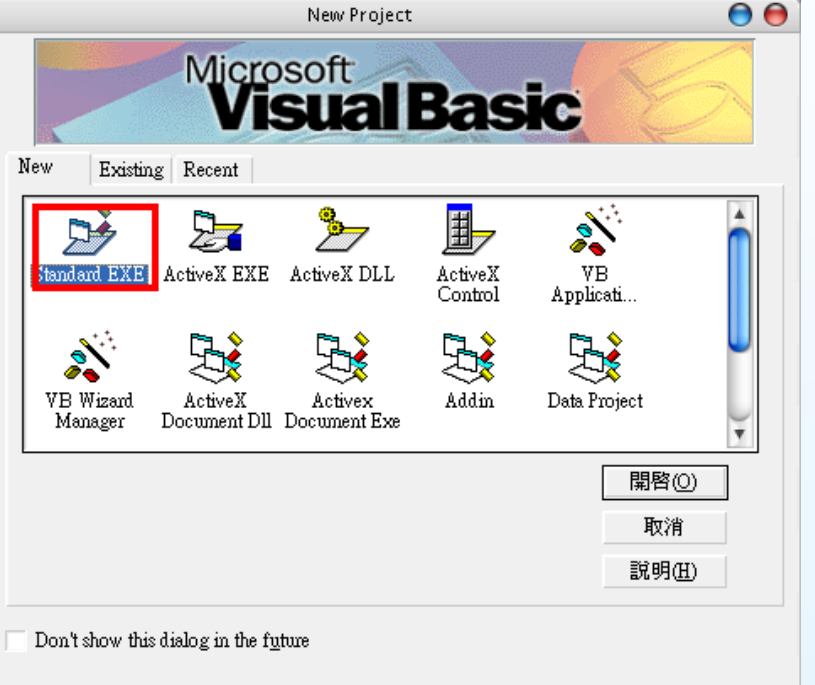

3. 在 Project explorer 开启 Add Module 窗口。

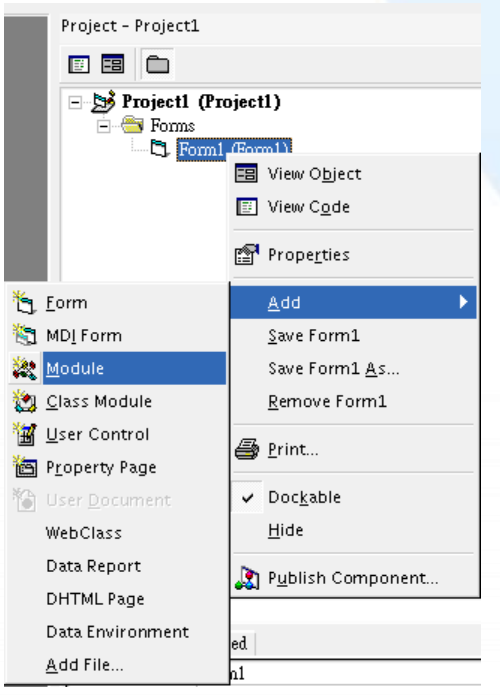

泓格 UniDAQ 驱动函式库使用手册 简体中文版 版本 2.6 编修日期: Dec 2019 Page: 25

4. 在 Add Module 选择 Existing 后添加宣告档 UniDAQ.bas 至专案里。

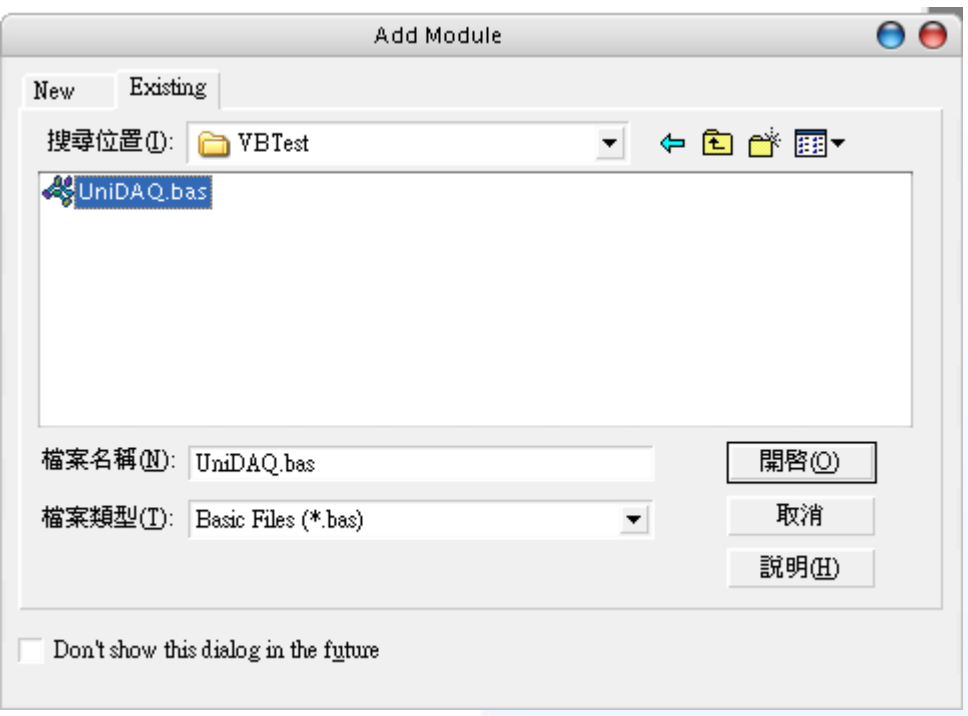

5. 设计窗口, 在 form1 放置一个 Label 控件并在 Caption 属性上输入 DO Value。接着 放置 TextBox 控件,并切换至属性窗口上至 Name 属性输入 txtDOVal, 最后放置一 个 CommandButton 控件,并修改 Name 属性为 cmdWrite 及在 Caption 属性上输 入 Write。

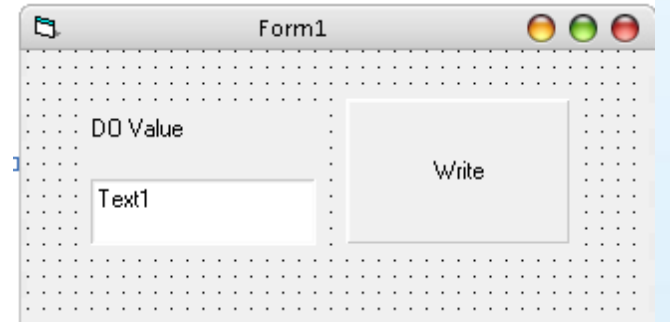

泓格 UniDAQ 驱动函式库使用手册 简体中文版 版本 2.6 编修日期: Dec 2019 Page: 26

#### 6. 在 cmdWrite 塡写程序代码如下:

步骤 2:测试应用程序 Option Explicit Dim wTotalBoards As Integer Dim wBoardNo As Integer Dim wOutPortNo As Integer Dim wRtn As Integer Private Sub cmdWrite\_Click() Dim wBoardIndex As Integer '//Initial the resource and get total board number form Driver wRtn = Ixud\_DriverInit(wTotalBoards) If (wRtn) Then MsgBox ("Driver Initial Error!!Error Code:" + Str(wRtn)) End End If wBoardNo $:=0$ : wOutportNo =0; '//Write DO wRtn = Ixud WriteDO(wBoardNo, wOutPortNo, Val(txtDOVal.Text)) '//Release the resource form Driver wRtn = Ixud\_DriverClose() End Sub

- 
- 1. 按下 F5 来执行程序。
- 2. 在 DO Value 字段输入数值 255。
- 3. 并按下 Write 按键, 输出 DO 数值 255。

泓格 UniDAQ 驱动函式库使用手册 简体中文版 版本 2.6 编修日期: Dec 2019 Page: 27

# <span id="page-27-0"></span>**3.4.** 在 **Borland Delphi**

### 步骤 1:撰写应用程序

- 1. 至程序集开启 Delphi 6.0
- 2. 从主要选单内选择 New|Form 将建立一个新的项目。

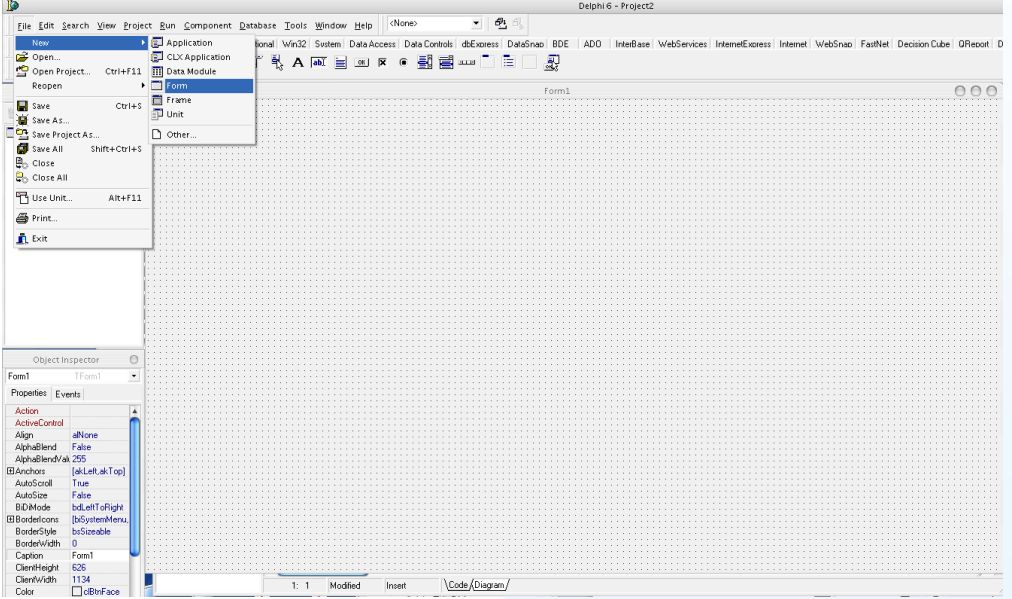

3. 在主要选单内选择 Project|Add to Project 开启一窗口。

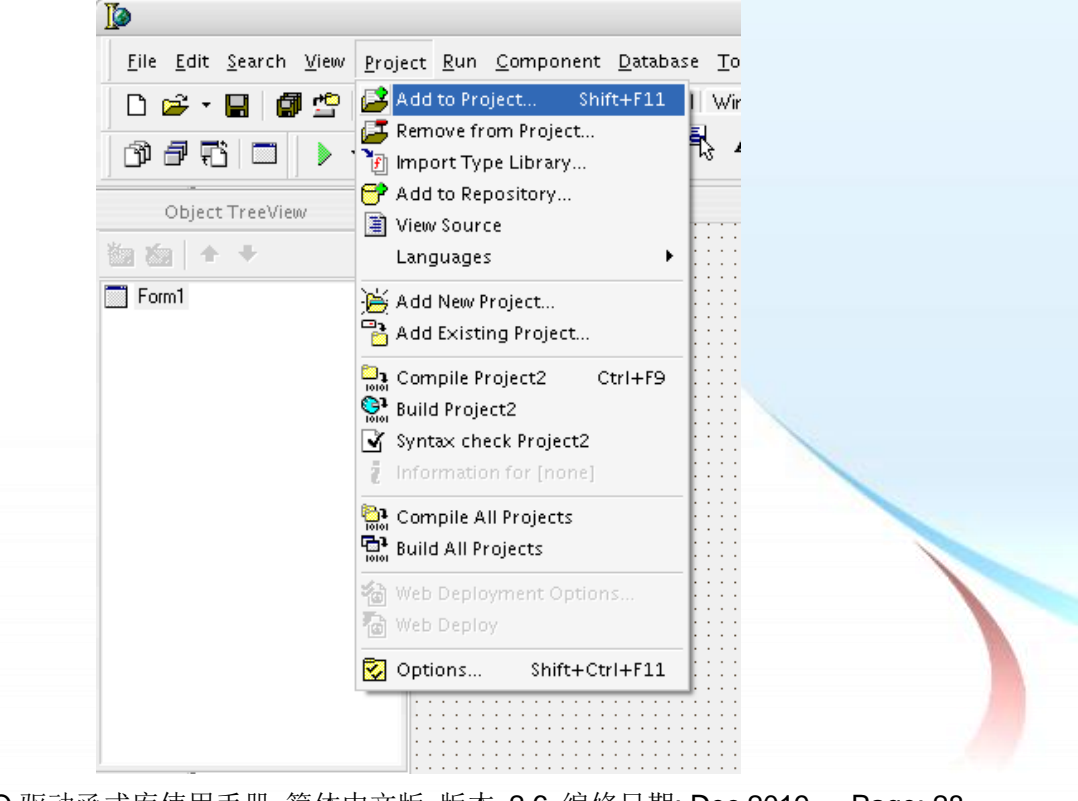

泓格 UniDAQ 驱动函式库使用手册 简体中文版 版本 2.6 编修日期: Dec 2019 Page: 28

4. 在 Add to Projcet 窗口移至 UniDAQ.pas 的路径下选择 UniDAQ.pas 按下开启(O) 添加宣告檔至专案里。

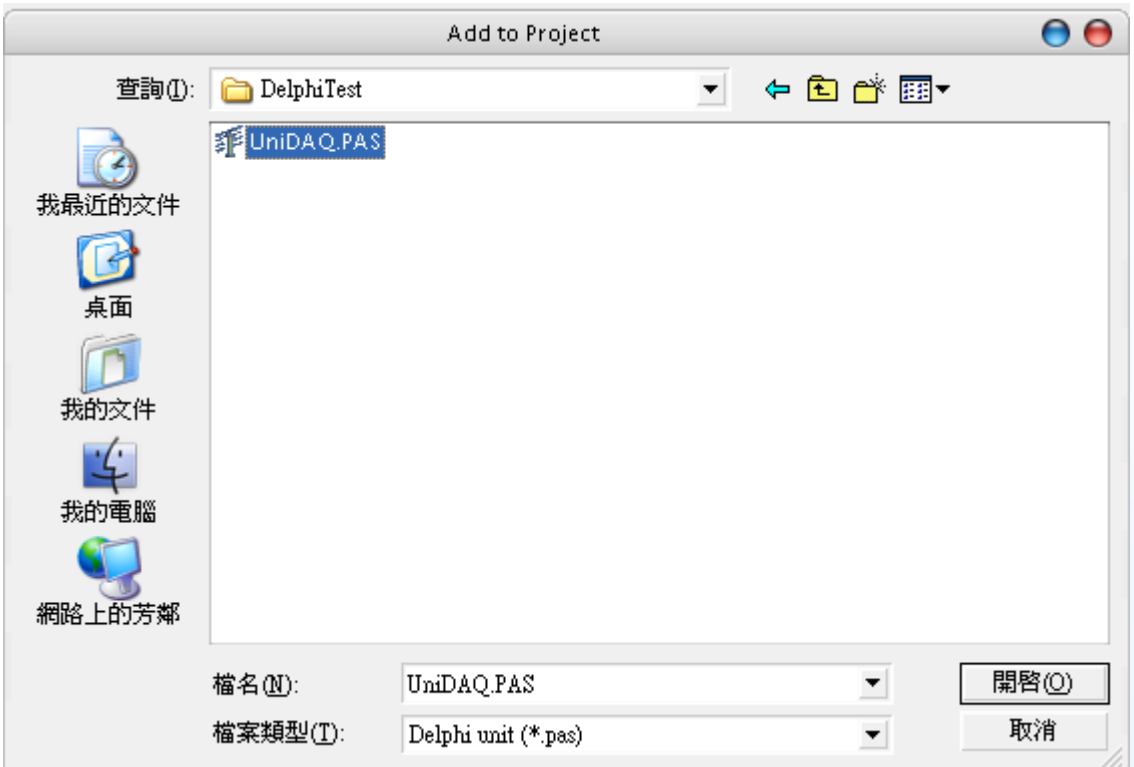

5. 设计窗口,在 Form1 放置一个 Label 控件并在 Caption 属性上输入 DO Value。接 着放置 Edit 控件, 并切换至属性窗口上至 Name 属性输入 eDOVal, 最后放置一个 Button 控件,并修改 Name 属性为 btnWrite 及在 Caption 属性上输入 Write。

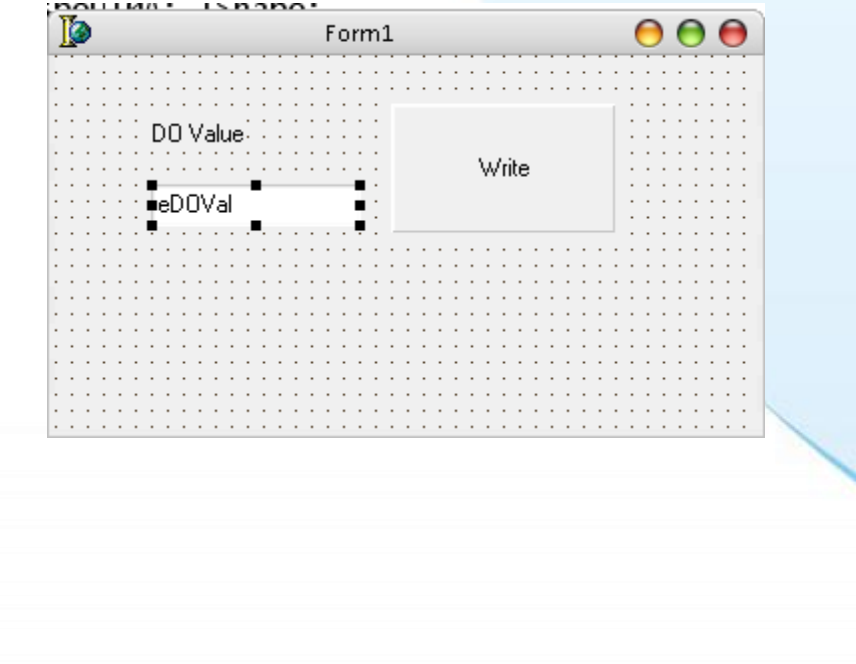

泓格 UniDAQ 驱动函式库使用手册 简体中文版 版本 2.6 编修日期: Dec 2019 Page: 29

6. 双击 Form1 上的 btnWrite 按键控件,进入程序代码编辑窗口,在 implementation 下加入程序代码如下。

```
步骤 2:测试应用程序
1. 按下 F9 来执行程序。
2. 在 DO Value 字段输入数值 255。
3. 并按下 Write 按键, 输出 DO 数值 255。
   implementation
   uses UniDAQ;
   {$R *.dfm}
   procedure TForm1.btnWriteClick(Sender: TObject);
   var
       wTotalBoards,wRtn,wBoardNo,wOutportNo:Word;
       dwDOValue : LongInt;
   begin
        //Initital resource and get total board number from driver
         wRtn := Ixud_DriverInit(wTotalBoards);
        If wRtn \leq Ixud NoErr Then
         begin
           Application.MessageBox('*** DriverInit Error! ***', 'Error' , IDOK);
           Exit;
         End;
         wBoardNo :=0;
        wOutportNo :=0;
         //Write DO
        wRtn:=Ixud WriteDO(wBoardNo,wOutportNo,StrToInt(eDOVal.Text));
         //Release the resource from driver
        wRtn := Ixud DriverClose;
   end;
   end.
```
泓格 UniDAQ 驱动函式库使用手册 简体中文版 版本 2.6 编修日期: Dec 2019 Page: 30 Copyright © 2019 ICP DAS Co., Ltd. All Rights Reserved. E-mail: service@icpdas.com

## <span id="page-30-0"></span>**3.5.** 在 **Borland C++ Builder**

#### 步骤 1:撰写应用程序

- 1. 至程序集开启 C++ Builder 6
- 2. 从主要选单内选择 New|Form 将建立一个新的项目。

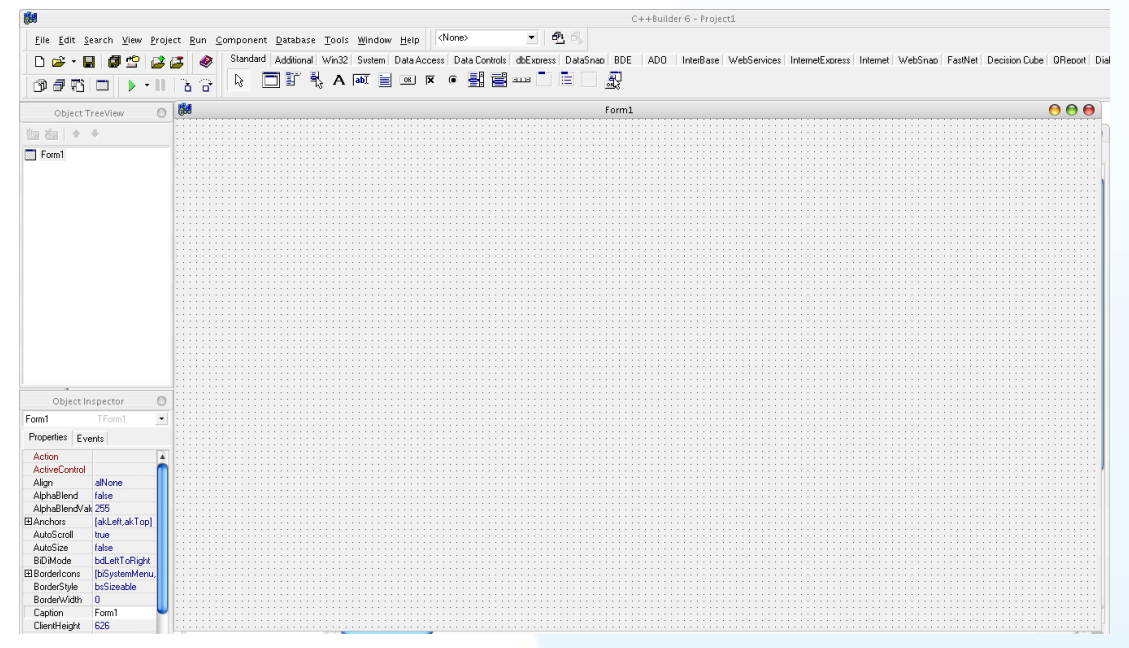

3. 在主要选单内选择 Project|Add to Project 开启一窗口。

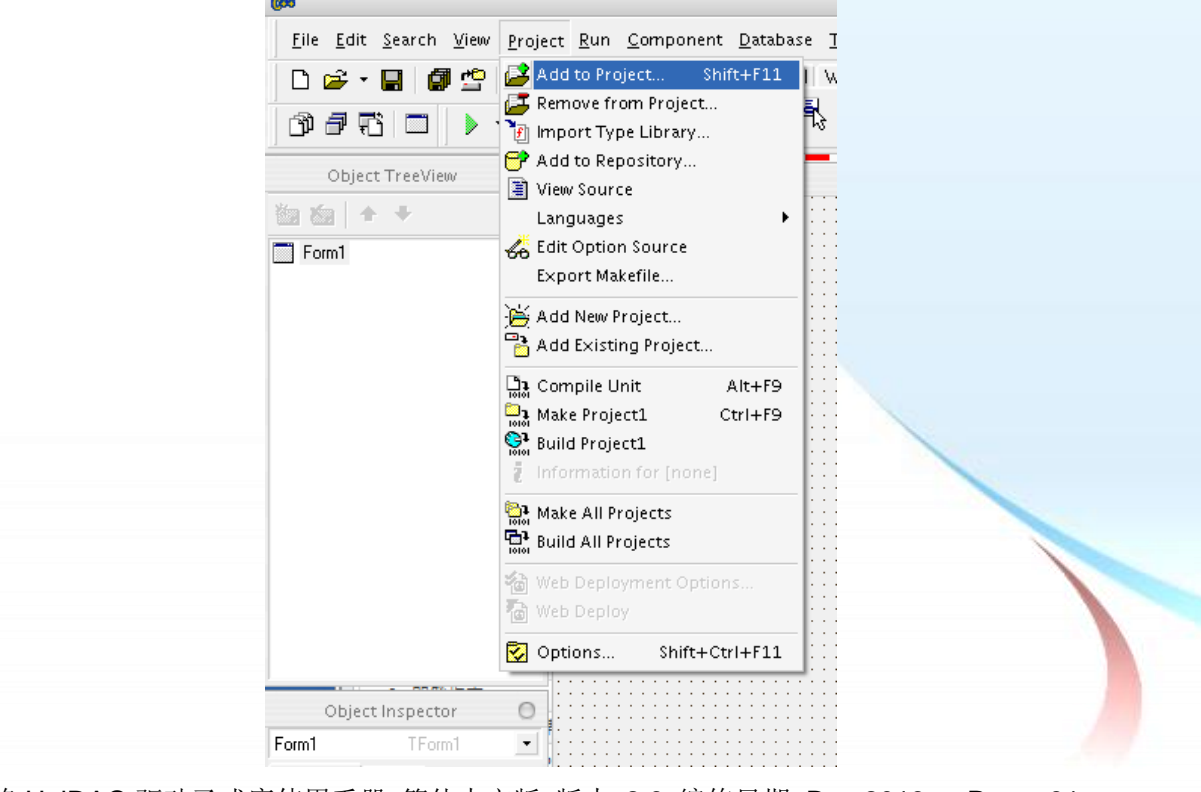

泓格 UniDAQ 驱动函式库使用手册 简体中文版 版本 2.6 编修日期: Dec 2019 Page: 31

4. 在 Add to Projcet 窗口移至 UniDAQ.lib 的路径下选择 UniDAQ.lib 按下开启(O)添加 宣告档至专案里。

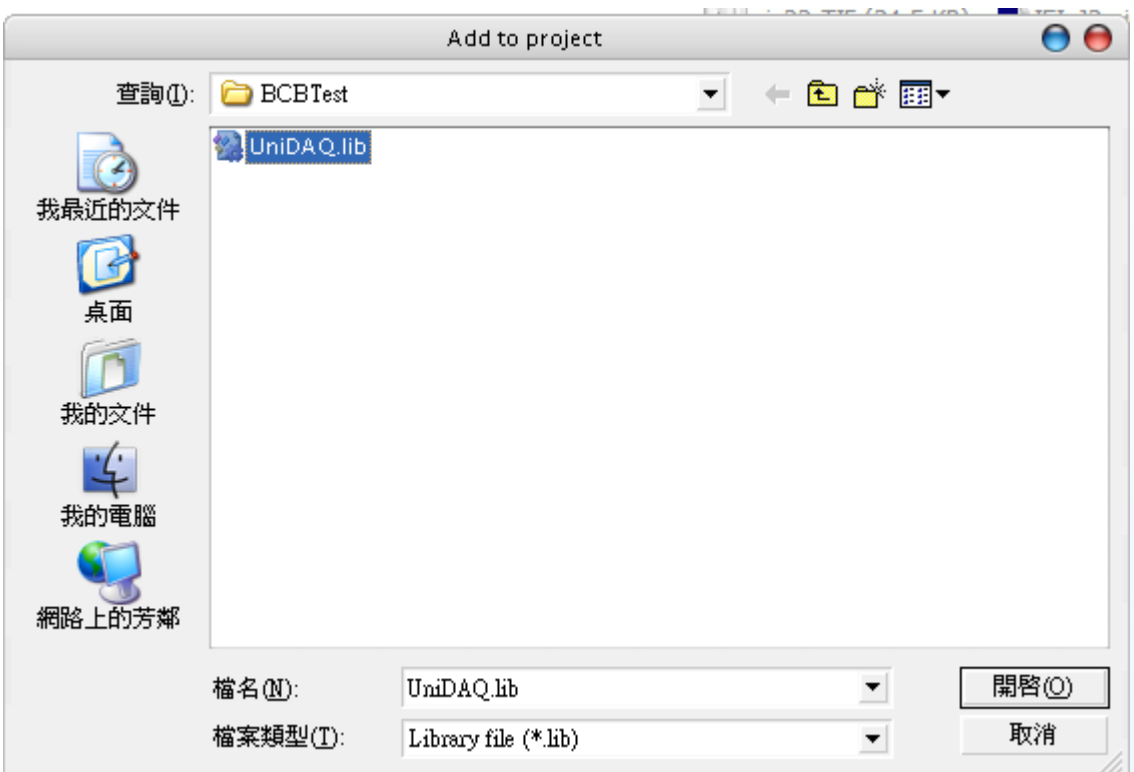

5. 设计窗口,在 Form1 放置一个 Label 控件并在 Caption 属性上输入 DO Value。接 着放置 Edit 控件, 并切换至属性窗口上至 Name 属性输入 eDOVal, 最后放置一个 Button 控件,并修改 Name 属性为 btnWrite 及在 Caption 属性上输入 Write。

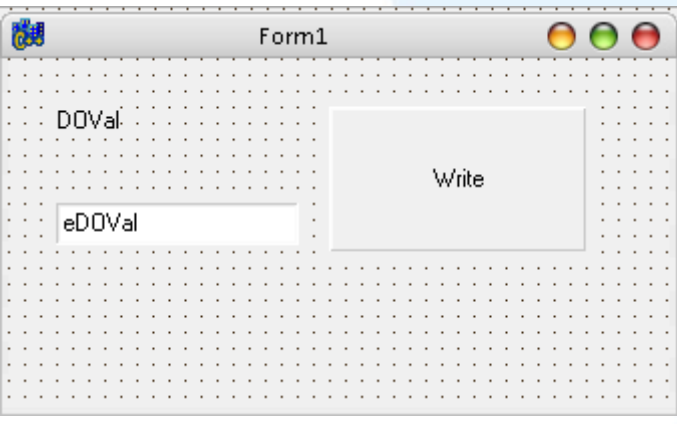

泓格 UniDAQ 驱动函式库使用手册 简体中文版 版本 2.6 编修日期: Dec 2019 Page: 32

6. 双击 Form1 上的 btnWrite 按键控件,进入程序代码编辑窗口,加入程序代码如下。

```
#include <vcl.h>
#pragma hdrstop
#include "Unit1.h"
#include "UniDAQ.h"
#pragma package(smart_init)
#pragma resource "*.dfm"
TForm1 *Form1;
__fastcall TForm1::TForm1(TComponent* Owner)
         : TForm(Owner)
{
}
void __fastcall TForm1::btnWriteClick(TObject *Sender)
{
Word wTotalBoard, wRtn ;
Word wOutPortNo;
Word wBoardNo;
//Initial the resource and get the total board number from driver
wRtn = Ixud_DriverInit(&wTotalBoard);
if ( wRtn != Ixud_NoErr )
{
     ShowMessage( "Driver Initial Err!!Error Code:" + IntToStr(wRtn)) ;
}
wOutPortNo=0;
wBoardNo=0;
wRtn=Ixud WriteDO(wBoardNo,wOutPortNo,StrToInt(eDOVal->Text));
//Release the resource from driver
wRtn= Ixud DriverClose();
}
```
步骤 2:测试应用程序

- 1. 按下 F9 来执行程序。
- 2. 在 DO Value 字段输入数值 255。
- 3. 并按下 Write 按键, 输出 DO 数值 255。

泓格 UniDAQ 驱动函式库使用手册 简体中文版 版本 2.6 编修日期: Dec 2019 Page: 33 Copyright © 2019 ICP DAS Co., Ltd. All Rights Reserved. E-mail: service@icpdas.com

# <span id="page-33-0"></span>**3.6.** 在 **Visual C++.NET**

### 步骤 1:撰写应用程序

- 1. 至程序集开启 Microsoft Visual Studio 2005
- 2. 从主要选单内选择 File|New Project…

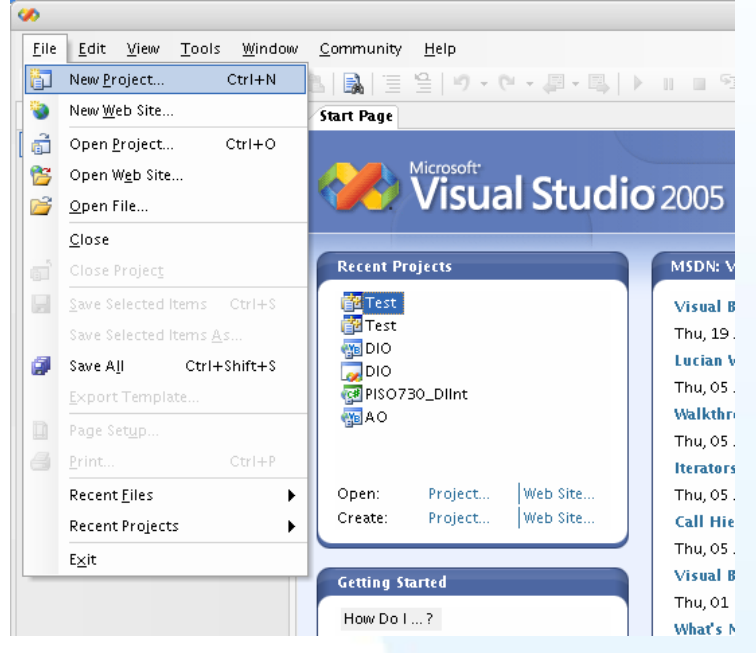

3. 在 Project type 下的列表点选项目 Visual C++ 并在展开选单内选择 Win32, 然后再 右方 Templates 表框内选择 Win32 Console Application, 接下来至下方的 Name 键入项目名称 VCNETTest 然后按下 OK 按键。

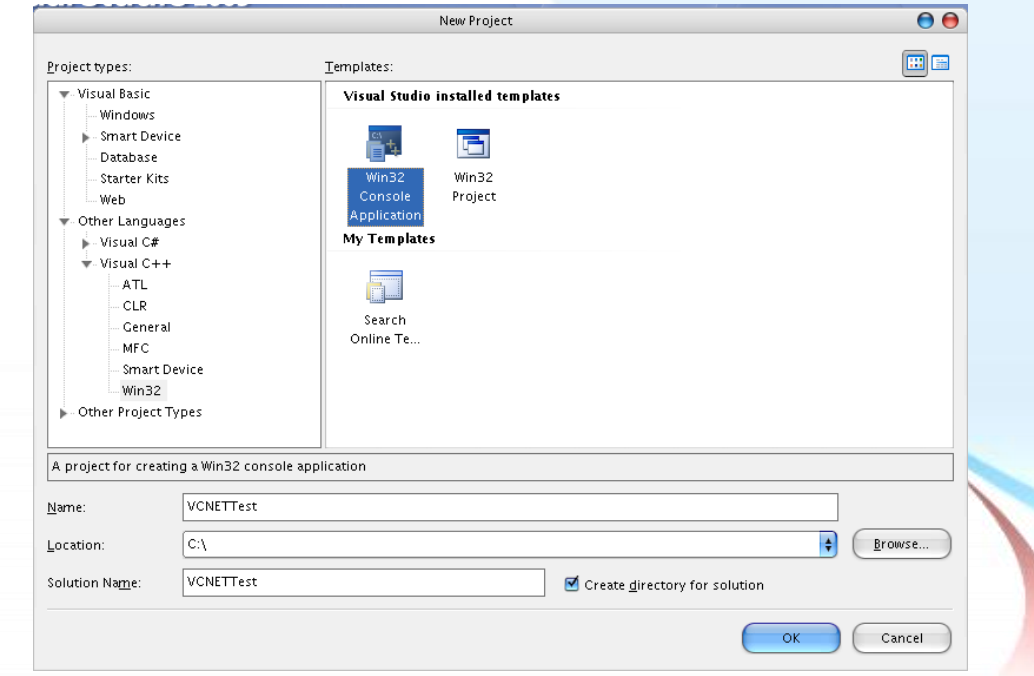

泓格 UniDAQ 驱动函式库使用手册 简体中文版 版本 2.6 编修日期: Dec 2019 Page: 34

4. 按下 Finish 键后, 将会产生为使用者产生最基本的程序代码。

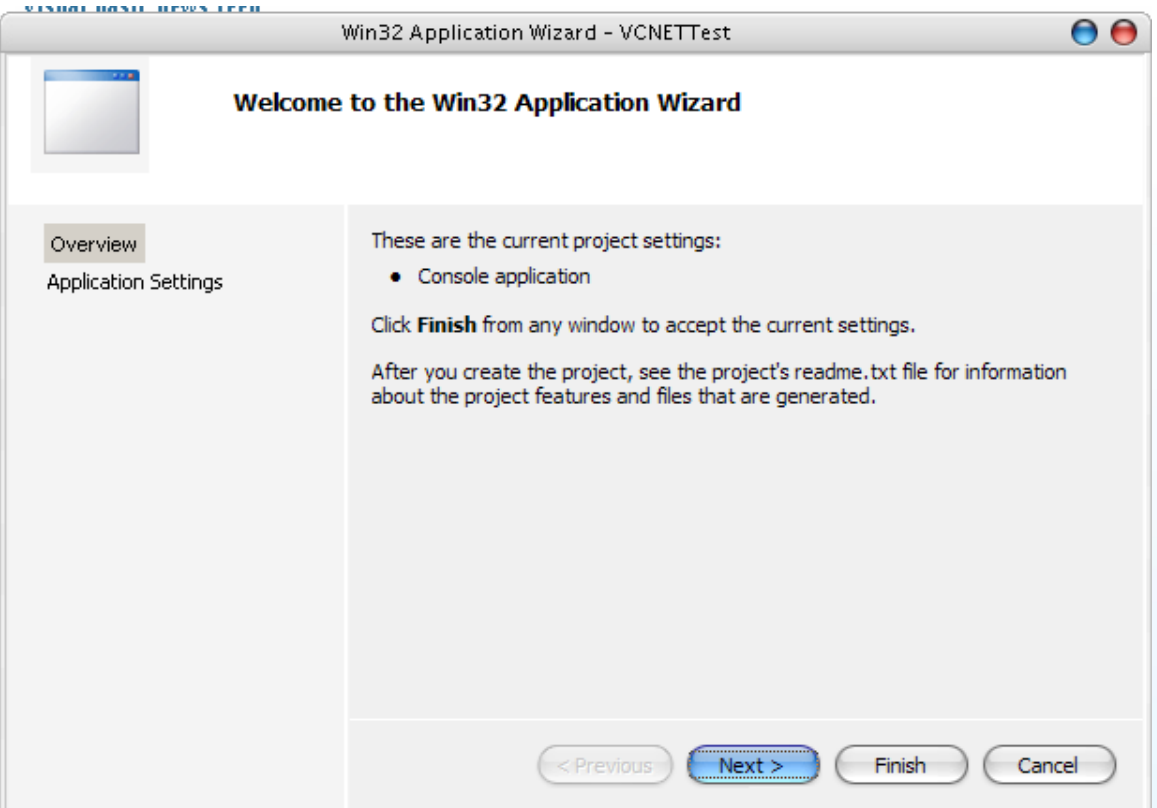

5. 双击 VCNETTest.cpp 开启程序代码写入窗口。

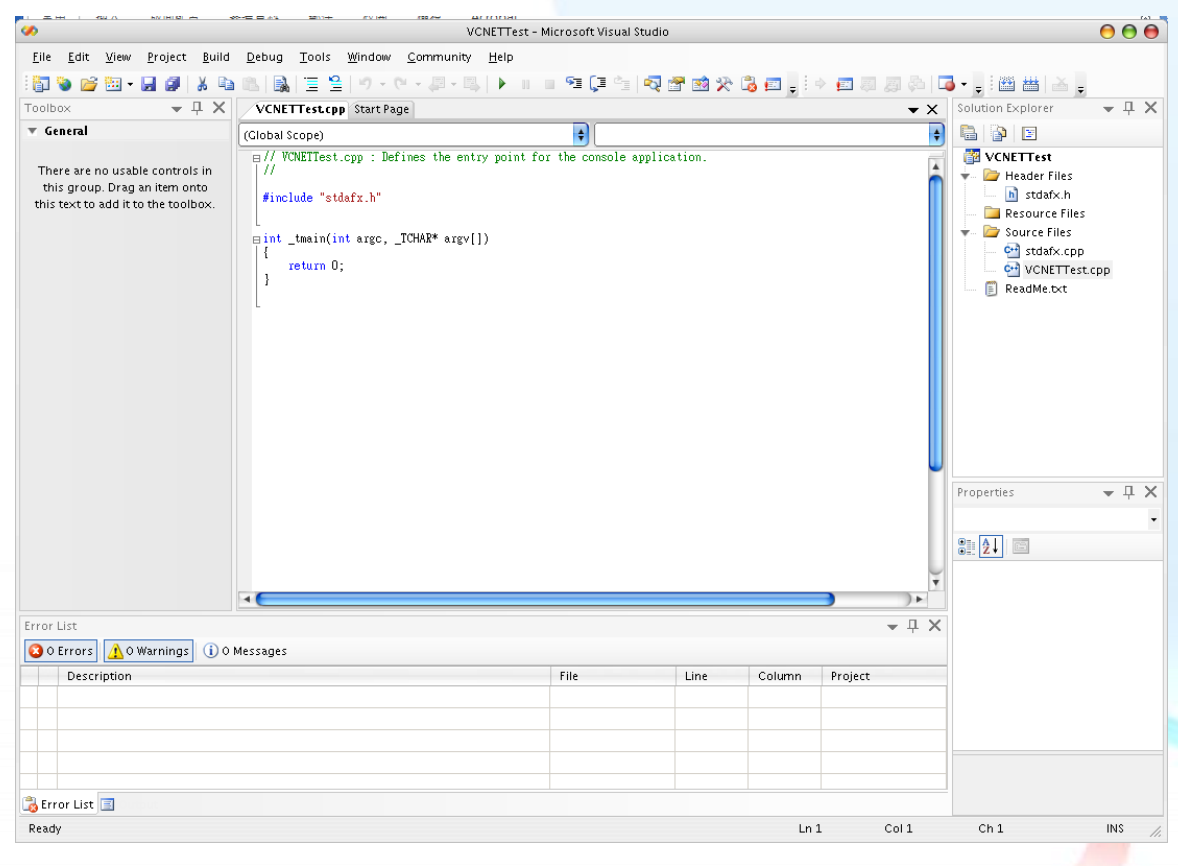

泓格 UniDAQ 驱动函式库使用手册 简体中文版 版本 2.6 编修日期: Dec 2019 Page: 35

6. 在 VCNETTest.cpp 塡写程序代码如下:

```
// VCNETTest.cpp : Defines the entry point for the console application.
//
#include "stdafx.h"
#include "stdio.h"
#include "UniDAQ.h"
#pragma comment(lib,"UniDAQ.lib")
WORD wRtn;
WORD wBoardNo:
WORD wTotalBoards;
int tmain(int argc, TCHAR* argv[])
{
     WORD wOutPortNo:
     //Initial the resource and get total board number form Driver
     wRtn=Ixud DriverInit(&wTotalBoards);
     if (wRtn!=Ixud_NoErr)
     {
          printf("\nDriver Init Error(%d)",wRtn);
          return wRtn;
     }
     printf("Write DO Value 0xFF");
     wBoardNo=0;
     wOutPortNo=0;
     //Write DO
     wRtn = Ixud WriteDO(wBoardNo,wOutPortNo,0xFF);
     //Release the resource from driver
     wRtn = Ixud\ DriverClose();
     return 0;
}
```
泓格 UniDAQ 驱动函式库使用手册 简体中文版 版本 2.6 编修日期: Dec 2019 Page: 36
步骤 2:编译应用程序

1. 在 Build 选单点击 Configuration Manager。

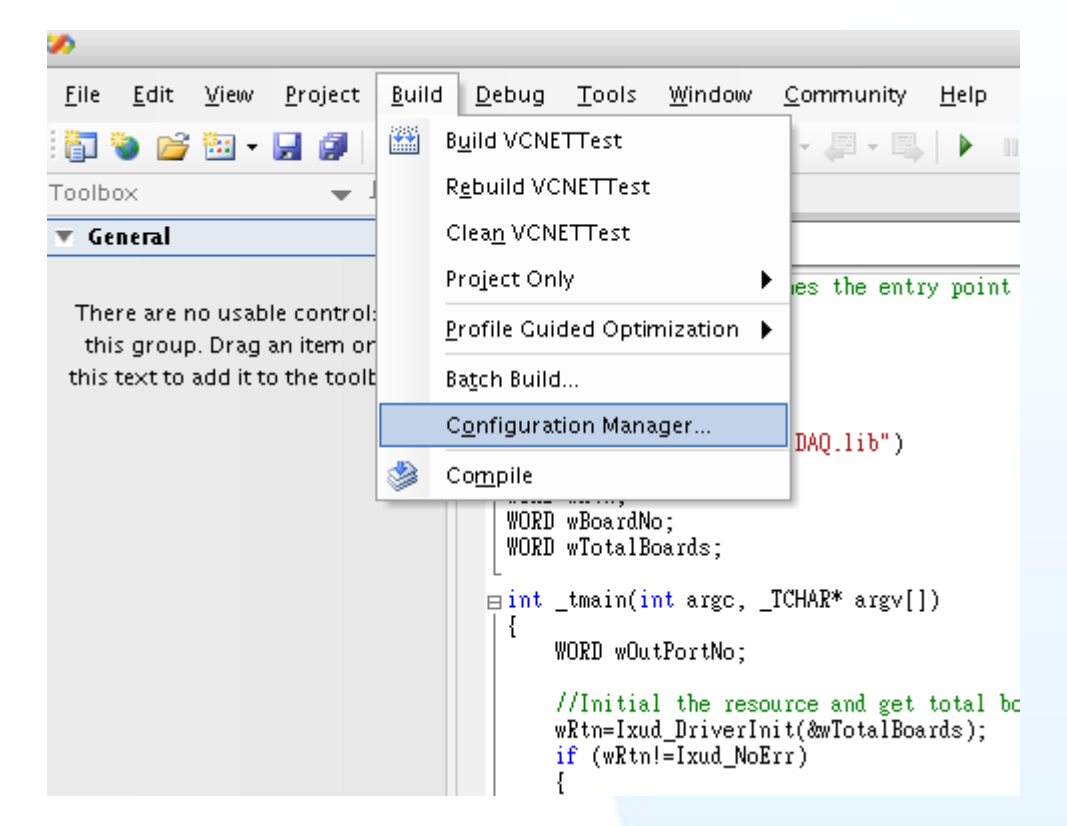

2. 在 Configuration Manager 点击 Active solution Platform 下拉选单选择<New…>。

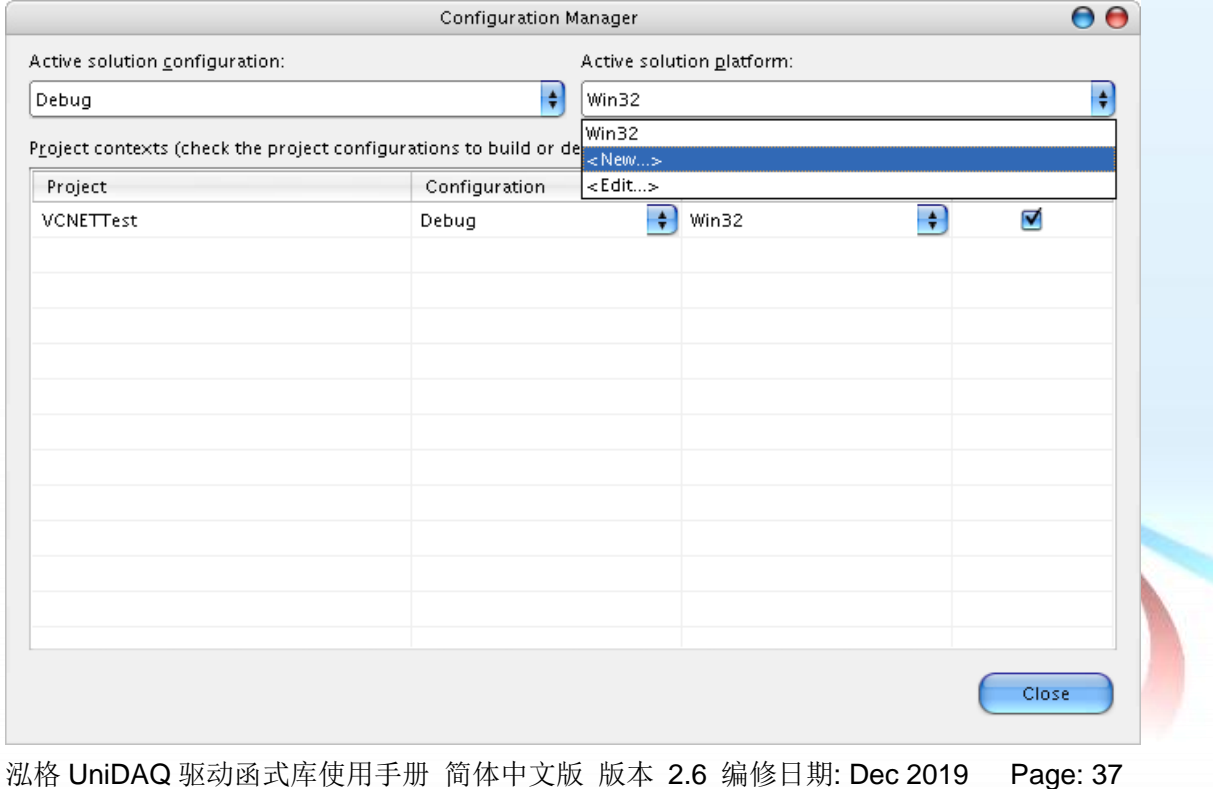

3. 点击 Type or select the new platform 下拉选单选择 x64, 并按下 OK, 创建 x64 编 译平台。

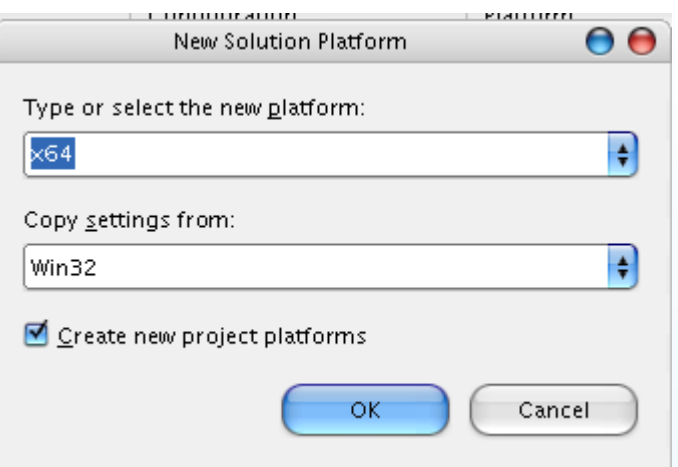

4. 选择编译平台,如果您想产生64位的应用程序请在下拉选单选择 x64, 如果您想产 生 32 位程序请在下拉选单选择 Win32 选取完毕后按下 Close。

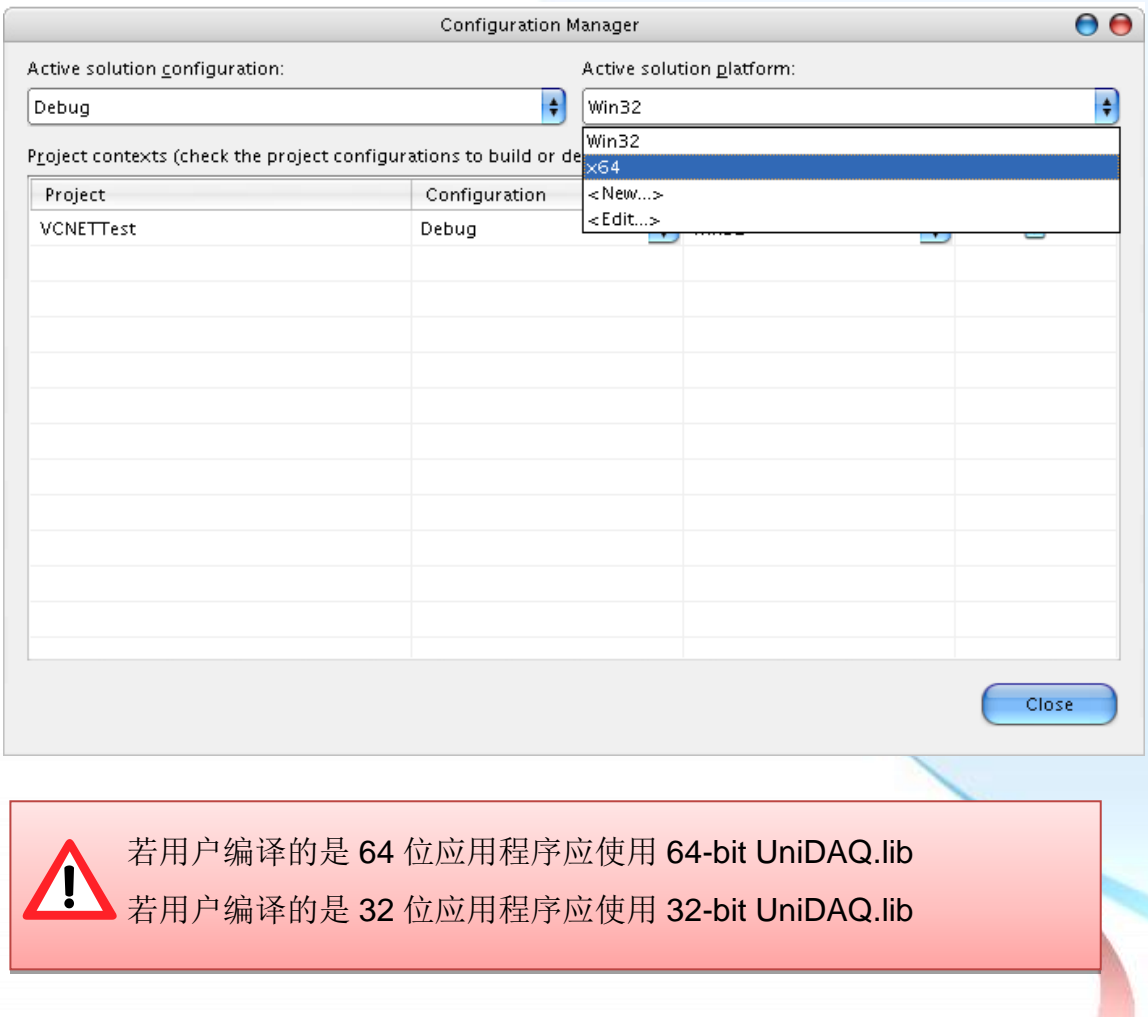

泓格 UniDAQ 驱动函式库使用手册 简体中文版 版本 2.6 编修日期: Dec 2019 Page: 38

5. 从主要选单内选择 Build|Build VCNETTest 开始编译应用程序。

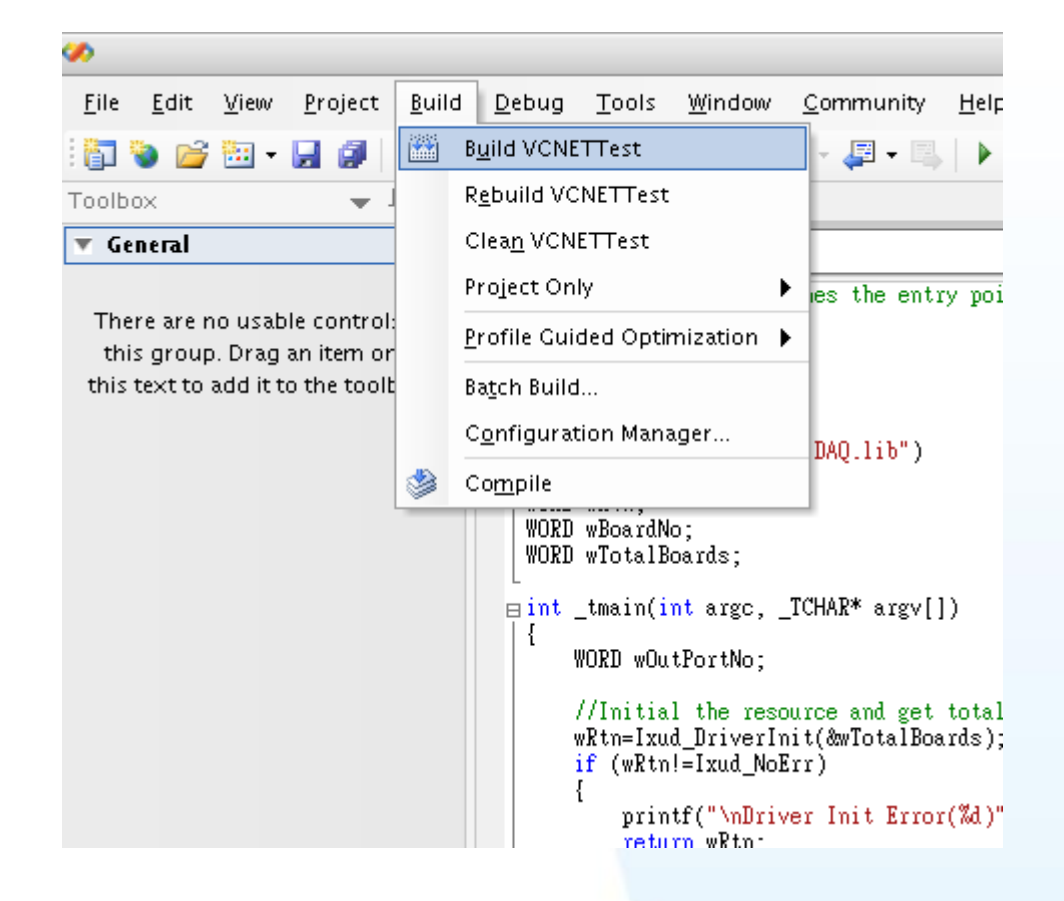

步骤 3:测试应用程序

立即在 DOS Box 下执行程序。

泓格 UniDAQ 驱动函式库使用手册 简体中文版 版本 2.6 编修日期: Dec 2019 Page: 39

# **3.7.** 在 **Visual Basic.NET**

#### 步骤 1:撰写应用程序

- 1. 至程序集开启 Microsoft Visual Studio 2005
- 2. 从主要选单内选择 File|New Project…

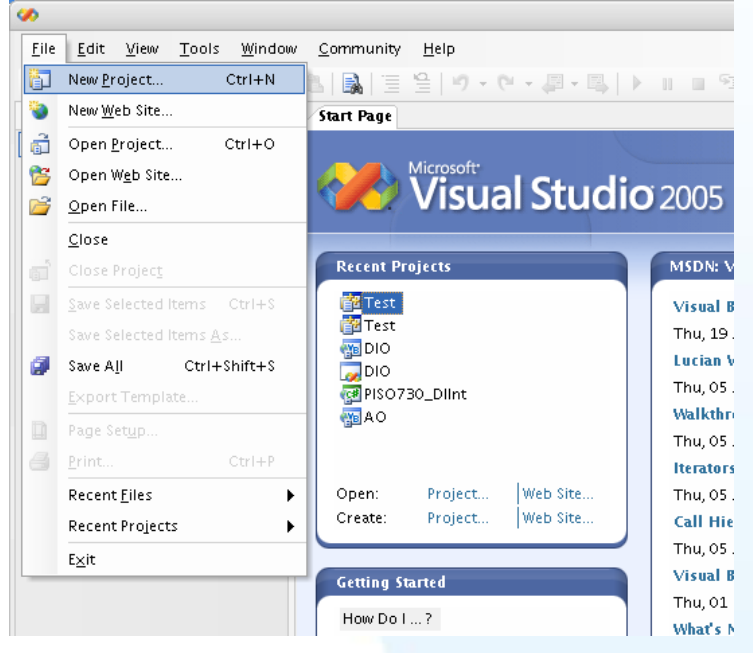

3. 在 Project type 下的列表点选项目 Visual Basic 并在展开选单内选择 Windows, 然 后再右方 Templates 表框内选择 Windows Application, 接下来至下方的 Name 键 入项目名称 VBNETTest 然后按下 OK 按键。

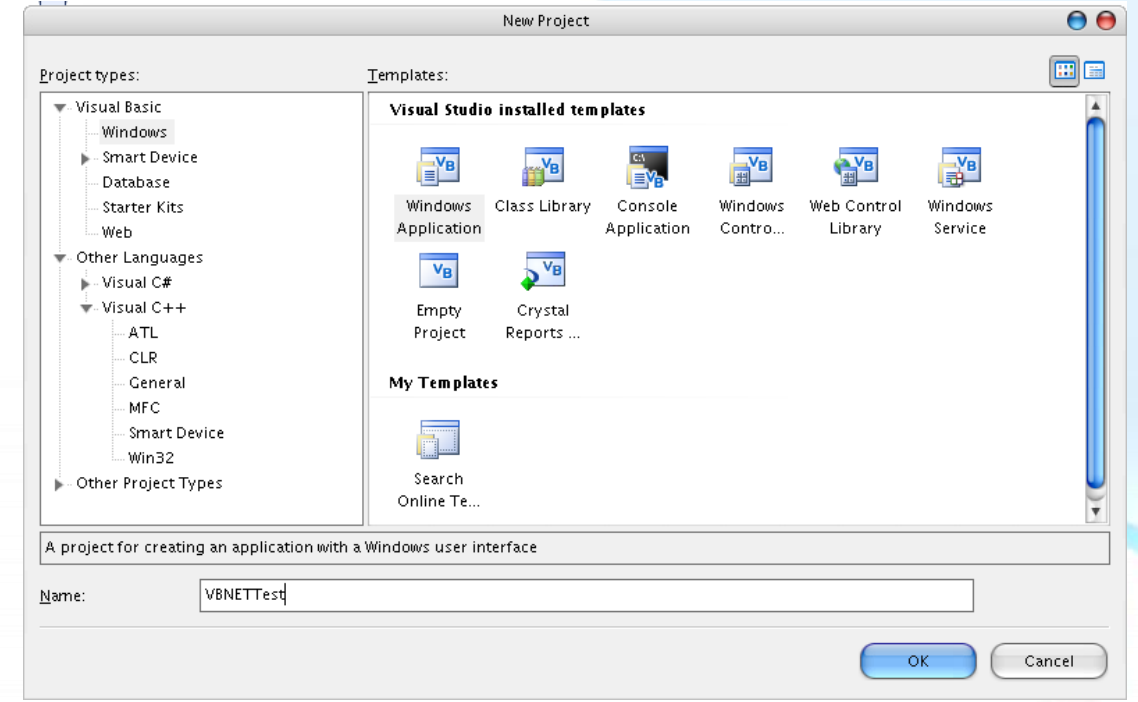

泓格 UniDAQ 驱动函式库使用手册 简体中文版 版本 2.6 编修日期: Dec 2019 Page: 40

4. 在 Solution Explorer 开启 Add Existion item 窗口。

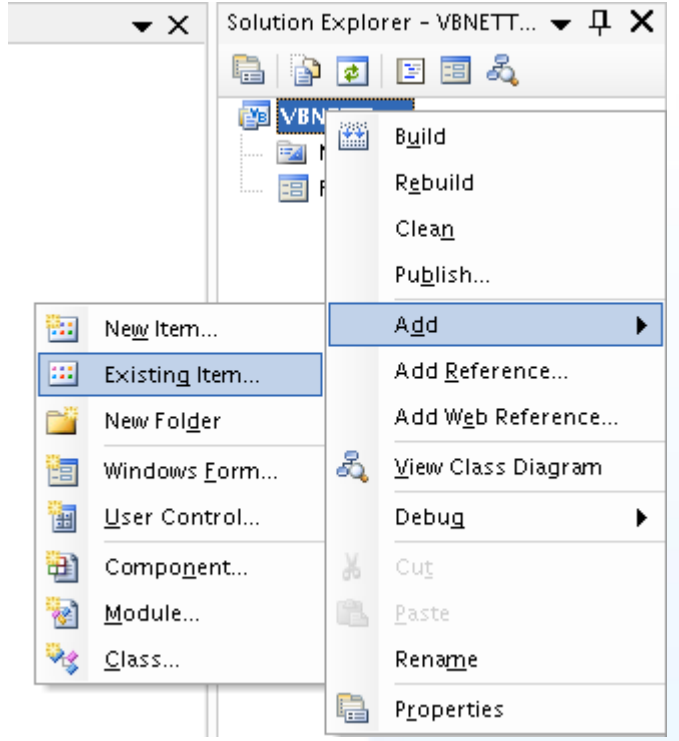

5. 在 Add Existion item 选择 UniDAQ.vb 后按 Add 按键添加宣告文件至专案里。

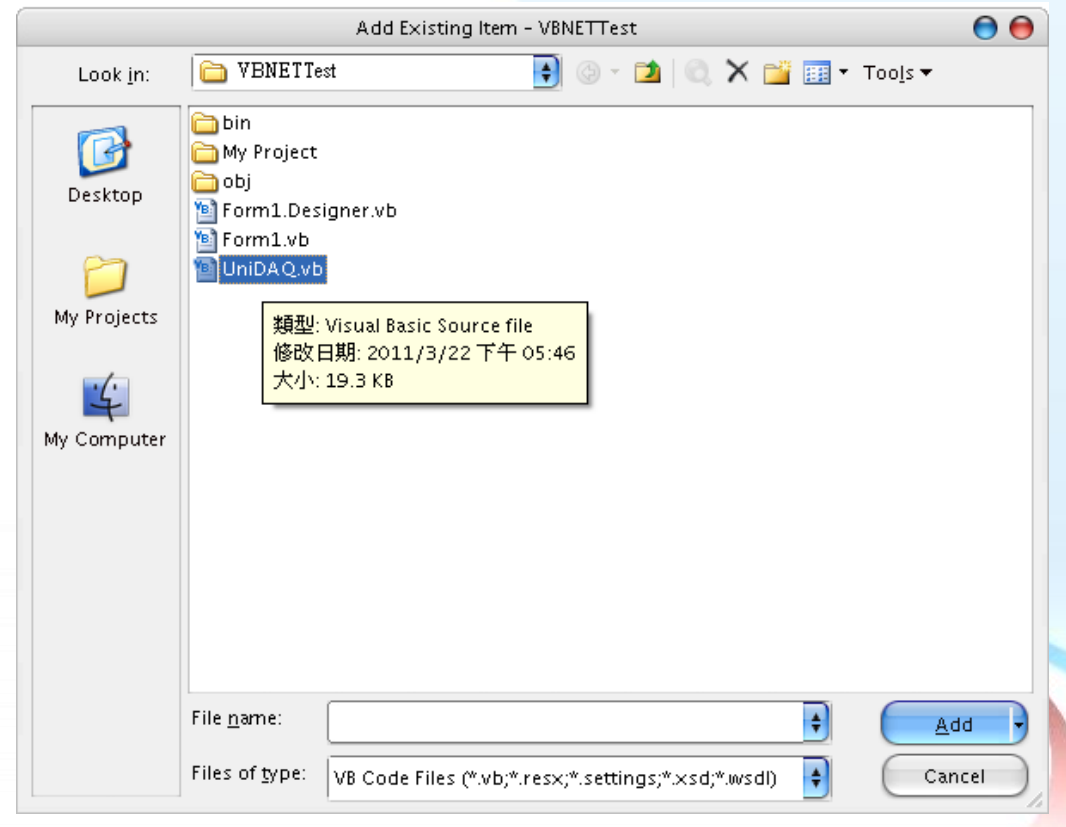

泓格 UniDAQ 驱动函式库使用手册 简体中文版 版本 2.6 编修日期: Dec 2019 Page: 41

6. 设计窗口,在 Form1 放置一个 Label 控件并在 Text 属性上输入 DO Value。接着放 置 TextBox 控件,并切换至属性窗口上至 Name 属性输入 txtDOVal,最后放置一个 Button 控件,并修改 Name 属性为 btnWrite 及在 Text 属性上输入 Write。

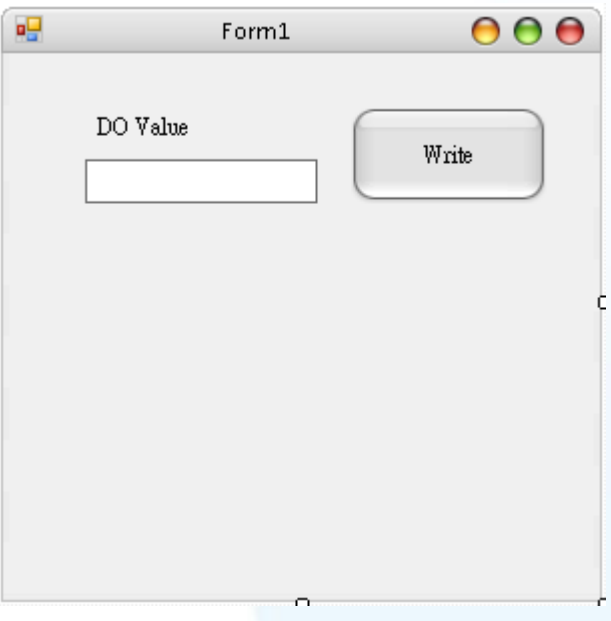

#### 7. 在 btnWrite 塡写程序代码如下:

Private Sub btnWrite\_Click(ByVal sender As System.Object, ByVal e As System.EventArgs) Handles btnWrite.Click Dim wTotalBoards As UInteger Dim wBoardNo As UInteger Dim wOutPortNo As UInteger Dim wRtn As UInteger '//Driver Initial wRtn = Ixud DriverInit(wTotalBoards) If (wRtn) Then MsgBox("Driver Initial Error!!Error Code:" + Str(wRtn)) End End If '//Write DO wRtn = Ixud WriteDO(wBoardNo, wOutPortNo, Val(txtDOVal.Text)) wRtn = Ixud\_DriverClose() End Sub

泓格 UniDAQ 驱动函式库使用手册 简体中文版 版本 2.6 编修日期: Dec 2019 Page: 42

步骤 2:编译应用程序

1. 在 Project 选单点击 VBNETTest Properties。

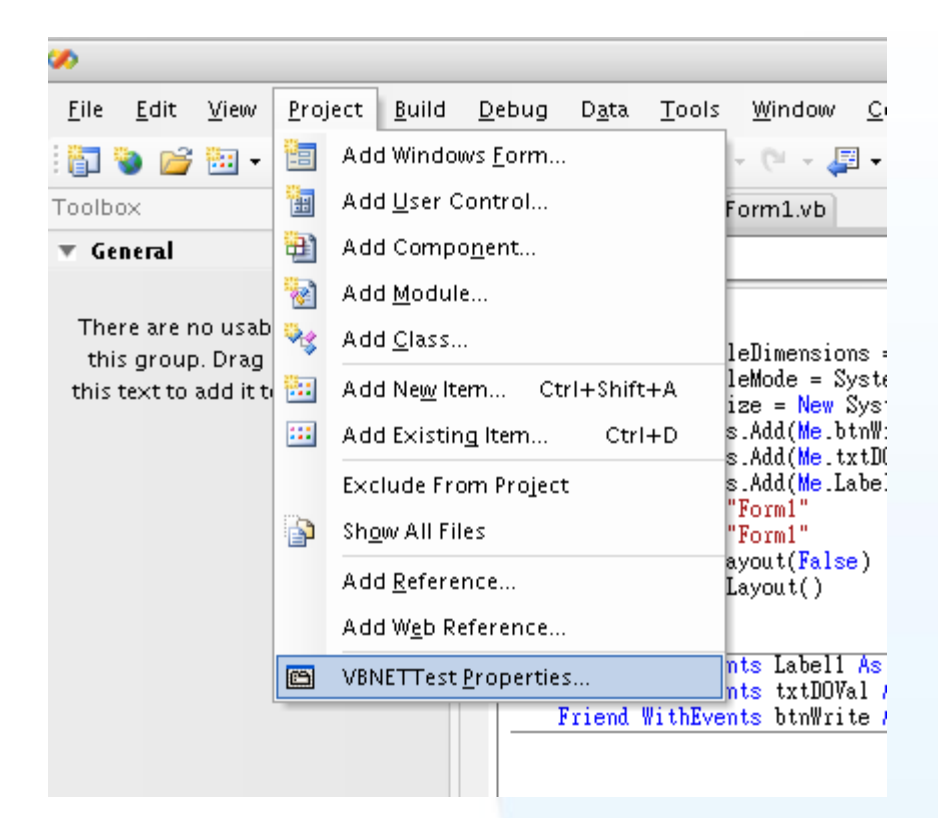

2. 点击 Compiler 后点击 Advanced Compiler Option 按键,进入 Advanced Compiler Setting 窗口。

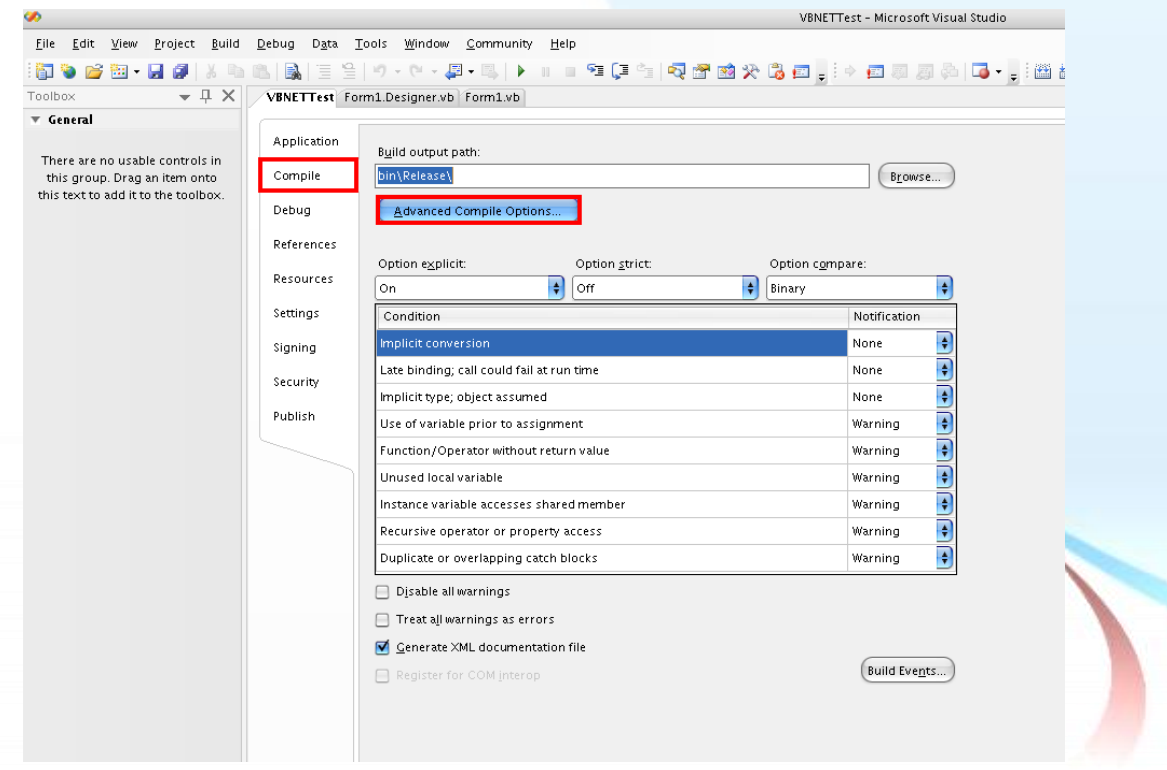

泓格 UniDAQ 驱动函式库使用手册 简体中文版 版本 2.6 编修日期: Dec 2019 Page: 43

3. 在 Advanced Compiler Settings 下的 Target CPU 下拉选单选择 AnyCPU。

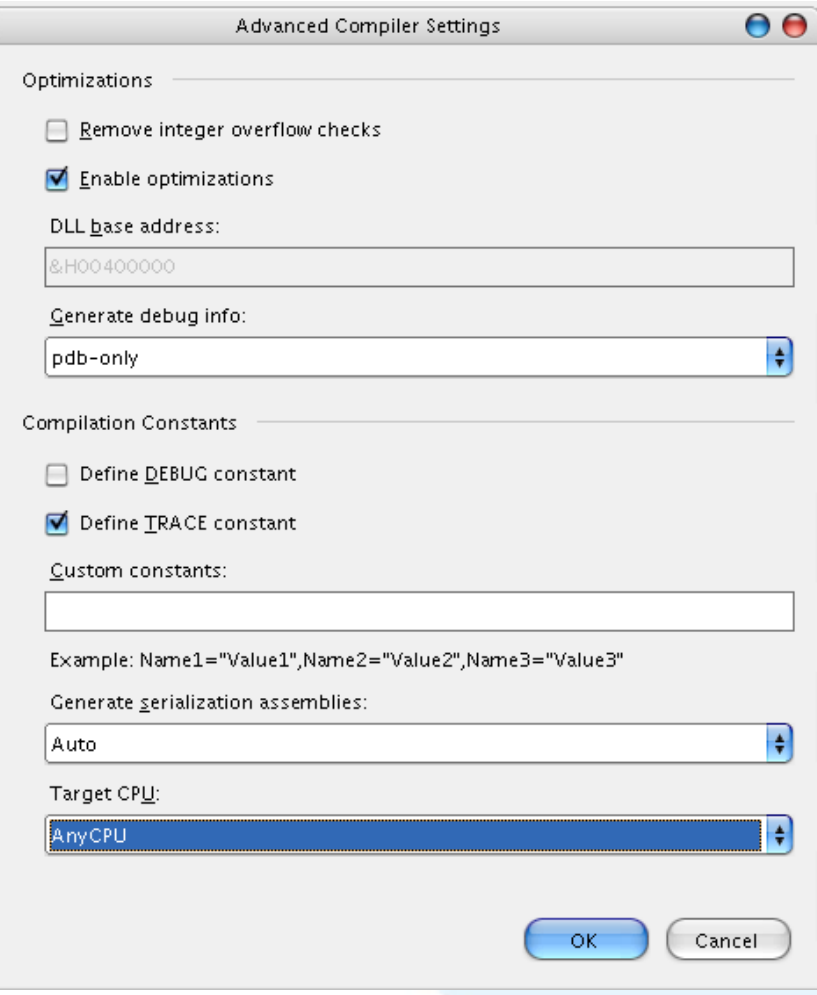

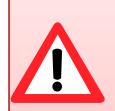

Any CPU 选项-编译出来的执行档,当加载在 64 位作业统上的 64 位 版本.NET Framework,程序将会以 64 位的行程来运作,否则将会以 32 位的行程来运作。

x86 选项-不论操作系统或.NET Framework 的版本,执行文件永远以 32 位来运作。

x64 选项-不论操作系统或.NET Framework 的版本,执行文件永远以 64 位来运作。

泓格 UniDAQ 驱动函式库使用手册 简体中文版 版本 2.6 编修日期: Dec 2019 Page: 44

步骤 3:测试应用程序

- 1. 按下 F5 来执行程序。
- 2. 在 DO Value 字段输入数值 255。
- 3. 并按下 Write 按键, 输出 DO 数值 255。

泓格 UniDAQ 驱动函式库使用手册 简体中文版 版本 2.6 编修日期: Dec 2019 Page: 45

# **3.8.** 在 **Visual C#.NET**

#### 步骤 1:撰写应用程序

- 1. 至程序集开启 Microsoft Visual Studio 2005
- 2. 从主要选单内选择 File|New Project…

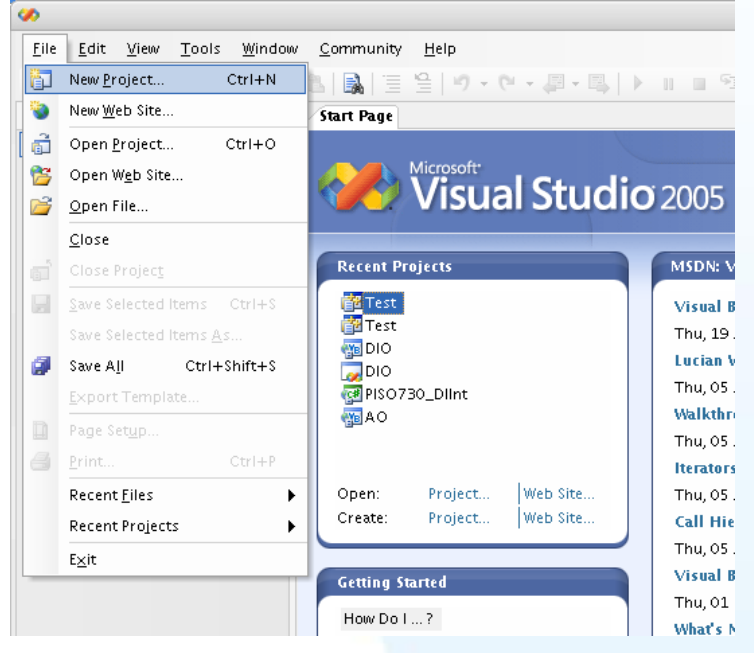

3. 在 Project type 下的列表点选项目 Visual C# 并在展开选单内选择 Windows, 然后 再右方 Templates 表框内选择 Windows Application, 接下来至下方的 Name 键入 项目名称 CSharpTest 然后按下 OK 按键。

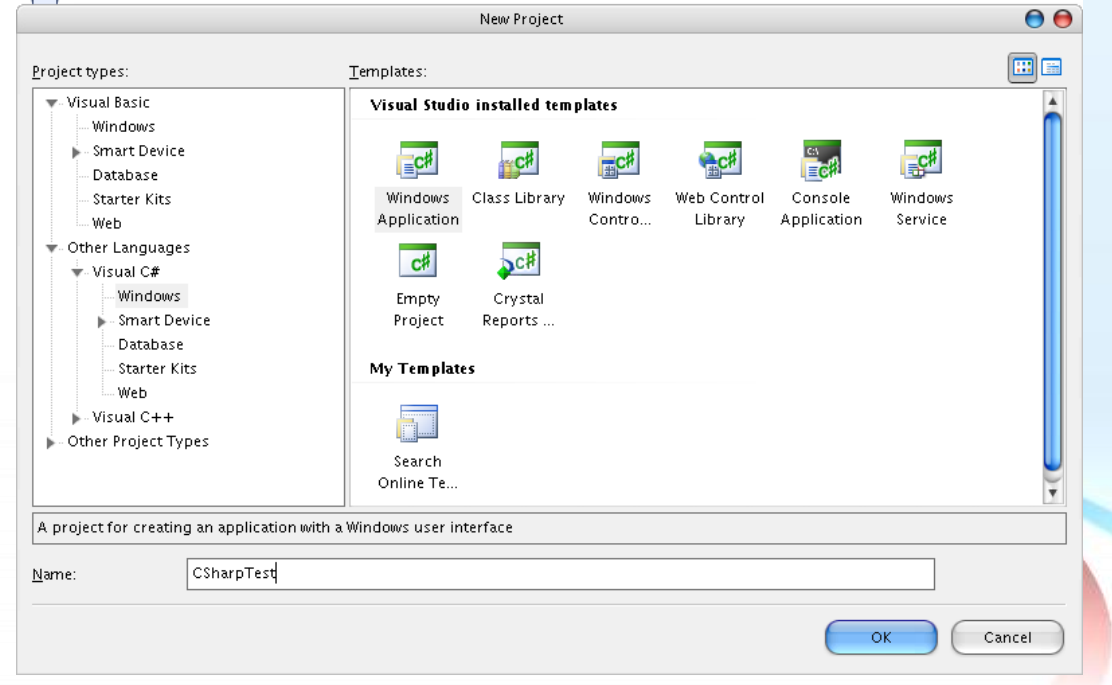

泓格 UniDAQ 驱动函式库使用手册 简体中文版 版本 2.6 编修日期: Dec 2019 Page: 46

4. 在 Solution Explorer 开启 Add Existion item 窗口。

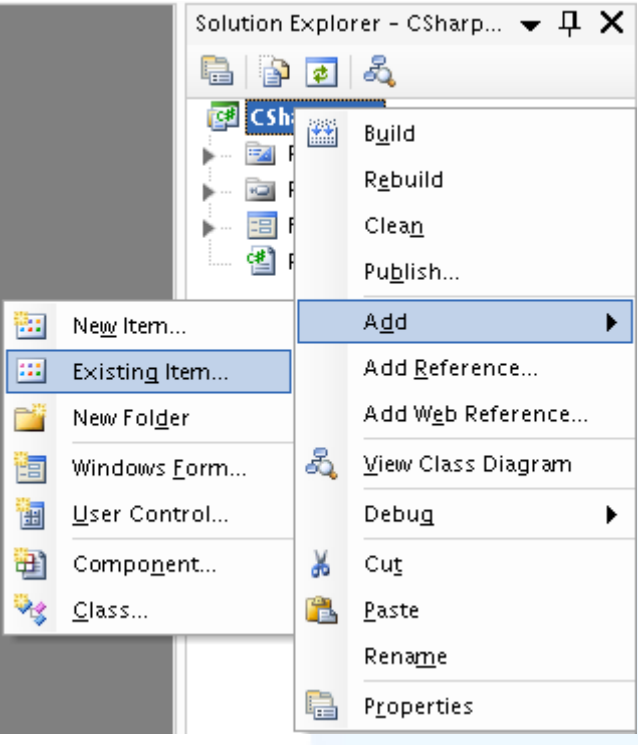

5. 在 Add Existion item 选择 UniDAQ.cs 后按 Add 按键添加宣告文件至专案里。

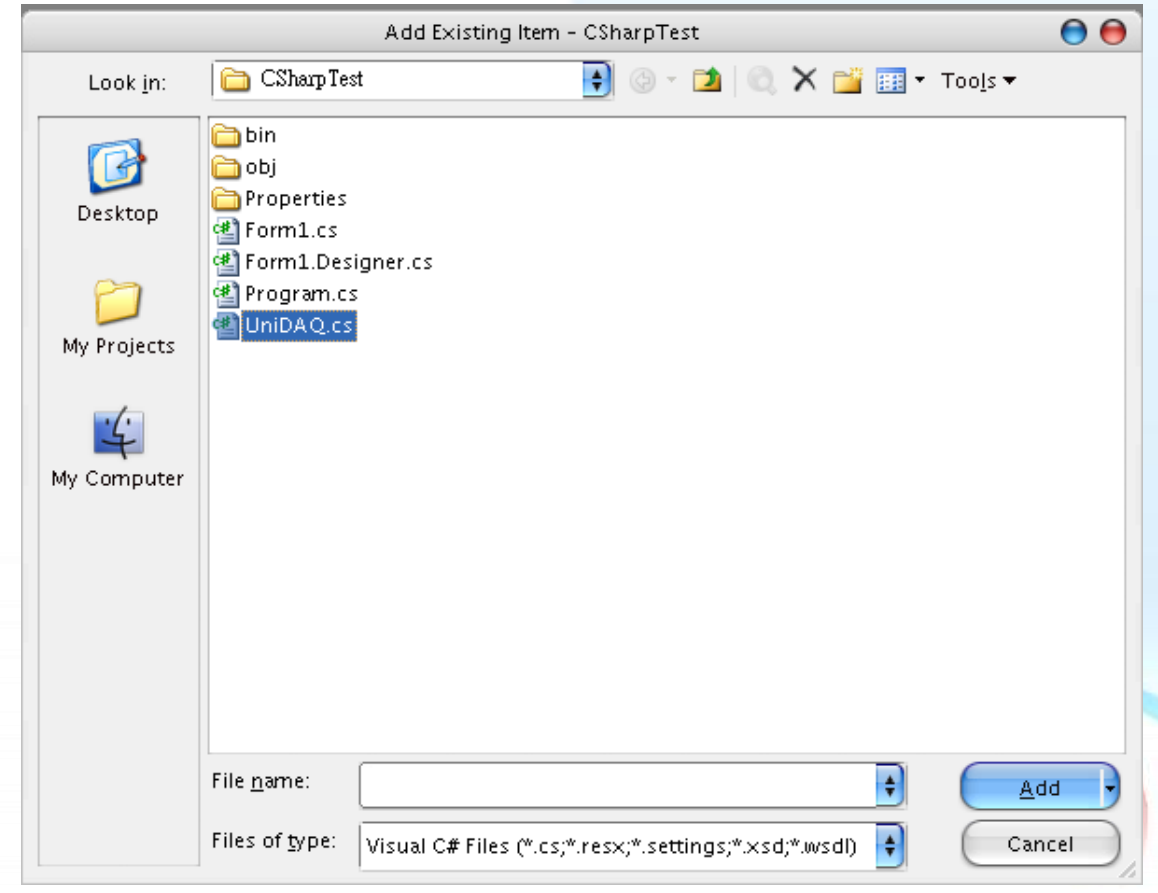

泓格 UniDAQ 驱动函式库使用手册 简体中文版 版本 2.6 编修日期: Dec 2019 Page: 47

6. 设计窗口,在 Form1 放置一个 Label 控件并在 Text 属性上输入 DO Value。接着放 置 TextBox 控件,并切换至属性窗口上至 Name 属性输入 txtDOVal,最后放置一个 Button 控件,并修改 Name 属性为 btnWrite 及在 Text 属性上输入 Write。

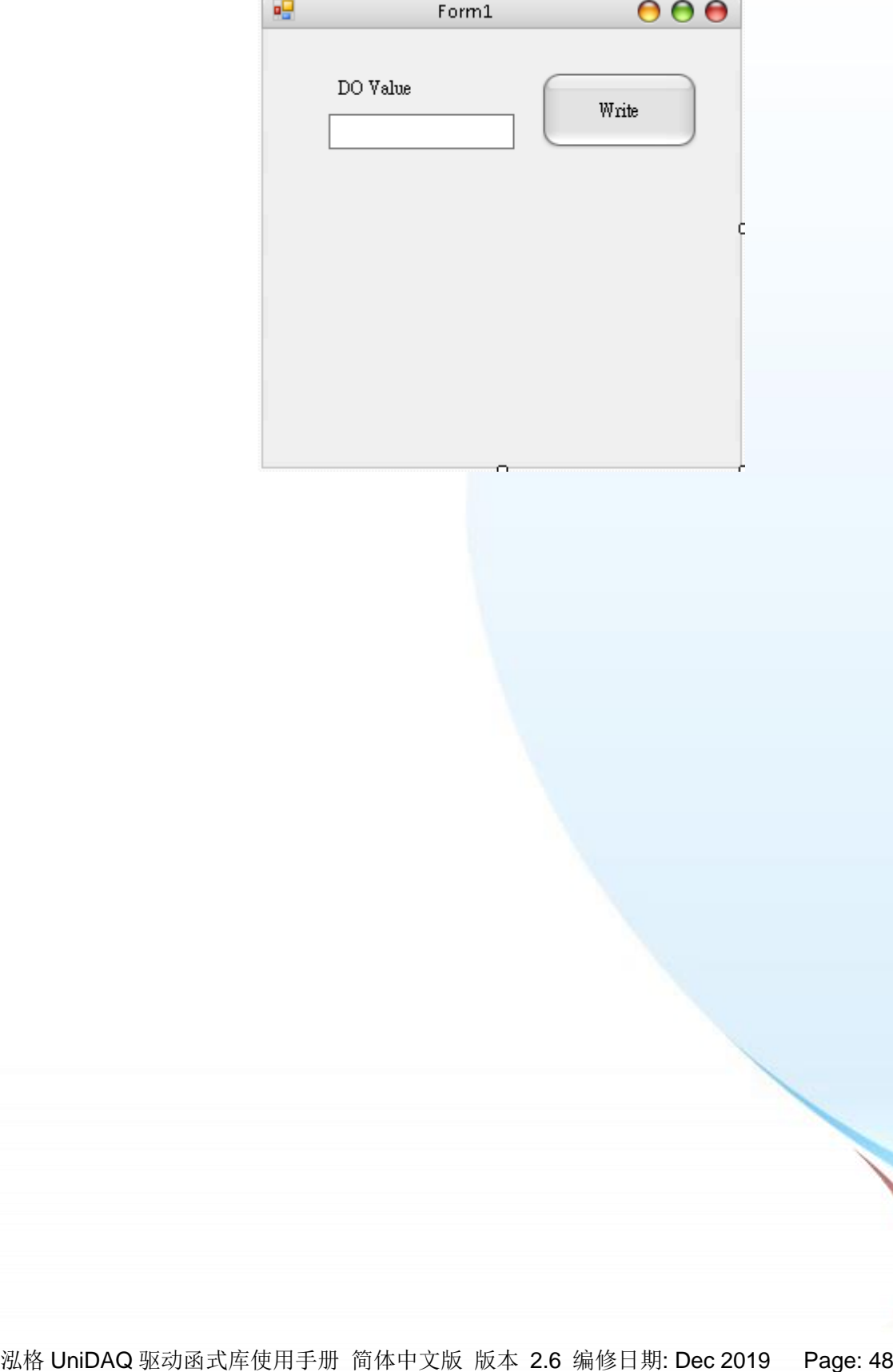

7. 在 Form.cs 塡写程序代码如下:

```
using System;
using System.Collections.Generic;
using System.ComponentModel;
using System.Data;
using System.Drawing;
using System.Text;
using System.Windows.Forms;
using UniDAO Ns; //Include the UniDAO namespace
namespace CSharpTest
{
     public partial class Form1 : Form
     {
         public Form1()
\left\{ \begin{array}{c} \end{array} \right. InitializeComponent();
         }
         private void btnWrite_Click(object sender, EventArgs e)
         {
             ushort wTotalBoard, wRtn, wBoardNo;
             ushort wOutPort;
            wTotalBoard = 0;
             //Initial the resource and get total board number form Driver
            wRtn = UniDAQ.Ixud DriverInit(ref wTotalBoard);
             if (wRtn != UniDAQ.Ixud_NoErr)
\{ MessageBox.Show("Driver Inital Error!!Error Code:" + wRtn.ToString());
                Close();
                  return;
 }
             wBoardNo = 0;
            wOutputPort = 0; //Write DO
            wRtn = UniDAQ.Ixud WriteDO(wBoardNo, wOutPort, Convert.ToUInt32(txtDOVal.Text));
             //Release the resource from the driver
            wRtn = UniDAQ. Ixud DriverClose();
         }
     }
}
```
泓格 UniDAQ 驱动函式库使用手册 简体中文版 版本 2.6 编修日期: Dec 2019 Page: 49

步骤 2:编译应用程序

1. 在 Project 选单点击 CSharpTest Properties。

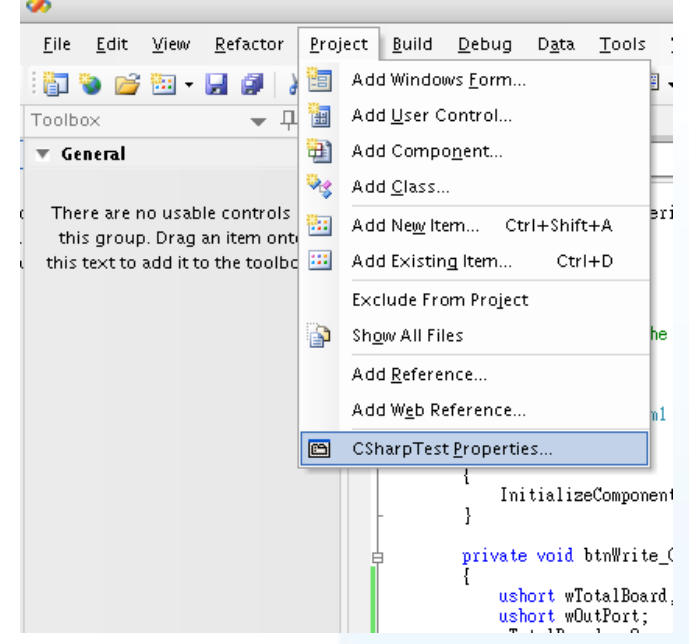

2. 点击 Build 至 Platform targer 下拉选单选择 Any CPU。

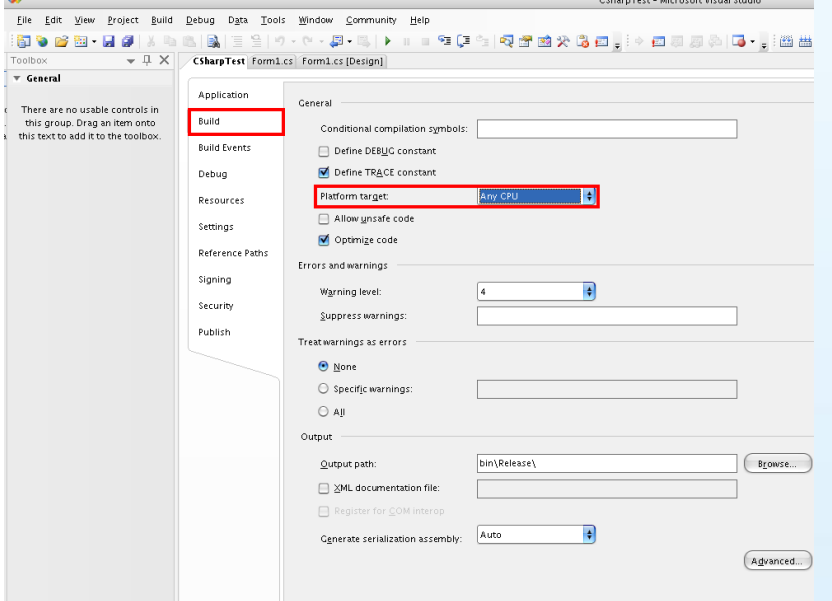

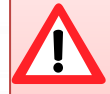

Any CPU 选项-编译出来的执行档,当加载在 64 位作业统上的 64 位 版本.NET Framework,程序将会以 64 位的行程来运作,否则将会以 32 位的行程来运作。

x86 选项-不论操作系统或.NET Framework 的版本,执行文件永远以 32 位来运作。

x64 选项-不论操作系统或.NET Framework 的版本,执行文件永远以 64 位来运作。

泓格 UniDAQ 驱动函式库使用手册 简体中文版 版本 2.6 编修日期: Dec 2019 Page: 50

步骤 3:测试应用程序

- 1. 按下 F5 来执行程序。
- 2. 在 DO Value 字段输入数值 255。
- 3. 并按下 Write 按键, 输出 DO 数值 255。

泓格 UniDAQ 驱动函式库使用手册 简体中文版 版本 2.6 编修日期: Dec 2019 Page: 51

# **3.9.** 范例程序及文件

放置 UniDAQ 相关数据的网址与位置:

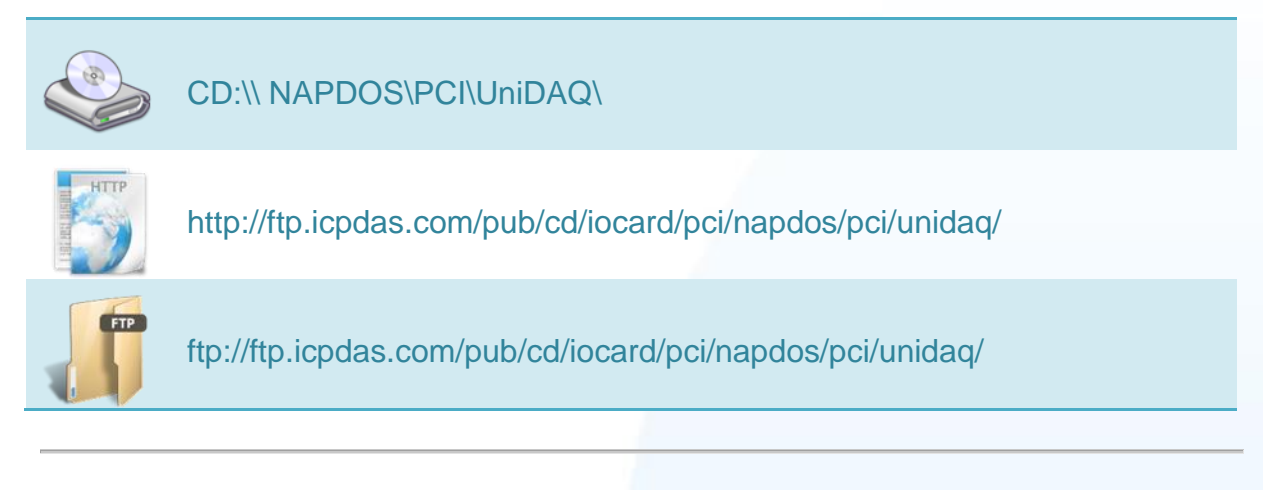

#### UniDAQ 文件夹内档案文件结构

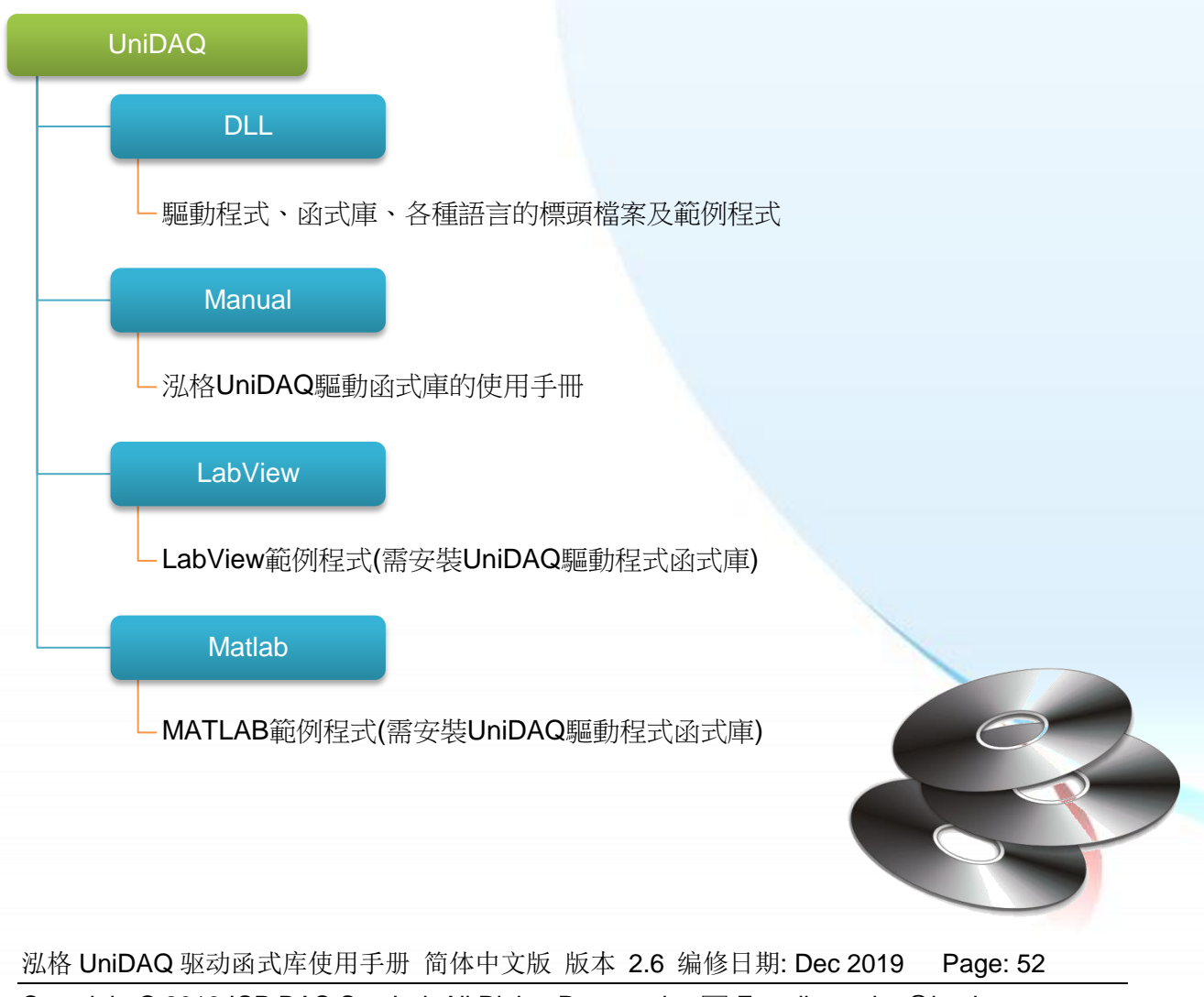

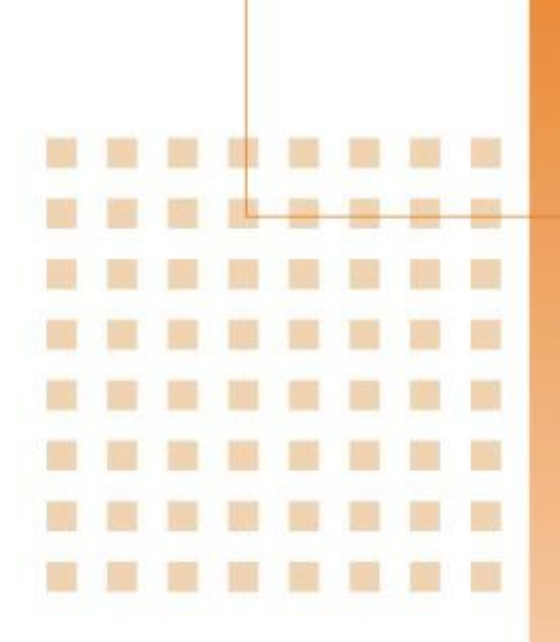

**4.** 函式应用

提供泓格 UniDAQ 驱动函式库所支 持的范例程序行表以及每个范例程 序的功能,并且会简单<mark>介绍如</mark>何使用 函式来产生各种应用方案

泓格 UniDAQ 驱动函式库使用手册 简体中文版 版本 2.6 编修日期: Dec 2019 Page: 53 Copyright © 2019 ICP DAS Co., Ltd. All Rights Reserved. E-mail: service@icpdas.com

## **4.1.** 导读

UniDAQ 驱动函式库集成了各种函式,使用者可以利用它们来开发各种应用程序在泓格 的装置上。这些 API 函式支持各种开发环境及程序语言,包括了 Microsoft Visual C++, Visual Basic, Borland Delphi, Borland C Builder++, Microsoft Visual C++.NET, Microsoft Visual C#.NET, Microsoft Visual VB.NET.

#### **UniDAQ** 提供了几个大类的函式集如下:

- 1. 驱动函式集:初始化装置资源、取得装置讯息、设定装置及释放装置资源。
- 2. 数字输出入函式集:操作控制具有数字输出入功能的装置
- 3. 中断事件函式集:支持具有中断功能的装置,当模拟输入及数字输入操作完成时产 生通知事件。
- 4. 模拟输出函式集:操作装置透过 DAC 输送出电压、电流
- 5. 模拟输入函式集:操作装置透过 ADC 撷取电压、电流、压力、应变量等等数值…
- 6. 计时计数函式集:设定及读取计时计数器
- 7. 内存输出入函式集:存取内存内的数值。

#### 支持程序语言:

- Microsoft Visual C++ 4.0 or higher
- **•** Microsoft Visual Basic 4.0 or higher
- Borland Delphi 2.0 or higher
- Borland C++ Builder 1.0 or higher
- Microsoft Visual C++.NET 2003 or higher
- **•** Microsoft Visual C#.NET 2003 or higher
- **•** Microsoft Visual Basic.NET 2003 or higher

泓格 UniDAQ 驱动函式库使用手册 简体中文版 版本 2.6 编修日期: Dec 2019 Page: 54

#### 泓格驱动函式库提供的应用函式集总表:

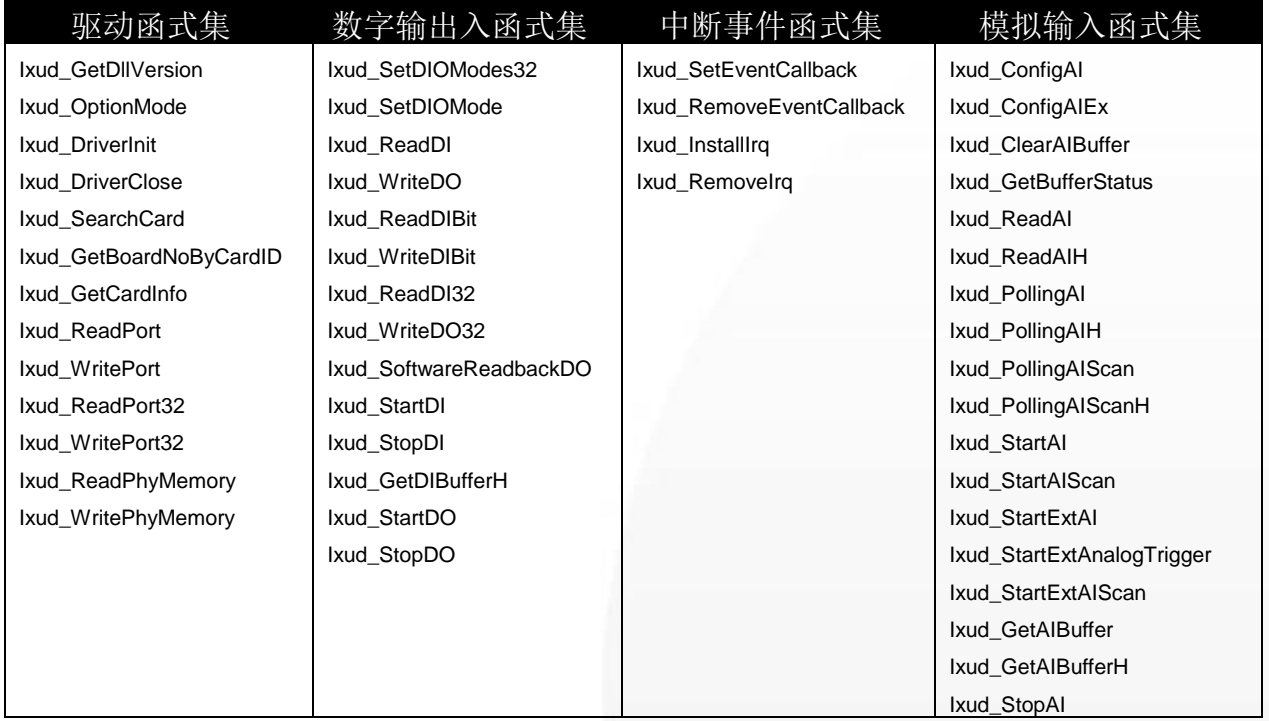

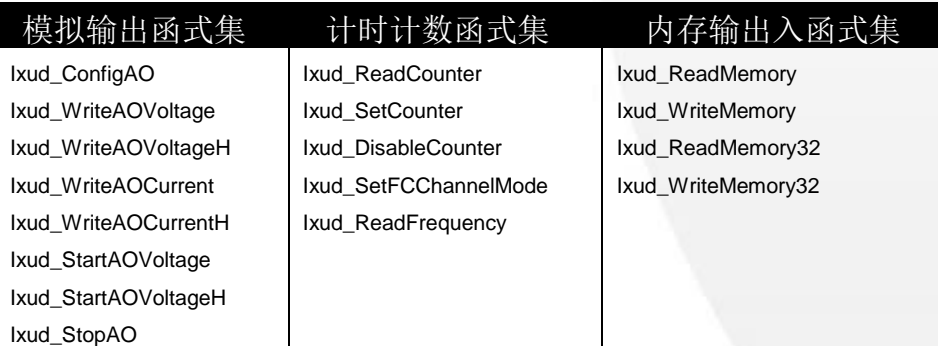

泓格 UniDAQ 驱动函式库使用手册 简体中文版 版本 2.6 编修日期: Dec 2019 Page: 55

### **4.2.** 驱动函式库

#### 当用户使用泓格 **UniDAQ** 驱动函式库来开发板卡的应用程序时请遵照下列的呼叫流程 来初始化及启动驱动程序及函式库。

呼叫流程

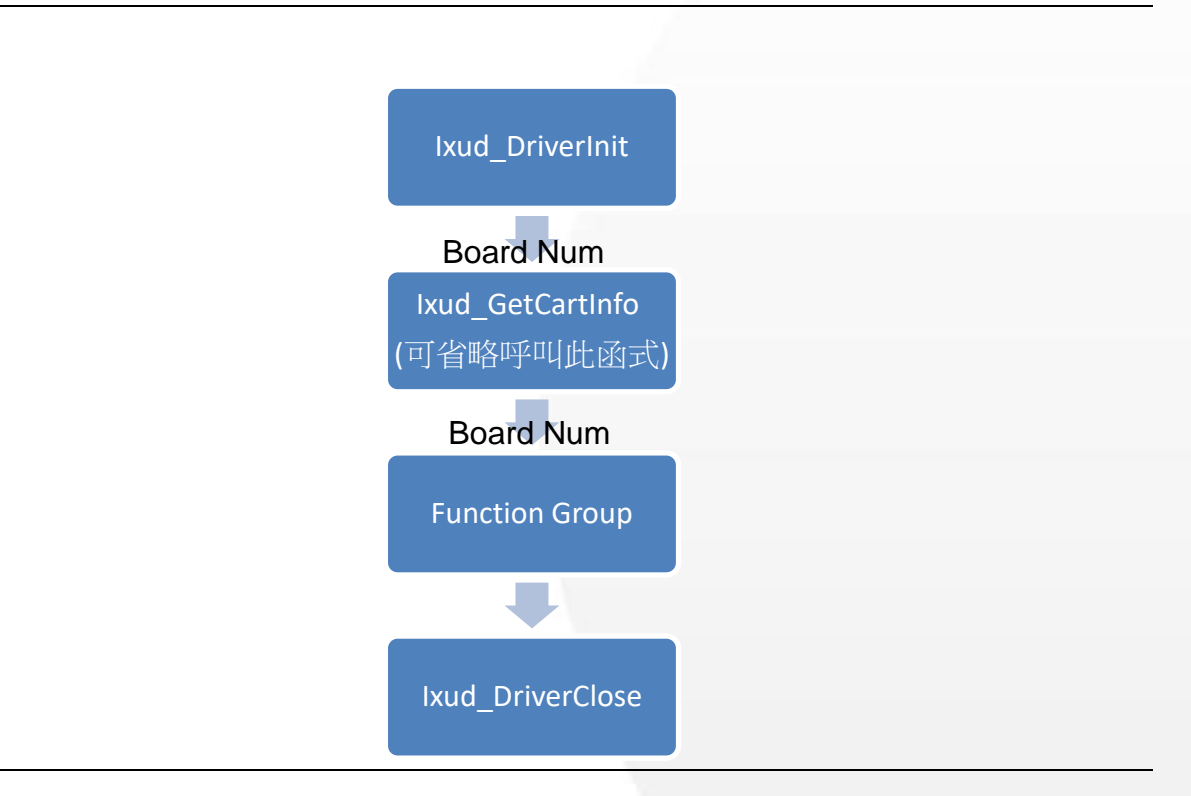

#### **Board Num (Type: WORD, Size: 2 bytes)**

藉由Board Num 指定您需要作I/O操作的设备。Board Num由PCI Configuration space 的 Bus num 及 Device number 决定, 如果 Bus number 愈小 Board Number 愈前面, Device Number 愈小 Board Num 愈前面。

泓格 UniDAQ 驱动函式库使用手册 简体中文版 版本 2.6 编修日期: Dec 2019 Page: 56 Copyright © 2019 ICP DAS Co., Ltd. All Rights Reserved. E-mail: service@icpdas.com

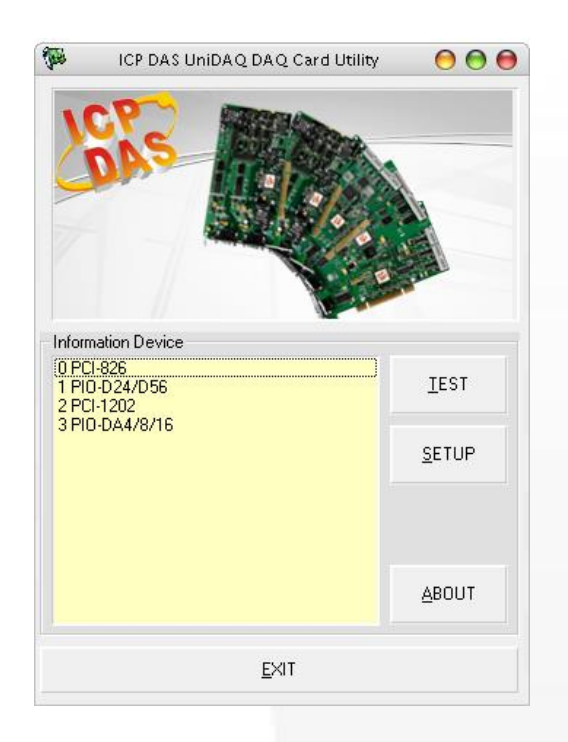

在设备项目"0 PCI-826", Board Num 即为 0,您可以透过 Board Num 直接指定来操作 装置。

### **[Ixud\\_DriverInit](#page-96-0)** 及 **[Ixud\\_DriverClose](#page-97-0)** 函式

Ixud DriverInit 分配取得所有板卡的资源及数量在应用程序启动的时候,所以使用者必 需呼叫 Ixud\_DriverInit 在应用程序起始点,并且在使用其他函式之前。Ixud\_DriverClose 会释放板卡所占用的系统资源,当用户不需要在操作板卡及程序终结前呼叫。

### **[Ixud\\_GetCardInfo](#page-99-0)** 函式

当使用者有需求知道板卡的名称或相关硬件信息时可透过 Ixud\_GetCardInfo 函式取得, 一般可忽略呼叫此函式。

泓格 UniDAQ 驱动函式库使用手册 简体中文版 版本 2.6 编修日期: Dec 2019 Page: 57

### **4.3.** 数字输出输入

数字输入输出函式集执行数字输入及数字输出等操作。在每一个数据采集板卡上,所有 的数字输入输出线被分成一个一个的单位称为端口,每一个埠依板卡的设计会有 8、16 或 32 线。

某一些数据撷取板卡(例如: PIO-D24U/D56U/D48U/D96U/144U/168U)的数字输出输 入端口,可以被设定为输入或输出。您可以使用 [Ixud\\_SetDIOModes32](#page-106-0) 或 [Ixud\\_SetDIOMode](#page-107-0) 函式来配置指定的端口为输出或输入。

泓格 UniDAQ 驱动函式库使用手册 简体中文版 版本 2.6 编修日期: Dec 2019 Page: 58

### **4.3.1.** 数字输入

泓格 UniDAQ 驱动函式库的数字输出入函式集可执行数字输入等功能,它支持软件触 发数字输入及数字输入中断。

#### 软件触发

使用者可以呼叫 Ixud ReadDI 函式读取指定数字输入端口的数据。

#### 呼叫流程

Ixud\_ReadDI 设定埠号及 DI 值

#### 中断触发

用户可透过中断触发功能监控数字输入信道的状态。当输入状态产生变化,输入准位由 低变高或由高变低时,它将会透过硬件中断通知驱动程序,所以使用者就不需定时的去 轮询数字输入信道。

#### 呼叫流程

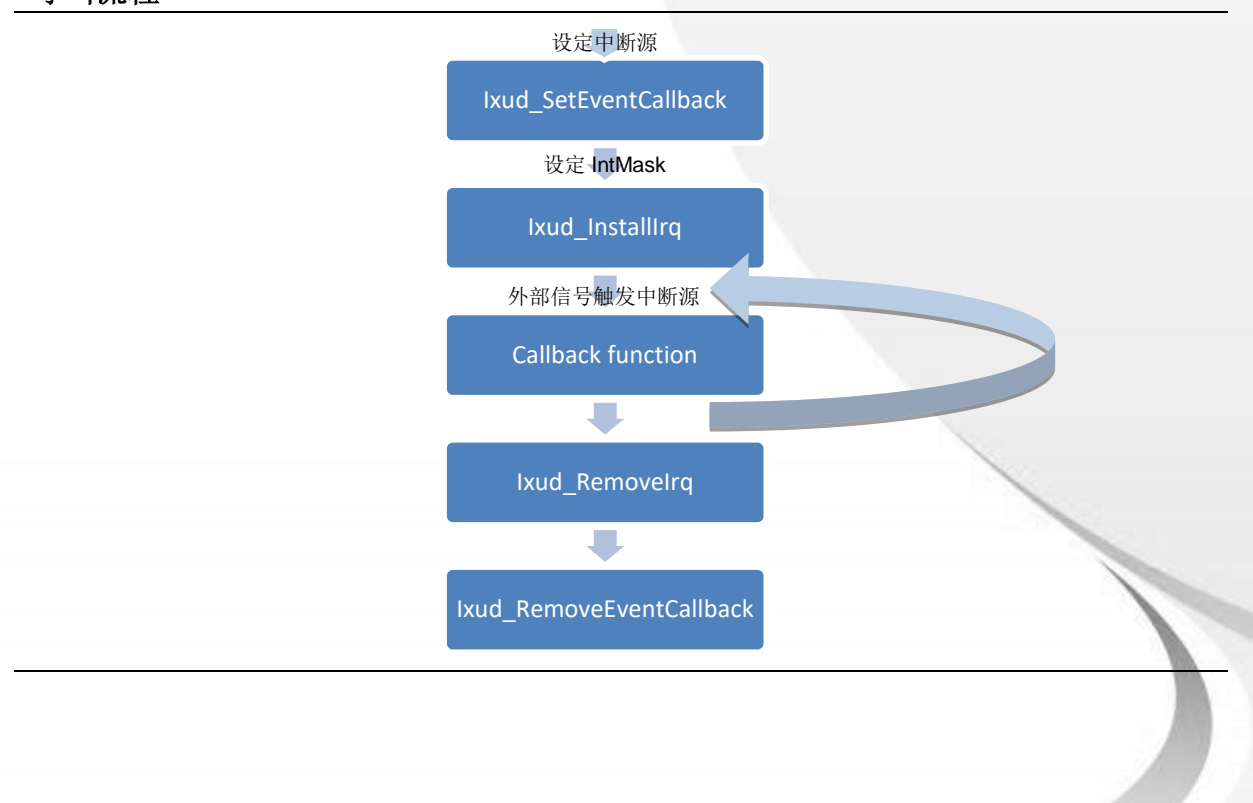

泓格 UniDAQ 驱动函式库使用手册 简体中文版 版本 2.6 编修日期: Dec 2019 Page: 59

### **4.3.2.** 数字输出

泓格 UniDAQ 驱动函式库的数字输出入函式集可执行数字输出等功能。

使用者可以透过 [Ixud\\_WriteDO](#page-109-0) 函式简易的设定数字输出端口的数据,透过 Ixud SoftwareReadbackDO 可取得目前数字输出端口的状态。

泓格 UniDAQ 驱动函式库使用手册 简体中文版 版本 2.6 编修日期: Dec 2019 Page: 60 Copyright © 2019 ICP DAS Co., Ltd. All Rights Reserved.  $\textstyle{\boxtimes}$  E-mail: service@icpdas.com 呼叫流程 Ixud\_WriteDO 设定埠号及 DO 值

## **4.4.** 模拟输入

模拟输入函式集运行数据撷取卡上模拟输入的功能。它可以撷取单笔数据、多信道数据 或波型数据。模拟输入根据不同的触发模式及数据传输方式提供各种操作方式。

#### ● 软件触发

透过软件触发数据转换来取得模拟数据,函式库提供三种应用方案。第一种是单信 道单笔数据读取,第二种是单信道多笔数据读取,最后一种是多信道扫描。

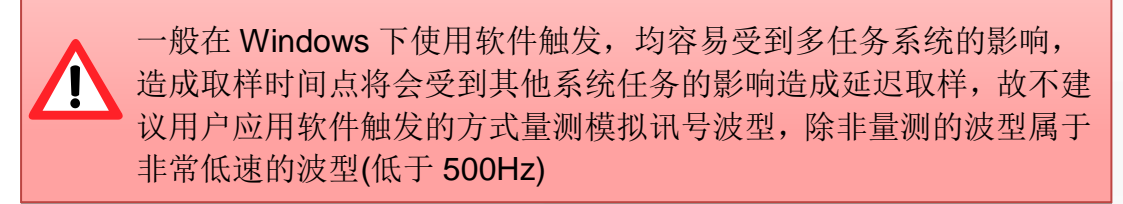

#### ■ 单信道单笔数据取样

如果用户需要定时取样多笔模拟数据的功能,用户可以创建一个软件定时器 (事件), 定时地呼叫函式 [Ixud\\_ReadAI](#page-133-0) 或 [Ixud\\_ReadAIH](#page-134-0)。

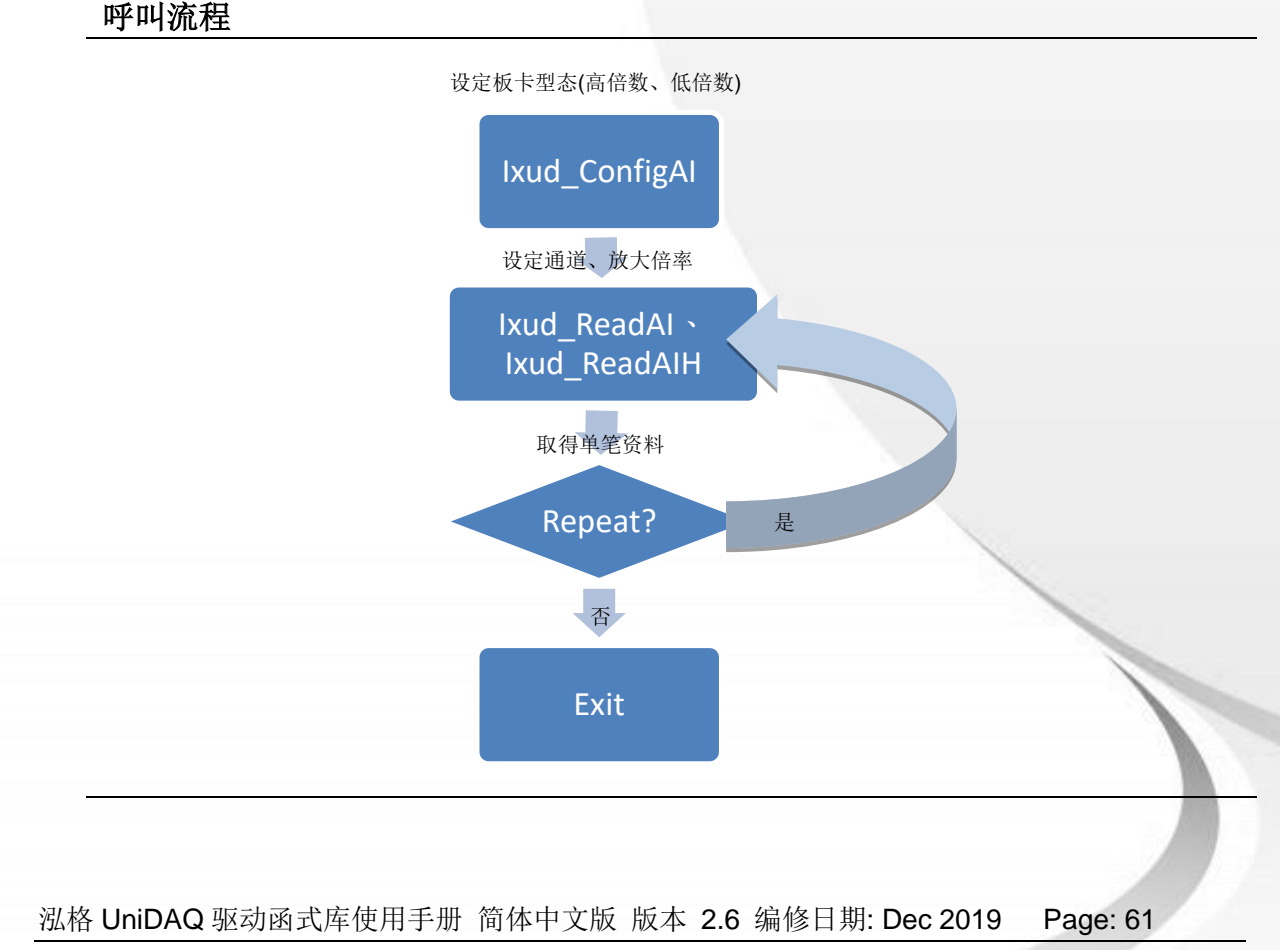

#### ■ 单信道多笔数据取样

单信道采样的功能与单信道单笔数据取样相似,可以在单一的通道上连续采集 一个以上的模拟数据。

#### 呼叫流程

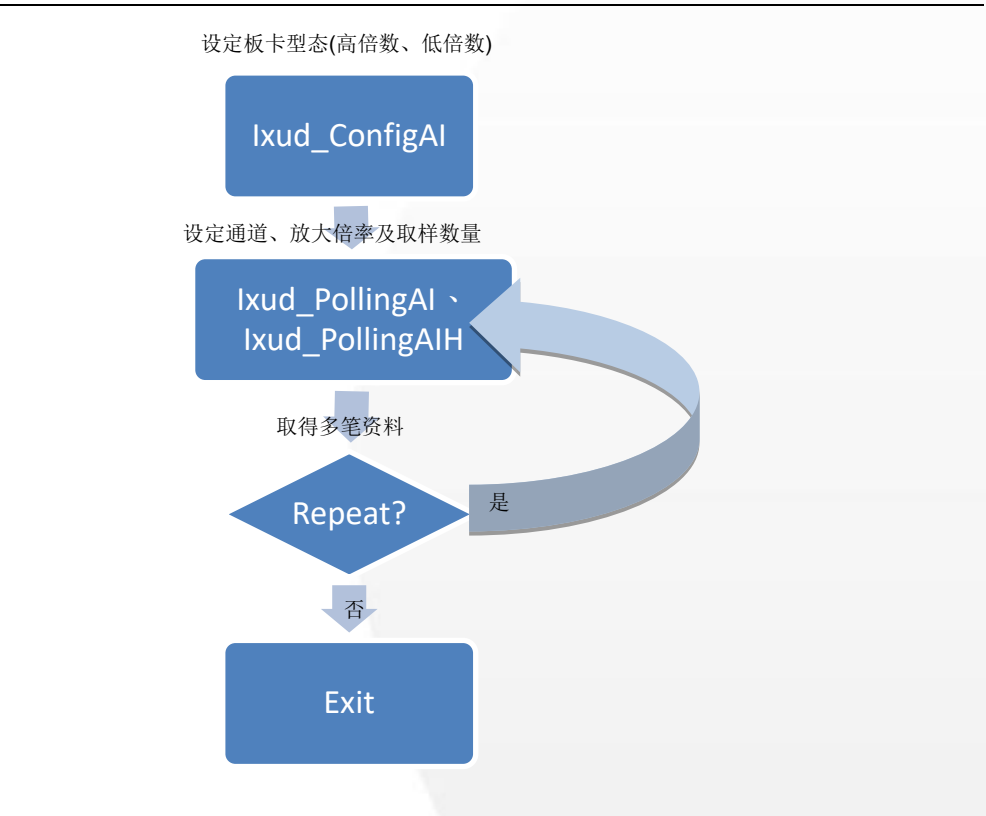

泓格 UniDAQ 驱动函式库使用手册 简体中文版 版本 2.6 编修日期: Dec 2019 Page: 62 Copyright © 2019 ICP DAS Co., Ltd. All Rights Reserved.  $\textstyle{\boxtimes}$  E-mail: service@icpdas.com

#### ■ 多通道采样

多信道采样的功能与单信道单笔数据取样相似,除了可以采样多个通道之外, 还可以采集一个以上的模拟数据。

#### 呼叫流程

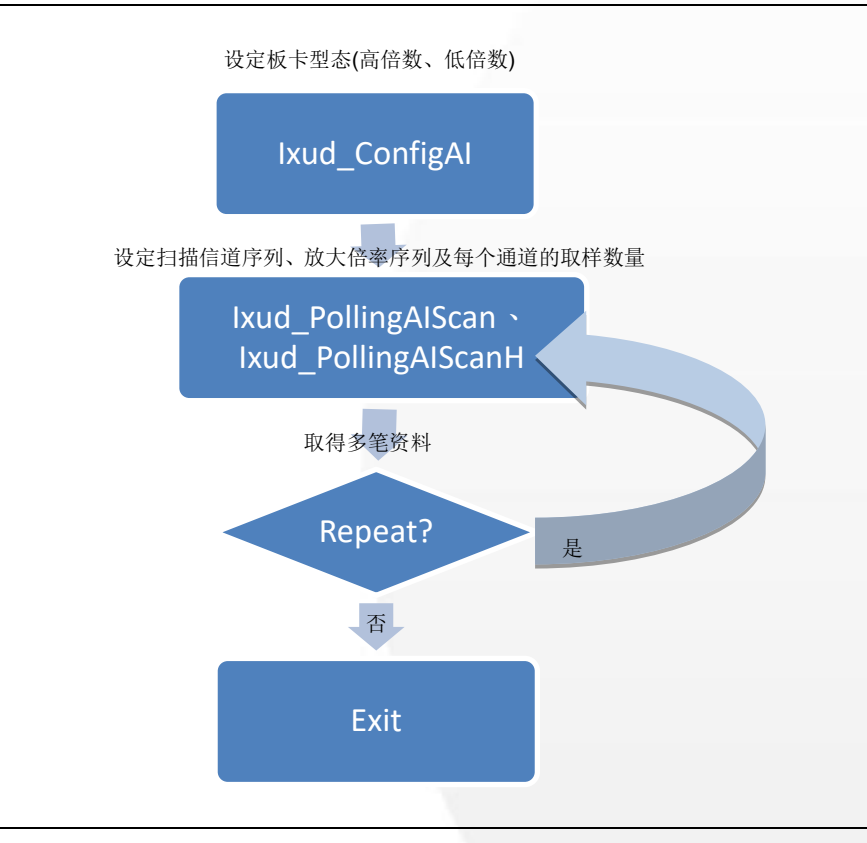

泓格 UniDAQ 驱动函式库使用手册 简体中文版 版本 2.6 编修日期: Dec 2019 Page: 63

Copyright © 2019 ICP DAS Co., Ltd. All Rights Reserved.  $\textstyle{\boxtimes}$  E-mail: service@icpdas.com

#### 读取波型数据

模拟输入功能提供各种方式的应用让使用者取得最精确的波型数据,一般采集波型的触 发模式有内部定时触发、中断触发和外部触发。

#### ■ 单通道内部定时触发(single-channel Internal Pacer trigger)

用户设定取样频率后透过板卡上内建的定时器以固定的频率触发 ADC 去采集 单个模拟信道的波型数据。

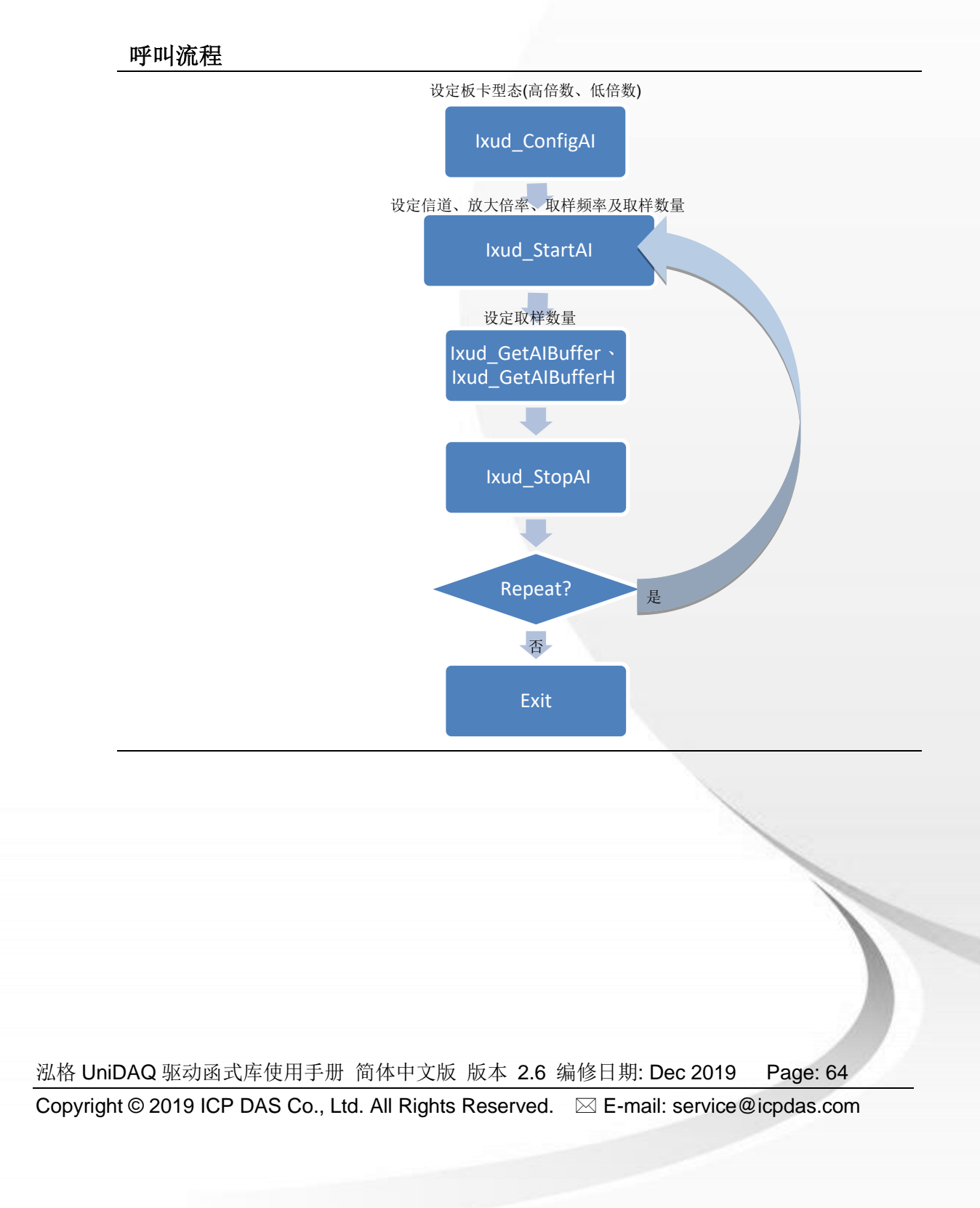

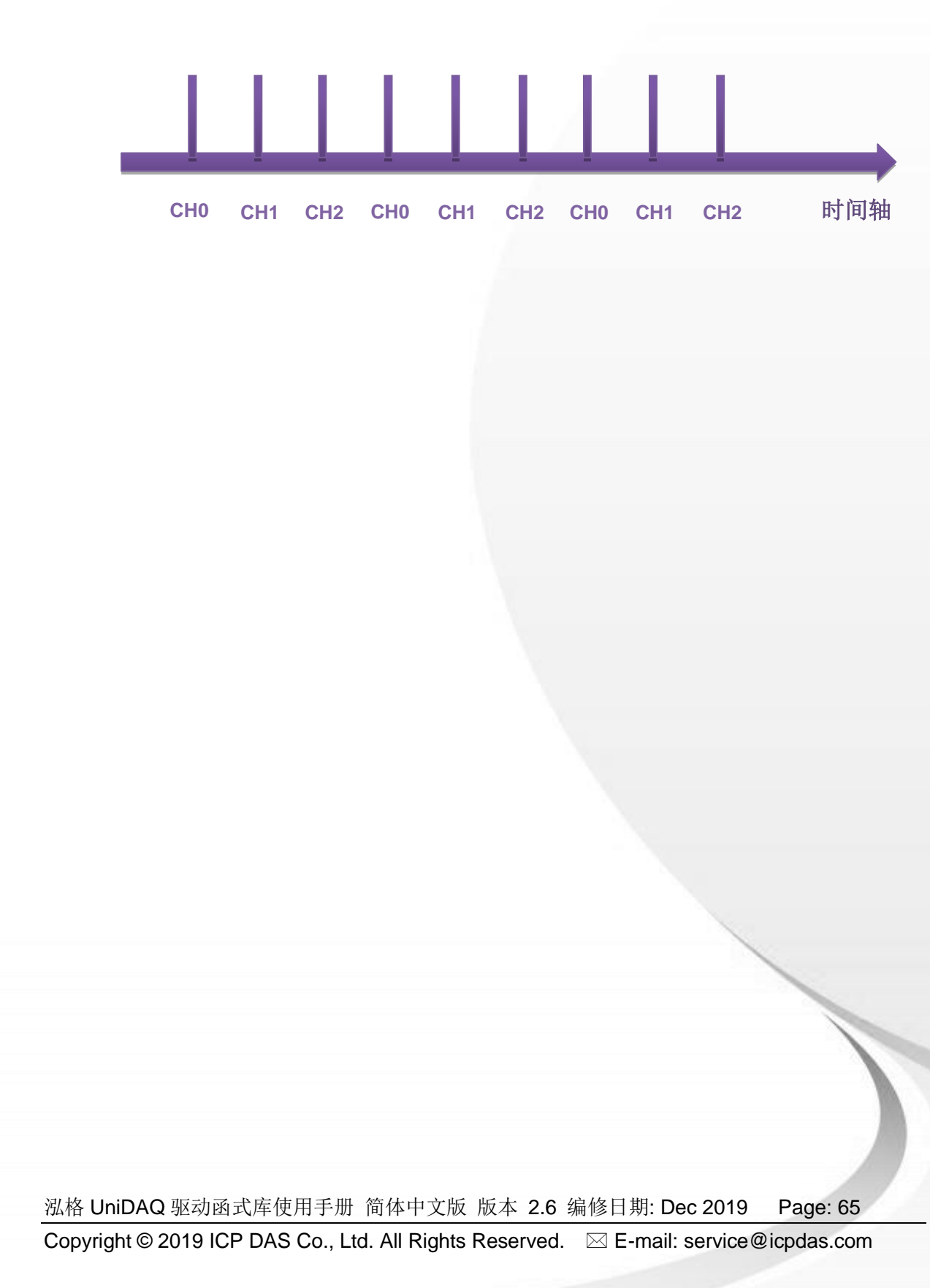

#### ■ 多通道内部定时触发(multi-channel Internal Pacer trigger)

用户设定取样频率后透过板卡上内建的定时器以固定的频率触发 ADC 去采集 多个模拟信道的波型数据。

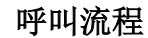

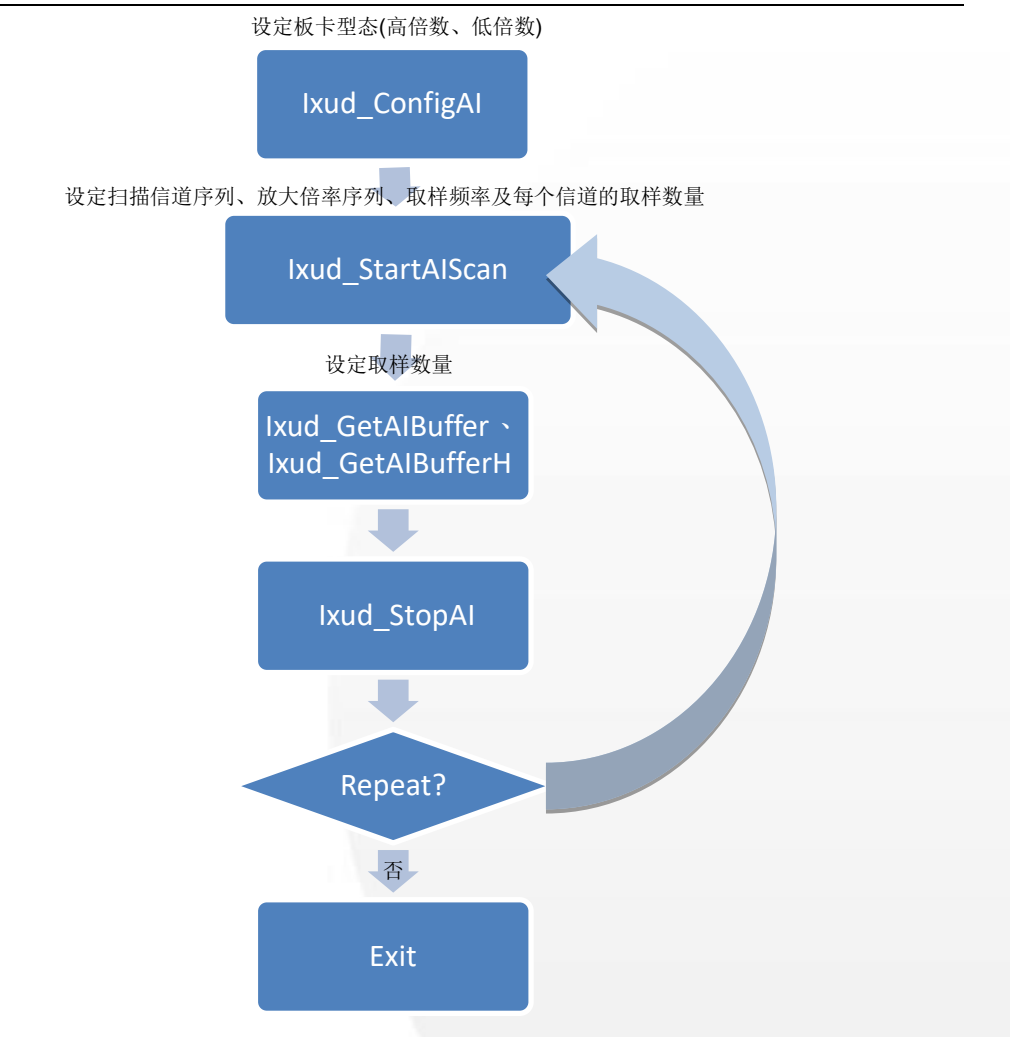

泓格 UniDAQ 驱动函式库使用手册 简体中文版 版本 2.6 编修日期: Dec 2019 Page: 66 Copyright © 2019 ICP DAS Co., Ltd. All Rights Reserved.  $\textstyle{\boxtimes}$  E-mail: service@icpdas.com

#### 模拟讯号长时间监控

采集模拟数据前将会利用系统内存配置一块缓冲区(默认值 2MB),用来暂存所采集 的模拟资料,来达到连续采集的功能,用户可以再采集的过程中从系统缓冲区内提 取模拟数值。

■ 单通道连续采集(single channel continuous capture)

使用单一信道来连续采集模拟数据并储存至系统缓冲区等待用户提取。

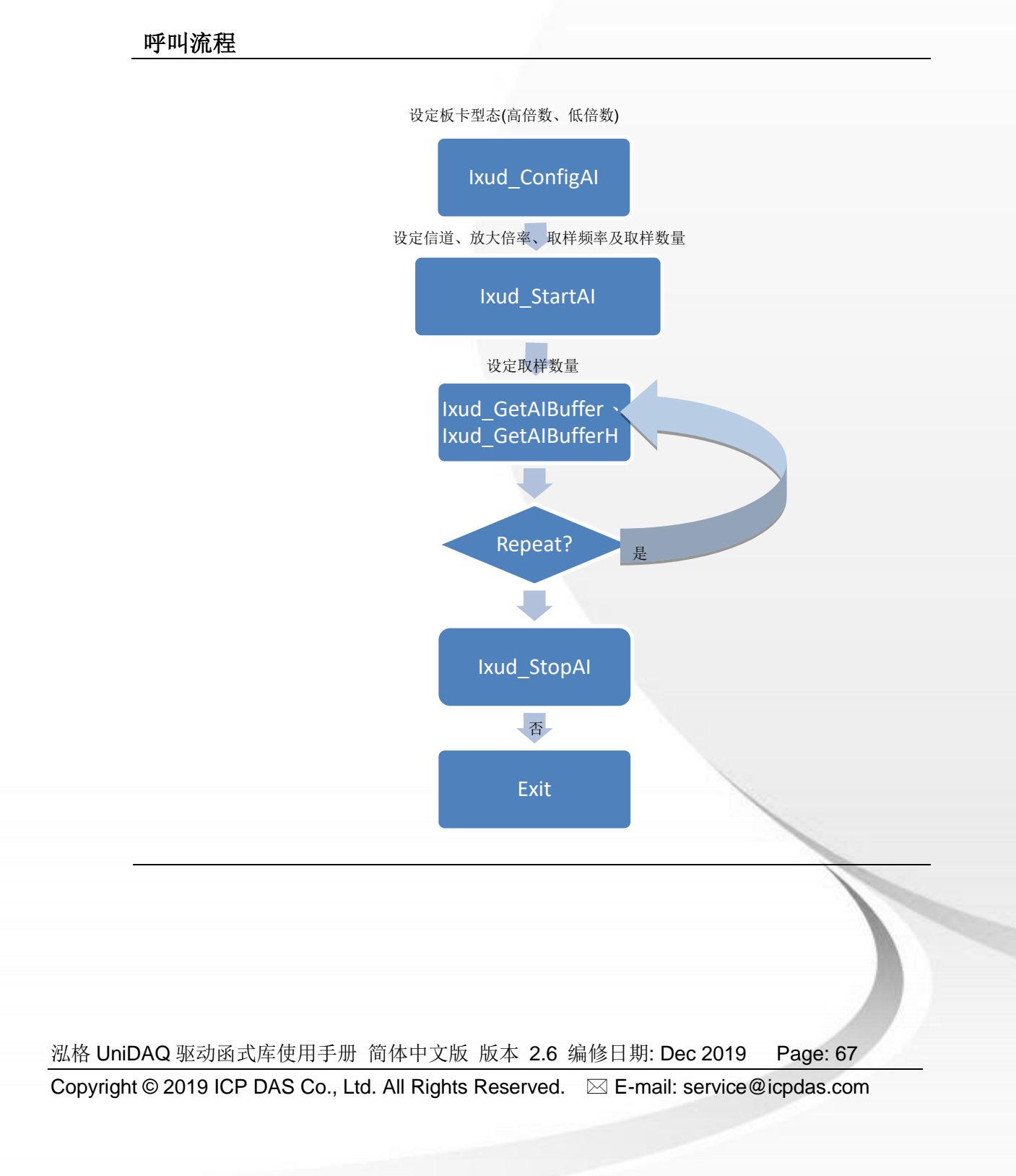

■ 多通道连续采集(multi-channel continuous capture) 使用多信道来连续采集模拟数据并储存至系统缓冲区等待用户提取。

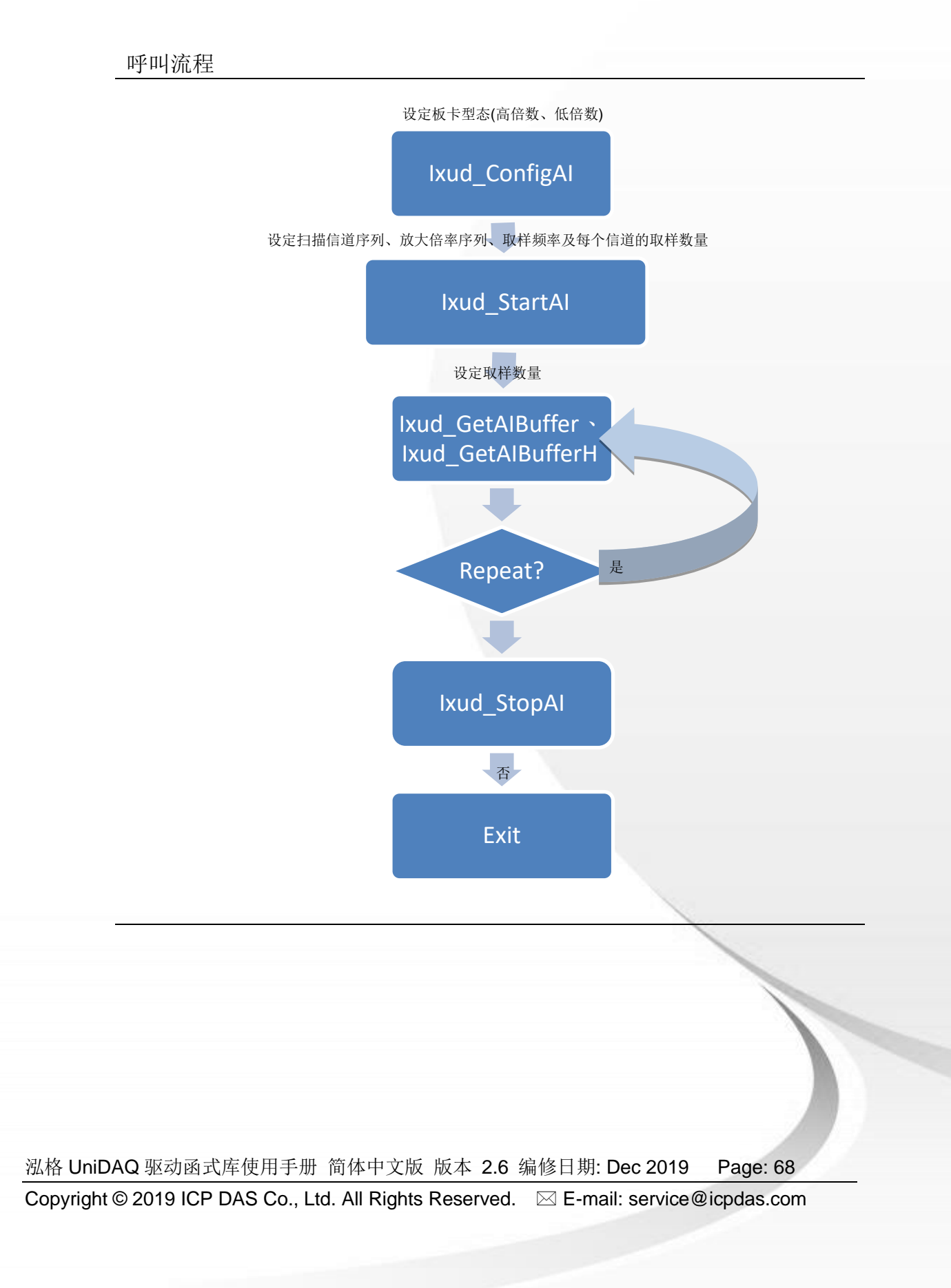

外部触发

透过外部信号来决定采样的起始时间,函式集提供三种方式外部触发的功能分别是 post-trigger、pre-trigger 及 mid-trigger。

■ 单通道外部触发 透过外部触发信号,来决定单一信道数据采集的时机。 呼叫流程

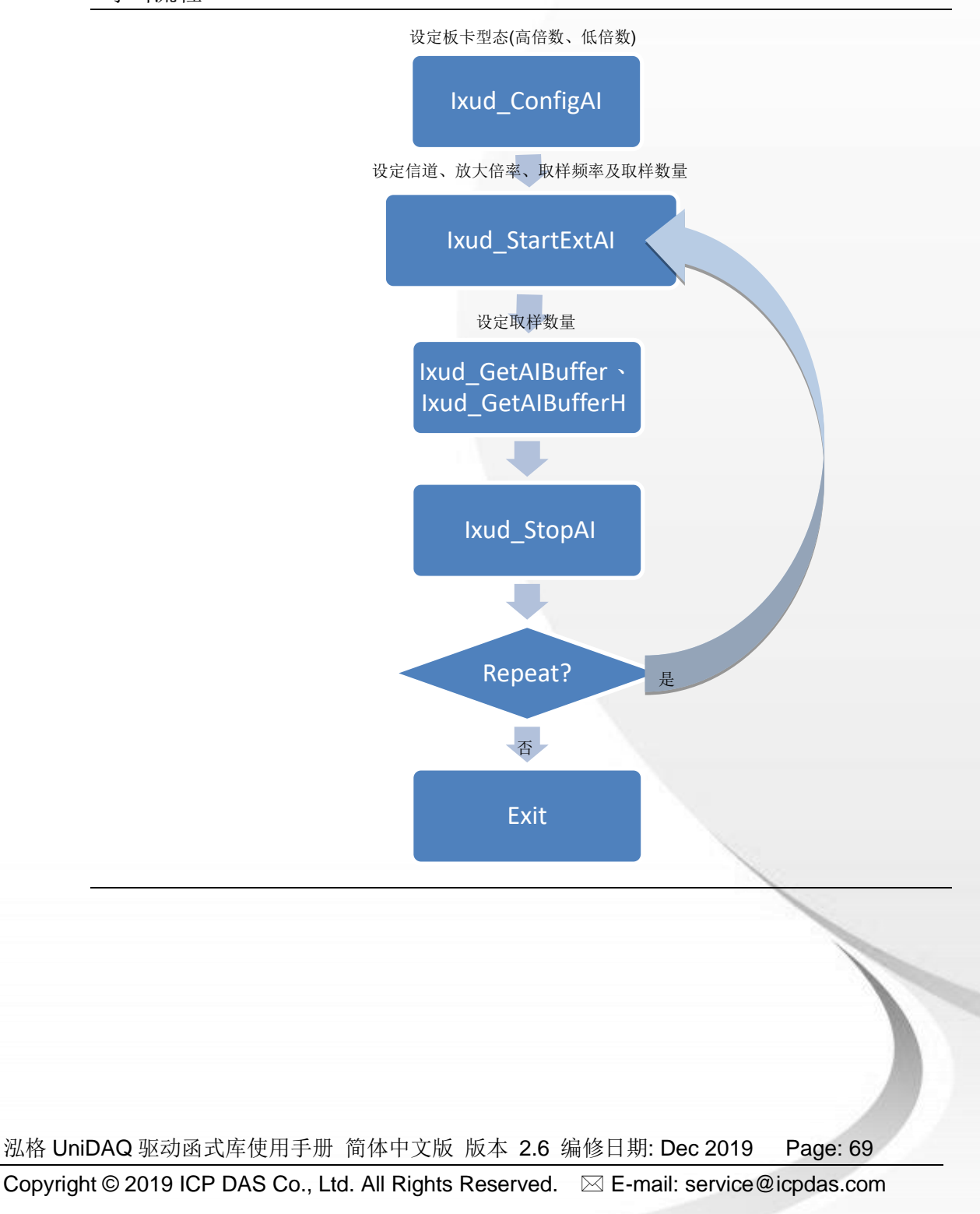

 多通道外部触发波型采集 透过外部触发信号,来决定多信道数据采集的时机。

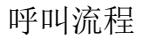

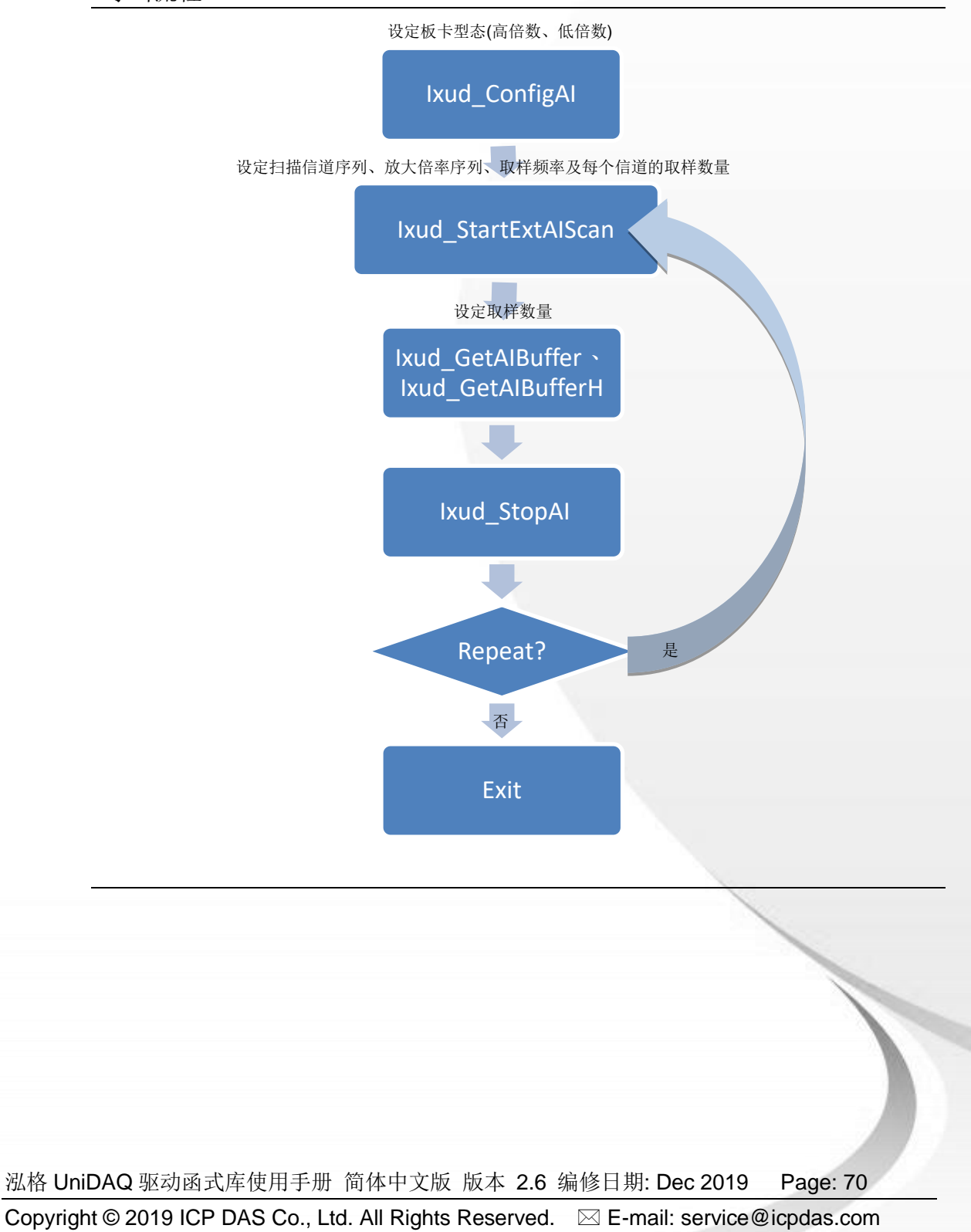

 模拟资料事件触发 当模拟数据每到达一定的数量时,驱动函式库会产生出一个事件通知使用者。

呼叫流程

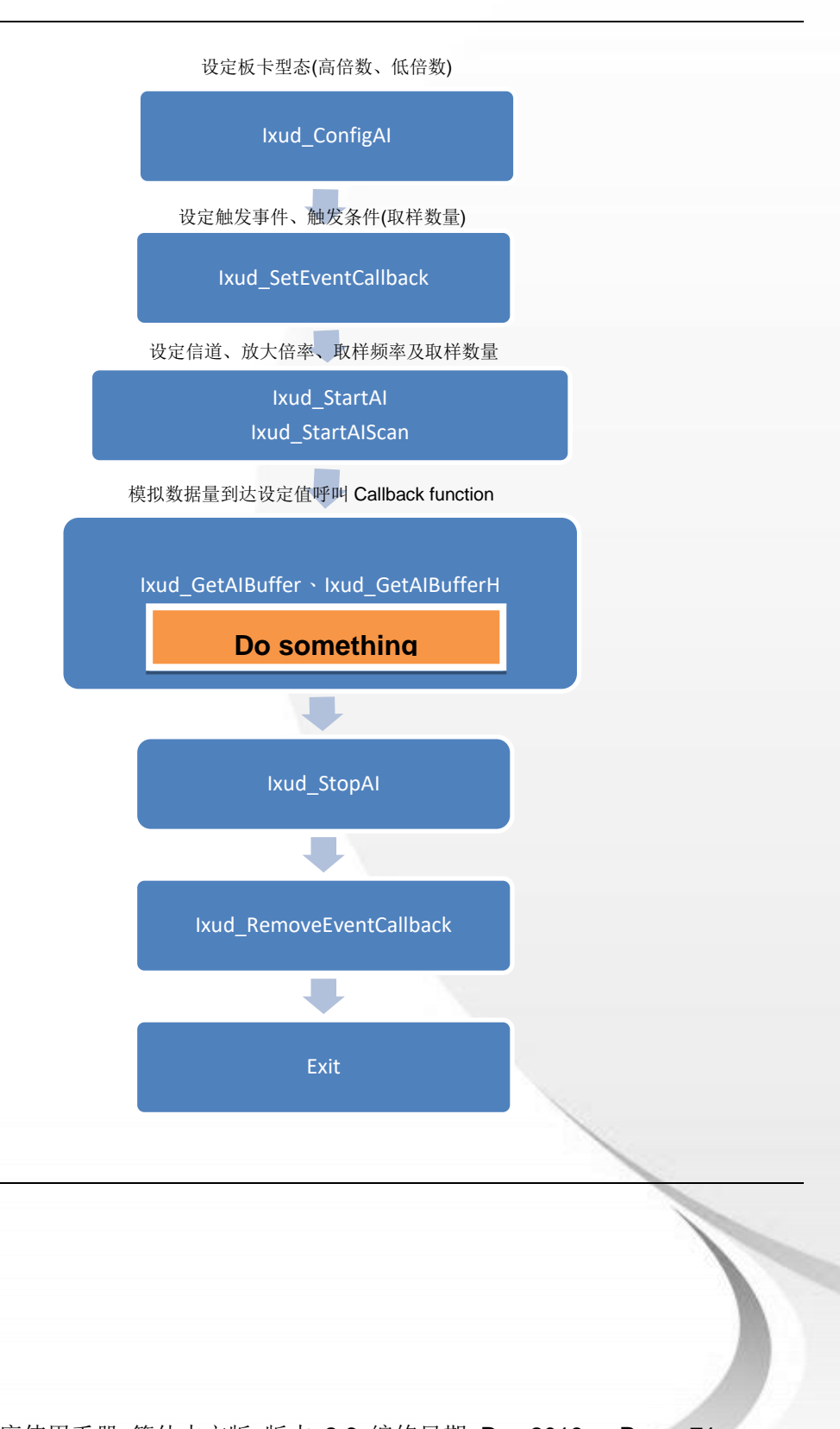

泓格 UniDAQ 驱动函式库使用手册 简体中文版 版本 2.6 编修日期: Dec 2019 Page: 71 Copyright © 2019 ICP DAS Co., Ltd. All Rights Reserved.  $□$  E-mail: service@icpdas.com

# **4.5.** 模拟输出

泓格 UniDAQ 驱动函式库的模拟输出入函式集可执行模拟输出等功能。

 静态电压输出 设定模拟输出信道输出一固定的直流电压。

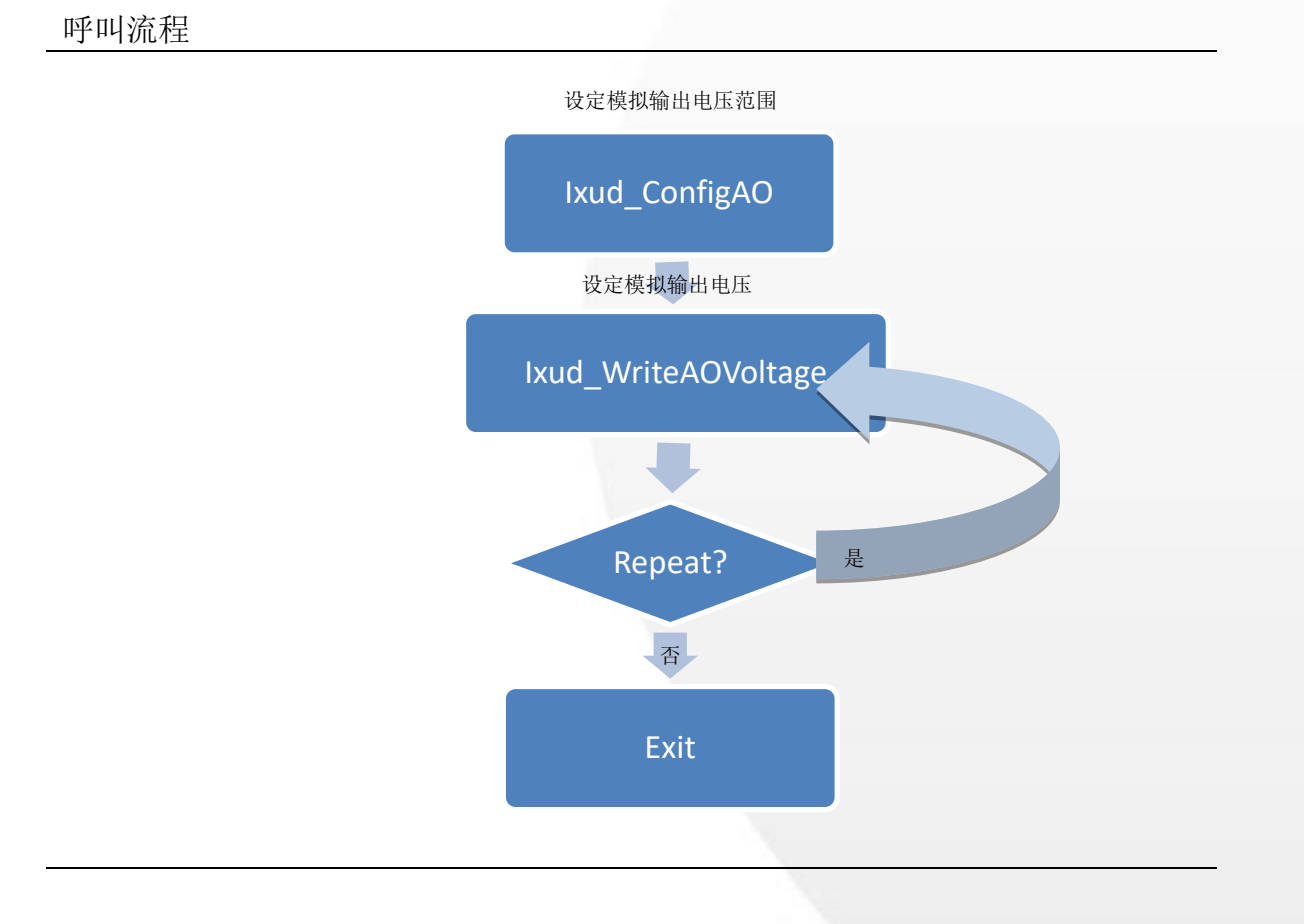

泓格 UniDAQ 驱动函式库使用手册 简体中文版 版本 2.6 编修日期: Dec 2019 Page: 72 Copyright © 2019 ICP DAS Co., Ltd. All Rights Reserved.  $\textstyle{\boxtimes}$  E-mail: service@icpdas.com
静态电流输出 设定模拟输出通道输出一固定的电流。

呼叫流程

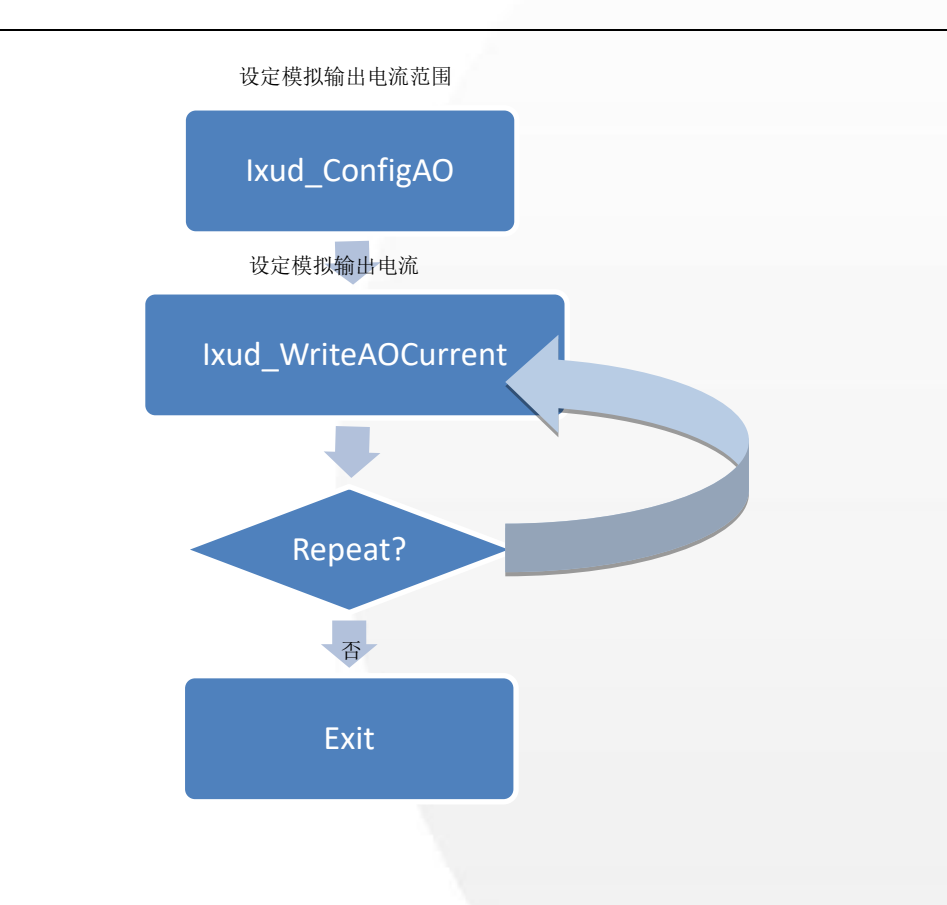

泓格 UniDAQ 驱动函式库使用手册 简体中文版 版本 2.6 编修日期: Dec 2019 Page: 73 Copyright © 2019 ICP DAS Co., Ltd. All Rights Reserved.  $\textstyle{\boxtimes}$  E-mail: service@icpdas.com

# **4.6.** 计时计数器

泓格 UniDAQ 驱动函式库的计时计数函式集可执行 8254 计时计数器等功能。

写入设定计时计数器

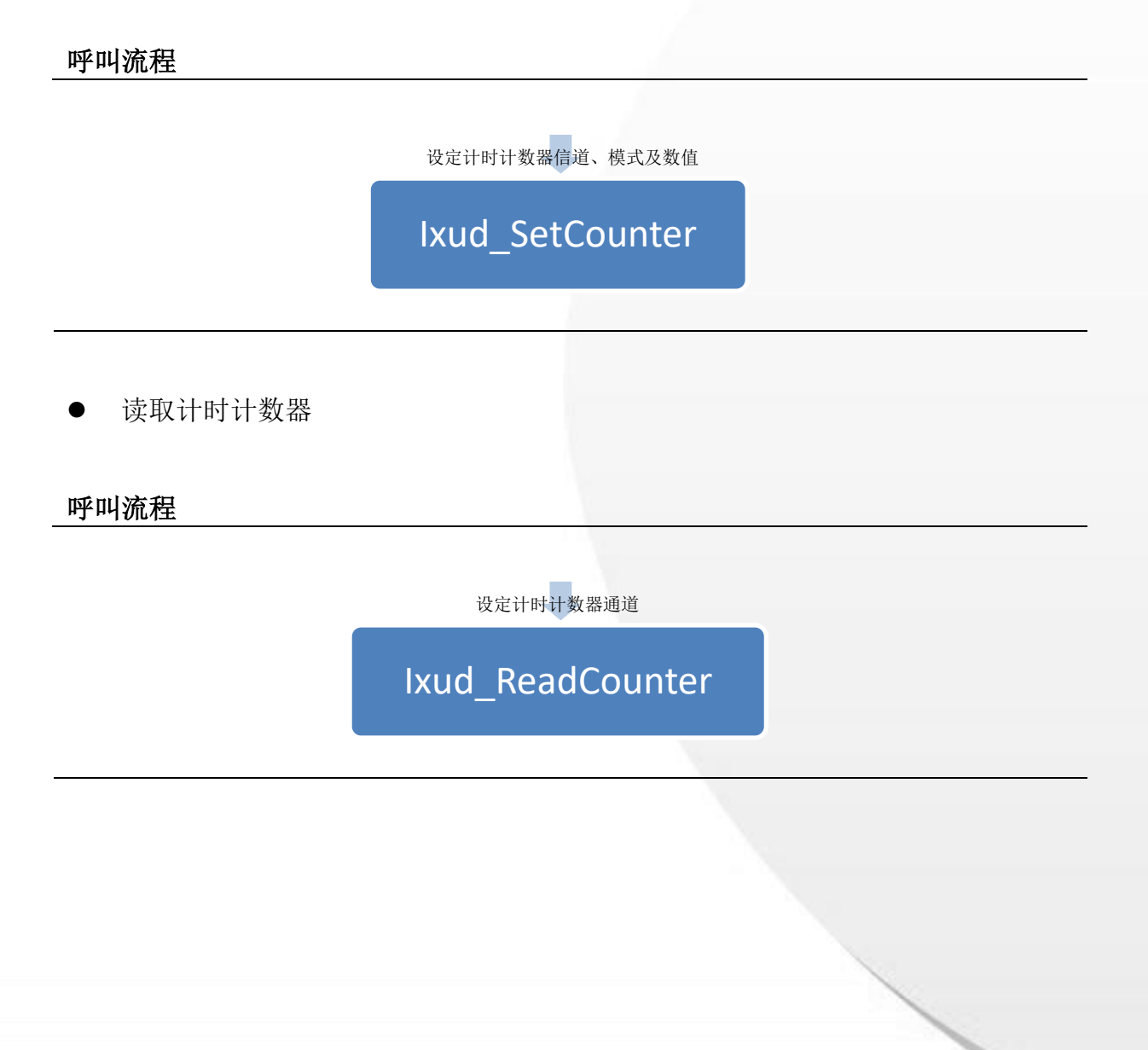

泓格 UniDAQ 驱动函式库使用手册 简体中文版 版本 2.6 编修日期: Dec 2019 Page: 74 Copyright © 2019 ICP DAS Co., Ltd. All Rights Reserved.  $\textstyle{\boxtimes}$  E-mail: service@icpdas.com

# **4.7.** 内存存取

泓格 UniDAQ 驱动函式库的内存输出入函式集可执行对内存地址存取等功能。

写入内存地址

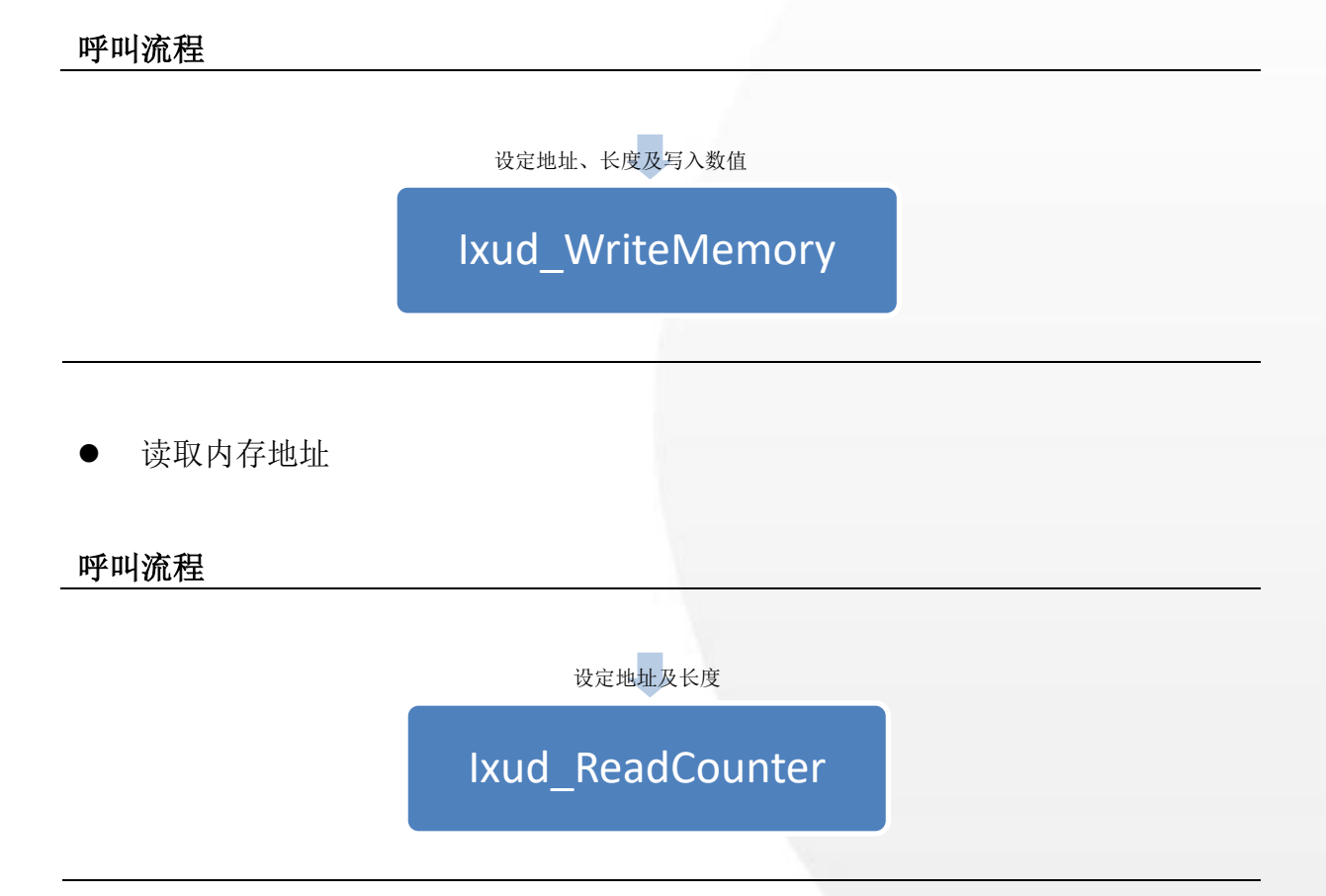

泓格 UniDAQ 驱动函式库使用手册 简体中文版 版本 2.6 编修日期: Dec 2019 Page: 75 Copyright © 2019 ICP DAS Co., Ltd. All Rights Reserved.  $\textstyle{\boxtimes}$  E-mail: service@icpdas.com

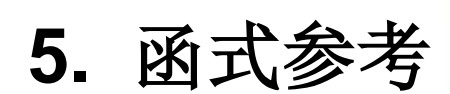

p

u

提供泓格 UniDAQ 驱动函式库使用 指南,按照功能分组来说明函式的调 用方式。

 $\mathcal{L}_{\mathrm{th}}$ 

n j

n 1

**I** 

**In** 

m.

泓格 UniDAQ 驱动函式库使用手册 简体中文版 版本 2.6 编修日期: Dec 2019 Page: 76 Copyright © 2019 ICP DAS Co., Ltd. All Rights Reserved.  $\boxtimes$  E-mail: service@icpdas.com

# **5.1.** 函式支援列表

表一

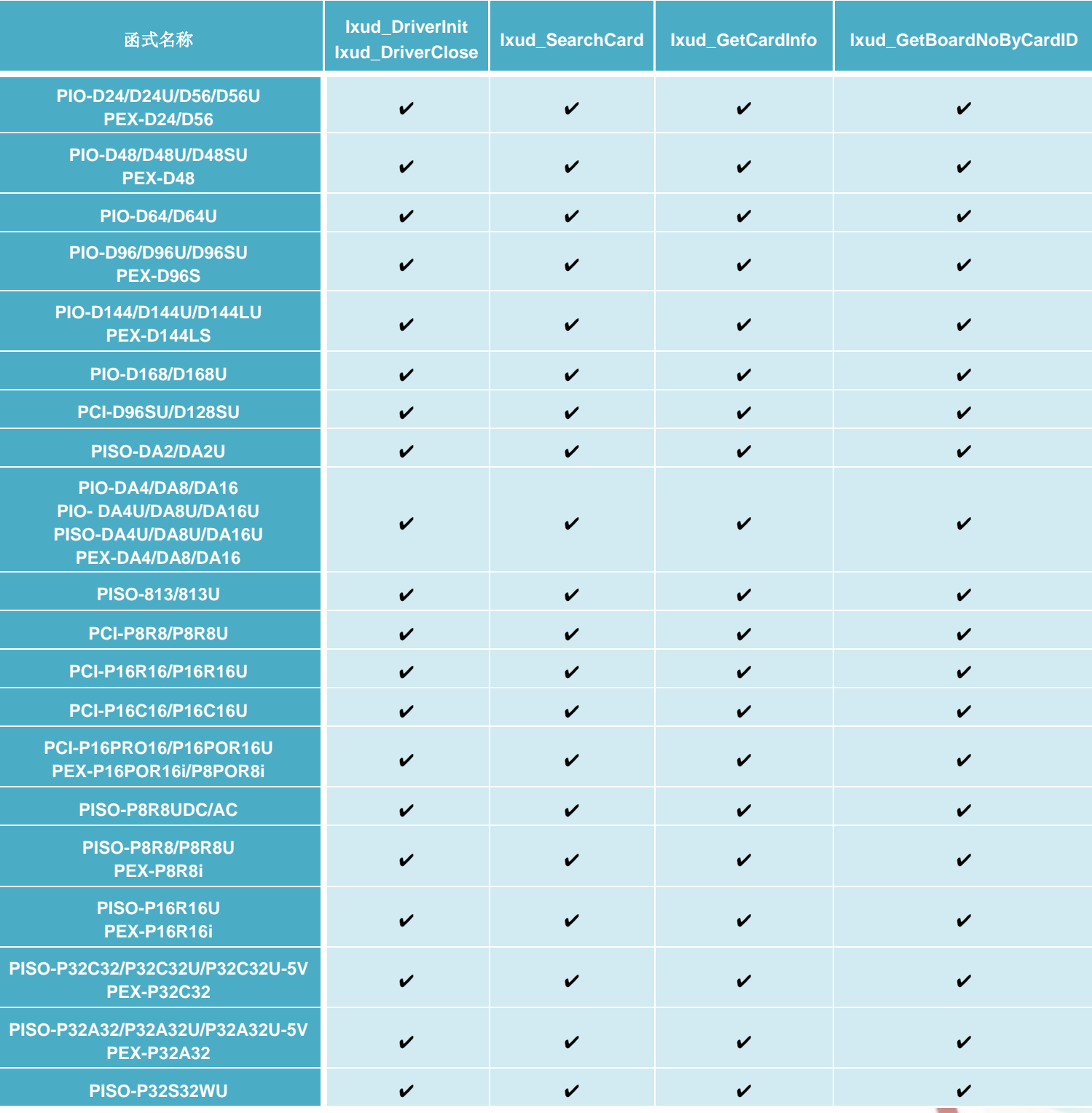

泓格 UniDAQ 驱动函式库使用手册 简体中文版 版本 2.6 编修日期: Dec 2019 Page: 77

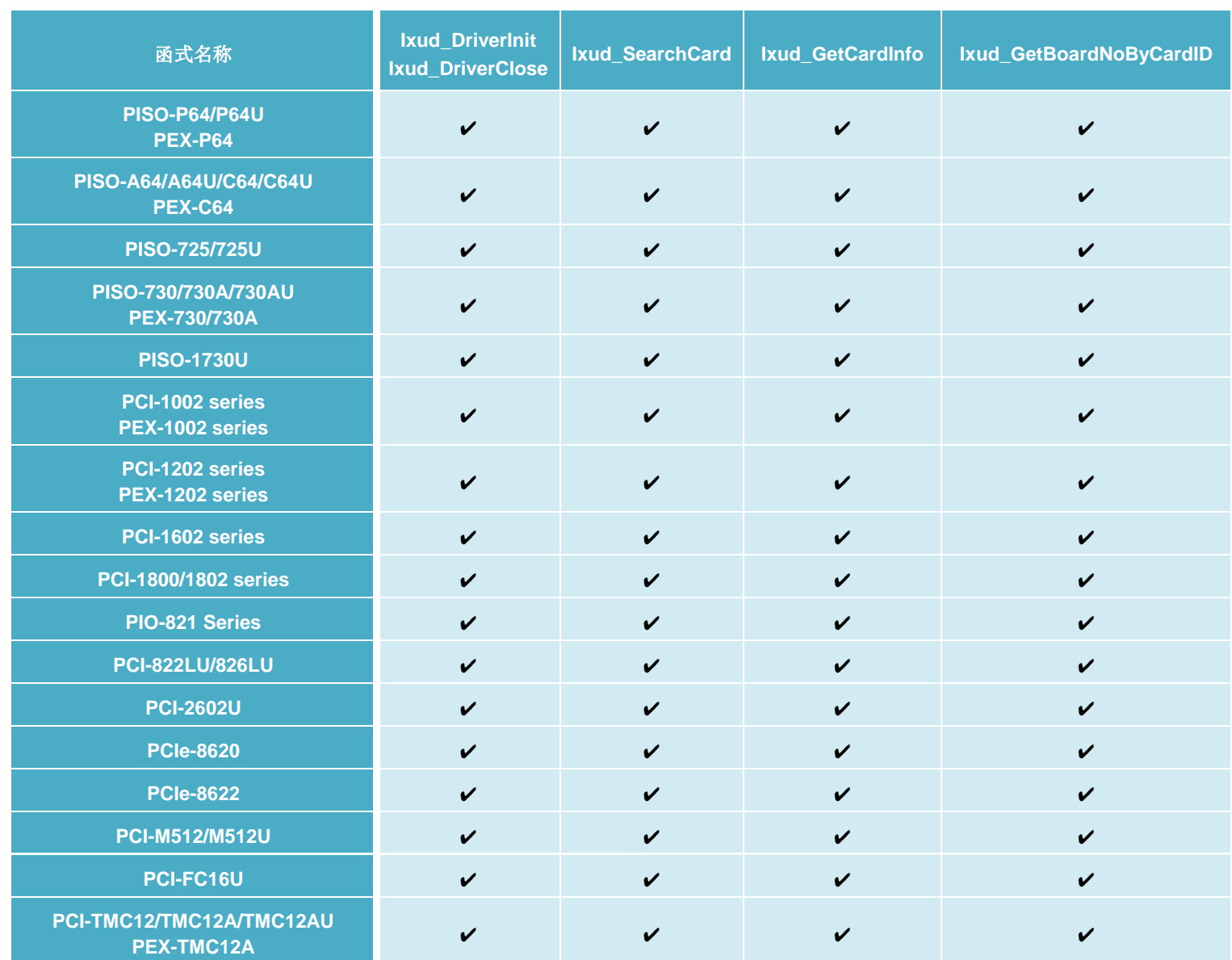

表二

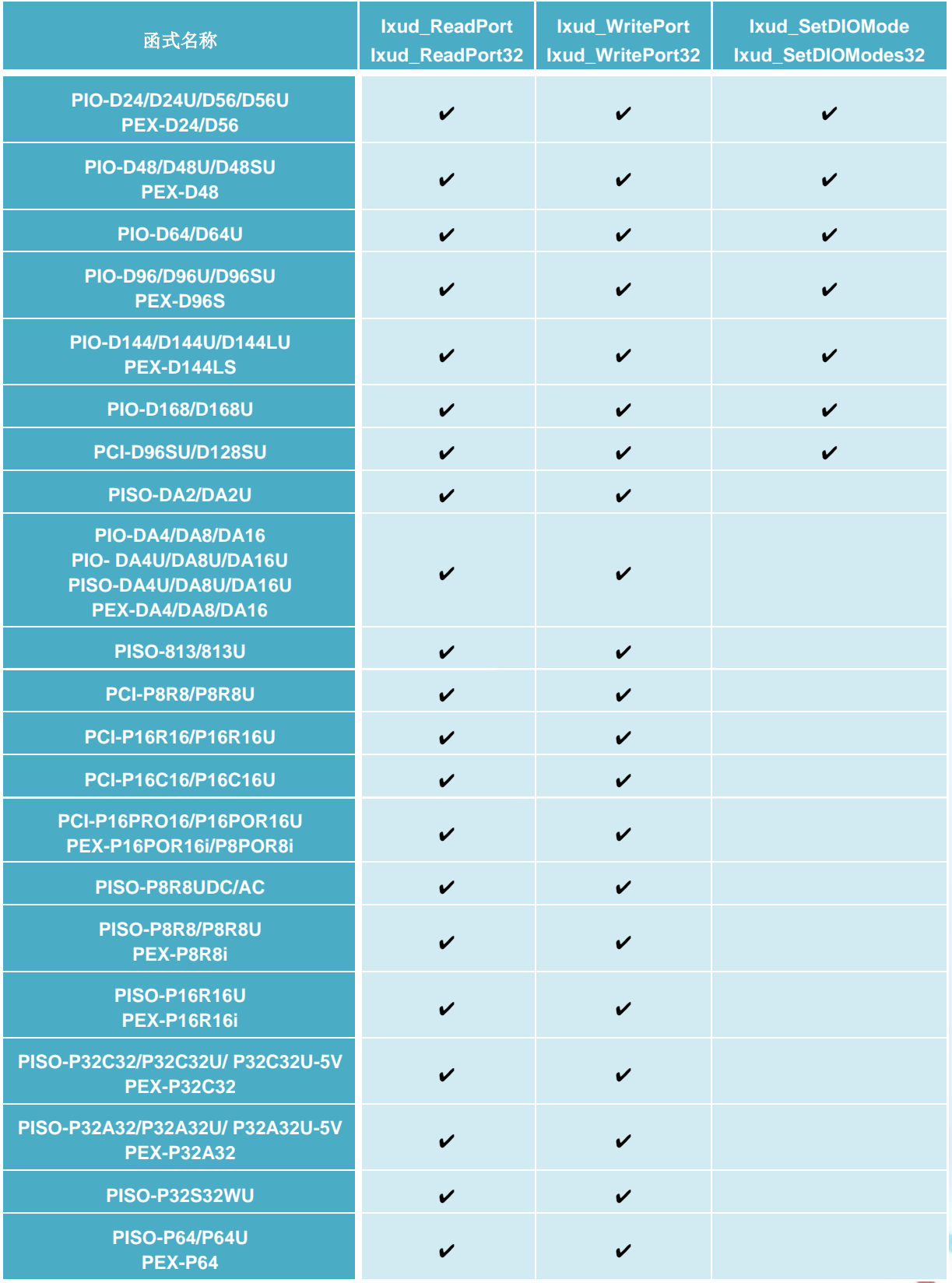

泓格 UniDAQ 驱动函式库使用手册 简体中文版 版本 2.6 编修日期: Dec 2019 Page: 79

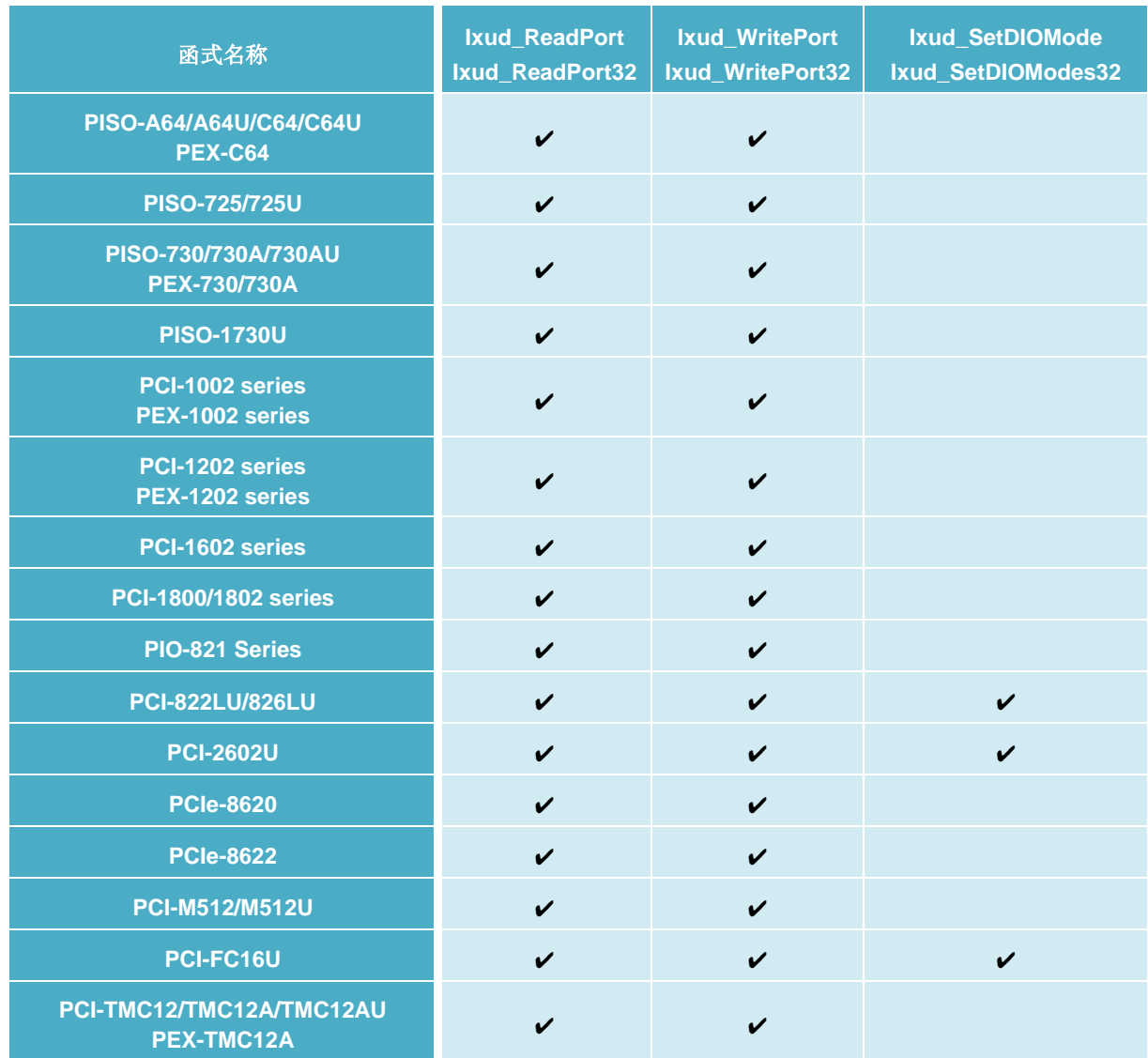

表三

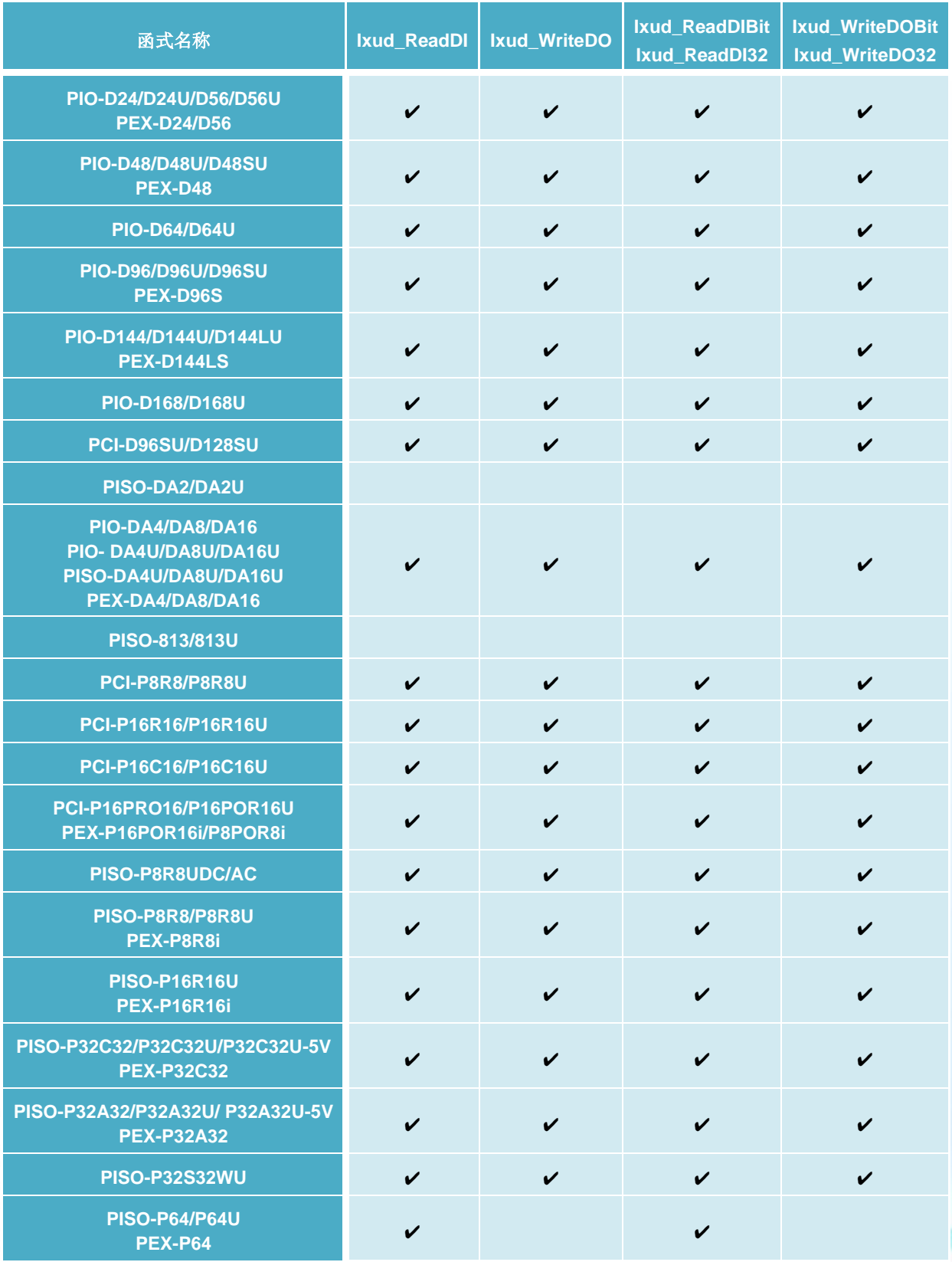

泓格 UniDAQ 驱动函式库使用手册 简体中文版 版本 2.6 编修日期: Dec 2019 Page: 81

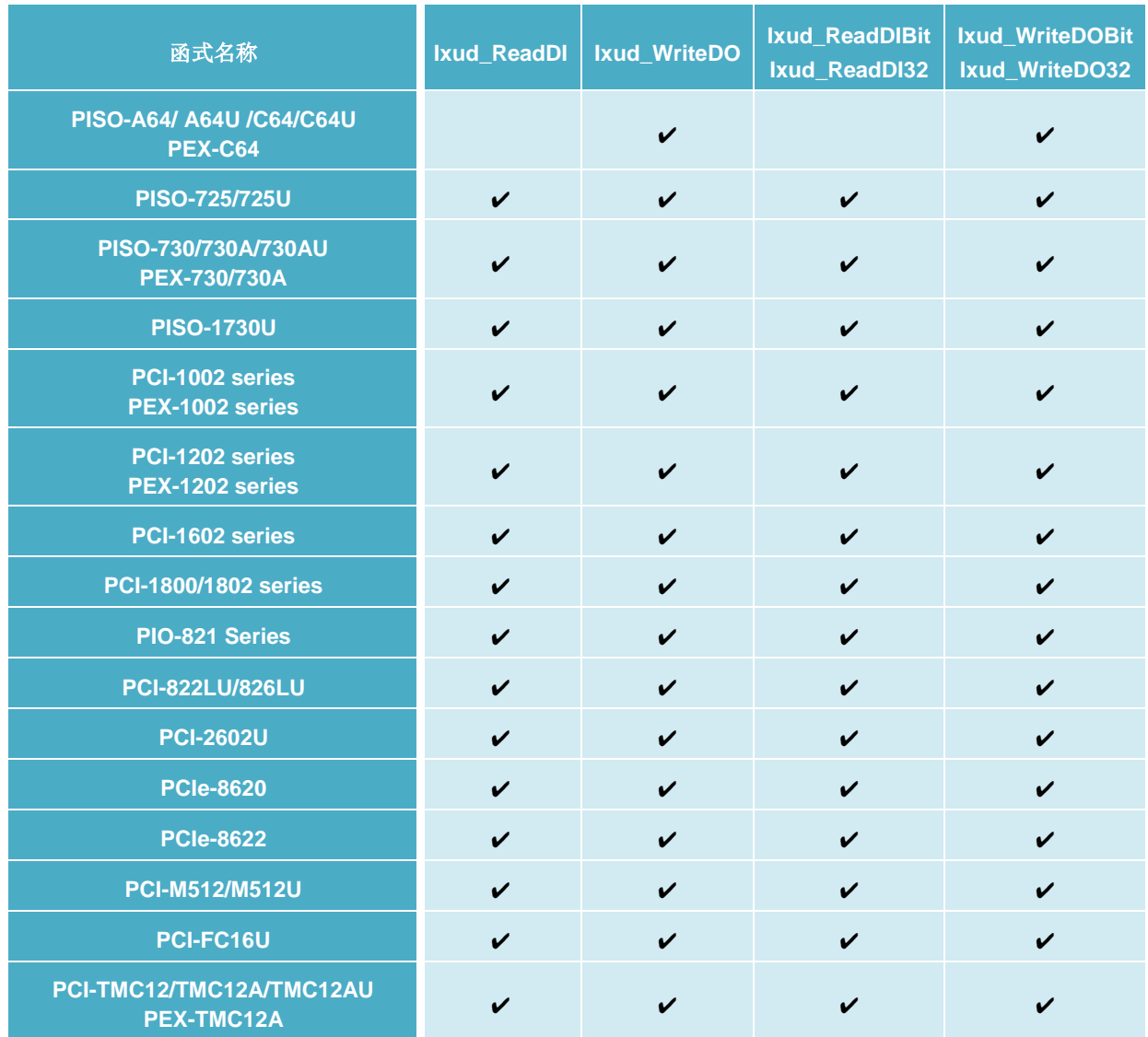

### 表四

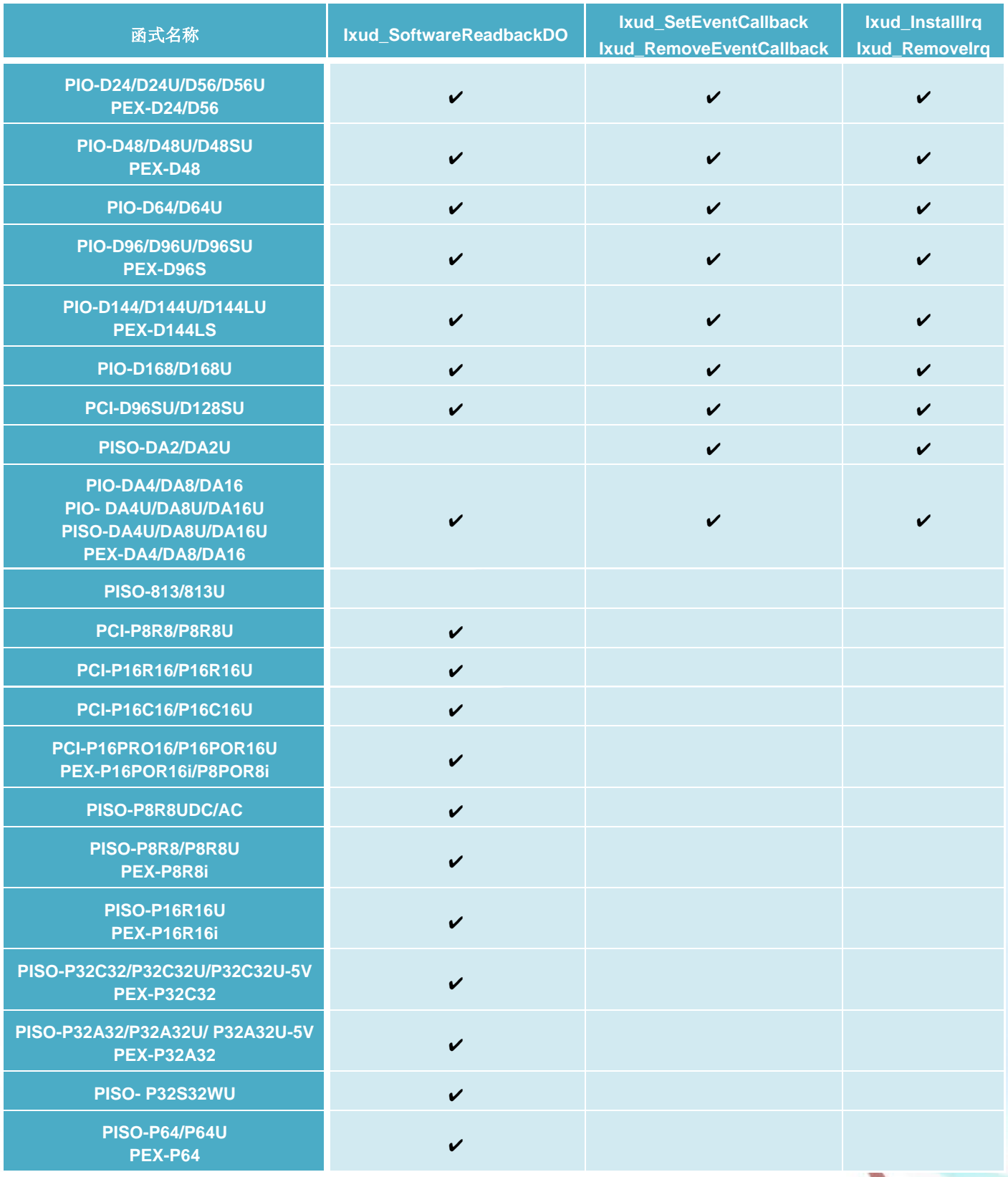

泓格 UniDAQ 驱动函式库使用手册 简体中文版 版本 2.6 编修日期: Dec 2019 Page: 83

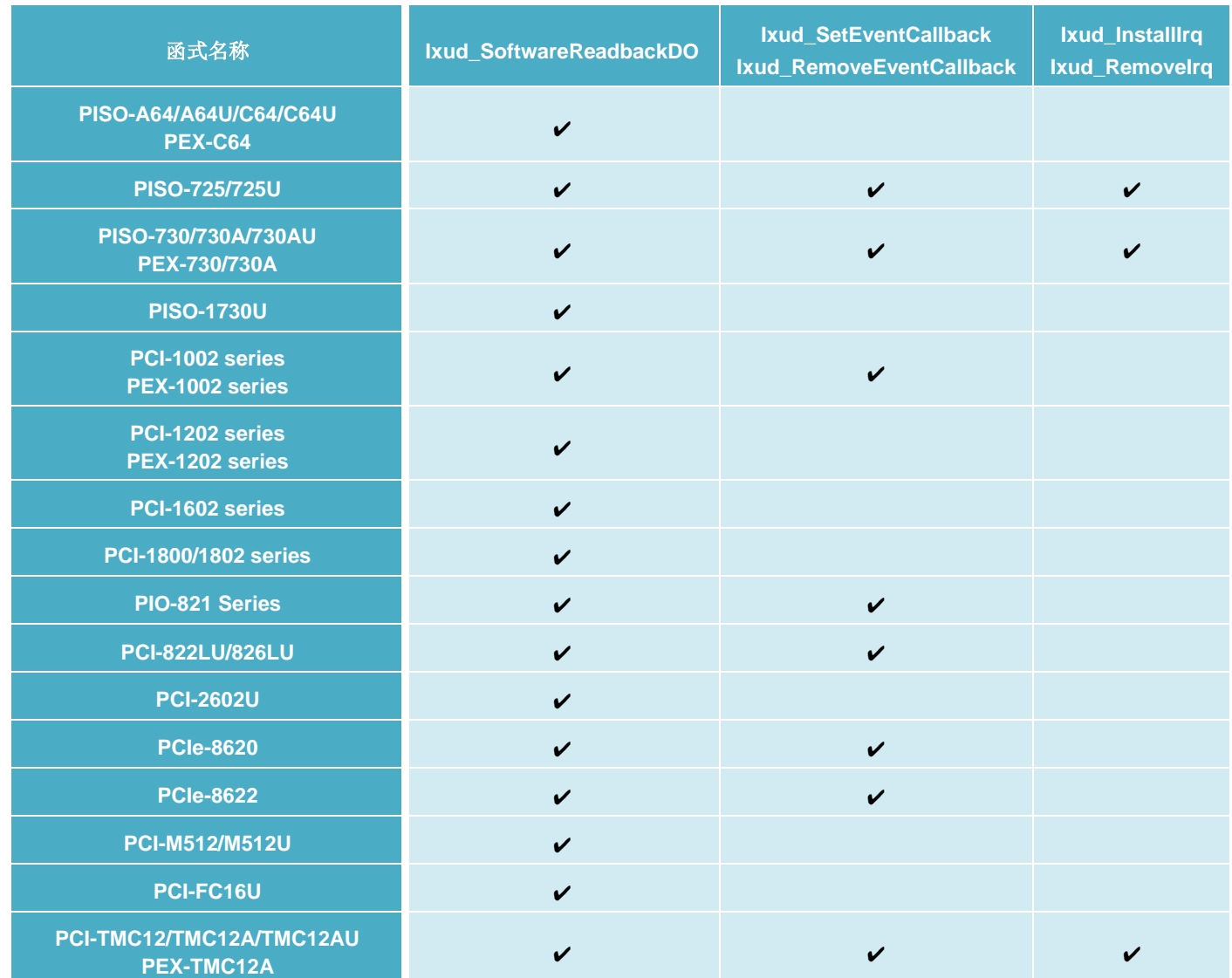

### 表五

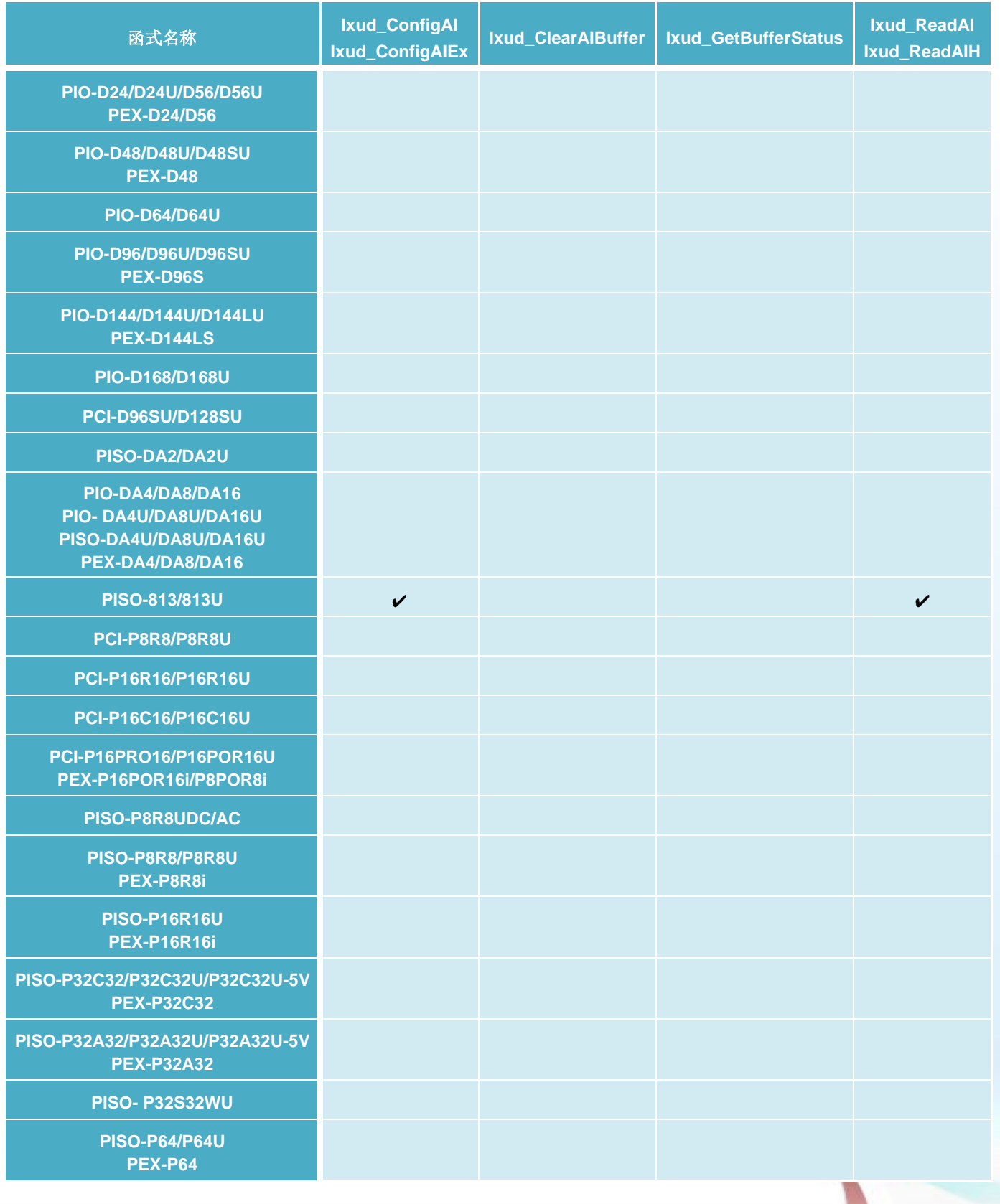

泓格 UniDAQ 驱动函式库使用手册 简体中文版 版本 2.6 编修日期: Dec 2019 Page: 85

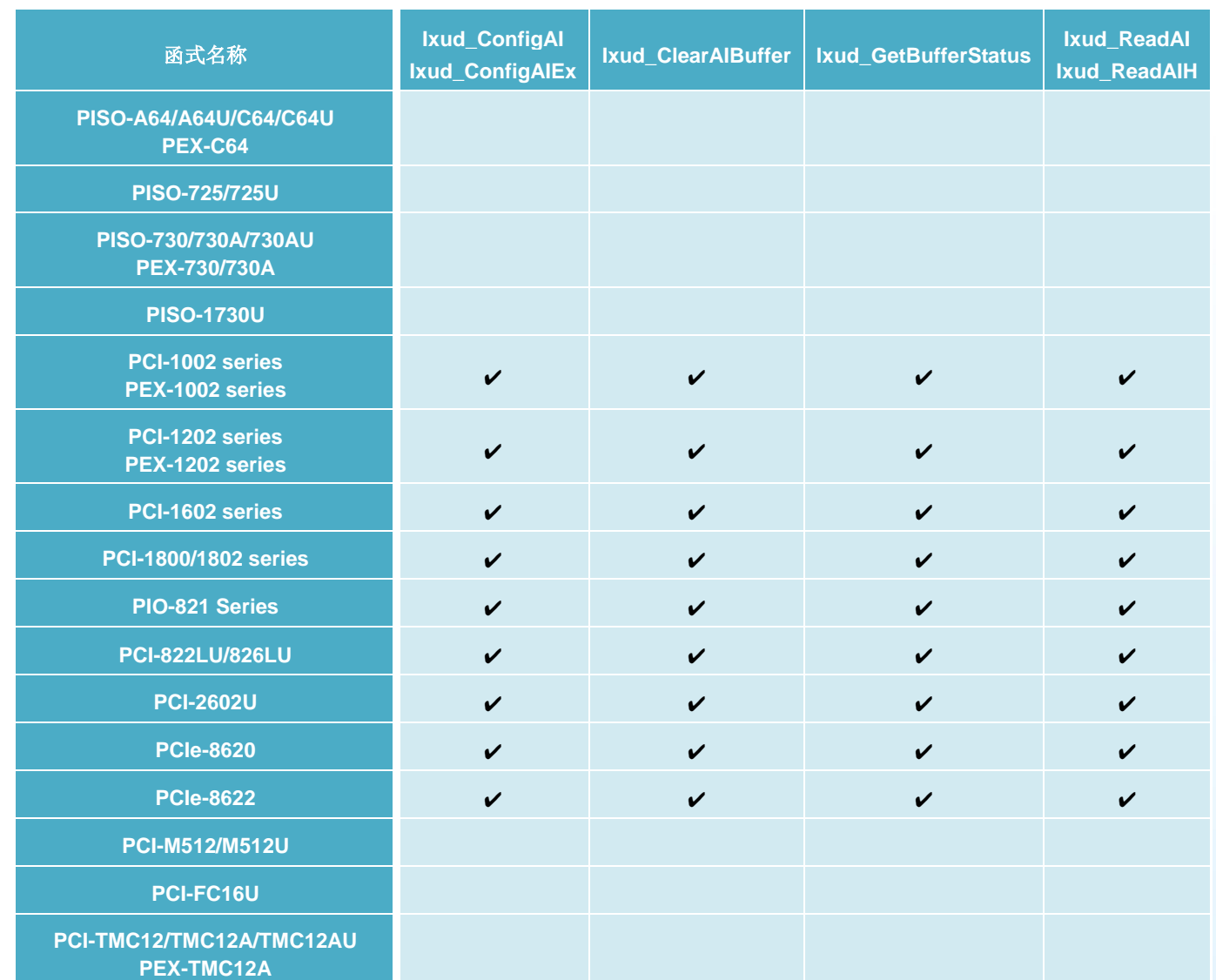

### 表六

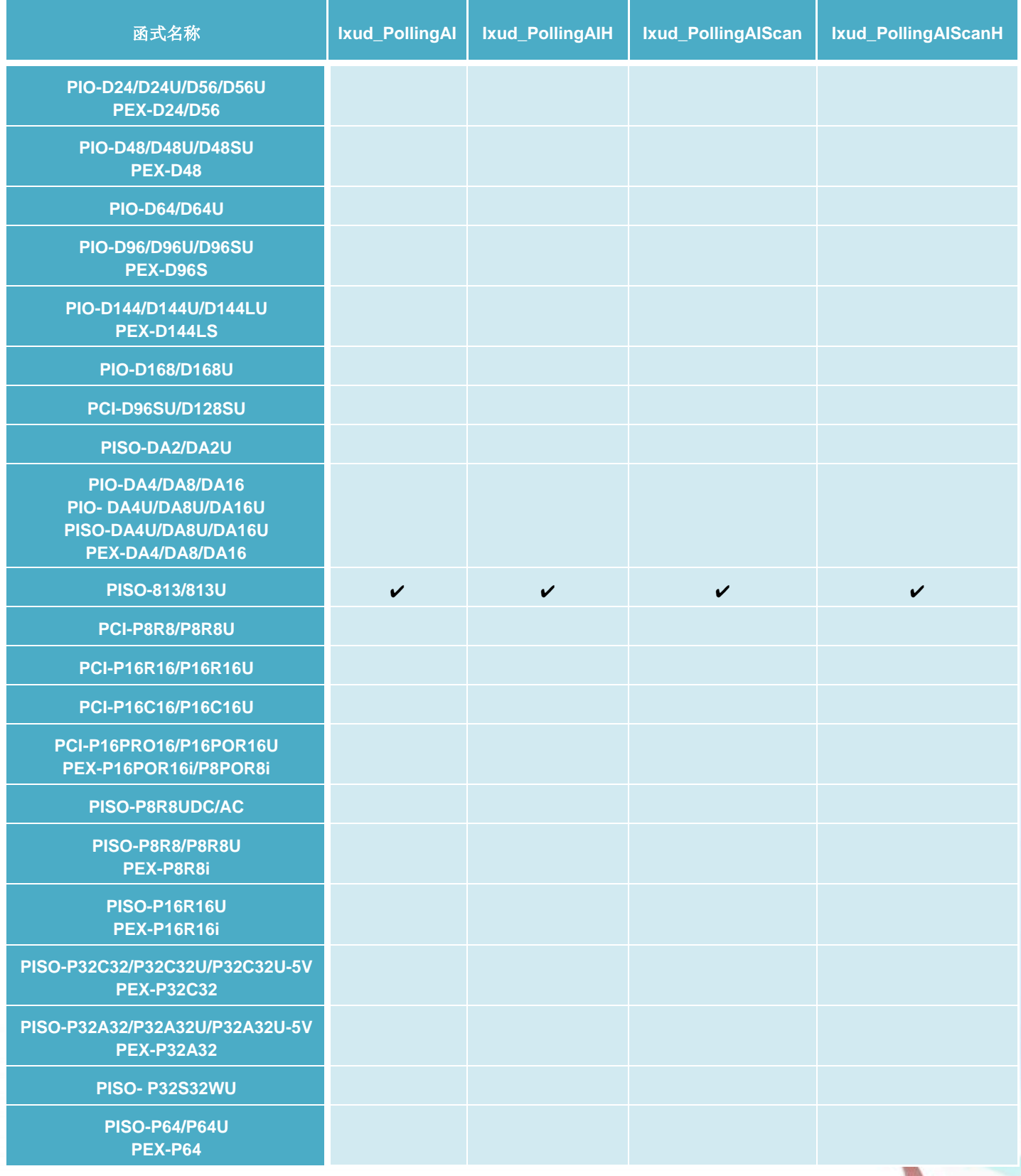

泓格 UniDAQ 驱动函式库使用手册 简体中文版 版本 2.6 编修日期: Dec 2019 Page: 87

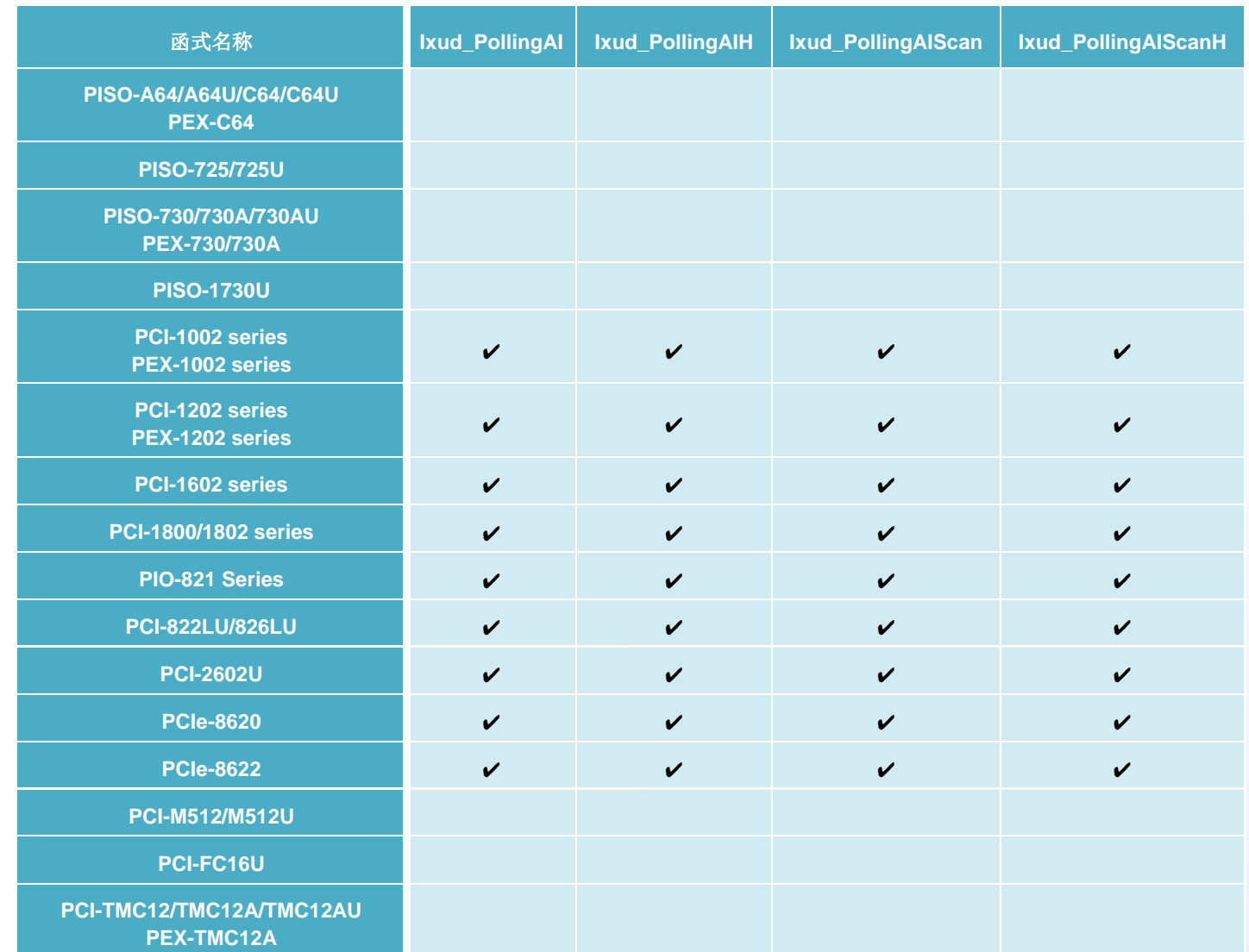

### 表七

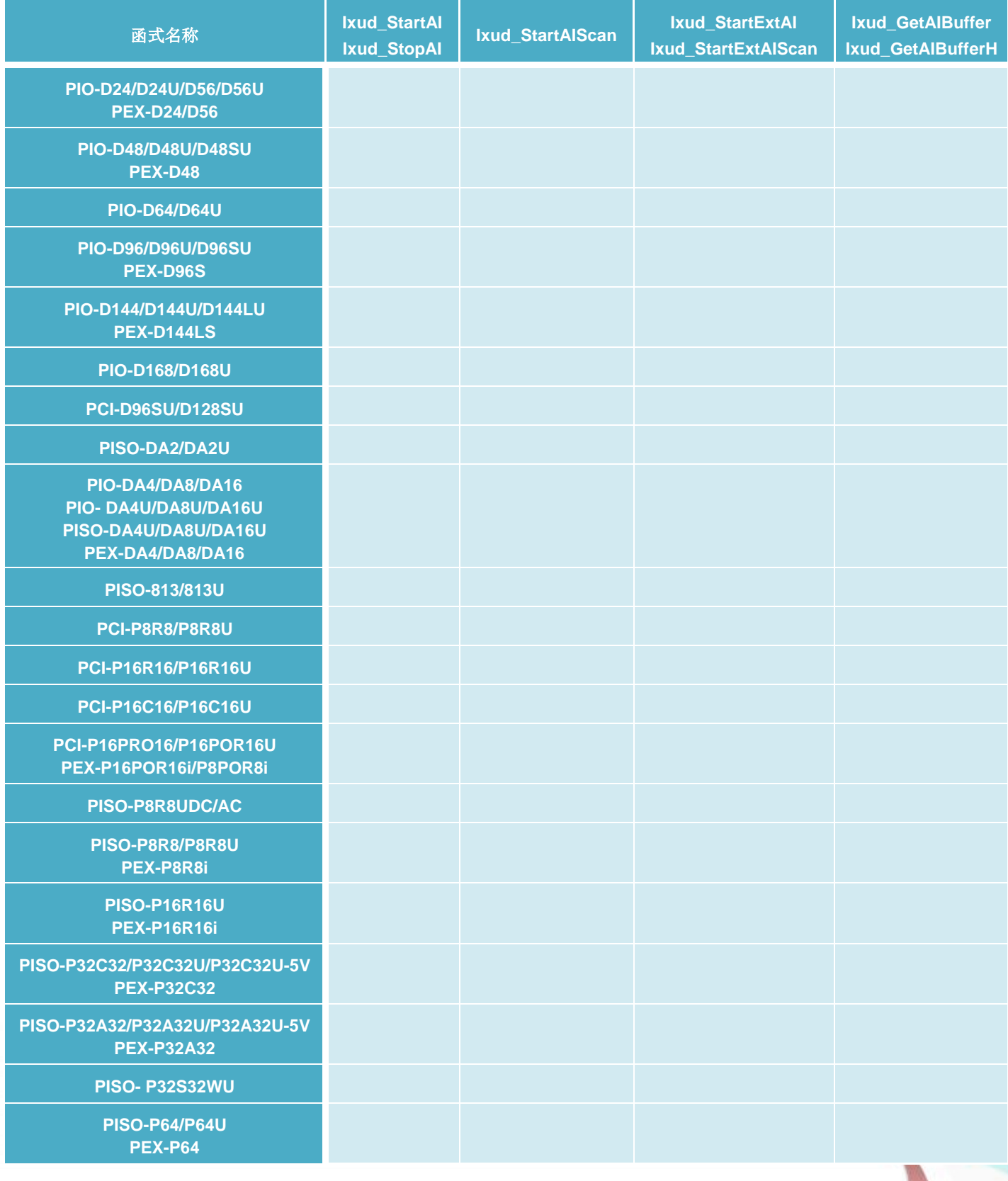

泓格 UniDAQ 驱动函式库使用手册 简体中文版 版本 2.6 编修日期: Dec 2019 Page: 89

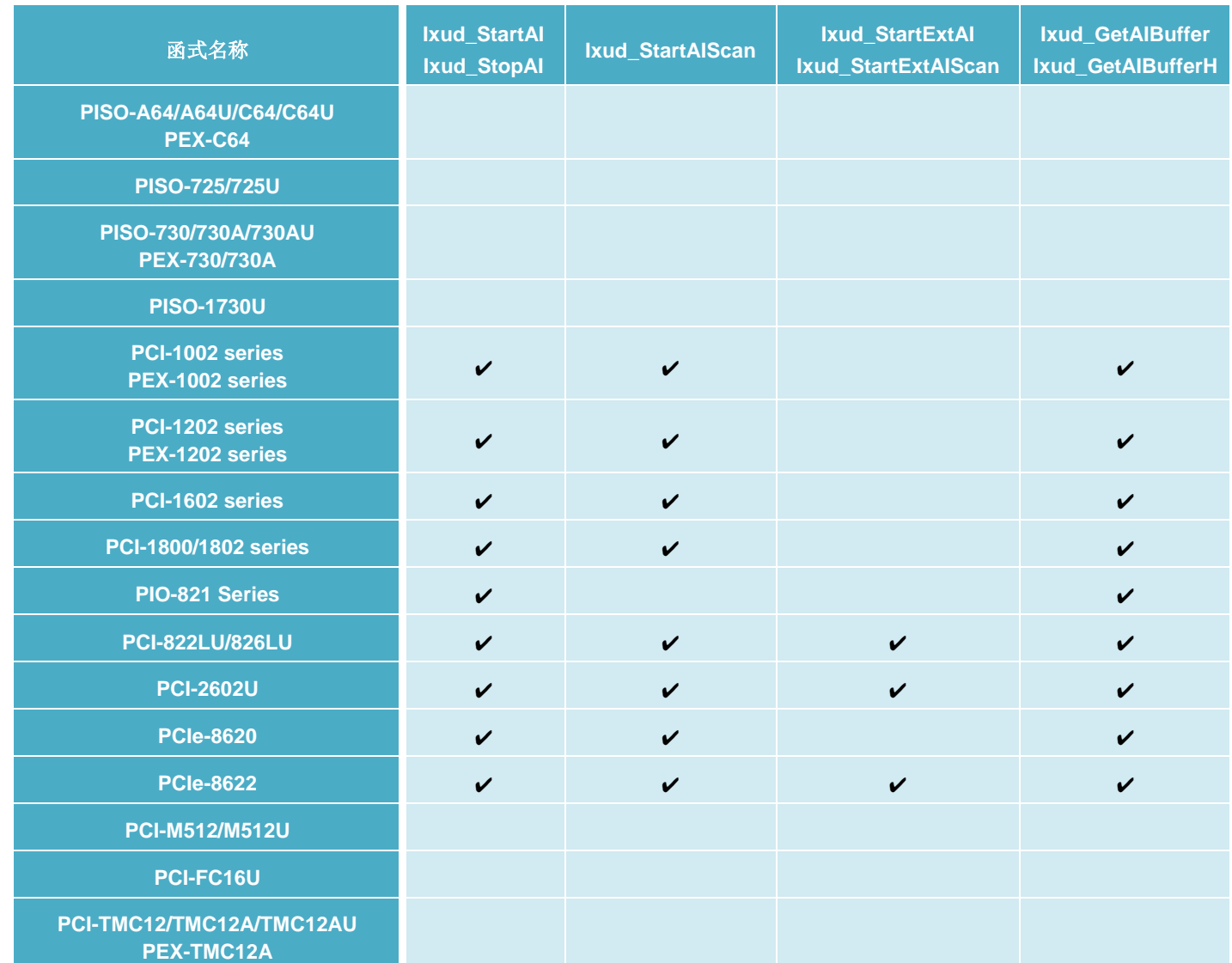

表八

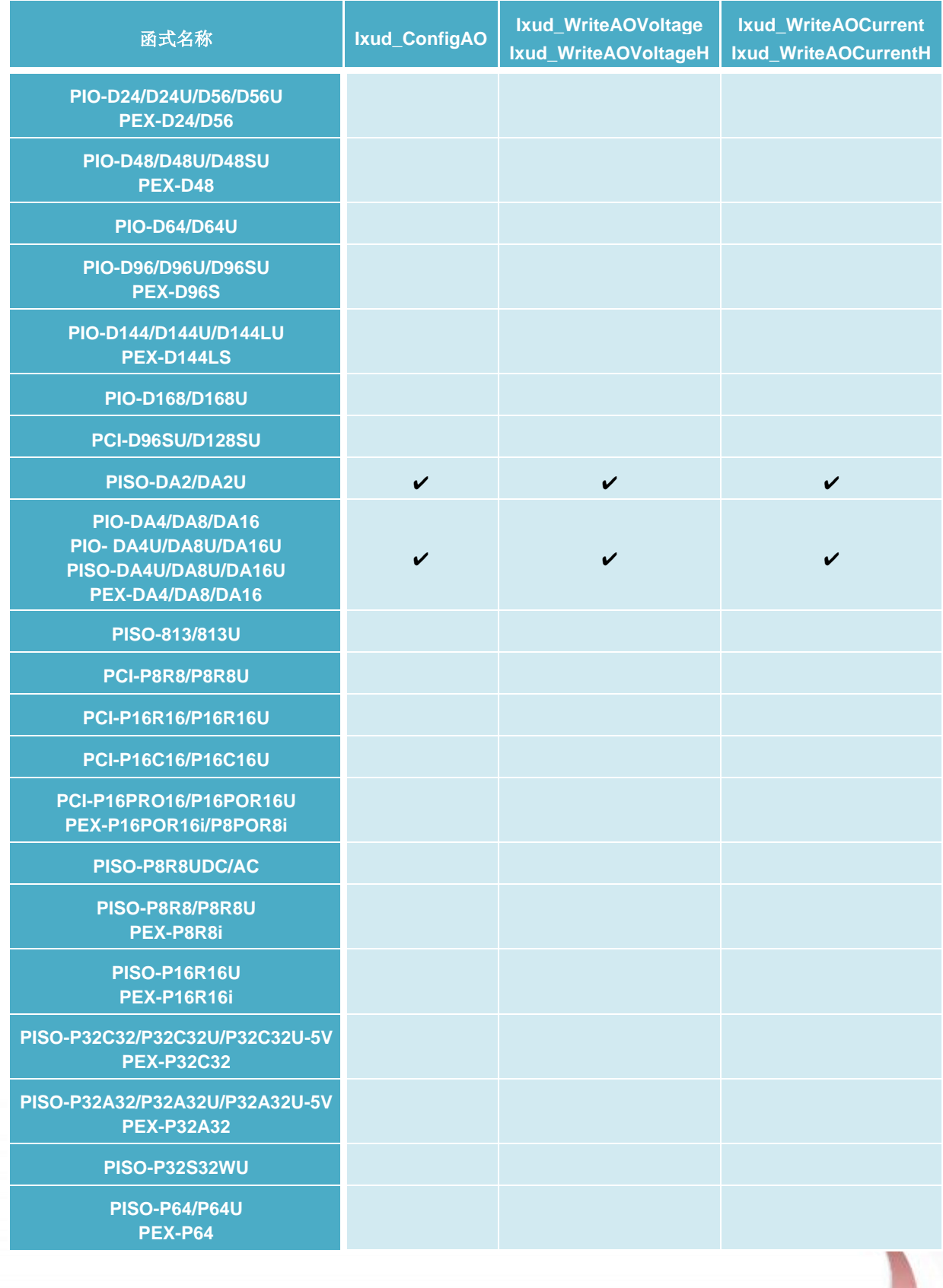

泓格 UniDAQ 驱动函式库使用手册 简体中文版 版本 2.6 编修日期: Dec 2019 Page: 91

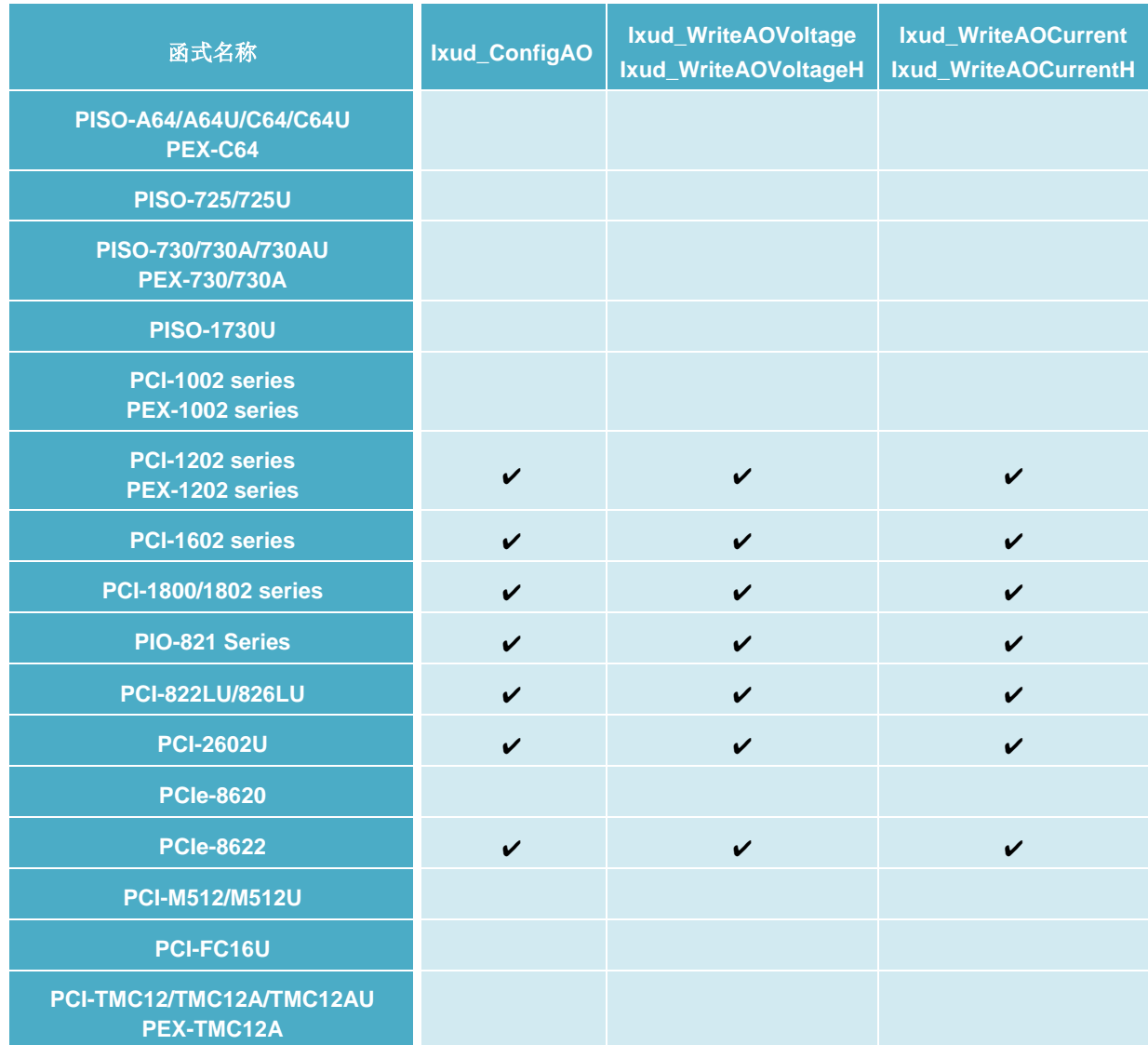

表九

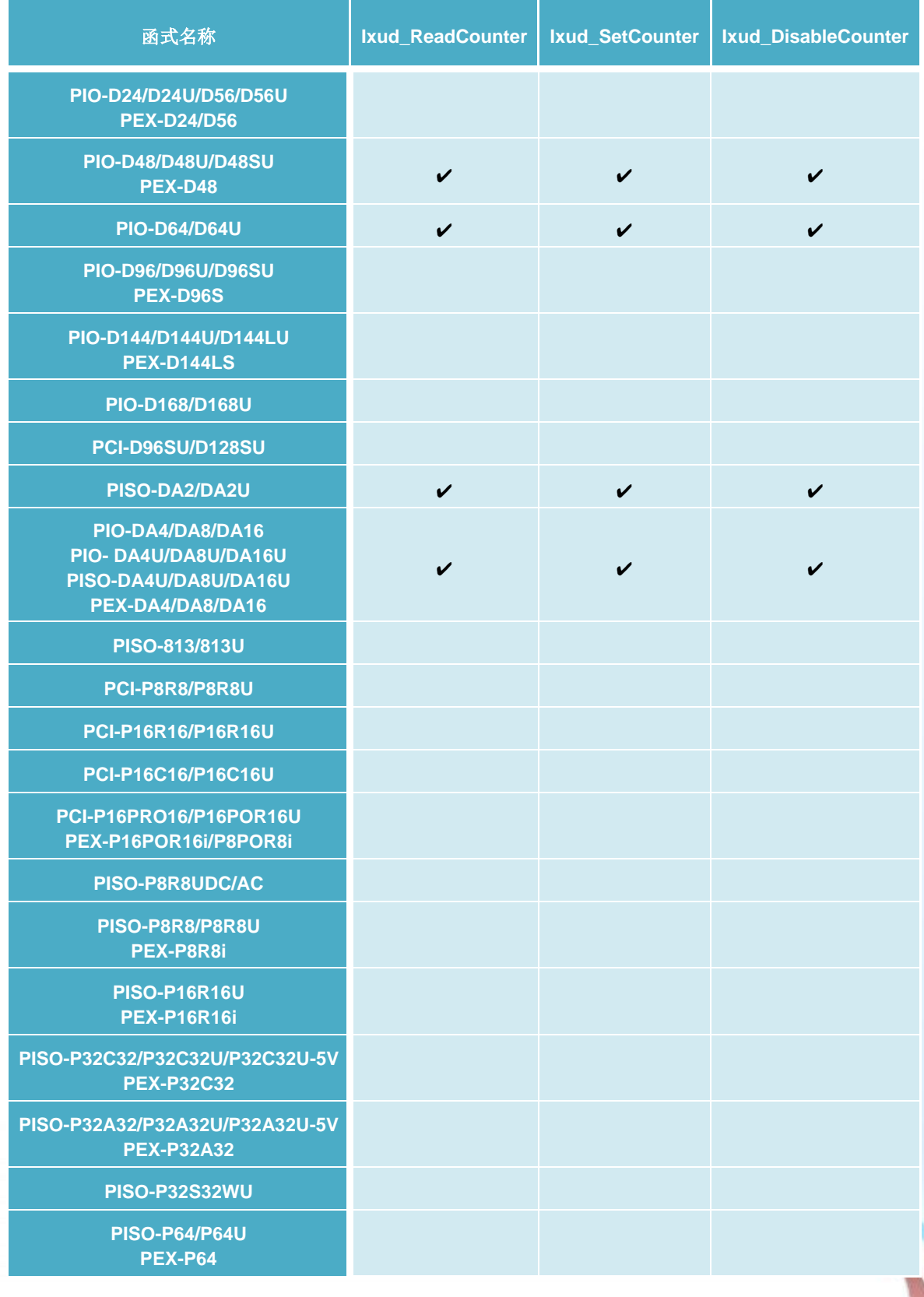

泓格 UniDAQ 驱动函式库使用手册 简体中文版 版本 2.6 编修日期: Dec 2019 Page: 93

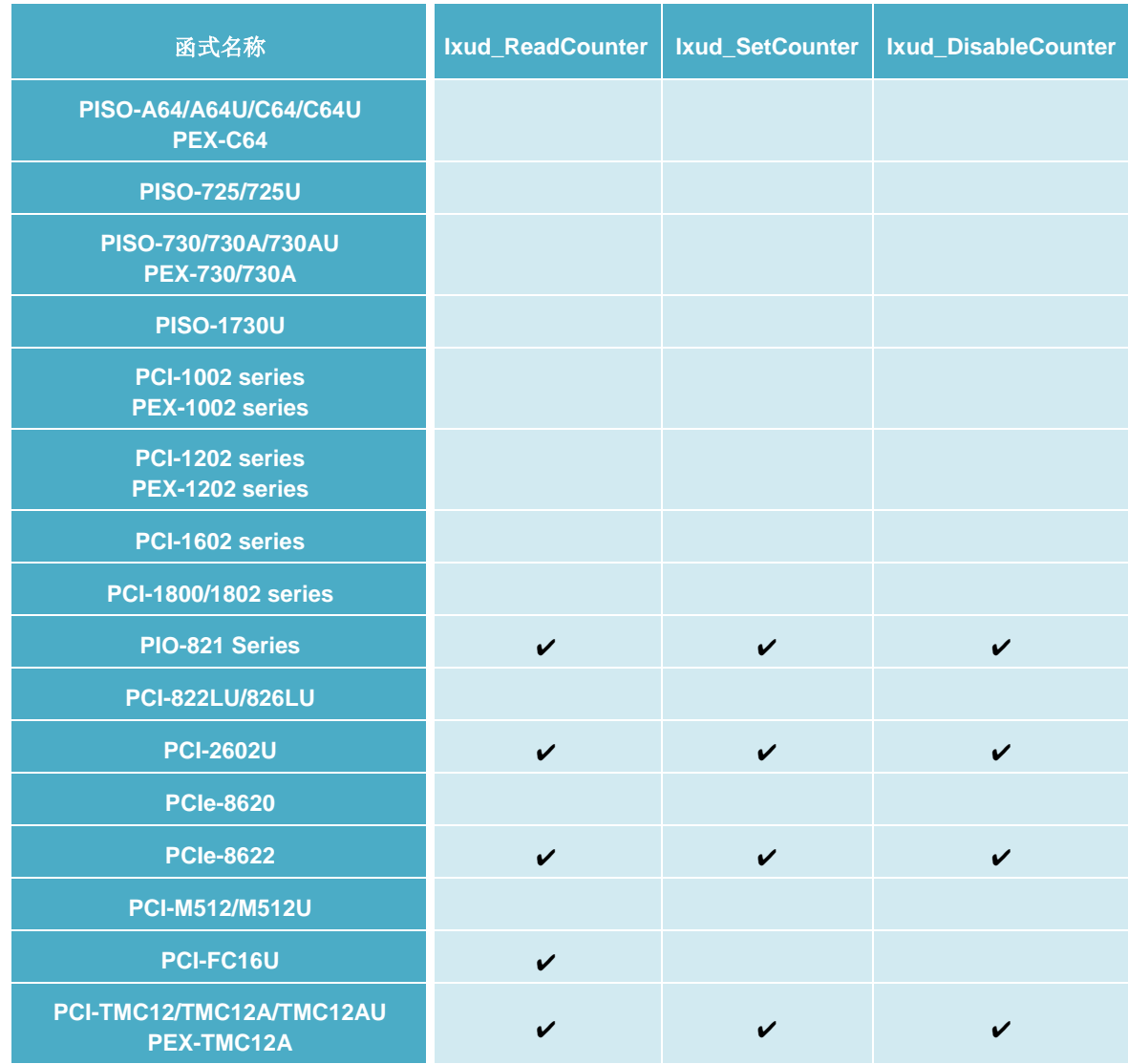

### 表十

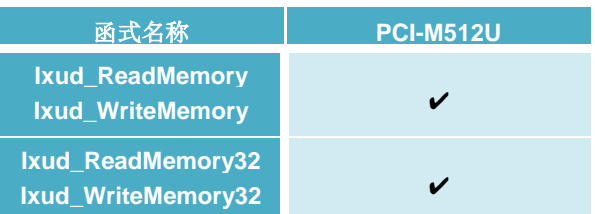

### 表十一

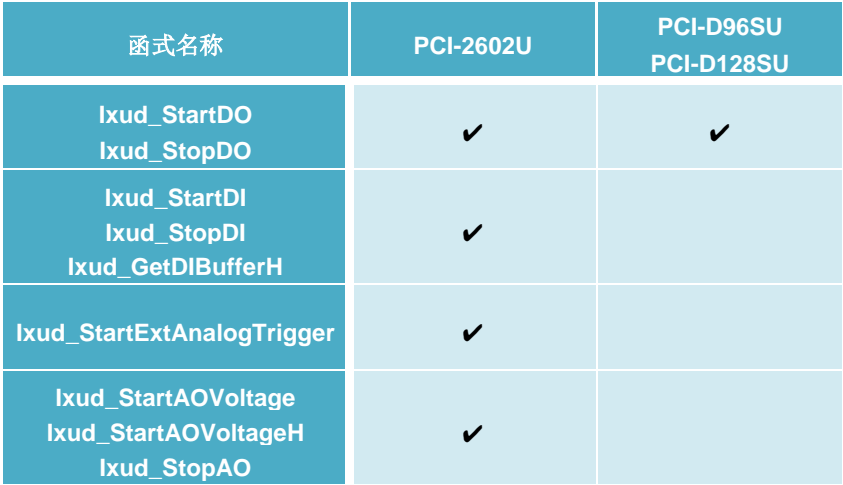

泓格 UniDAQ 驱动函式库使用手册 简体中文版 版本 2.6 编修日期: Dec 2019 Page: 95

# **5.2.** 函式介绍

使用前请注意下列关键词。以方便您的阅读。

<span id="page-95-1"></span><span id="page-95-0"></span>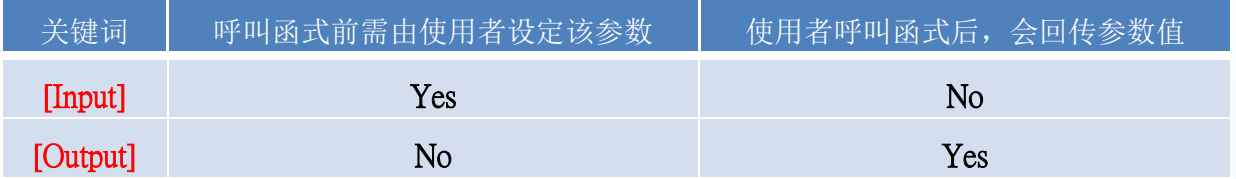

每一个泓格 UniDAQ 函式皆是如下的形式:

Status = 函式名称(参数 1, 参数 2, …参数 n)

每个函式皆会回传一个值在 status 变量里, 它可以显示函式的呼叫成功或是失败。

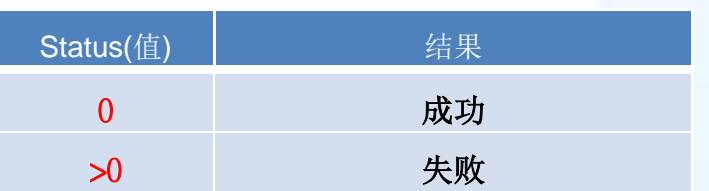

Status 的格式为一2位无号整数值(WORD),更多相关错误码 Status 值的定义请参考 A.1. [函数回传值定义](#page-179-0)

泓格 UniDAQ 驱动函式库使用手册 简体中文版 版本 2.6 编修日期: Dec 2019 Page: 96

### **5.2.1.** 驱动函式集

## *Ixud\_GetDllVersion*

取得 UniDAQ SDK 函式库的版本编号。

 语法 **WORD Ixud\_GetDllVersion( DWORD \***dwDLLVer

**);**

### ▶ 参数

*dwDLLVer*

[Output] 取得 UniDAQ SDK 函式库的版本值。

▶ 回传值

请参考 A.1. [函数回传值定义。](#page-179-0)

## *Ixud\_DriverInit*

呼叫此函式时会向系统要求分配资源,并且开始寻找所有 UniDAQ 有支持的板 卡,而对每一张板卡作初使化动作,最后取得板卡的数量。需在程序起始点,使 用其他的函式之前呼叫。

语法

**WORD Ixud\_DriverInit(**

**WORD \***wTotalBoards

**);**

参数

*wTotalBoards*

[Output] 取得所有的板卡数量。

泓格 UniDAQ 驱动函式库使用手册 简体中文版 版本 2.6 编修日期: Dec 2019 Page: 97

#### ▶ 回传值

请参考 A.1. [函数回传值定义。](#page-179-0)

# *Ixud\_DriverClose*

呼叫此函式时,会将占用的资源释放归还给系统。需在程序终结前呼叫。

### 语法

**WORD Ixud\_DriverClose( void**

**);**

#### ▶ 参数

无任何参数。

▶ 回传值

请参考 A.1. [函数回传值定义。](#page-179-0)

# *Ixud\_SearchCard*

此函式提供使用者取得特定的版卡的数量,使用此函式后,此后其余需透过板卡 编号来 I/O 的函式将会以此板卡的排序为基准。

#### 语法

**WORD Ixud\_SearchCard( WORD \*wTotalBoards, DWORD dwModelNo**

#### **);**

参数

*wTotalBoards*

[\[Output\]](#page-95-0) 由用户设定的板卡模块识别号码,取得该板卡的数量。

泓格 UniDAQ 驱动函式库使用手册 简体中文版 版本 2.6 编修日期: Dec 2019 Page: 98

*dwModelNo*

[Input] 用户设定板卡模块识跑号码,此号码可参考 A.2. [模块识别号码。](#page-181-0)

#### ▶ 回传值

请参考 A.1. [函数回传值定义。](#page-179-0)

### *Ixud\_GetBoardNoByCardID*

此函式提供给用户,可透过模块识别号码或卡片识别号码二种参数来取得该板卡 排序的编号。

#### 语法

**WORD Ixud\_GetBoardNoByCardID( WORD \***wBoardNo**, DWORD** dwModelNumber**, WORD** wCardID

**);**

▶ 参数

*wBoardNo*

[Output] 取得板卡排序的编号。

*dwModelNumber*

[Input] 由用户设定板卡模块号码,此序号可参考 A.2. [模块识别号码。](#page-181-0)此值设定 为 0 时, wBoardNo 会以 CardID 设定为主。

*wCardID*

[Input] 由用户设定板卡的识别号码。

#### ▶ 回传值

请参考 A.1. [函数回传值定义。](#page-179-0)

泓格 UniDAQ 驱动函式库使用手册 简体中文版 版本 2.6 编修日期: Dec 2019 Page: 99

# *Ixud\_GetCardInfo*

取得板卡的硬件数据、软件数据及板卡名称。

#### 语法

**WORD Ixud\_GetCardInfo( WORD** wBoardNo**,**

**PIXUD\_DEVICE\_INFO** sDevInfo**, PIXUD\_CARD\_INFO** sCardInfo**, char \***szModelName

**);**

#### <span id="page-99-0"></span>参数

*wBoardNo*

[Input] 由使用者指定的板卡编号,第一张板卡的 wBoardNo 为 0,第二张板卡的 wBoardNo 为 1, 依此类推。

*sDevInfo*

[\[Output\]](#page-95-0) 取得板卡在计算机上的系统信息。变量型态为 [PIXUD\\_DEVICE\\_INFO](#page-173-0) 结构。

#### *sCardInfo*

[\[Output\]](#page-95-0) 取得板卡的硬件规格信息。变量型态为一个 [PIXUD\\_CARD\\_INFO](#page-175-0) 结构。

*szModelName[]*

[\[Output\]](#page-95-0) 取得板卡的名称。请宣告一个 20 个字符大小的字符串。

### ▶ 回传值

请参考 A.1. [函数回传值定义。](#page-179-0)

泓格 UniDAQ 驱动函式库使用手册 简体中文版 版本 2.6 编修日期: Dec 2019 Page: 100 Copyright © 2019 ICP DAS Co., Ltd. All Rights Reserved. E-mail: service@icpdas.com

# *Ixud\_ReadPort*

从 I/O 埠读取一个 8/16/32bit 值。

语法

**WORD Ixud\_ReadPort( DWORD** dwAddress**, WORD** wSize**, DWORD\*** dwVal

**);**

#### ▶ 参数

*dwAddress*

[\[Input\]](#page-95-1) 设定 I/O 端口的地址。

*wSize*

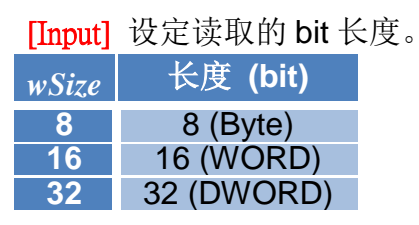

表格 5‑1 wSize 参数设定

*dwVal*

[\[Output\]](#page-95-0) 取得 I/O 埠的值。

### ▶ 回传值

请参考 A.1. [函数回传值定义。](#page-179-0)

泓格 UniDAQ 驱动函式库使用手册 简体中文版 版本 2.6 编修日期: Dec 2019 Page: 101

# *Ixud\_WritePort*

从 I/O 埠写入一个 8/16/32bit 的值。

#### 语法

**WORD Ixud\_WritePort( DWORD** dwAddress**, WORD** wSize**, DWORD** dwVal

**);**

#### ▶ 参数

*dwAddress*

[\[Input\]](#page-95-1) 设定 I/O 端口的地址。

*wSize*

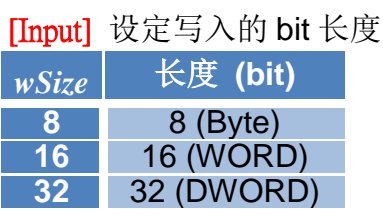

表格 5‑2 wSize 参数设定

*dwVal*

[Input] 写入 I/O 埠的值。

### ▶ 回传值

请参考 A.1. [函数回传值定义。](#page-179-0)

泓格 UniDAQ 驱动函式库使用手册 简体中文版 版本 2.6 编修日期: Dec 2019 Page: 102

# *Ixud\_ReadPort32*

从 I/O 埠读取一个 32bit 的值。Visual Basic 6.0 用户建议使用此函式读取 32 位 数值。

### 语法

**WORD Ixud\_ReadPort32(**

**DWORD** dwAddress**, DWORD\*** dwLow**, DWORD\*** dwHigh

**);**

### 参数

*dwAddress*

[\[Input\]](#page-95-1) 设定 I/O 端口的地址。

*dwLow*

[\[Output\]](#page-95-0) 取得 I/O 端口 32bit 低位部分的值。

*dwHigh*

[\[Output\]](#page-95-0) 取得 I/O 端口 32bit 高位部分的值。

#### ▶ 回传值

请参考 A.1. [函数回传值定义。](#page-179-0)

泓格 UniDAQ 驱动函式库使用手册 简体中文版 版本 2.6 编修日期: Dec 2019 Page: 103 Copyright © 2019 ICP DAS Co., Ltd. All Rights Reserved. E-mail: service@icpdas.com

## *Ixud\_WritePort32*

从 I/O 埠写入一个 32bit 的值。Visual Basic 6.0 的使用者建议使用此函式写入 32 位数值。

语法

**WORD Ixud\_WritePort32(**

**DWORD** dwAddress**, DWORD** dwLow**, DWORD** dwHigh

**);**

### ▶ 参数

*dwAddress*

[\[Input\]](#page-95-1) 设定 I/O 端口的地址。

*dwLow*

[\[Input\]](#page-95-1) 写入 I/O 端口 32bit 低位部份的值。

*dwHigh*

[Input] 写入 I/O 端口 32bit 高位部份的值。

### ▶ 回传值

请参考 A.1. [函数回传值定义。](#page-179-0)

泓格 UniDAQ 驱动函式库使用手册 简体中文版 版本 2.6 编修日期: Dec 2019 Page: 104 Copyright © 2019 ICP DAS Co., Ltd. All Rights Reserved.  $□$  E-mail: service@icpdas.com

## *Ixud\_ReadPhyMemory*

从 memory mapping I/O 埠读取一个 8/16/32bit 值。

### 语法 **WORD Ixud\_ReadPhyMemory( DWORD** dwAddress**, WORD** wSize**, DWORD\*** dwValue

**);**

#### 参数

*dwAddress*

[\[Input\]](#page-95-1) 设定 I/O 端口的地址。

*wSize*

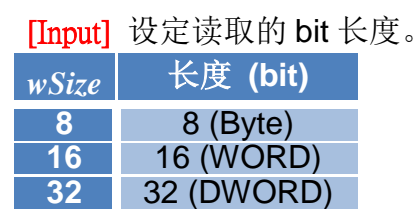

表格 5‑3 wSize 参数设定

*dwValue*

[\[Output\]](#page-95-0) 取得 memory mapping I/O 埠的值。

### ▶ 回传值

请参考 A.1. [函数回传值定义。](#page-179-0)

泓格 UniDAQ 驱动函式库使用手册 简体中文版 版本 2.6 编修日期: Dec 2019 Page: 105

# *Ixud\_WritePhyMemory*

从 memory mapping I/O 埠写入一个 8/16/32bit 的值。

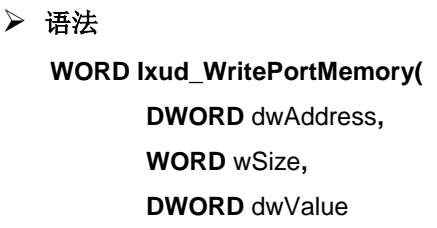

**);**

#### ▶ 参数

*dwAddress*

[\[Input\]](#page-95-1) 设定 memory mapping I/O 端口的地址。

*wSize*

[\[Input\]](#page-95-1) 设定写入的 bit 长度。

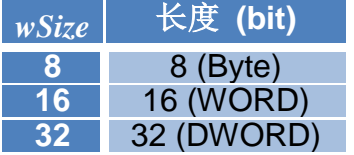

表格 5‑4 wSize 参数设定

*dwValue*

[Input] 写入 memory mapping I/O 埠的值。

### ▶ 回传值

请参考 A.1. [函数回传值定义。](#page-179-0)

泓格 UniDAQ 驱动函式库使用手册 简体中文版 版本 2.6 编修日期: Dec 2019 Page: 106

## **5.2.2.** 数字输出输入函式集

## *Ixud\_SetDIOModes32*

同时设定多个端口的输入/出模式,仅支持含有双向 Digital I/O 功能的端口。

 语法 **WORD Ixud\_SetDIOModes32( WORD** wBoardNo**, DWORD** dwDioModeMask

**);**

#### ▶ 参数

*wBoardNo*

[Input] 由使用者指定的板卡编号,第一张板卡的 wBoardNo 为 0,第二张板卡的 wBoardNo 为 1, 依此类推。

#### *dwDioModeMask*

[Input] 设定双向 Digital I/O 端口为输出模式或输入模式,每个 bit 代表一个埠, 最高可设定到 32 个埠, bit0 代表第 0 个埠, 依此类推。详细端口的对映信息可 参考附录 A.4. [数字输入端口定义号码及](#page-189-0) A.5. [数字输出端口定义号码。](#page-191-0)

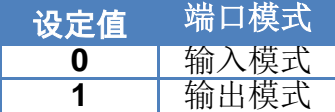

表格 5‑5 端口模式参数设定

#### ▶ 回传值

请参考 A.1. [函数回传值定义。](#page-179-0)

#### > 范例

```
wBoardNo = 0;//设定第一张板卡
dwDioModeMask = 5;//设定端口 0 及 2 为输出模式, 端口 1 为输入模式
wRtn = Ixud SetDIOModes32(wBoardNo, dwDioModeMask);
```
泓格 UniDAQ 驱动函式库使用手册 简体中文版 版本 2.6 编修日期: Dec 2019 Page: 107

## *Ixud\_SetDIOMode*

由使用者所选择的埠号,设定该端口的输入/出模式,仅支持含有双向 Digital I/O 功能的端口。

语法

**WORD Ixud\_SetDIOMode(**

**WORD** wBoardNo**, WORD** wPortNo**,**

**WORD** wDioMode

**);**

#### ▶ 参数

*wBoardNo*

[Input] 由使用者指定的板卡编号, 第一张板卡的 wBoardNo 为 0, 第二张板卡的 wBoardNo 为 1, 依此类推。

*wPortNo*

[\[Input\]](#page-95-1) 由使用者指定的埠号。

#### *wDioMode*

[\[Input\]](#page-95-1) 设定双向 Digital I/O 端口为输出模式或输入模式。详细端口的对映信息可 参考附录 A.4. [数字输入端口定义号码及](#page-189-0) A.5. [数字输出端口定义号码。](#page-191-0)

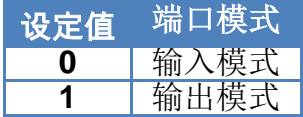

表格 5‑6 端口模式参数设定

#### ▶ 回传值

请参考 A.1. [函数回传值定义。](#page-179-0)

#### ▶ 范例

wRtn = Ixud\_SetDIOMode(0, 1, 1);//设定埠 1 为输出埠

泓格 UniDAQ 驱动函式库使用手册 简体中文版 版本 2.6 编修日期: Dec 2019 Page: 108
# <span id="page-108-0"></span>*Ixud\_ReadDI*

读取用户所指定的输入端口的数据。

## 语法

**WORD Ixud\_ReadDI( WORD** wBoardNo**, WORD** wPortNo**, DWORD \***dwDIVal

**);**

## ▶ 参数

*wBoardNo*

[Input] 由使用者指定的板卡编号,第一张板卡的 wBoardNo 为 0,第二张板卡的 wBoardNo 为 1, 依此类推。

#### *wPortNo*

[\[Input\]](#page-95-0) 由使用者指定的埠号。详细端口的对映信息可参考附录 A.4. [数字输入端](#page-189-0) [口定义号码。](#page-189-0)

## *dwDIVal*

[\[Output\]](#page-95-1) 读取输入端口里的数据。

## ▶ 回传值

请参考 A.1. [函数回传值定义。](#page-179-0)

泓格 UniDAQ 驱动函式库使用手册 简体中文版 版本 2.6 编修日期: Dec 2019 Page: 109

# <span id="page-109-0"></span>*Ixud\_WriteDO*

写入数据到所用者所指定的输出埠。

## 语法

**WORD Ixud\_WriteDO( WORD** wBoardNo**, WORD** wPortNo**, DWORD** dwDOVal

**);**

## ▶ 参数

*wBoardNo*

[Input] 由使用者指定的板卡编号,第一张板卡的 wBoardNo 为 0,第二张板卡的 wBoardNo 为 1, 依此类推。

### *wPortNo*

[\[Input\]](#page-95-0) 由使用者指定的埠号。详细端口的对映信息可参考附录 A.5. [数字输出端](#page-191-0) [口定义号码。](#page-191-0)

# *dwDOVal*

[\[Input\]](#page-95-0)写入数据至输出端口。

### ▶ 回传值

请参考 A.1. [函数回传值定义。](#page-179-0)

泓格 UniDAQ 驱动函式库使用手册 简体中文版 版本 2.6 编修日期: Dec 2019 Page: 110

# *Ixud\_ReadDIBit*

读取用户所指定的输入信道内的数据。如果用户需要同步使用多个信道来操作数 字输入功能,建议使用 [Ixud\\_ReadDI](#page-108-0) 函式能得到较高的效能。

# 语法

### **WORD Ixud\_ReadDIBit(**

**WORD** wBoardNo**, WORD** wPortNo**, WORD** wBitNo**, WORD \***wDIVal

**);**

# 参数

*wBoardNo*

[Input] 由使用者指定的板卡编号,第一张板卡的 wBoardNo 为 0,第二张板卡的 wBoardNo 为 1, 依此类推。

*wPortNo*

[\[Input\]](#page-95-0) 由使用者指定的埠号。详细端口的对映信息可参考附录 A.4. [数字输入端](#page-189-0) [口定义号码。](#page-189-0)

*wBitNo*

[\[Input\]](#page-95-0) 由用户指定的通道号。

*wDIVal*

[\[Output\]](#page-95-1) 取得输入信道的数据。

### ▶ 回传值

请参考 A.1. [函数回传值定义。](#page-179-0)

泓格 UniDAQ 驱动函式库使用手册 简体中文版 版本 2.6 编修日期: Dec 2019 Page: 111

# *Ixud\_WriteDOBit*

写入数据到所用者所指定的输出通道。如果用户需要同步使用多个信道来操作数 字输出功能, 建议使用 [Ixud\\_WriteDO](#page-109-0) 函式能得到较高的效能。

# 语法

### **WORD Ixud\_WriteDOBit(**

**WORD** wBoardNo**, WORD** wPortNo**, WORD** wBitNo**, WORD** wDOVal

**);**

# 参数

*wBoardNo*

[Input] 由使用者指定的板卡编号,第一张板卡的 wBoardNo 为 0,第二张板卡的 wBoardNo 为 1, 依此类推。

*wPortNo*

[\[Input\]](#page-95-0) 由使用者指定的埠号。详细端口的对映信息可参考附录 A.5. [数字输出端](#page-191-0) [口定义号码。](#page-191-0)

*wBitNo*

[\[Input\]](#page-95-0) 由用户指定的通道号。

*wDOVal*

[\[Input\]](#page-95-0)写入数据至输出信道。

### ▶ 回传值

请参考 A.1. [函数回传值定义。](#page-179-0)

泓格 UniDAQ 驱动函式库使用手册 简体中文版 版本 2.6 编修日期: Dec 2019 Page: 112

# *Ixud\_ReadDI32*

从使用者所指定的输出埠读取出 32bit 值。不带有无号整数型态的编程语言的用 户,如 Visual Basic 6.0, 建议使用此函式。

# 语法

#### **WORD Ixud\_ReadDI32(**

**WORD** wBoardNo**, WORD** wPortNo**, DWORD\*** dwLow, **DWORD\*** dwHigh,

**);**

# 参数

*wBoardNo*

[Input] 由使用者指定的板卡编号,第一张板卡的 wBoardNo 为 0,第二张板卡的 wBoardNo 为 1, 依此类推。

*wPortNo*

[\[Input\]](#page-95-0) 由使用者指定的埠号。详细端口的对映信息可参考附录 A.4. [数字输入端](#page-189-0) [口定义号码。](#page-189-0)

*dwLow*

[\[Output\]](#page-95-1) 读取输入端口里 bit 0 ~ 15 的数据。

*dwHigh*

[\[Output\]](#page-95-1) 读取输入端口里 bit 16 ~ 31 的数据。

## ▶ 回传值

请参考 A.1. [函数回传值定义。](#page-179-0)

泓格 UniDAQ 驱动函式库使用手册 简体中文版 版本 2.6 编修日期: Dec 2019 Page: 113

# *Ixud\_WriteDO32*

写入 32-Bit 数据到所用者所指定的输出埠, 不带有无号整数型态的编程语言的 用户,如 Visual Basic 6.0 建议使用此函式。

# 语法

**WORD Ixud\_WriteDO32(**

**WORD** wBoardNo**, WORD** wPortNo**, DWORD** dwLow, **DWORD** dwHigh,

**);**

# 参数

*wBoardNo*

[Input] 由使用者指定的板卡编号,第一张板卡的 wBoardNo 为 0,第二张板卡的 wBoardNo 为 1, 依此类推。

*wPortNo*

[\[Input\]](#page-95-0) 由使用者指定的埠号。详细端口的对映信息可参考附录 A.5. [数字输出端](#page-191-0) [口定义号码。](#page-191-0)

*dwLow*

 $[Input]$ 写入 bit 0 ~ 15 的数据至输入端口。

*dwHigh*

[\[Input\]](#page-95-0) 写入 bit16 ~ 31 的数据至输出端口。

### ▶ 回传值

请参考 A.1. [函数回传值定义。](#page-179-0)

泓格 UniDAQ 驱动函式库使用手册 简体中文版 版本 2.6 编修日期: Dec 2019 Page: 114

# *Ixud\_SoftwareReadbackDO*

在使用函式库的期间软件将会自动记录数字输出值,让用户可以透过函式库的协 助读取输出端口的值(非缓存器状态)。

# 语法

**WORD Ixud\_SoftwareReadbackDO( WORD** wBoardNo**,**

**WORD** wPortNo**,**

**DWORD \***dwDOVal

**);**

# 参数

*wBoardNo*

[Input] 由使用者指定的板卡编号,第一张板卡的 wBoardNo 为 0,第二张板卡的 wBoardNo 为 1, 依此类推。

*wPortNo*

[\[Input\]](#page-95-0) 由使用者指定的埠号。详细端口的对映信息可参考附录 A.5. [数字输出端](#page-191-0) [口定义号码。](#page-191-0)

### *dwDOVal*

[\[Output\]](#page-95-1) 回读输出埠的写入值。

## ▶ 回传值

请参考 A.1. [函数回传值定义。](#page-179-0)

泓格 UniDAQ 驱动函式库使用手册 简体中文版 版本 2.6 编修日期: Dec 2019 Page: 115

# <span id="page-115-0"></span>*Ixud\_StartDI*

透过此函式来初始化数字输入端口、设定取样频率、采样数据量,并开始启动数 字数据撷取,启动后将以等速度撷取单一端口的数字数据并将数据暂存至系统内 存内,可透过 Ixud GetDIBufferH 函式取出模拟输入数据, 欲停止高速模拟输入 采集功能时,需呼叫 [Ixud\\_StopDI](#page-119-0) 函式。

本函式仅支援 PCI-2602U

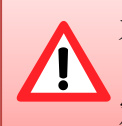

为了确保数据采集的准确度,使用此函式在数据采集的过程中时将会 占用 CPU 一段短暂的时间至采集数据完成,此时间将取决于用户设 定的采集数据量及取样频率。

### 语法

#### **WORD Ixud\_StartDI(**

**WORD** wBoardNo**, WORD** wPortNo**, DWORD** dwReserved**, float** fSamplingRate**, DWORD** dwDataCount

**);**

## ▶ 参数

#### *wBoardNo*

[Input] 由使用者指定的板卡编号,第一张板卡的 wBoardNo 为 0,第二张板卡的 wBoardNo 为 1, 依此类推。

#### *wPortNo*

[\[Input\]](#page-95-0) 由使用者指定的埠号。详细端口的对映信息可参考附录 A.4. [数字输入端](#page-189-0) [口定义号码。](#page-189-0)

*dwReserved*

[\[Input\]](#page-95-0) 保留。

*fSamplingRate*

[\[Input\]](#page-95-0) 为一浮点数,由用户设定数字输入端口的取样频率(次/秒)。

泓格 UniDAQ 驱动函式库使用手册 简体中文版 版本 2.6 编修日期: Dec 2019 Page: 116

*dwDataCount*

[\[Input\]](#page-95-0) 由用户设定需要采集的数据笔数。使用 [Ixud\\_StopDI](#page-119-0) 函式停止采集。

▶ 回传值

请参考 A.1. [函数回传值定义。](#page-179-0)

# *Ixud\_StartDO*

依用户指定的数据大小、数据缓冲区及循环模式启动高速数字输出模式。

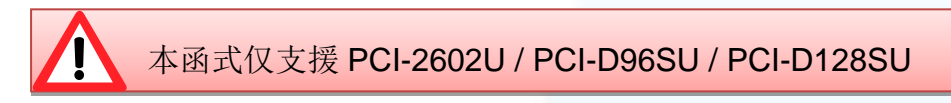

### 语法

**WORD Ixud\_StartDO(**

**WORD** wBoardNo**, WORD** wPortNo**, DWORD** dwReserved**, float** fFrequency, **DWORD** dwDataCount, **DWORD** dwCycleNum, **DWORD** dwDOBuf[ ]

```
);
```
### 参数

*wBoardNo*

[Input] 由使用者指定的板卡编号,第一张板卡的 wBoardNo 为 0,第二张板卡的 wBoardNo 为 1, 依此类推。

*wPortNo*

[\[Input\]](#page-95-0) 由使用者指定的埠号。详细端口的对映信息可参考附录 A.5. [数字输出端](#page-191-0) [口定义号码。](#page-191-0)

*dwReserved*

[\[Input\]](#page-95-0) 保留。

泓格 UniDAQ 驱动函式库使用手册 简体中文版 版本 2.6 编修日期: Dec 2019 Page: 117

*fFrequency*

[\[Input\]](#page-95-0) 为一浮点数,由用户设定数字输出端口的输出每笔数字数据的频率(次/秒)。

*dwDataCount*

[\[Input\]](#page-95-0) 由使用者设定需要送出一个波型的数据笔数。使用 [Ixud\\_StopDO](#page-120-0) 函式停 止采集。

*dwCycleNum*

[\[Input\]](#page-95-0) 0:连续模式,如果要终止高速数字输出功能,请使用 [Ixud\\_StopDO](#page-120-0) 函式。

*dwDOBuf[]*

[\[Input\]](#page-95-0) 储存模拟输出数据至数字输出缓冲区。

### ▶ 回传值

请参考 A.1. [函数回传值定义。](#page-179-0)

泓格 UniDAQ 驱动函式库使用手册 简体中文版 版本 2.6 编修日期: Dec 2019 Page: 118 Copyright © 2019 ICP DAS Co., Ltd. All Rights Reserved.  $□$  E-mail: service@icpdas.com

# <span id="page-118-0"></span>*Ixud\_GetDIBufferH*

此函式将会从内存里取得数字输入值,并储存在用户所指令的数组里,其值为十 六进制值。呼叫此函式前需先呼叫 [Ixud\\_StartDI](#page-115-0) 函式。

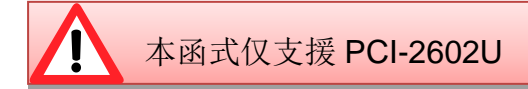

## 语法

**WORD Ixud\_GetDIBufferH( WORD** wBoardNo**, WORD** wPortNo**, DWORD** dwDataCount**, DWORD** hValue[ ]

**);**

# ▶ 参数

*wBoardNo*

[Input] 由使用者指定的板卡编号,第一张板卡的 wBoardNo 为 0,第二张板卡的 wBoardNo 为 1, 依此类推。

*wPortNo*

[\[Input\]](#page-95-0) 由使用者指定的埠号。详细端口的对映信息可参考附录 A.4. [数字输入端](#page-189-0) [口定义号码。](#page-189-0)

*dwDataCount*

[\[Input\]](#page-95-0) 由用户设定需要的数据笔数。

*hValue[ ]*

[\[Output\]](#page-95-1) 请宣告一个 DWORD 数组。用来取得数字输入值。

▶ 回传值

请参考 A.1. [函数回传值定义。](#page-179-0)

泓格 UniDAQ 驱动函式库使用手册 简体中文版 版本 2.6 编修日期: Dec 2019 Page: 119

# <span id="page-119-0"></span>*Ixud\_StopDI*

呼叫此函式,用来停止高速数字输入撷取的运作。

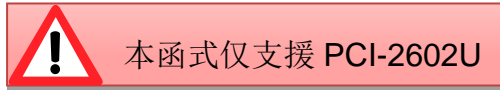

语法

**WORD Ixud\_StopDI( WORD** wBoardNo, **WORD** wPortNo

**);**

# 参数

*wBoardNo*

[Input] 由使用者指定的板卡编号,第一张板卡的 wBoardNo 为 0,第二张板卡的 wBoardNo 为 1, 依此类推。

### *wPortNo*

[\[Input\]](#page-95-0) 由使用者指定的埠号。详细端口的对映信息可参考附录 A.4. [数字输入端](#page-189-0) [口定义号码。](#page-189-0)

## ▶ 回传值

请参考 A.1. [函数回传值定义。](#page-179-0)

泓格 UniDAQ 驱动函式库使用手册 简体中文版 版本 2.6 编修日期: Dec 2019 Page: 120 Copyright © 2019 ICP DAS Co., Ltd. All Rights Reserved.  $□$  E-mail: service@icpdas.com

# <span id="page-120-0"></span>*Ixud\_StopDO*

呼叫此函式,用来停止高速数字输出的运作。

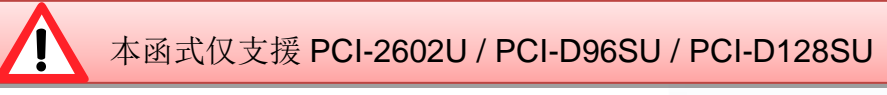

语法

**WORD Ixud\_StopDO( WORD** wBoardNo, **WORD** wPortNo

**);**

# 参数

*wBoardNo*

[Input] 由使用者指定的板卡编号,第一张板卡的 wBoardNo 为 0,第二张板卡的 wBoardNo 为 1, 依此类推。

*wPortNo*

[\[Input\]](#page-95-0) 由使用者指定的埠号。详细端口的对映信息可参考附录 A.5. [数字输出端](#page-191-0) [口定义号码。](#page-191-0)

# ▶ 回传值

请参考 A.1. [函数回传值定义。](#page-179-0)

泓格 UniDAQ 驱动函式库使用手册 简体中文版 版本 2.6 编修日期: Dec 2019 Page: 121 Copyright © 2019 ICP DAS Co., Ltd. All Rights Reserved.  $□$  E-mail: service@icpdas.com

# **5.2.3.** 中断事件函式集

# <span id="page-121-0"></span>*Ixud\_SetEventCallback*

此函式用来设定中断事件发生时的 Callback function,当不再使用 Callback 功 能时请呼叫 Ixud RemoveEventCallback 函式来关闭此功能。

## 语法

**WORD Ixud\_SetEventCallback(**

**WORD** wBoardNo**, WORD** wEventType, **WORD** wInterruptSource**, HANDLE \***hEvent**, PVOID** CallbackFun**, DWORD** dwCallBackParameter

**);**

### ▶ 参数

*wBoardNo*

[Input] 由使用者指定的板卡编号,第一张板卡的 wBoardNo 为 0,第二张板卡的 wBoardNo 为 1, 依此类推。

#### *wEventType*

[\[Input\]](#page-95-0) 由使用者设定事件发生的条件,每个 bit 代表一种模式,可同时开启。设 定值请参考 A.3.4. [中断事件配置码](#page-188-0)

#### *wInterruptSource*

[\[Input\]](#page-95-0) 由使用者设定事件发生时所启用的中断源。各板卡使用的中断源设定值 请参考下面表格。

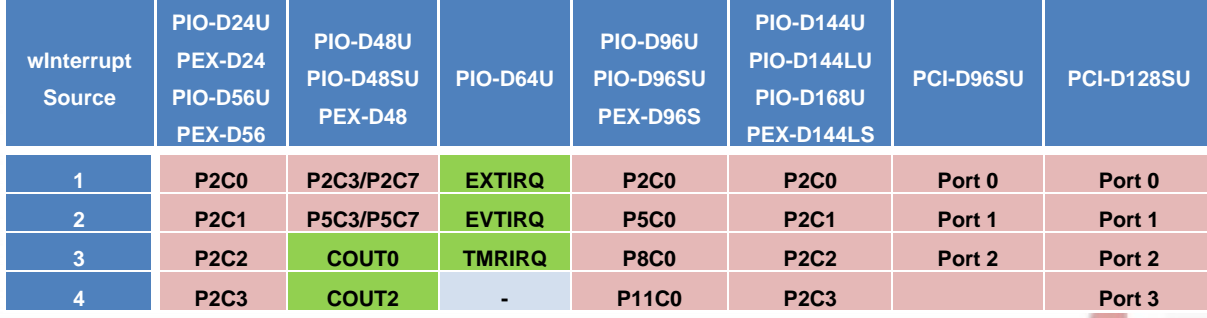

泓格 UniDAQ 驱动函式库使用手册 简体中文版 版本 2.6 编修日期: Dec 2019 Page: 122

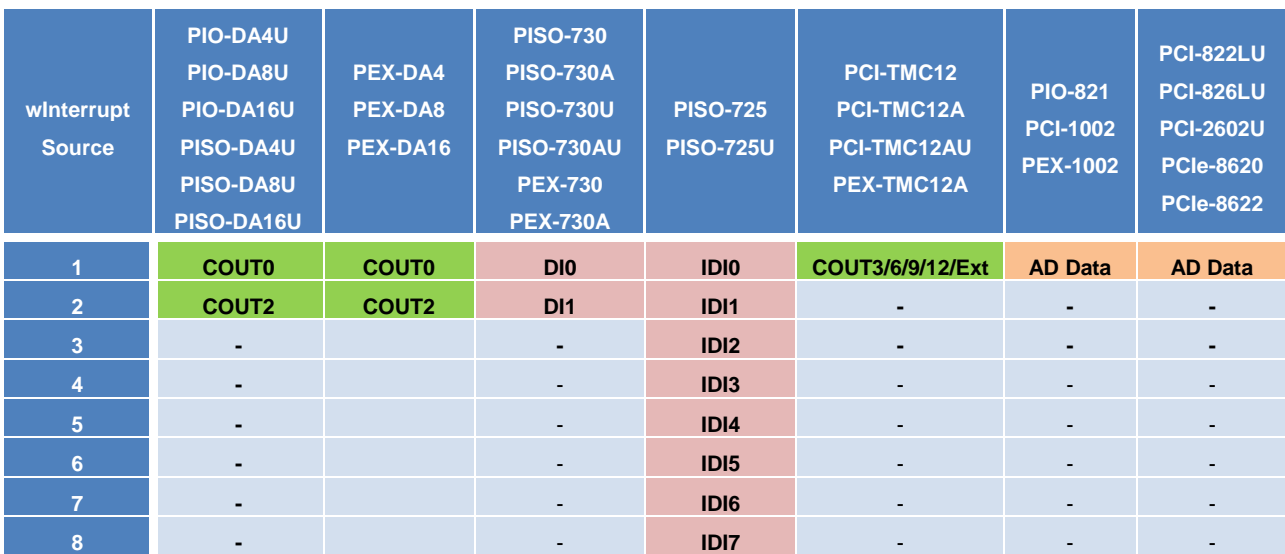

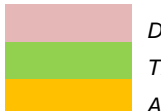

*Digital Input Timer/Counter Analog Input*

### *hEvent*

[\[Input\]](#page-95-0) 由使用者传入事件的指标,此事件请使用 Windows API CreateEvent(..) - - - -<br>函式创造, 或设定为 0, 系统会自动生成一个事件。

#### *CallbackFun*

[\[Input\]](#page-95-0) 由使用者设定事件所使用的 Callback Function。

## *dwCallBackParameter*

[\[Input\]](#page-95-0) 由使用者设定事件所使用 Callback Function 的参数, wEventType 设置 为 ADC Ready 模式时此参数可用来设定 ADCReady 的数据量。

### ▶ 回传值

请参考 A.1. [函数回传值定义。](#page-179-0)

泓格 UniDAQ 驱动函式库使用手册 简体中文版 版本 2.6 编修日期: Dec 2019 Page: 123

# ▶ 范例

## DI Callback

```
//Set DI Callback function
// Use Source = 1 Event Type = Active High +Hardware Interrupt
wRtn = Ixud_SetEventCallback(wBoardNo, IXUD_HARDWARE_INT|IXUD_ACTIVE_HIGH , 1, hEvent0, 
Callbackfun0, 0);
//Use Source = 3 Event Type = Active Low +Hardware Interrupt
wRtn = Ixud_SetEventCallback(wBoardNo, IXUD_HARDWARE_INT|IXUD_ACTIVE_LOW, 3, hEvent2, 
Callbackfun2, 0);
```
# AI Callback

```
// Set AI Callback function
// Use Source = 1 Event Type = APC Ready+Hardware Interrupt 每笔AD数据产生一次Callback Event
DataNum=1000;
wRtn = Ixud_SetEventCallback(wBoardNo, IXUD_HARDWARE_INT|IXUD_APC_READY_INT , 1, hEvent0, 
Callbackfun0,DataNum);
```
泓格 UniDAQ 驱动函式库使用手册 简体中文版 版本 2.6 编修日期: Dec 2019 Page: 124 Copyright © 2019 ICP DAS Co., Ltd. All Rights Reserved. E-mail: service@icpdas.com

# <span id="page-124-0"></span>*Ixud\_RemoveEventCallback*

此函式用来关闭或移除中断事件所发生的 Callback function。使用此函式需在使 用 [Ixud\\_SetEventCallback](#page-121-0) 函式之后,终结使用 Callback function 前呼叫。

语法

**WORD Ixud\_RemoveEventCallback( WORD** wBoardNo**, WORD** wInterruptSource

**);**

▶ 参数

*wBoardNo*

[Input] 由使用者指定的板卡编号,第一张板卡的 wBoardNo 为 0,第二张板卡的 wBoardNo 为 1, 依此类推。

*wInterruptSource*

[\[Input\]](#page-95-0) 由使用者设定事件发生时所启用的中断源,第一个中断源的 wInterruptSource 为 1, 依此类推。如果设置为 0 将会一次移除该板卡所使用的 事件。

# ▶ 回传值

请参考 A.1. [函数回传值定义。](#page-179-0)

# *Ixud\_InstallIrq*

此函式用来安装设定中断例程,并支持同时启动多个中断源。

注:模拟输入中断功能的用户请勿呼叫此函式。

 语法 **WORD Ixud\_InstallIrq( WORD** wBoardNo**, DWORD** dwInterruptMask

**);**

泓格 UniDAQ 驱动函式库使用手册 简体中文版 版本 2.6 编修日期: Dec 2019 Page: 125

# ▶ 参数

#### *wBoardNo*

[Input] 由使用者指定的板卡编号,第一张板卡的 wBoardNo 为 0,第二张板卡的 wBoardNo 为 1, 依此类推。

### *dwInterruptMask*

[\[Input\]](#page-95-0) 由使用者设定安装中断源,每个 bit 代表一个中断源,bit0 为第 0 个中断 源,依此类推。

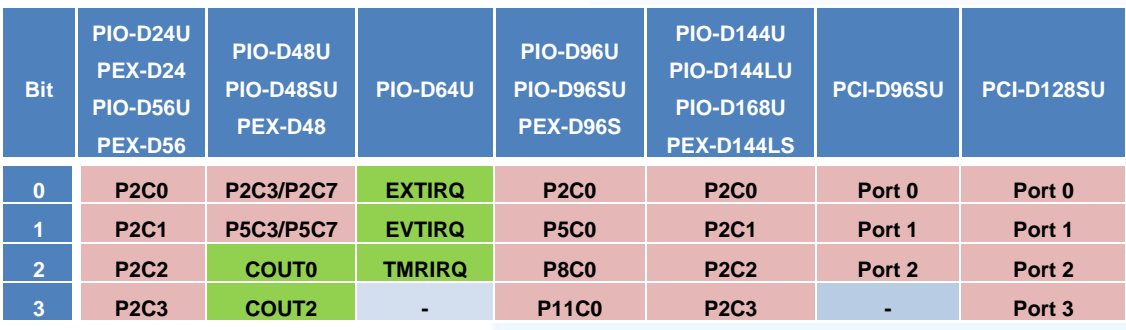

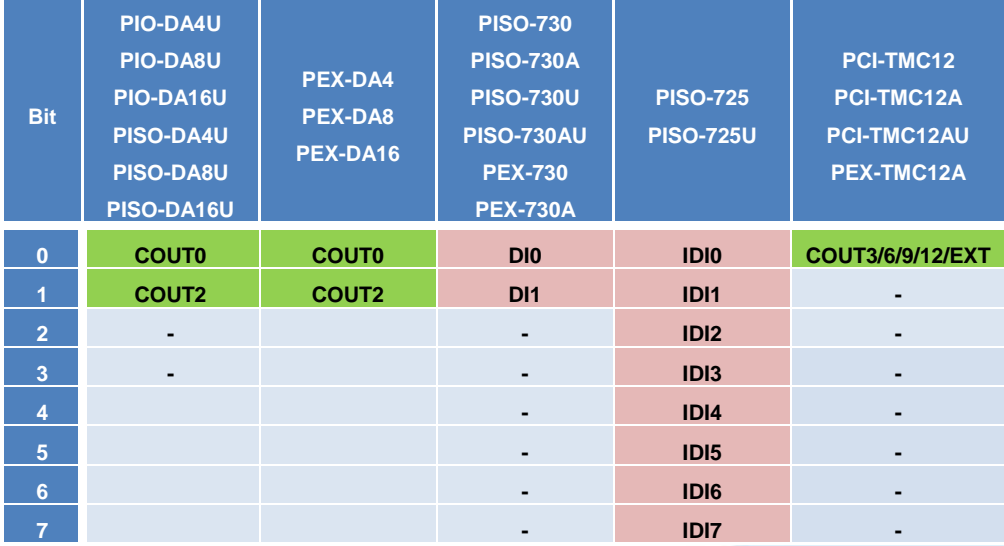

*Digital Input Timer/Counter*

# ▶ 回传值

请参考 A.1. [函数回传值定义。](#page-179-0)

泓格 UniDAQ 驱动函式库使用手册 简体中文版 版本 2.6 编修日期: Dec 2019 Page: 126

▶ 范例

dwInterruptMask =  $0xF / / (H\hat{F}$ INT 0,INT 1,INT 2及INT 3) wRtn=Ixud\_InstallIrq(wBoardNo,dwInterruptMask);

# *Ixud\_RemoveIrq*

此函式用来关闭中断例程。

语法

**WORD Ixud\_RemoveIrq( WORD** wBoardNo

**);**

## ▶ 参数

*wBoardNo*

[Input] 由使用者指定的板卡编号,第一张板卡的 wBoardNo 为 0,第二张板卡的 wBoardNo 为 1, 依此类推。

## ▶ 回传值

请参考 A.1. [函数回传值定义。](#page-179-0)

泓格 UniDAQ 驱动函式库使用手册 简体中文版 版本 2.6 编修日期: Dec 2019 Page: 127

# <span id="page-127-0"></span>**5.2.4.** 模拟输入函式集

# *Ixud\_ConfigAI*

▶ 此函数用来设定板卡模拟输入功能的参数值, 使[用模拟输入函式集前](#page-127-0)必需先呼叫此函式。

## 语法

**WORD Ixud\_ConfigAI(**

**WORD** wBoardNo**, WORD** wFIFOSizeKB**, DWORD** dwBufferSizeCount**, WORD** wCardType**, WORD** wDelaySettlingTime

**);**

#### 参数

*wBoardNo*

[Input] 由使用者指定的板卡编号,第一张板卡的 wBoardNo 为 0,第二张板卡的 wBoardNo 为 1, 依此类推。

#### *wFIFOSizeKB*

[\[Input\]](#page-95-0) 由使用者设定板卡内建 FIFO 的大小,单位为 KByte。 建议设定值为 0 时,会自动依板卡最适合的 FIFO 大小来设定。

### *dwBufferSizeCount*

[\[Input\]](#page-95-0) 由用户设定模拟输入缓冲区数据笔数,此缓冲区将于配置于系统内存上 之上作为暂存模拟数据值使用,设定值为 0 时, 直接使用默认值 524288 笔 DWORD 大小的数据量约占用 2MB 的系统内存。

泓格 UniDAQ 驱动函式库使用手册 简体中文版 版本 2.6 编修日期: Dec 2019 Page: 128

#### *wCardType*

[\[Input\]](#page-95-0) 由用户依板卡规格作设定。如果您的板卡为低倍数板卡请设定为 0,若为 高倍数板卡请设定为 1。此设定值将会影响将会影响撷取数据的精度及量测范围, 详细设定请参考下列表格。

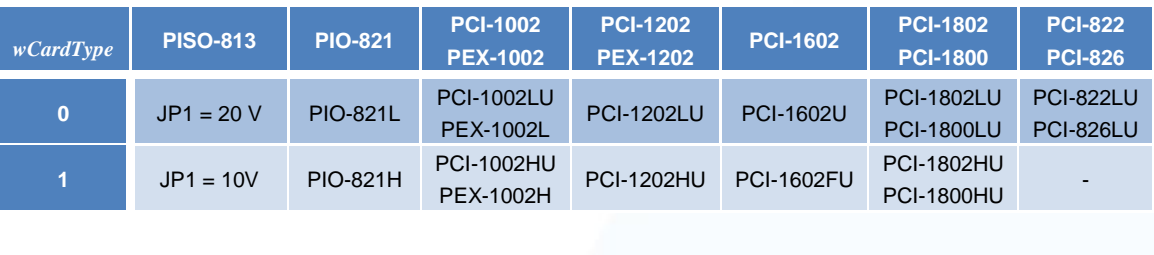

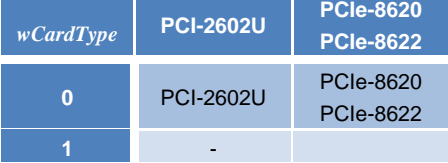

表格 5‑7 wCardType 参数设定

#### *wDelaySettingTime*

[\[Input\]](#page-95-0) 板卡的模拟数字转换器的设定加权时间,单位为微秒(μs)。此时间的设 定会影响到模拟输入的效能,建议设定值为 0。

## ▶ 回传值

请参考 A.1. [函数回传值定义。](#page-179-0)

泓格 UniDAQ 驱动函式库使用手册 简体中文版 版本 2.6 编修日期: Dec 2019 Page: 129 Copyright © 2019 ICP DAS Co., Ltd. All Rights Reserved. E-mail: service@icpdas.com

# *Ixud\_ConfigAIEx*

此函数用来设定板卡模拟输入功能的参数值,使[用模拟输入函式集前](#page-127-0)必需先呼叫此函式。

## 语法

**WORD Ixud\_ConfigAIEx(**

**WORD** wBoardNo**, WORD** wFIFOSizeKB**, DWORD** dwBufferSizeCount**, WORD** wCardType**, WORD** wDelaySettlingTime, **DWORD** dwMode

**);**

## ▶ 参数

#### *wBoardNo*

[Input] 由使用者指定的板卡编号,第一张板卡的 wBoardNo 为 0,第二张板卡的 wBoardNo 为 1, 依此类推。

### *wFIFOSizeKB*

[\[Input\]](#page-95-0) 由使用者设定板卡内建 FIFO 的大小,单位为 KByte。 建议设定值为 0 时,会自动依板卡最适合的 FIFO 大小来设定。

#### *dwBufferSizeCount*

[\[Input\]](#page-95-0) 由用户设定模拟输入缓冲区数据笔数,此缓冲区将于配置于系统内存上 之上作为暂存模拟数据值使用,设定值为 0 时, 直接使用默认值 524288 笔 DWORD 大小的数据量约占用 2MB 的系统内存。

泓格 UniDAQ 驱动函式库使用手册 简体中文版 版本 2.6 编修日期: Dec 2019 Page: 130

#### *wCardType*

[\[Input\]](#page-95-0) 由用户依板卡规格作设定。如果您的板卡为低倍数板卡请设定为 0,若为 高倍数板卡请设定为 1。此设定值将会影响将会影响撷取数据的精度及量测范围, 详细设定请参考下列表格。

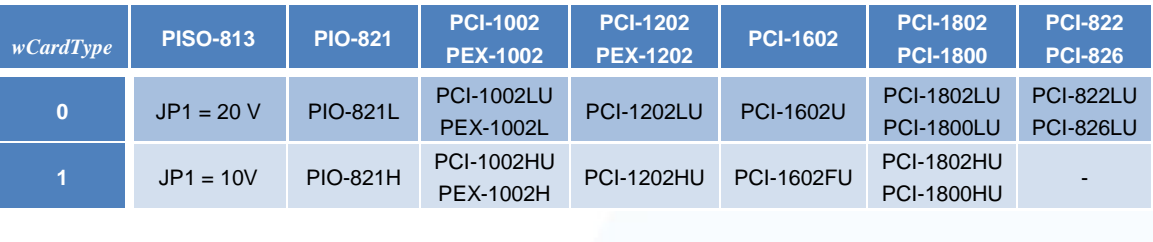

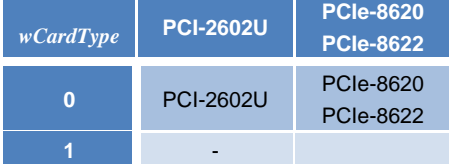

表格 5‑8 wCardType 参数设定

#### *wDelaySettingTime*

[\[Input\]](#page-95-0) 板卡的模拟数字转换器的设定加权时间,单位为微秒(μs)。此时间的设 定会影响到模拟输入的效能,建议设定值为 0。

#### *dwMode*

# [\[Input\]](#page-95-0) The analog input data transfer mode.

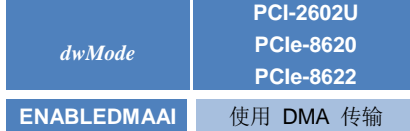

Table 5‑9 dwMode Parameters setting

## > 回传值

请参考 A.1. [函数回传值定义。](#page-179-0)

泓格 UniDAQ 驱动函式库使用手册 简体中文版 版本 2.6 编修日期: Dec 2019 Page: 131

# *Ixud\_ClearAIBuffer*

清除系统内存里模拟输入缓冲区的数据。

## 语法

**WORD Ixud\_ClearAIBuffer( WORD** wBoardNo

**);**

# ▶ 参数

*wBoardNo*

[Input] 由使用者指定的板卡编号,第一张板卡的 wBoardNo 为 0,第二张板卡的 wBoardNo 为 1, 依此类推。

# ▶ 回传值

请参考 A.1. [函数回传值定义。](#page-179-0)

泓格 UniDAQ 驱动函式库使用手册 简体中文版 版本 2.6 编修日期: Dec 2019 Page: 132 Copyright © 2019 ICP DAS Co., Ltd. All Rights Reserved. E-mail: service@icpdas.com

# *Ixud\_GetBufferStatus*

取得模拟输入缓冲区的状态代码及数据量。

# 语法

**WORD Ixud\_GetBufferStatus( WORD** wBoardNo**, WORD \***wBufferStatus**, DWORD \***dwDataCount

**);**

### ▶ 参数

*wBoardNo*

[Input] 由使用者指定的板卡编号,第一张板卡的 wBoardNo 为 0,第二张板卡的 wBoardNo 为 1, 依此类推。

*wBufferStatus*

[\[Output\]](#page-95-1) 取得模拟缓冲区的使用状态。状态代码请参考下图。

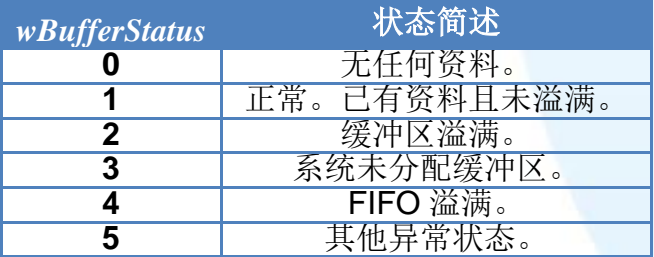

表格 5‑10 模拟缓冲区状态代码说明

#### *dwDataCount*

[\[Output\]](#page-95-1) 取得模拟缓冲区的数据量(笔数)。

## ▶ 回传值

请参考 A.1. [函数回传值定义。](#page-179-0)

泓格 UniDAQ 驱动函式库使用手册 简体中文版 版本 2.6 编修日期: Dec 2019 Page: 133

# *Ixud\_ReadAI*

读取一笔的模拟输入信道内的电压值,单位为 volts。

## 语法

- **WORD Ixud\_ReadAI(**
	- **WORD** wBoardNo**, WORD** wChannel**, WORD** wConfig**, float \***fValue

**);**

## ▶ 参数

*wBoardNo*

[Input] [由使用者指定的板卡编号,第一张板卡的](#page-99-0) wBoardNo 为 0,第二张板卡的 wBoardNo 为 1, 依此类推。

#### *wChannel*

[\[Input\]](#page-95-0) 由用户设定撷取模拟输入数据的信道号码。

#### *wConfig*

<span id="page-133-0"></span>[\[Input\]](#page-95-0) 由用户设定数据撷取模拟输入数据的配置码,不同型号的板卡因设计上 的不同也会有不同的模拟输入范围,配置码及板卡支持的输入范围请查阅附录 A.3.1. [模拟输入配置码。](#page-183-0)此配置码将会影响撷取数据的精度及量测范围。

#### *fValue*

[\[Output\]](#page-95-1) 读取模拟输入信道内的数据。单位为 volts。

### ▶ 回传值

请参考 A.1. [函数回传值定义。](#page-179-0)

泓格 UniDAQ 驱动函式库使用手册 简体中文版 版本 2.6 编修日期: Dec 2019 Page: 134

# *Ixud\_ReadAIH*

读取一笔的模拟输入通道内的数值,此值为十六进制。

## 语法

**WORD Ixud\_ReadAIH(**

**WORD** wBoardNo**, WORD** wChannel**, WORD** wConfig**, DWORD \***dwValue

**);**

## 参数

*wBoardNo*

[Input] [由使用者指定的板卡编号,第一张板卡的](#page-99-0) wBoardNo 为 0,第二张板卡的 wBoardNo 为 1, 依此类推。

*wChannel*

[\[Input\]](#page-95-0) 由用户设定撷取模拟输入数据的信道号码。

#### *wConfig*

[Input] [由用户设定数据撷取模拟输入数据的配置码,不同型号的板卡因设计上](#page-133-0) [的不同也会有不同的模拟输入范围,配置码及板卡支持的输入范围请查阅附录](#page-133-0) A.3.1. [模拟输入配置码。此配置码将会影响撷取数据的精度及量测范围。](#page-133-0)

*dwValue*

[\[Output\]](#page-95-1) 读取模拟输入信道内的数据。此值为十六进制值。

### ▶ 回传值

请参考 A.1. [函数回传值定义。](#page-179-0)

泓格 UniDAQ 驱动函式库使用手册 简体中文版 版本 2.6 编修日期: Dec 2019 Page: 135

# *Ixud\_PollingAI*

此函式以软件轮询的方式取得模拟输入通道里复数笔数的数据。

### 语法

**WORD Ixud\_PollingAI( WORD** wBoardNo**, WORD** wChannel**, WORD** wConfig**, DWORD** dwDataCount**, float** fValue[ ]

**);**

## ▶ 参数

*wBoardNo*

[Input] 由使用者指定的板卡编号,第一张板卡的 wBoardNo 为 0,第二张板卡的 wBoardNo 为 1, 依此类推。

#### *wChannel*

[\[Input\]](#page-95-0) 由用户设定撷取模拟输入数据的信道号码。

#### *wConfig*

[Input] [由用户设定数据撷取模拟输入数据的配置码,不同型号的板卡因设计上](#page-133-0) [的不同也会有不同的模拟输入范围,配置码及板卡支持的输入范围请查阅附录](#page-133-0) A.3.1. [模拟输入配置码。此配置码将会影响撷取数据的精度及量测范围。](#page-133-0)

#### *dwDataCount*

[\[Input\]](#page-95-0) 由用户设定需要撷取的模拟输入数据笔数。

### *fValue[ ]*

[\[Output\]](#page-95-1) 请宣告一个浮点数数组(数组大小为 dwDataCount),将轮询后得到的每 笔模拟输入数据储存在此数组里, 单位为 volts。

#### ▶ 回传值

请参考 A.1. [函数回传值定义。](#page-179-0)

泓格 UniDAQ 驱动函式库使用手册 简体中文版 版本 2.6 编修日期: Dec 2019 Page: 136

# *Ixud\_PollingAIH*

此函式以软件轮询的方式一次取得同一个信道里复数笔数的模拟输入值。

### 语法

**WORD Ixud\_PollingAIH( WORD** wBoardNo**, WORD** wChannel**, WORD** wConfig**, DWORD** dwDataCount**, DWORD** dwValue[ ]

**);**

## ▶ 参数

*wBoardNo*

[Input] 由使用者指定的板卡编号,第一张板卡的 wBoardNo 为 0,第二张板卡的 wBoardNo 为 1, 依此类推。

#### *wChannel*

[\[Input\]](#page-95-0) 由用户设定撷取模拟输入数据的信道号码。

#### *wConfig*

[Input] [由用户设定数据撷取模拟输入数据的配置码,不同型号的板卡因设计上](#page-133-0) [的不同也会有不同的模拟输入范围,配置码及板卡支持的输入范围请查阅附录](#page-133-0) A.3.1. [模拟输入配置码。此配置码将会影响撷取数据的精度及量测范围。](#page-133-0)

#### *dwDataCount*

[\[Input\]](#page-95-0) 由用户设定需要撷取的模拟输入数据笔数

*dwValue[ ]*

[\[Output\]](#page-95-1) 请宣告一个 DWORD 数组(数组大小为 dwDataCount),将轮询后得到的 每笔模拟输入数据储存在此数组里,此数值为十六进制。

#### ▶ 回传值

请参考 A.1. [函数回传值定义。](#page-179-0)

泓格 UniDAQ 驱动函式库使用手册 简体中文版 版本 2.6 编修日期: Dec 2019 Page: 137

# *Ixud\_PollingAIScan*

此函式以软件轮询的方式取得多个通道里复数笔数的模拟输入数据,单位为 volts。

# 语法

## **WORD Ixud\_PollingAIScan(**

**WORD** wBoardNo**, WORD** wChannels**, WORD** wChannelList[ ]**, WORD** wConfigList[ ]**, DWORD** dwDataCountPerChannel**, float** fValue[ ]

**);**

### ▶ 参数

*wBoardNo*

[Input] 由使用者指定的板卡编号,第一张板卡的 wBoardNo 为 0,第二张板卡的 wBoardNo 为 1, 依此类推。

#### *wChannels*

[\[Input\]](#page-95-0) 由用户设定将撷取 wChannels 个信道撷取数据的配置值。

### *wChannelList[ ]*

[\[Input\]](#page-95-0) 一个 WORD 数组(数组大小等于 wChannles)。由用户设定欲使用来做撷 取数据的模拟输入信道。请从数组第 0 个元素开始设定第一个模拟输入信道号码。

#### *wConfigList[ ]*

[\[Input\]](#page-95-0) 请宣告一个 WORD 数组(数组大小至少大于 wChannels)。由用户设定每 个信道的配置值,从数组第 0 个元素开始设定第一个模拟输入信道的配置码。配 置值代码请参考 A.3.1. [模拟输入配置码。](#page-183-0)

*dwDataCountPerChannel*

[\[Input\]](#page-95-0) 设定每一个通道的取样数量。

泓格 UniDAQ 驱动函式库使用手册 简体中文版 版本 2.6 编修日期: Dec 2019 Page: 138

#### *fValue[ ]*

[\[Output\]](#page-95-1) 请宣告一个浮点数数组,数组大小为 wChannels 乘以 dwDataCountPerChannel。将轮询用户设定的每个通道后所得到的每笔模拟输 入数据储存在此数组里,此数据为浮点数,此数组储存排列方式请参[考表格](#page-138-0) 5‑11。

#### ▶ 回传值

请参考 A.1. [函数回传值定义。](#page-179-0)

#### 使用范例

```
DWORD dwDataCountPerChannel = 2 //每个通道撷取2个模拟数据
wChannels = 3 //总共使用3个通道
float fValue[dwDataCounterPerChannel*wChannels]; //宣告一个2 x3大小的模拟数据数组
wChannelList [0]= 5 //第1次撷取模拟输入信道5的数据
wChannelList[1]= 3 //第2次撷取模拟输入信道3的数据
wChannelList[2]= 6    //第3次撷取模拟输入信道6的数据
wConfigList[0]= IXUD BI_10V //第1次撷取模拟输入信道5的数据量测范围为+/-10V
wConfigList[1]= IXUD_BI_5V //第2次撷取模拟输入信道3的数据量测范围为+/-5V
wConfigList[2]= IXUD_BI_2V5 //第3次撷取模拟输入信道6的数据量测范围为+/-2.5V
wRtn = lxud PollingAIScan(wBoardNo, wChannels, wChannelList, wConfigList, dwDataCountPerChannel,
fValue)
```
呼叫函式后各个信道的输入值储存至数组(fValue[])里,而储存方式如下图:

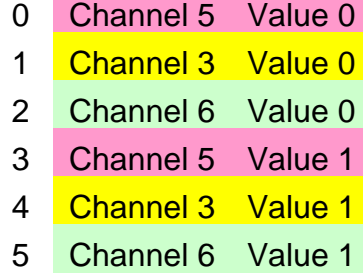

<span id="page-138-0"></span>表格 5‑11 数组储存方式

泓格 UniDAQ 驱动函式库使用手册 简体中文版 版本 2.6 编修日期: Dec 2019 Page: 139

# *Ixud\_PollingAIScanH*

此函式以软件轮询的方式一次取得多个信道里复数笔数的模拟输入值,此值为十 六进值。

# 语法

# **WORD Ixud\_PollingAIScanH(**

**WORD** wBoardNo**, WORD** wChannels**, WORD** wChannelList[ ]**, WORD** wConfigList[ ]**, DWORD** dwDataCountPerChannel**, DWORD** dwValue[ ]

**);**

### ▶ 参数

*wBoardNo*

[Input] 由使用者指定的板卡编号,第一张板卡的 wBoardNo 为 0,第二张板卡的 wBoardNo 为 1, 依此类推。

#### *wChannels*

[\[Input\]](#page-95-0) 由用户设定将撷取 wChannels 个信道撷取数据的配置值。

### *wChannelList[ ]*

[\[Input\]](#page-95-0) 一个 WORD 数组(数组大小等于 wChannles)。由用户设定欲使用来做撷 取数据的模拟输入信道。请从数组第 0 个元素开始设定第一个模拟输入信道号码。

#### *wConfigList[ ]*

[\[Input\]](#page-95-0) 请宣告一个 WORD 数组(数组大小至少大于 wChannels)。由用户设定每 个信道的配置值,从数组第 0 个元素开始设定第一个模拟输入信道的配置码。配 置值代码请参考 A.3.1. [模拟输入配置码。](#page-183-0)

### *dwDataCountPerChannel*

[\[Input\]](#page-95-0) 设定每一个通道的取样数量。

泓格 UniDAQ 驱动函式库使用手册 简体中文版 版本 2.6 编修日期: Dec 2019 Page: 140

#### *dwValue[ ]*

[\[Output\]](#page-95-1) 请宣告一个双倍无号整数数组,数组大小至少大于 wChannels 乘以 dwDataCountPerChannel。将轮询用户设定的每个通道后所得到的每笔模拟输 入数据储存在此数组里,此数据为十六进值,此数组储存排列方式请参[考表格](#page-140-0) 5‑[12](#page-140-0)。

## ▶ 回传值

请参考 A.1. [函数回传值定义。](#page-179-0)

## 使用范例

```
DWORD dwDataCountPerChannel = 2 //每个通道撷取2个模拟数据
wChannels = 3 //总共使用3个通道
DWORD dwValue[dwDataCounterPerChannel*wChannels]; //宣告一个2 x3大小的模拟数据数组
wChannelList[0] = 5 //第1次撷取模拟输入信道5的数据
wChannelList[1] = 3 //第2次撷取模拟输入信道3的数据
wChannelList[2] = 6 //第3次撷取模拟输入信道6的数据
wConfigList[0] = IXUD_BI_10V //第1次撷取模拟输入信道5的数据量测范围为+/-10V
wConfigList[1] = IXUD_BI_5V //第2次撷取模拟输入信道3的数据量测范围为+/-5V
wConfigList[2] = IXUD BI_2V5 //第3次撷取模拟输入信道6的数据量测范围为+/-2.5V
```
呼叫函式后各个信道的输入值储存至数组(dwValue[])里,而储存方式如下表:

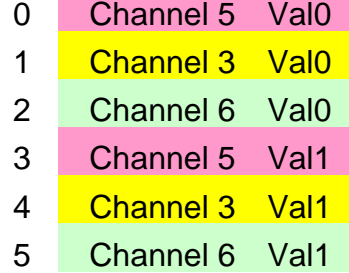

<span id="page-140-0"></span>表格 5‑12 数组储存方式

泓格 UniDAQ 驱动函式库使用手册 简体中文版 版本 2.6 编修日期: Dec 2019 Page: 141

# *Ixud\_StartAI*

透过此函式来初始化 ADC、设定取样频率、采样数据量,并开始启动模拟数据 撷取,启动后将以等速度撷取单一信道的模拟数据并将数据暂存至系统内存内, 可透过 [Ixud\\_GetAIBuffer](#page-151-0) 函式或 [Ixud\\_GetAIBufferH](#page-152-0) 函式取出模拟输入数据,欲 停止模拟输入采集功能时,需呼叫 Ixud StopAI 函式。

为了确保数据采集的准确度,使用此函式在数据采集的过程中时将会 占用 CPU 一段短暂的时间至采集数据完成,此时间将取决于用户设 定的采集数据量及取样频率。

#### 语法

#### **WORD Ixud\_StartAI(**

**WORD** wBoardNo**, WORD** wChannel**, WORD** wConfig**, float** fSamplingRate**, DWORD** dwDataCount

#### **);**

#### 参数

*wBoardNo*

[Input] 由使用者指定的板卡编号,第一张板卡的 wBoardNo 为 0,第二张板卡的 wBoardNo 为 1, 依此类推。

#### *wChannel*

[\[Input\]](#page-95-0) 由用户设定撷取模拟输入数据的信道号码。

#### *wConfig*

[Input] [由用户设定数据撷取模拟输入数据的配置码,不同型号的板卡因设计上](#page-133-0) [的不同也会有不同的模拟输入范围,配置码及板卡支持的输入范围请查阅附录](#page-133-0) A.3.1. [模拟输入配置码。此配置码将会影响撷取数据的精度及量测范围。](#page-133-0)

#### *fSamplingRate*

[\[Input\]](#page-95-0) 为一浮点数,由用户设定模拟输入信道的取样频率(次/秒)。

泓格 UniDAQ 驱动函式库使用手册 简体中文版 版本 2.6 编修日期: Dec 2019 Page: 142

#### *dwDataCount*

[\[Input\]](#page-95-0) 由用户设定需要采集的数据笔数。当 dwDataCount 设定为 0 时,此时将 会启动连续撷取模式,除非用户使用 [Ixud\\_StopAI](#page-153-0) 函式停止采集。

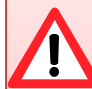

# 使用连续撷取模式时的注意事项

- 1. 需注意频率的大小,如果取样频率设定过大,由于采集数据量变大, 将会很容易造成 FIFO 的溢满。
- 2. 连续撷取模式中会将数据暂存在内存之中,用户在适当的时间应将 数据取出,否则随时时间的增长内存缓冲区将会溢满。
- 3. 采集过程中请尽量缩短对系统负荷过重的动作,例如档案处理等 等,否则将会提高忆体缓冲区溢满的机率。

4.

#### ▶ 回传值

请参考 A.1. [函数回传值定义。](#page-179-0)

泓格 UniDAQ 驱动函式库使用手册 简体中文版 版本 2.6 编修日期: Dec 2019 Page: 143 Copyright © 2019 ICP DAS Co., Ltd. All Rights Reserved. **⊠ E-mail: service@icpdas.com** 

# *Ixud\_StartAIScan*

透过此函式来初始化 ADC、设定取样频率、采样数据量,并开始启动模拟数据 撷取,启动后将以等速度撷取多个信道的模拟数据并将数据暂存至系统内存内, 可透过 [Ixud\\_GetAIBuffer](#page-151-0) 函式或 [Ixud\\_GetAIBufferH](#page-152-0) 函式取出模拟输入数据,欲 停止模拟输入采集功能时,需呼叫 Ixud StopAI 函式。

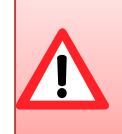

为了确保数据采集的准确度,使用此函式在数据采集的过程中时将会 占用 CPU 一段短暂的时间至采集数据完成,此时间将取决于用户设 定的采集数据量及取样频率。

### ▶ 语法

### **WORD Ixud\_StartAIScan(**

**WORD** wBoardNo**, WORD** wChannels**, WORD** wChannelList[ ]**, WORD** wConfigList[ ]**, float** fSamplingRate**, DWORD** dwDataCountPerChannel

**);**

### ▶ 参数

#### *wBoardNo*

[Input] 由使用者指定的板卡编号,第一张板卡的 wBoardNo 为 0,第二张板卡的 wBoardNo 为 1, 依此类推。

#### *wChannels*

[\[Input\]](#page-95-0) 由用户设定将撷取 wChannels 个信道撷取数据的配置值。

### *wChannelList[ ]*

[\[Input\]](#page-95-0) 一个 WORD 数组(数组大小等于 wChannles)。由用户设定欲使用来做撷 取数据的模拟输入信道。请从数组第 0 个元素开始设定第一个模拟输入信道号码。

#### *wConfigList[ ]*

[\[Input\]](#page-95-0) 请宣告一个 WORD 数组(数组大小至少大于 wChannels)。由用户设定每 个信道的配置值,从数组第 0 个元素开始设定第一个模拟输入信道的配置码。配 置值代码请参考 A.3.1. [模拟输入配置码。](#page-183-0)

泓格 UniDAQ 驱动函式库使用手册 简体中文版 版本 2.6 编修日期: Dec 2019 Page: 144 Copyright © 2019 ICP DAS Co., Ltd. All Rights Reserved.  $\boxtimes$  E-mail: service@icpdas.com
*fSamplingRate*

[\[Input\]](#page-95-0) 为一浮点数,由用户设定模拟输入信道的取样频率(次/秒)。

*dwDataCountPerChannel*

[\[Input\]](#page-95-0) 设定每一个通道的取样数量。设定值为 0,将会启动连续撷取模式,除非 用户使用 [Ixud\\_StopAI](#page-153-0) 函式停止采集。

使用连续撷取模式时的注意事项

- 1. 需注意频率的大小,如果取样频率设定过大,由于采集数据量变大, 将会很容易造成 FIFO 的溢满。
- 2. 连续撷取模式中会将数据暂存在内存之中,用户在适当的时间应将 数据取出,否则随时时间的增长内存缓冲区将会溢满。
- 3. 采集过程中请尽量缩短对系统负荷过重的动作,例如档案处理等 等,否则将会提高忆体缓冲区溢满的机率。

### ▶ 回传值

请参考 A.1. [函数回传值定义。](#page-179-0)

泓格 UniDAQ 驱动函式库使用手册 简体中文版 版本 2.6 编修日期: Dec 2019 Page: 145

## <span id="page-145-0"></span>*Ixud\_StartExtAI*

透过此函式来初始化 ADC、设定取样频率、采样数据量,并开始启动外部触发 (TTL level)模拟数据撷取,支持三种触发模式:post-trigger、middle-trigger 及 pre-trigger 启动后将以等速度撷取单一信道的模拟数据并将数据暂存至系统内 存内,可透过 [Ixud\\_GetAIBuffer](#page-151-0) 函式或 [Ixud\\_GetAIBufferH](#page-152-0) 函式取出模拟输入数 据, 欲停止模拟输入采集功能时, 需呼叫 [Ixud\\_StopAI](#page-153-0) 函式。

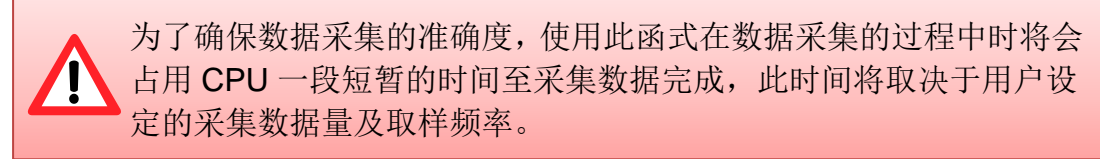

### 语法

**WORD Ixud\_StartExtAI(**

**WORD** wBoardNo**, WORD** wActive**,**

**WORD** wChannel**,**

**WORD** wConfig**,**

**float** fSamplingRate**,**

**DWORD** dwPostDataCount **DWORD** dwPreDataCount

**);**

## ▶ 参数

*wBoardNo*

[Input] 由使用者指定的板卡编号,第一张板卡的 wBoardNo 为 0,第二张板卡的 wBoardNo 为 1, 依此类推。

*wActive*

### [\[Input\]](#page-95-0) 设定外部触发条件。

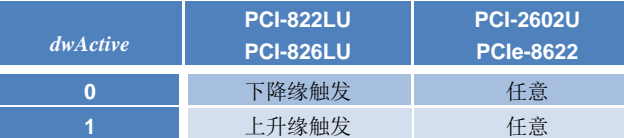

*wChannel*

[\[Input\]](#page-95-0) 由用户设定撷取模拟输入数据的信道号码。

泓格 UniDAQ 驱动函式库使用手册 简体中文版 版本 2.6 编修日期: Dec 2019 Page: 146

#### *wConfig*

[Input] [由用户设定数据撷取模拟输入数据的配置码,不同型号的板卡因设计上](#page-133-0) [的不同也会有不同的模拟输入范围,配置码及板卡支持的输入范围请查阅附录](#page-133-0) A.3.1. [模拟输入配置码。此配置码将会影响撷取数据的精度及量测范围。](#page-133-0)

### *fSamplingRate*

[\[Input\]](#page-95-0) 为一浮点数, 由用户设定模拟输入信道的取样频率(次/秒)。

#### *dwPostDataCount*

[\[Input\]](#page-95-0) 由用户设定外部触发后需要的数据笔数。

### *dwPreDataCount*

[\[Input\]](#page-95-0) 由用户设定外部触发前需要的数据笔数。

### ▶ 回传值

请参考 A.1. [函数回传值定义。](#page-179-0)

泓格 UniDAQ 驱动函式库使用手册 简体中文版 版本 2.6 编修日期: Dec 2019 Page: 147 Copyright © 2019 ICP DAS Co., Ltd. All Rights Reserved.  $□$  E-mail: service@icpdas.com

## *Ixud\_StartExtAnalogTrigger*

透过此函式来初始化 ADC、设定取样频率、采样数据量,并开始启动外部触发(模 拟信号)模拟数据撷取,启动后将以等速度撷取单一信道的模拟数据并将数据暂 存至系统内存内,可透过 [Ixud\\_GetAIBuffer](#page-151-0) 函式或 [Ixud\\_GetAIBufferH](#page-152-0) 函式取出 模拟输入数据,欲停止模拟输入采集功能时,需呼叫 [Ixud\\_StopAI](#page-153-0) 函式。

## 本函式仅支援 PCI-2602U

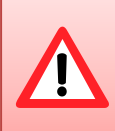

为了确保数据采集的准确度,使用此函式在数据采集的过程中时将会 占用 CPU 一段短暂的时间至采集数据完成,此时间将取决于用户设 定的采集数据量及取样频率。

### 语法

### **WORD Ixud\_StartExtAnalogTrigger(**

**WORD** wBoardNo**, WORD** wActive**, WORD** wChannel**, WORD** wConfig**, float** fSamplingRate**, DWORD** dwDataCount, **DWORD** dwReserved, **float** fAboveTrgVoltage**, float** fBelowTrgVoltage

**);**

## 参数

*wBoardNo*

[Input] 由使用者指定的板卡编号,第一张板卡的 wBoardNo 为 0,第二张板卡的 wBoardNo 为 1, 依此类推。

泓格 UniDAQ 驱动函式库使用手册 简体中文版 版本 2.6 编修日期: Dec 2019 Page: 148

#### *wActive*

## [\[Input\]](#page-95-0) 设定外部触发条件。

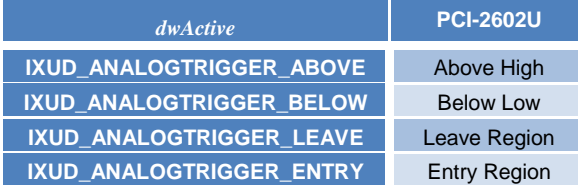

#### *wChannel*

[\[Input\]](#page-95-0) 由用户设定撷取模拟输入数据的信道号码。

### *wConfig*

[Input] [由用户设定数据撷取模拟输入数据的配置码,不同型号的板卡因设计上](#page-133-0) [的不同也会有不同的模拟输入范围,配置码及板卡支持的输入范围请查阅附录](#page-133-0) A.3.1. [模拟输入配置码。此配置码将会影响撷取数据的精度及量测范围。](#page-133-0)

#### *fSamplingRate*

[\[Input\]](#page-95-0) 为一浮点数,由用户设定模拟输入信道的取样频率(次/秒)。

#### *dwDataCount*

[\[Input\]](#page-95-0) 由用户设定外部触发后需要的数据笔数。

### *dwReserved*

[\[Input\]](#page-95-0) 保留。

### *fAboveTrgVoltage*

[\[Input\]](#page-95-0) 设定 Above trigger 电压范围。

#### *fBelowTrgVoltage*

[\[Input\]](#page-95-0) 设定 Below trigger 电压范围。

### ▶ 回传值

请参考 A.1. [函数回传值定义。](#page-179-0)

泓格 UniDAQ 驱动函式库使用手册 简体中文版 版本 2.6 编修日期: Dec 2019 Page: 149

## <span id="page-149-0"></span>*Ixud\_StartExtAIScan*

透过此函式来初始化 ADC、设定取样频率、采样数据量,并开始启动外部触发(模 拟信号)模拟数据撷取,启动后将以等速度撷取多个信道的模拟数据并将数据暂 存至系统内存内,可透过 [Ixud\\_GetAIBuffer](#page-151-0) 函式或 [Ixud\\_GetAIBufferH](#page-152-0) 函式取出 模拟输入数据,欲停止模拟输入采集功能时,需呼叫 Ixud StopAI 函式。

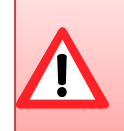

为了确保数据采集的准确度,使用此函式在数据采集的过程中时将会 占用 CPU 一段短暂的时间至采集数据完成,此时间将取决于用户设 定的采集数据量及取样频率。

### ▶ 语法

**WORD Ixud\_StartExtAIScan(**

**WORD** wBoardNo**,**

**WORD** wChannels**,**

**WORD** wActive**,**

**WORD** wChannelList[ ]**,**

**WORD** wConfigList[ ]**,**

**float** fSamplingRate**,**

**DWORD** dwPostDataCountPerChannel,

**DWORD** dwPreDataCountPerChannel

**);**

## ▶ 参数

*wBoardNo*

[Input] 由使用者指定的板卡编号,第一张板卡的 wBoardNo 为 0,第二张板卡的 wBoardNo 为 1, 依此类推。

#### *wChannels*

[\[Input\]](#page-95-0) 由用户设定将撷取 wChannels 个信道撷取数据的配置值。

*wActive*

[\[Input\]](#page-95-0) 设定外部触发条件。

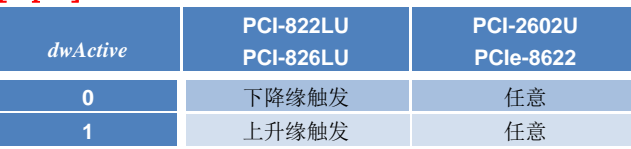

泓格 UniDAQ 驱动函式库使用手册 简体中文版 版本 2.6 编修日期: Dec 2019 Page: 150

#### *wChannelList[ ]*

[\[Input\]](#page-95-0) 一个 WORD 数组(数组大小等于 wChannles)。由用户设定欲使用来做撷 取数据的模拟输入信道。请从数组第 0 个元素开始设定第一个模拟输入信道号码。

### *wConfigList[ ]*

[\[Input\]](#page-95-0) 请宣告一个 WORD 数组(数组大小至少大于 wChannels)。由用户设定每 个信道的配置值,从数组第 0 个元素开始设定第一个模拟输入信道的配置码。配 置值代码请参考 A.3.1. [模拟输入配置码。](#page-183-0)

#### *fSamplingRate*

[\[Input\]](#page-95-0) 为一浮点数,由用户设定模拟输入信道的取样频率(次/秒)。

*dwPostDataCountPerChannel*

[\[Input\]](#page-95-0) 由用户设定每一个通道外部触发后需要的数据笔数。

*dwPreDataCountPerChannel*

[\[Input\]](#page-95-0) 由用户设定每一个通道外部触发前需要的数据笔数。

### ▶ 回传值

请参考 A.1. [函数回传值定义。](#page-179-0)

泓格 UniDAQ 驱动函式库使用手册 简体中文版 版本 2.6 编修日期: Dec 2019 Page: 151 Copyright © 2019 ICP DAS Co., Ltd. All Rights Reserved.  $□$  E-mail: service@icpdas.com

## <span id="page-151-0"></span>*Ixud\_GetAIBuffer*

此函式将会从内存里取得模拟输入值,并储存在用户所指令的数组里,其值为浮 点数。呼叫此函式前需先呼叫 [Ixud\\_StartAI](#page-141-0)、[Ixud\\_StartAIScan](#page-143-0)、[Ixud\\_StartExtAI](#page-145-0) 及 [Ixud\\_StartExtAIScan](#page-149-0) 函式。

### 语法

**WORD Ixud\_GetAIBuffer(**

**WORD** wBoardNo**, DWORD** dwDataCount**, float** fValue[ ] **);**

## 参数

*wBoardNo*

[Input] 由使用者指定的板卡编号,第一张板卡的 wBoardNo 为 0,第二张板卡的 wBoardNo 为 1, 依此类推。

#### *dwDataCount*

[\[Input\]](#page-95-0) 由用户设定需要的数据笔数。

### *fValue[ ]*

[\[Output\]](#page-95-1) 请宣告一个浮点数数组。用来取得从模拟输入数据值。

## ▶ 回传值

请参考 A.1. [函数回传值定义。](#page-179-0)

泓格 UniDAQ 驱动函式库使用手册 简体中文版 版本 2.6 编修日期: Dec 2019 Page: 152

## <span id="page-152-0"></span>*Ixud\_GetAIBufferH*

此函式将会从内存里取得模拟输入值,并储存在用户所指令的数组里,其值为十 六进制值。呼叫此函式前需先呼叫 [Ixud\\_StartAI](#page-141-0)、[Ixud\\_StartAIScan](#page-143-0)、 [Ixud\\_StartExtAI](#page-145-0) 及 [Ixud\\_StartExtAIScan](#page-149-0) 函式。

## 语法

**WORD Ixud\_GetAIBufferH( WORD** wBoardNo**, DWORD** dwDataCount**, DWORD** hValue[ ]

**);**

## ▶ 参数

*wBoardNo*

[Input] 由使用者指定的板卡编号,第一张板卡的 wBoardNo 为 0,第二张板卡的 wBoardNo 为 1, 依此类推。

#### *dwDataCount*

[\[Input\]](#page-95-0) 由用户设定需要的数据笔数。

### *hValue[ ]*

[\[Output\]](#page-95-1) 请宣告一个 DWORD 数组。用来取得从模拟输入值。

### ▶ 回传值

请参考 A.1. [函数回传值定义。](#page-179-0)

泓格 UniDAQ 驱动函式库使用手册 简体中文版 版本 2.6 编修日期: Dec 2019 Page: 153

## <span id="page-153-0"></span>*Ixud\_StopAI*

呼叫此函式,用来停止模拟输入撷取的运作。

## 语法

**WORD Ixud\_StopAI( WORD** wBoardNo

**);**

## ▶ 参数

*wBoardNo*

[Input] 由使用者指定的板卡编号,第一张板卡的 wBoardNo 为 0,第二张板卡的 wBoardNo 为 1, 依此类推。

## ▶ 回传值

请参考 A.1. [函数回传值定义。](#page-179-0)

泓格 UniDAQ 驱动函式库使用手册 简体中文版 版本 2.6 编修日期: Dec 2019 Page: 154 Copyright © 2019 ICP DAS Co., Ltd. All Rights Reserved.  $\textstyle{\boxtimes}$  E-mail: service@icpdas.com

## <span id="page-154-0"></span>**5.2.5.** 模拟输出函式集

## *Ixud\_ConfigAO*

此函数用来设定模拟输出的参数值,使[用模拟输出函式集前](#page-154-0)必需先呼叫此函式。

 语法 **WORD Ixud\_ConfigAO( WORD** wBoardNo**, WORD** wChannel**, WORD** wCfgCode

**);**

## ▶ 参数

*wBoardNo*

[Input] 由使用者指定的板卡编号,第一张板卡的 wBoardNo 为 0,第二张板卡的 wBoardNo 为 1, 依此类推。

*wChannel*

[\[Input\]](#page-95-0) 由用户设定模拟输出信道的号码。

*wCfgCode*

[\[Input\]](#page-95-0) 由用户设定模拟输出信道的配置码,配置码的代码请查阅附录 [A.3.2.](#page-186-0) 模 [拟输出配置码](#page-186-0)(电压)及 A.3.3. [模拟输出配置码](#page-187-0)(电流)。此配置码将会影响模拟输 出的精度及输出范围。

### ▶ 回传值

请参考 A.1. [函数回传值定义。](#page-179-0)

泓格 UniDAQ 驱动函式库使用手册 简体中文版 版本 2.6 编修日期: Dec 2019 Page: 155

## *Ixud\_WriteAOVoltage*

呼叫此函式控制模拟输出信道输出一固定的电压,此电压设定值为浮点数。

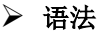

**WORD Ixud\_WriteAOVoltage( WORD** wBoardNo**, WORD** wChannel**, float** fValue

**);**

## 参数

*wBoardNo*

[Input] 由使用者指定的板卡编号,第一张板卡的 wBoardNo 为 0,第二张板卡的 wBoardNo 为 1, 依此类推。

*wChannel*

[\[Input\]](#page-95-0) 由用户设定模拟输出信道的号码。

*fValue*

[\[Input\]](#page-95-0) 由用户设定模拟输出电压值,此值为浮点数,单位为伏特(V)。

## ▶ 回传值

请参考 A.1. [函数回传值定义。](#page-179-0)

泓格 UniDAQ 驱动函式库使用手册 简体中文版 版本 2.6 编修日期: Dec 2019 Page: 156 Copyright © 2019 ICP DAS Co., Ltd. All Rights Reserved.  $□$  E-mail: service@icpdas.com

## *Ixud\_WriteAOVoltageH*

呼叫此函式控制模拟输出信道输出一固定的电压,此电压设定值为十六进制值。

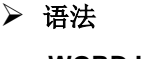

**WORD Ixud\_WriteAOVoltageH( WORD** wBoardNo**, WORD** wChannel**, DWORD** hValue

**);**

## 参数

*wBoardNo*

[Input] 由使用者指定的板卡编号,第一张板卡的 wBoardNo 为 0,第二张板卡的 wBoardNo 为 1, 依此类推。

*wChannel*

[\[Input\]](#page-95-0) 由用户设定模拟输出信道的号码。

*hValue*

[\[Input\]](#page-95-0) 由用户设定模拟输出电压值,此值为十六进制值。

## ▶ 回传值

请参考 A.1. [函数回传值定义。](#page-179-0)

泓格 UniDAQ 驱动函式库使用手册 简体中文版 版本 2.6 编修日期: Dec 2019 Page: 157 Copyright © 2019 ICP DAS Co., Ltd. All Rights Reserved.  $□$  E-mail: service@icpdas.com

## *Ixud\_WriteAOCurrent*

呼叫此函式控制模拟输出通道输出一固定的电流,此电流设定值为浮点数。

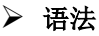

**WORD Ixud\_WriteAOCurrent( WORD** wBoardNo**, WORD** wChannel**, float** fValue

**);**

## ▶ 参数

*wBoardNo*

[Input] 由使用者指定的板卡编号,第一张板卡的 wBoardNo 为 0,第二张板卡的 wBoardNo 为 1, 依此类推。

*wChannel*

[\[Input\]](#page-95-0) 由用户设定模拟输出信道的号码。

*fValue*

[\[Input\]](#page-95-0) 由使用者设定模拟输出电流值, 此值为浮点数, 单位为 mA。

## ▶ 回传值

请参考 A.1. [函数回传值定义。](#page-179-0)

泓格 UniDAQ 驱动函式库使用手册 简体中文版 版本 2.6 编修日期: Dec 2019 Page: 158 Copyright © 2019 ICP DAS Co., Ltd. All Rights Reserved.  $□$  E-mail: service@icpdas.com

## *Ixud\_WriteAOCurrentH*

呼叫此函式控制模拟输出通道输出一固定的电流,此电流设定值为十六进制值。

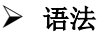

**WORD Ixud\_WriteAOCurrentH( WORD** wBoardNo**, WORD** wChannel**, DWORD** hValue

**);**

## ▶ 参数

*wBoardNo*

[Input] 由使用者指定的板卡编号,第一张板卡的 wBoardNo 为 0,第二张板卡的 wBoardNo 为 1, 依此类推。

*wChannel*

[\[Input\]](#page-95-0) 由用户设定模拟输出信道的号码。

*hValue*

[\[Input\]](#page-95-0) 由使用者设定模拟输出电流值,此值为十六进制值。

## ▶ 回传值

请参考 A.1. [函数回传值定义。](#page-179-0)

泓格 UniDAQ 驱动函式库使用手册 简体中文版 版本 2.6 编修日期: Dec 2019 Page: 159 Copyright © 2019 ICP DAS Co., Ltd. All Rights Reserved.  $□$  E-mail: service@icpdas.com

## *Ixud\_StartAOVoltage*

依用户指定的数据大小、数据缓冲区及循环模式启动高速模拟输出模式,模拟输 出缓冲区使用浮点数电压。

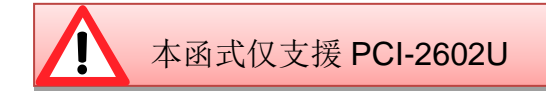

## ▶ 语法

**WORD Ixud\_StartAOVoltage( WORD** wBoardNo**, WORD** wChannel**,**

> **WORD** wCfgCode**, float** fFrequency, **DWORD** dwDataCount, **DWORD** dwCycleNum, **float** fAOBuf[ ]

**);**

### ▶ 参数

*wBoardNo*

[Input] 由使用者指定的板卡编号,第一张板卡的 wBoardNo 为 0,第二张板卡的 wBoardNo 为 1, 依此类推。

### *wChannel*

[\[Input\]](#page-95-0) 由用户设定模拟输出信道的号码。

### *wCfgCode*

[\[Input\]](#page-95-0) 由用户设定模拟输出信道的配置码,配置码的代码请查阅附录 [A.3.2.](#page-186-0) 模 [拟输出配置码](#page-186-0)(电压)及 A.3.3. [模拟输出配置码](#page-187-0)(电流)。此配置码将会影响模拟输 出的精度及输出范围。

### *fFrequencye*

[\[Input\]](#page-95-0) 为一浮点数,由用户设定数字输出端口的输出每笔模拟数据的频率(次/秒)。

*dwDataCount*

[\[Input\]](#page-95-0) 由使用者设定需要输出一个波型的数据笔数。使用函式停止采集。

泓格 UniDAQ 驱动函式库使用手册 简体中文版 版本 2.6 编修日期: Dec 2019 Page: 160 Copyright © 2019 ICP DAS Co., Ltd. All Rights Reserved.  $\boxtimes$  E-mail: service@icpdas.com *dwCycleNum*

[\[Input\]](#page-95-0) 0:连续模式,如果要终止高速模拟输出功能,请使用 [Ixud\\_StopAO](#page-162-0) 函式。

*fAOBuf[]*

[\[Input\]](#page-95-0) 储存模拟输出数据(浮点数电压)至数字输出缓冲区。

### ▶ 回传值

请参考 A.1. [函数回传值定义。](#page-179-0)

## *Ixud\_StartAOVoltageH*

依用户指定的数据大小、数据缓冲区及循环模式启动高速模拟输出模式,模拟输 出缓冲区使用十六进制值。

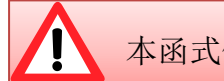

本函式仅支援 PCI-2602U

语法

### **WORD Ixud\_StartAOVoltageH(**

**WORD** wBoardNo**, WORD** wChannel**, WORD** wCfgCode**, float** fFrequency, **DWORD** dwDataCount, **DWORD** dwCycleNum, **DWORD** dwAOBuf[ ]

**);**

## 参数

*wBoardNo*

[Input] 由使用者指定的板卡编号,第一张板卡的 wBoardNo 为 0,第二张板卡的 wBoardNo 为 1, 依此类推。

### *wChannel*

[\[Input\]](#page-95-0) 由用户设定模拟输出信道的号码。

泓格 UniDAQ 驱动函式库使用手册 简体中文版 版本 2.6 编修日期: Dec 2019 Page: 161 Copyright © 2019 ICP DAS Co., Ltd. All Rights Reserved.  $□$  E-mail: service @icpdas.com

#### *wCfgCode*

[\[Input\]](#page-95-0) 由用户设定模拟输出信道的配置码,配置码的代码请查阅附录 [A.3.2.](#page-186-0) 模 [拟输出配置码](#page-186-0)(电压)及 A.3.3. [模拟输出配置码](#page-187-0)(电流)。此配置码将会影响模拟输 出的精度及输出范围。

### *fFrequencye*

[\[Input\]](#page-95-0) 为一浮点数,由用户设定数字输出端口的输出每笔模拟数据的频率(次/秒)。

*dwDataCount*

[\[Input\]](#page-95-0) 由使用者设定需要输出一个波型的数据笔数。使用函式停止采集。

*dwCycleNum*

[\[Input\]](#page-95-0) 0:连续模式,如果要终止高速模拟输出功能,请使用 [Ixud\\_StopAO](#page-162-0) 函式。

*dwAOBuf[]*

[\[Input\]](#page-95-0) 储存模拟输出数据(十六进制值)至数字输出缓冲区。

▶ 回传值

请参考 A.1. [函数回传值定义。](#page-179-0)

泓格 UniDAQ 驱动函式库使用手册 简体中文版 版本 2.6 编修日期: Dec 2019 Page: 162 Copyright © 2019 ICP DAS Co., Ltd. All Rights Reserved.  $□$  E-mail: service@icpdas.com

## <span id="page-162-0"></span>*Ixud\_StopAO*

呼叫此函式,用来停止高速模拟输出的运作。

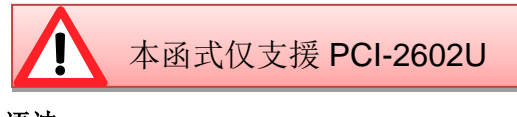

语法

**WORD Ixud\_StopAO( WORD** wBoardNo, **WORD** wChannel

**);**

## 参数

*wBoardNo*

[Input] 由使用者指定的板卡编号,第一张板卡的 wBoardNo 为 0,第二张板卡的 wBoardNo 为 1, 依此类推。

*wChannel*

[\[Input\]](#page-95-0) 由用户设定模拟输出信道的号码。

▶ 回传值

请参考 A.1. [函数回传值定义。](#page-179-0)

泓格 UniDAQ 驱动函式库使用手册 简体中文版 版本 2.6 编修日期: Dec 2019 Page: 163 Copyright © 2019 ICP DAS Co., Ltd. All Rights Reserved.  $□$  E-mail: service@icpdas.com

## **5.2.6.** 计时计数函式集

## *Ixud\_DisableCounter*

关闭(停止)计数器通道。

 语法 **WORD Ixud\_DisableCounter( WORD** wBoardNo**, WORD** wChannel

**);**

## ▶ 参数

*wBoardNo*

[Input] 由使用者指定的板卡编号,第一张板卡的 wBoardNo 为 0,第二张板卡的 wBoardNo 为 1, 依此类推。

*wChannel*

[Input] [由用户设定计数器通道的编号,第一个通道](#page-164-0) wChannel 为 0,第二个通道 wChannel 为 1, 依此类推。

### ▶ 回传值

请参考 A.1. [函数回传值定义。](#page-179-0)

泓格 UniDAQ 驱动函式库使用手册 简体中文版 版本 2.6 编修日期: Dec 2019 Page: 164

## *Ixud\_ReadCounter*

呼叫此函式可读取计数器通道的计数值。

## 语法

**WORD Ixud\_ReadCounter( WORD** wBoardNo**, WORD** wChannel**, DWORD \***dwValue

**);**

### ▶ 参数

*wBoardNo*

[Input] 由使用者指定的板卡编号,第一张板卡的 wBoardNo 为 0,第二张板卡的 wBoardNo 为 1, 依此类推。

### *wChannel*

<span id="page-164-0"></span>[\[Input\]](#page-95-0) 由用户设定计数器通道的编号, 第一个通道 wChannel 为 0, 第二个通道 wChannel 为 1, 依此类推。

### *dwValue*

[\[Output\]](#page-95-1) 取得计数器的计数值。

### ▶ 回传值

请参考 A.1. [函数回传值定义。](#page-179-0)

泓格 UniDAQ 驱动函式库使用手册 简体中文版 版本 2.6 编修日期: Dec 2019 Page: 165

## *Ixud\_ReadFrequency*

读取信号源的频率。

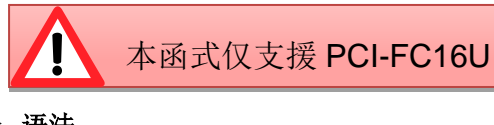

语法

**WORD Ixud\_ReadFrequency( WORD** wBoardNo**, WORD** wChannel**, float \***fFrequency**, DWORD** dwTimeOutMs**, WORD \***wStatus

**);**

## 参数

*wBoardNo*

[Input] 由使用者指定的板卡编号,第一张板卡的 wBoardNo 为 0,第二张板卡的 wBoardNo 为 1, 依此类推。

### *wChannel*

[\[Input\]](#page-95-0) 由用户设定计数器通道的编号,第一个通道 wChannel 为 0,第二个通道 wChannel 为 1, 依此类推。

### *fFrequency*

[\[Output\]](#page-95-1) 储存从信号源读取出来的频率, 单位为 Hz。

### *dwTimeOutMs*

[\[Input\]](#page-95-0) 由使用者设定计数器的逾时时间,单位为 ms。

泓格 UniDAQ 驱动函式库使用手册 简体中文版 版本 2.6 编修日期: Dec 2019 Page: 166

*wStatus*

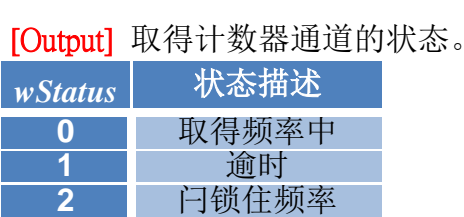

表格 5‑13 wStatus 参数设定

## ▶ 回传值

请参考 A.1. [函数回传值定义。](#page-179-0)

## *Ixud\_SetCounter*

设定计数器通道的计数值及计数模式。

```
 语法
```
**WORD Ixud\_SetCounter(**

**WORD** wBoardNo**,**

**WORD** wChannel**,**

**WORD** wMode**, DWORD** dwValue

**);**

### ▶ 参数

*wBoardNo*

[Input] 由使用者指定的板卡编号,第一张板卡的 wBoardNo 为 0,第二张板卡的 wBoardNo 为 1, 依此类推。

*wChannel*

[Input] [由用户设定计数器通道的编号,第一个通道](#page-164-0) wChannel 为 0,第二个通道 wChannel 为 1, 依此类推。

泓格 UniDAQ 驱动函式库使用手册 简体中文版 版本 2.6 编修日期: Dec 2019 Page: 167

#### *wMode*

[\[Input\]](#page-95-0) 由用户设定计数器信道的计数模式。计数模式的详细说明请参考 Intel 8254 Datasheet。

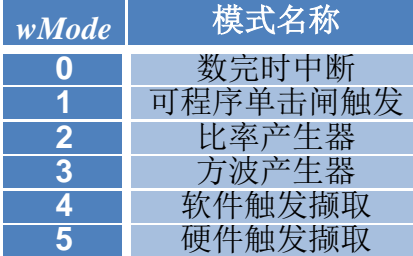

表格 5‑14 wMode 参数设定

### *dwValue*

[\[Input\]](#page-95-0) 由用户设定计数器通道的计数值。

## ▶ 回传值

请参考 A.1. [函数回传值定义。](#page-179-0)

## *Ixud\_SetFCChannelMode*

设定每个信道的计数模式。

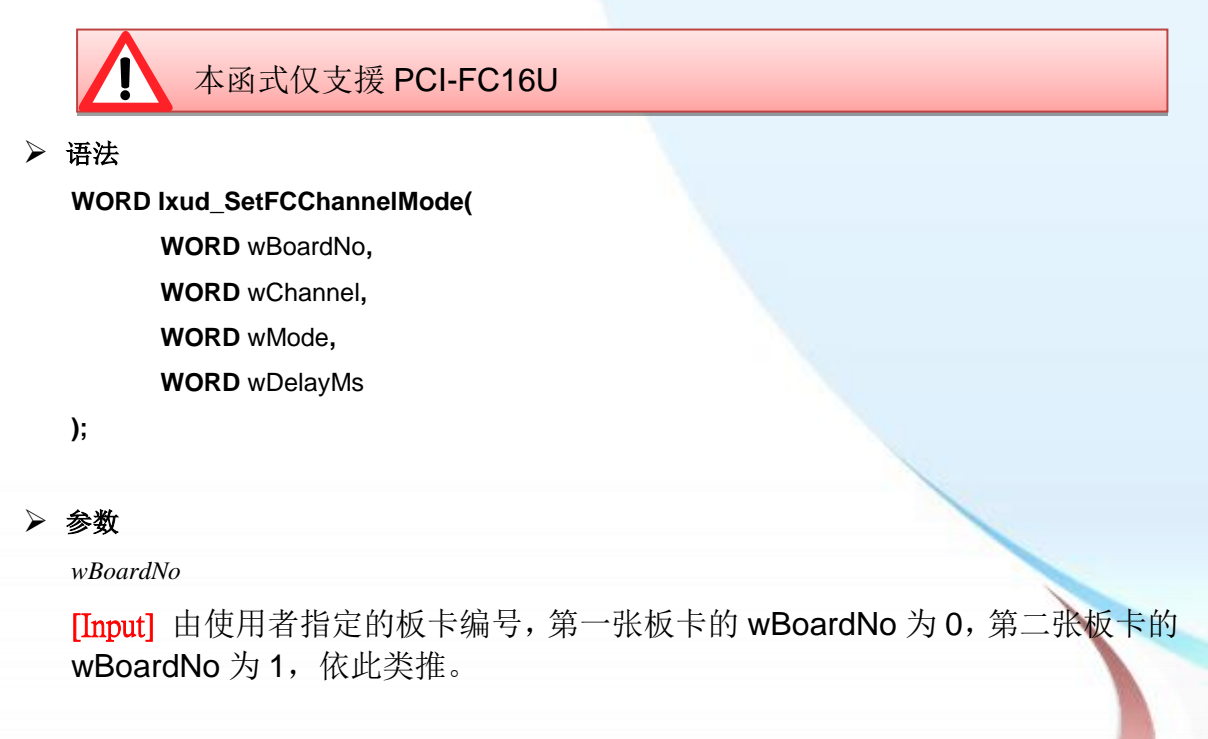

泓格 UniDAQ 驱动函式库使用手册 简体中文版 版本 2.6 编修日期: Dec 2019 Page: 168 Copyright © 2019 ICP DAS Co., Ltd. All Rights Reserved.  $□$  E-mail: service @icpdas.com *wChannel*

[Input] [由用户设定计数器通道的编号,第一个通道](#page-164-0) wChannel 为 0,第二个通道 wChannel 为 1, 依此类推。

*wMode*

[\[Input\]](#page-95-0) 由用户设定计数器信道的计数模式。

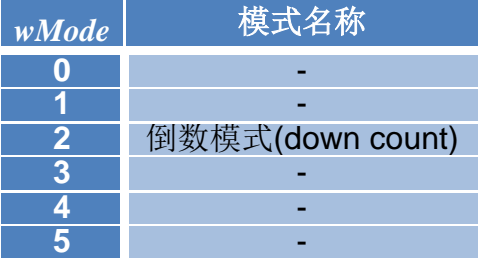

表格 5‑15 wMode 参数设定

#### *wDelayMs*

[\[Input\]](#page-95-0) 由使用者设定计数器的延迟时间,此时间的长短取决于用户欲量的频率 的范围,单位为ms。

## ▶ 回传值

请参考 A.1. [函数回传值定义。](#page-179-0)

泓格 UniDAQ 驱动函式库使用手册 简体中文版 版本 2.6 编修日期: Dec 2019 Page: 169

## **5.2.7.** 内存输出输入函式集

## *Ixud\_ReadMemory*

从用户所指定的内存地址里读取出 8/16/32 bit 的数值。

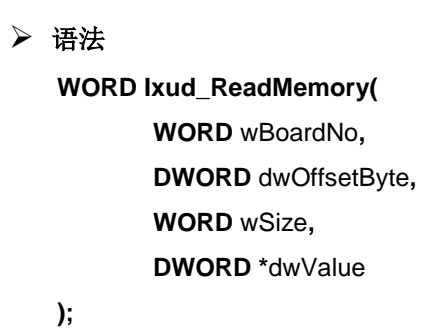

```
▶ 参数
```
*wBoardNo*

[Input] 由使用者指定的板卡编号,第一张板卡的 wBoardNo 为 0,第二张板卡的 wBoardNo 为 1, 依此类推。

*dwOffsetByte*

[Input] 由用户指定欲读取内存的位移地址。

*wSize*

[\[Input\]](#page-95-0) 由用户设定读取数据的长度。

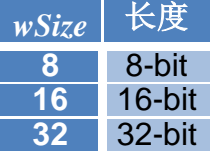

表格 5‑16 wSize 参数设定

*dwValue*

[\[Output\]](#page-95-1)读取内存内的数据。

▶ 回传值

请参考 A.1. [函数回传值定义。](#page-179-0)

泓格 UniDAQ 驱动函式库使用手册 简体中文版 版本 2.6 编修日期: Dec 2019 Page: 170 Copyright © 2019 ICP DAS Co., Ltd. All Rights Reserved.  $□$  E-mail: service @icpdas.com

## *Ixud\_WriteMemory*

写入 8/16/32 bit 的数值至用户所指定的内存地址里。

## 语法

**WORD Ixud\_WriteMemory( WORD** wBoardNo**, DWORD** dwOffsetByte**, WORD** wSize**, DWORD** dwValue

**);**

## 参数

*wBoardNo*

[Input] 由使用者指定的板卡编号,第一张板卡的 wBoardNo 为 0,第二张板卡的 wBoardNo 为 1, 依此类推。

*dwOffsetByte*

[\[Input\]](#page-95-0) 由用户指定欲写入内存的位移地址。

*wSize*

[\[Input\]](#page-95-0) 由用户设定写入数据的长度。

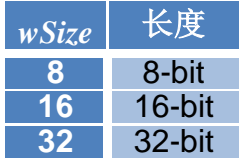

表格 5‑17 wSize 参数设定

*dwValue*

[\[Input\]](#page-95-0) 写入数据至内存内。

## ▶ 回传值

请参考 A.1. [函数回传值定义。](#page-179-0)

泓格 UniDAQ 驱动函式库使用手册 简体中文版 版本 2.6 编修日期: Dec 2019 Page: 171

## *Ixud\_ReadMemory32*

从用户所指定的内存地址里读取出 32bit 值, 此函式支持不带有无号整数型态的 编辑器,如 Visual Basic 6.0。

## 语法

**WORD Ixud\_ReadMemory32( WORD** wBoardNo**, DWORD** dwOffsetByte**, DWORD \***dwLow**, DWORD \***dwHigh

**);**

## 参数

*wBoardNo*

[Input] 由使用者指定的板卡编号,第一张板卡的 wBoardNo 为 0,第二张板卡的 wBoardNo 为 1, 依此类推。

### *dwOffsetByte*

[Input] 设定读取内存的位移地址。

*dwLow*

[\[Output\]](#page-95-1) 读取内存内 Bit 0~15 的数据。

*dwHigh*

[\[Output\]](#page-95-1) 读取内存内 Bit 16~31 的数据。

## ▶ 回传值

请参考 A.1. [函数回传值定义。](#page-179-0)

泓格 UniDAQ 驱动函式库使用手册 简体中文版 版本 2.6 编修日期: Dec 2019 Page: 172 Copyright © 2019 ICP DAS Co., Ltd. All Rights Reserved.  $□$  E-mail: service @icpdas.com

## *Ixud\_WriteMemory32*

从内存地址里写入一个 32bit 的值,此函式支持不带有无号整数型态的编辑器, 如 Visual Basic 6.0。

## 语法

**WORD Ixud\_WriteMemory32( WORD** wBoardNo**, DWORD** dwOffsetByte**, DWORD** dwLow**, DWORD** dwHigh

**);**

## 参数

### *wBoardNo*

[Input] 由使用者指定的板卡编号,第一张板卡的 wBoardNo 为 0,第二张板卡的 wBoardNo 为 1, 依此类推。

### *dwOffsetByte*

[\[Input\]](#page-95-0) 设定写入内存的位移地址。

### *dwLow*

[\[Input\]](#page-95-0) 设定写入内存的 bit 0~15 的数据。

*dwHigh*

[\[Input\]](#page-95-0) 设定写入内存的 bit16~31 的数据。

## ▶ 回传值

请参考 A.1. [函数回传值定义。](#page-179-0)

泓格 UniDAQ 驱动函式库使用手册 简体中文版 版本 2.6 编修日期: Dec 2019 Page: 173 Copyright © 2019 ICP DAS Co., Ltd. All Rights Reserved. E-mail: service@icpdas.com

## **5.3.** 数据型态

## *PIXUD\_DEVICE\_INFO*

#### 语法

**typedef struct \_IXUD\_DEVICE\_INFO\_**

**{**

**DWORD dwSize; WORD wVendorID; WORD wDeviceID; WORD wSubVendorID; WORD wSubDeviceID; DWORD dwBAR[6]; UCHAR BusNo; UCHAR DevNo; UCHAR IRQ; UCHAR Aux; DWORD dwBarVirtualAddress [6]; }IXUD\_DEVICE\_INFO,\*PIXUD\_DEVICE\_INFO;**

## 成员

*dwSize*

[Output] 取得此数据结构的大小,单位为 byte。

*wVendorID*

[Output] 取得板卡的 Vendor ID。

*wDeviceID*

[Output] 取得板卡的 Device ID。

*wSubVendorID*

[Output] 取得板卡的 Sub Vendor ID。

泓格 UniDAQ 驱动函式库使用手册 简体中文版 版本 2.6 编修日期: Dec 2019 Page: 174

#### *wSubDeviceID*

[Output] 取得板卡的 Sub Device ID。

## *dwBAR[]*

## [Output] 取得板卡的 Base Address。

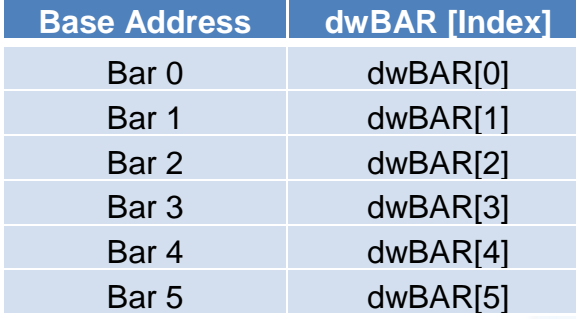

### *BusNo*

[Output] 取得板卡的 Bus 号码。

*DevNo*

[Output] 取得板卡的 Device 号码。

#### *IRQ*

[Output] 取得板卡的 IRQ 号码。

*Aux*

[Output] 取得板卡的 Aux 号码。

### *dwBarVirtualAddress []*

## [Output] 取得 memory mapping I/O 虚拟内存地址。

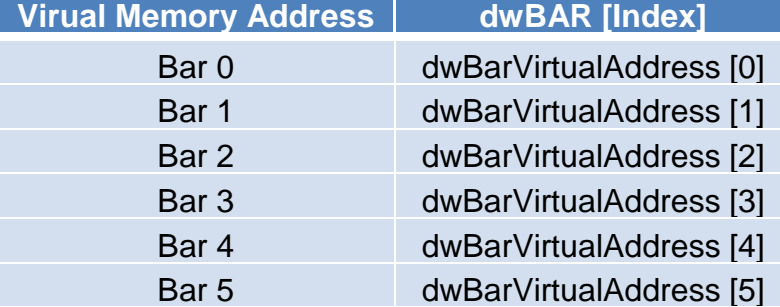

泓格 UniDAQ 驱动函式库使用手册 简体中文版 版本 2.6 编修日期: Dec 2019 Page: 175

## *PIXUD\_CARD\_INFO*

### ▶ 语法

**typedef struct \_IXUD\_CARD\_INFO\_**

**{**

**DWORD dwSize;**

**DWORD dwModelNo;**

**UCHAR CardID;**

**UCHAR wSingleEnded; WORD wAIOResolution;** 

**WORD wAIChannels;**

**WORD wAOChannels;**

**WORD wDIPorts;**

**WORD wDOPorts;**

**WORD wDIOPorts;**

**WORD wDIOPortWidth;**

**WORD wCounterChannels;**

**WORD wMemorySize;**

**DWORD dwReserved1[6];** 

**}IXUD\_CARD\_INFO,\*PIXUD\_CARD\_INFO;**

## 成员

*dwSize*

[Output] 取得此数据结构的大小,单位为 byte。

#### *dwModelNo*

[Output] 取得板卡的模块识别号码,模块识别号码可参考 A.2. [模块识别号码。](#page-181-0)

*CardID*

[Output] 取得板卡的卡片识别号码,若取得数值为 255 代表板卡未支持此功能。

泓格 UniDAQ 驱动函式库使用手册 简体中文版 版本 2.6 编修日期: Dec 2019 Page: 176

#### *wSingleEnded*

[Output] 取得板卡模拟输入接线设定值, 设定值请参考下面表格。

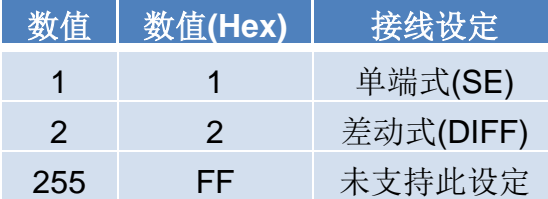

#### *wAIOResolution*

[Output] 取得板卡模拟输出入的分辨率,高位为模拟输入信道分辨率 ((wAIOResolution>>8)&0xFF), 低位为模拟输出信道分辨率 (wAIOResolution&0xFF)。

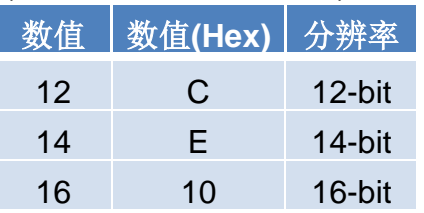

#### *wAIChannels*

[Output] 取得板卡模拟输入的通道数量。

### *wAOChannels*

[Output] 取得板卡模拟输出的通道数量。

#### *wDIPorts*

[Output] 取得板卡单向数字输入端口的端口数量。

#### *wDOPorts*

[Output] 取得板卡单向数字输入端口的端口数量。

### *wDIOPorts*

[Output] 取得板卡双向数字输出入端口的端口数量。

泓格 UniDAQ 驱动函式库使用手册 简体中文版 版本 2.6 编修日期: Dec 2019 Page: 177

### *wDIOPortWidth*

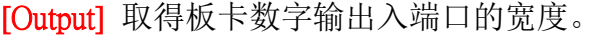

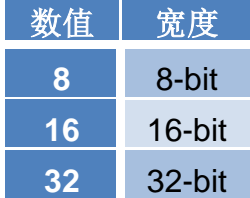

*wCounterChannels*

[Output] 取得板卡计时计数的通道数量。

*wMemorySize*

[Output] 取得板卡的内建内存大小,单位为 kByte。

*dwReserved1[]*

[Output] 取得保留信息。

泓格 UniDAQ 驱动函式库使用手册 简体中文版 版本 2.6 编修日期: Dec 2019 Page: 178 Copyright © 2019 ICP DAS Co., Ltd. All Rights Reserved.  $\textstyle{\boxtimes}$  E-mail: service@icpdas.com

# 附录 **A.** 函式回传值与配置码

Indu

mmunication

coduc

本章节列出了泓格 UniDAQ 驱动函 式库所返回的状态回传值及配置设 定代码。

泓格 UniDAQ 驱动函式库使用手册 简体中文版 版本 2.6 编修日期: Dec 2019 Page: 179 Copyright © 2019 ICP DAS Co., Ltd. All Rights Reserved. E-mail: service@icpdas.com

# <span id="page-179-0"></span>**A.1.** 函数回传值定义

呼叫所有的函式,都会回传出一个整数值。透过这个值可以得知该函数运作的状况,下 表提供每个回传值所代表的定义。

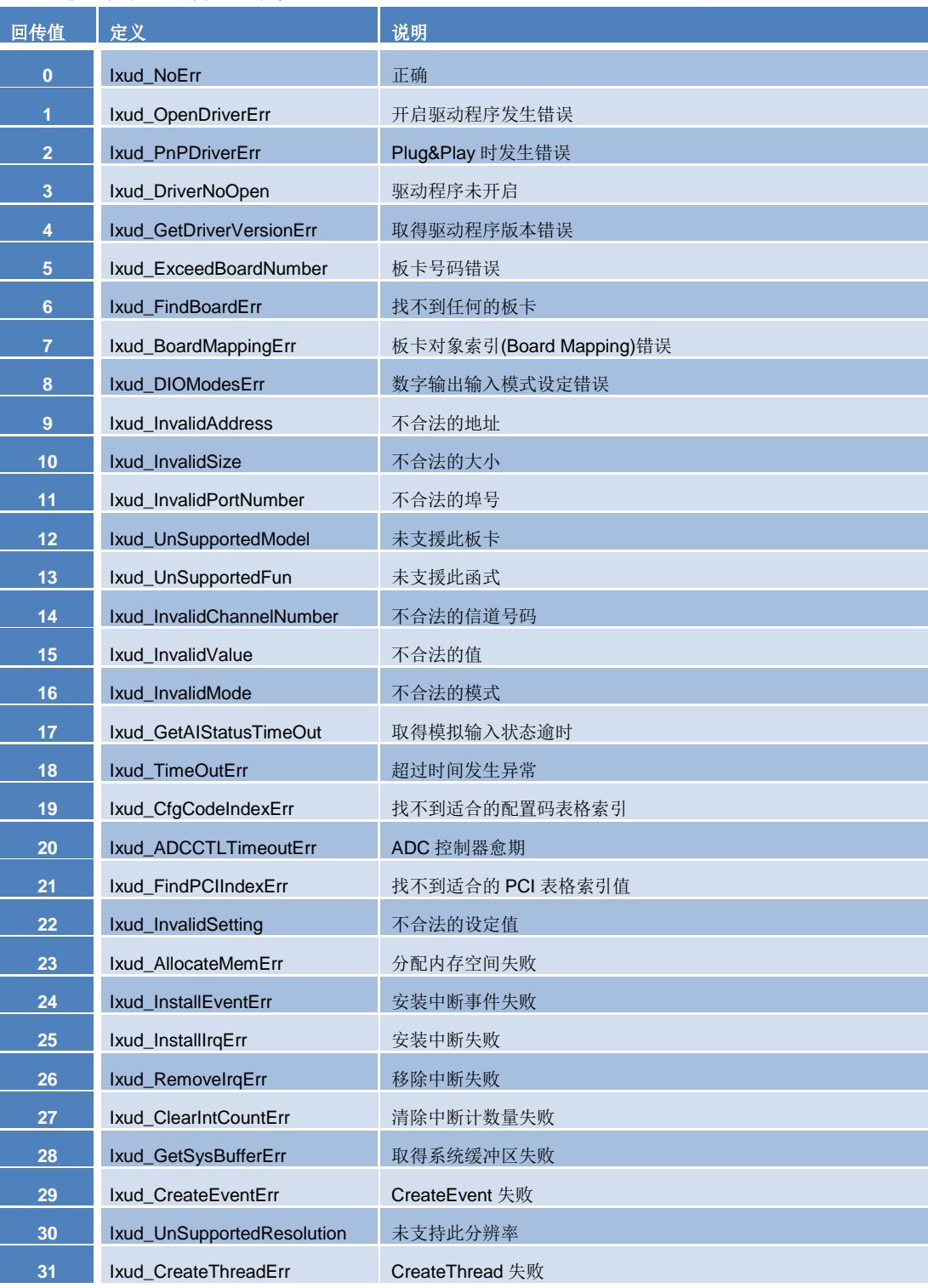

泓格 UniDAQ 驱动函式库使用手册 简体中文版 版本 2.6 编修日期: Dec 2019 Page: 180
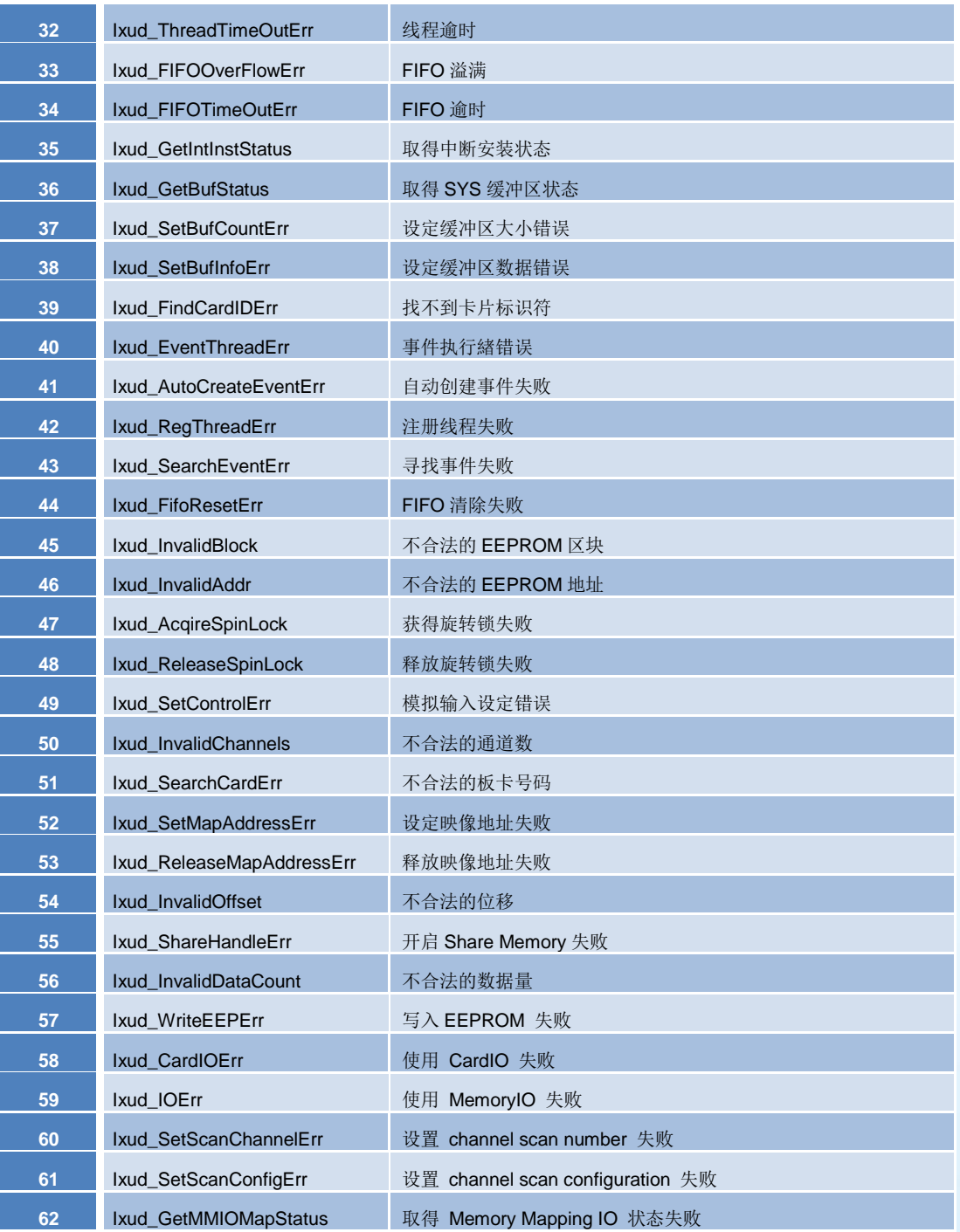

泓格 UniDAQ 驱动函式库使用手册 简体中文版 版本 2.6 编修日期: Dec 2019 Page: 181 Copyright © 2019 ICP DAS Co., Ltd. All Rights Reserved. E-mail: service@icpdas.com

## **A.2.** 模块识别号码

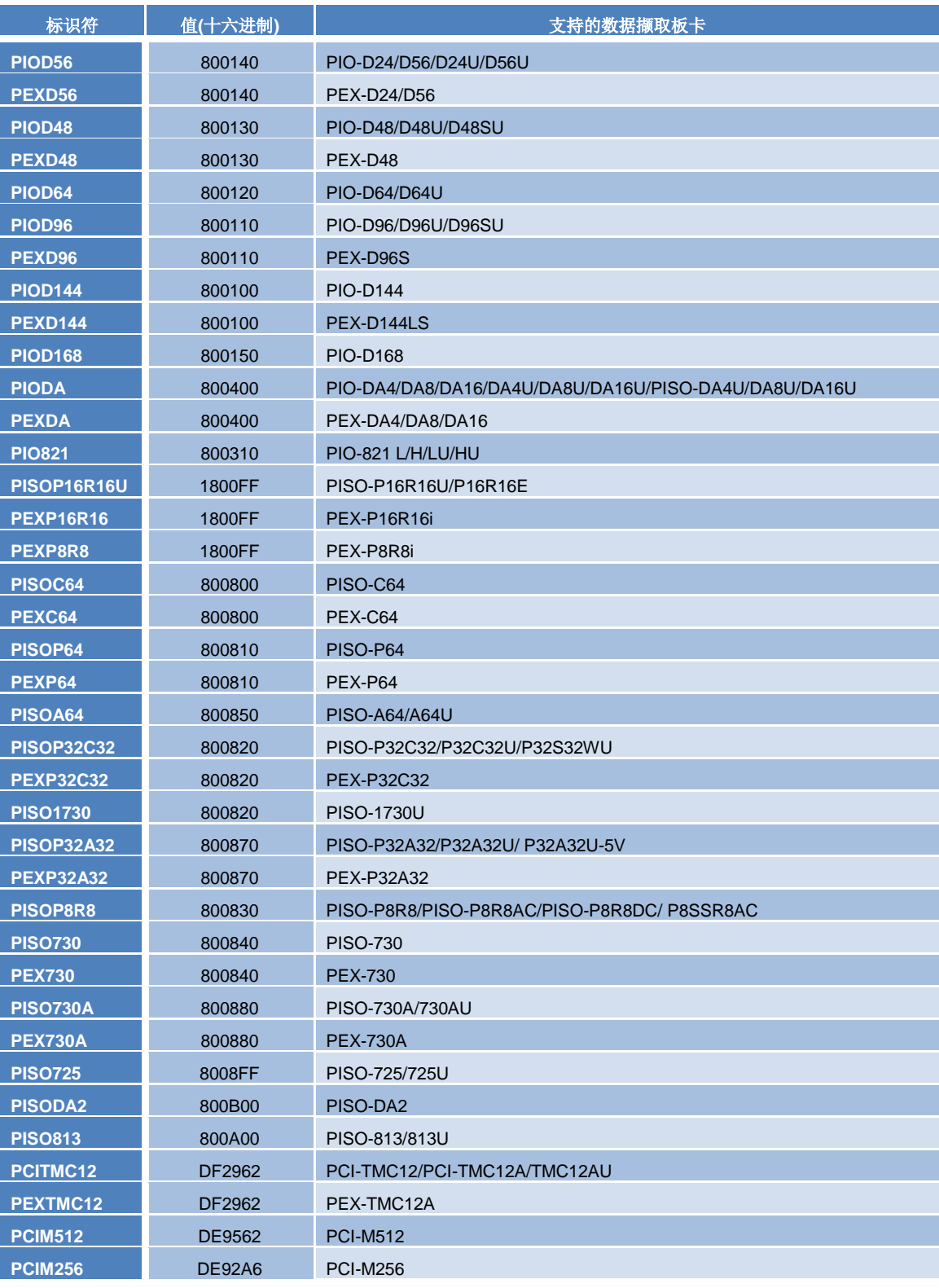

泓格 UniDAQ 驱动函式库使用手册 简体中文版 版本 2.6 编修日期: Dec 2019 Page: 182

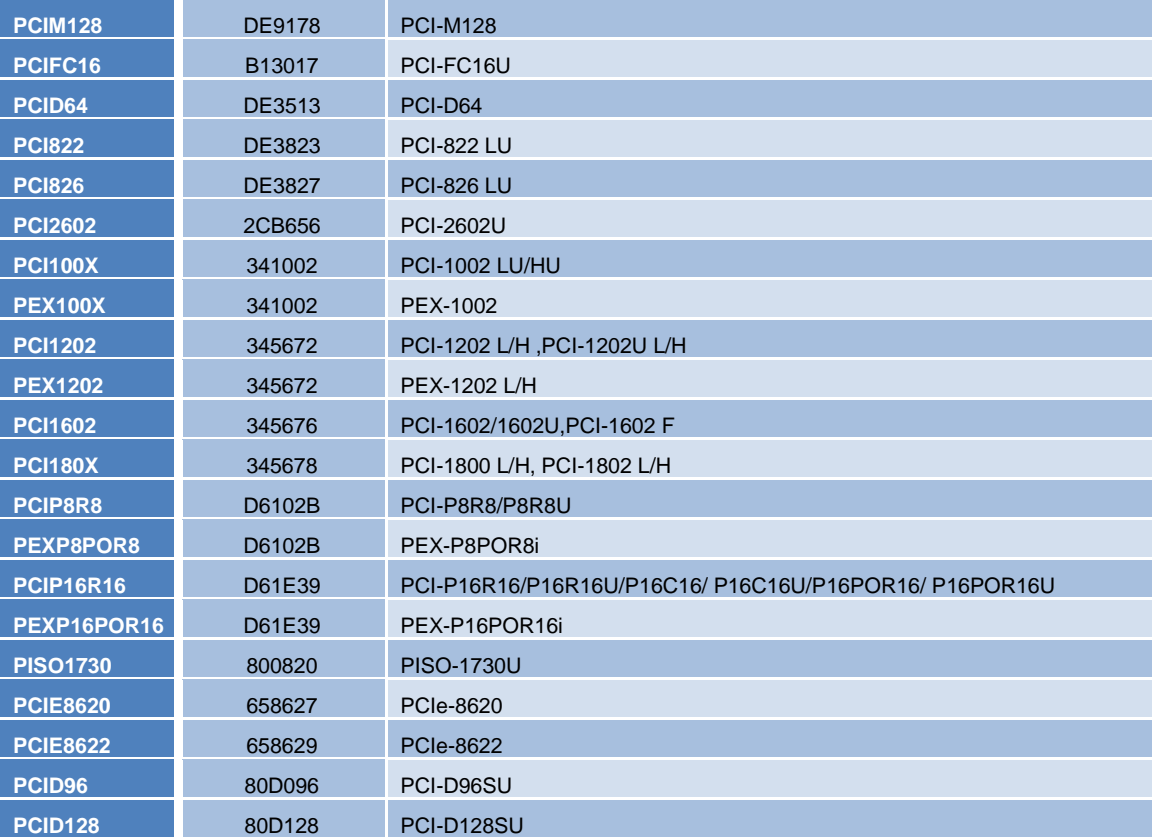

泓格 UniDAQ 驱动函式库使用手册 简体中文版 版本 2.6 编修日期: Dec 2019 Page: 183

## **A.3.** 配置码定义

透过配置码可用来设定各种硬件的功能来产生不同的应用。

### **A.3.1.** 模拟输入配置码

#### 使用者可查询下表[在回传值](#page-126-0)

请参考 A.1. [函数回传值定义。](#page-126-0)

设定板卡模拟输入的电压范围及极性,每张板卡支持的模拟输入电压范围及极性皆有所 不同,更详细的信息可以参考板卡的硬件手册或参考本节泓格板卡支持模拟输入配置码 表格。

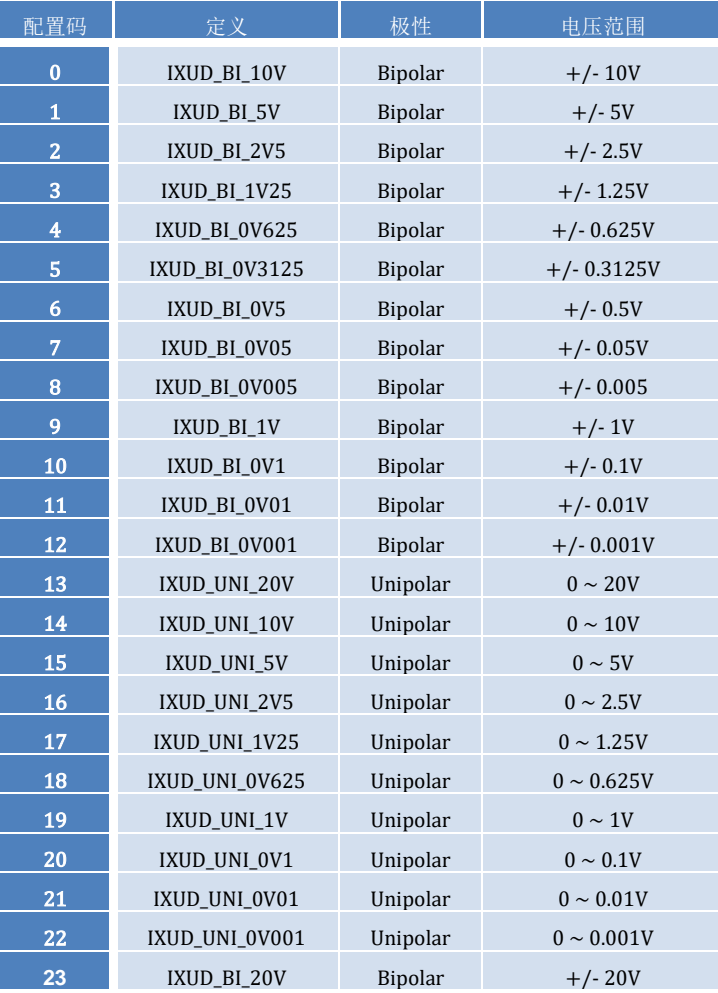

泓格 UniDAQ 驱动函式库使用手册 简体中文版 版本 2.6 编修日期: Dec 2019 Page: 184

#### 泓格板卡支持模拟输入配置码表

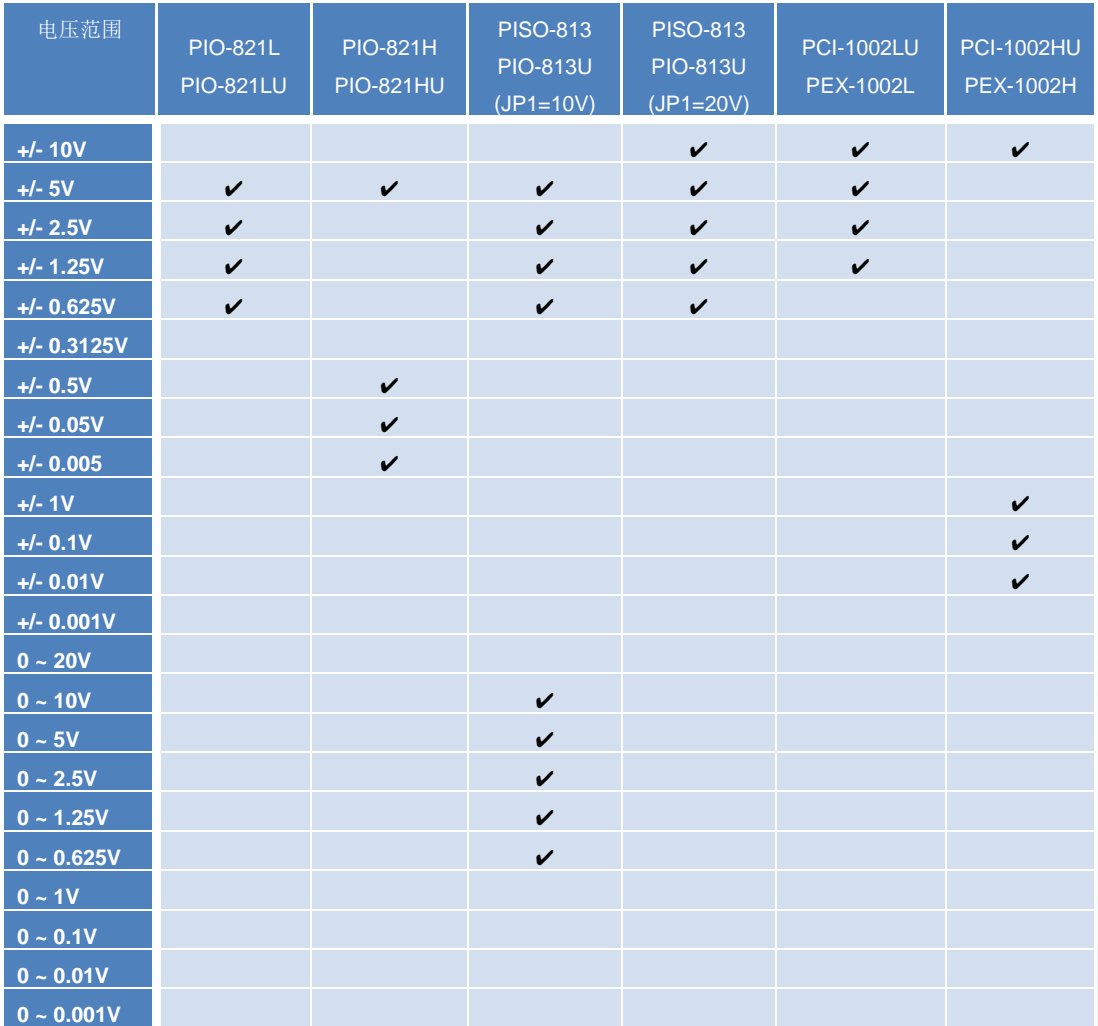

泓格 UniDAQ 驱动函式库使用手册 简体中文版 版本 2.6 编修日期: Dec 2019 Page: 185

#### 泓格板卡支持模拟输入配置码表

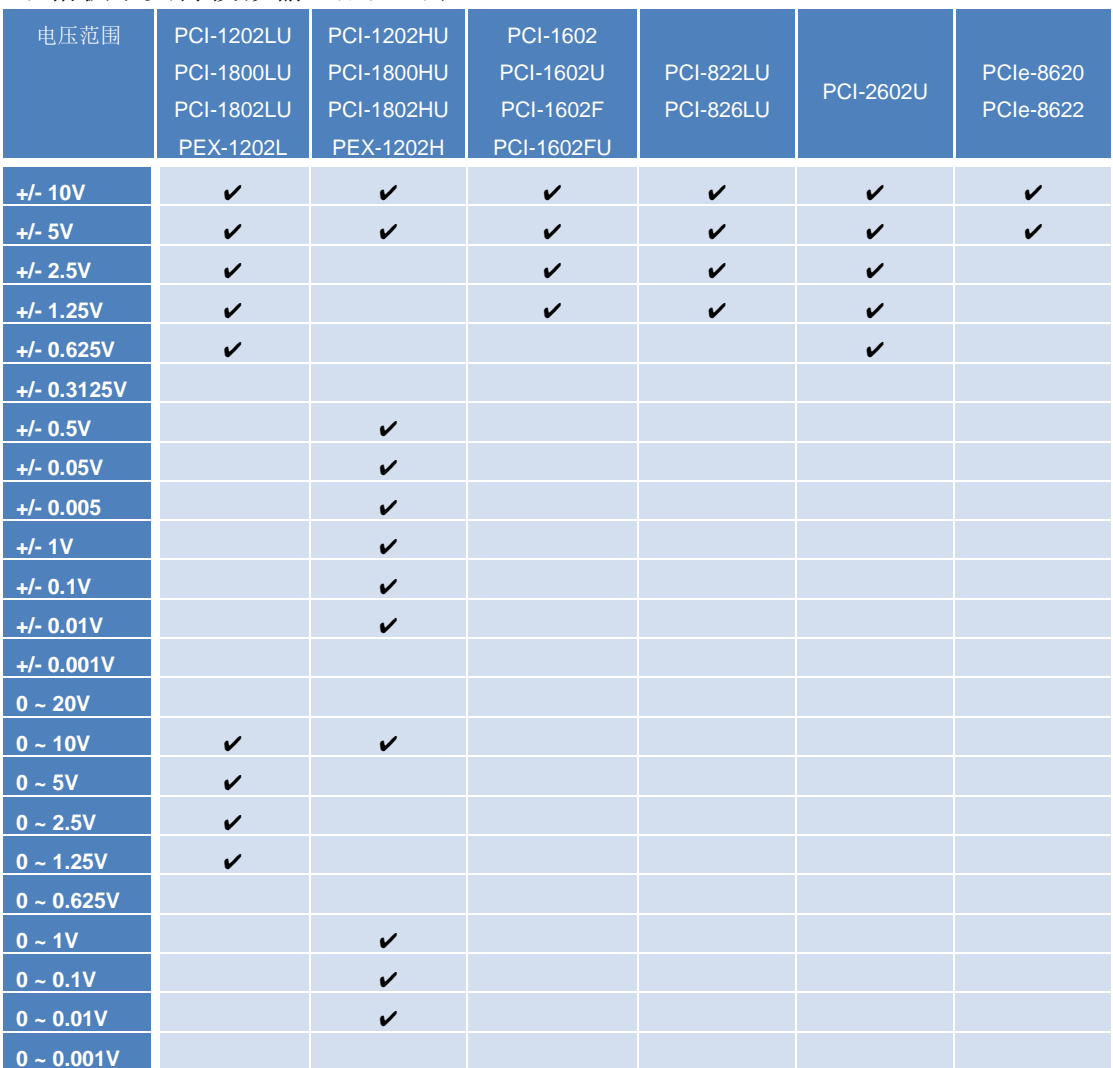

#### PCI-2602U 模拟输入配置电压表

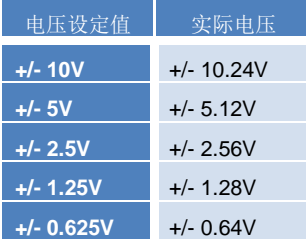

泓格 UniDAQ 驱动函式库使用手册 简体中文版 版本 2.6 编修日期: Dec 2019 Page: 186

### **A.3.2.** 模拟输出配置码**(**电压**)**

使用者可查询下表[在模拟输出函式集设](#page-154-0)定板卡模拟输出的电压范围及极性,每张板卡支 持的模拟输出电压范围及极性皆有所不同,更详细的信息可以参考板卡的硬件手册或参 考本节泓格板卡支持模拟输出配置码表格。

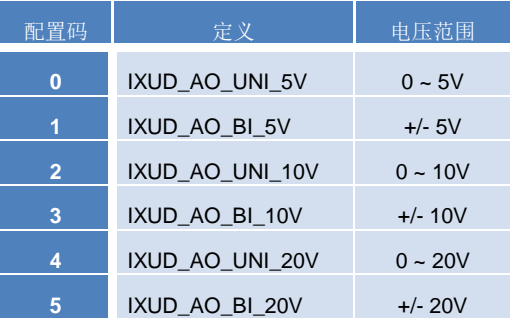

#### 泓格板卡支持模拟输出配置码表(电压)

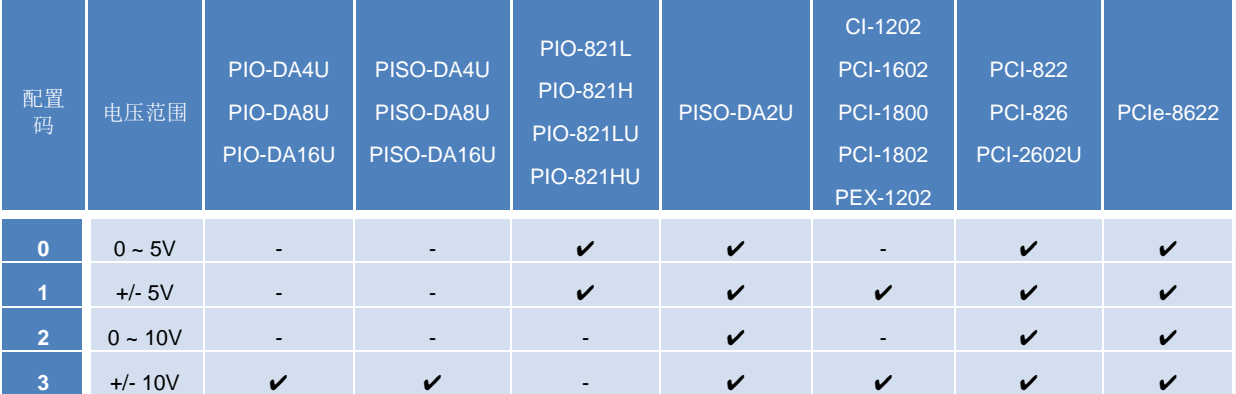

泓格 UniDAQ 驱动函式库使用手册 简体中文版 版本 2.6 编修日期: Dec 2019 Page: 187

### **A.3.3.** 模拟输出配置码**(**电流**)**

使用者可查询下表[在模拟输出函式集设](#page-154-0)定板卡模拟输出的电流范围及极性,每张板卡支 持的模拟输出电流范围及极性皆有所不同,更详细的信息可以参考板卡的硬件手册或参 考本节泓格板卡支持模拟输出配置码**(**电流**)**表格。

| 配置码 | 定义                | 电流范围        |
|-----|-------------------|-------------|
| 16  | IXUD AO I 0 20 MA | $0 - 20$ mA |
| 17  | IXUD AO I 4 20 MA | $4 - 20$ mA |

泓格板卡支持模拟输出配置码表(电流)

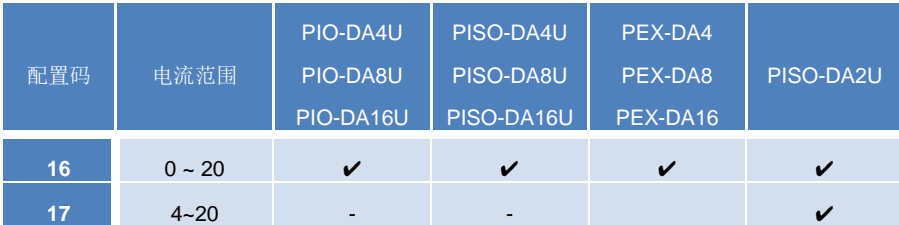

泓格 UniDAQ 驱动函式库使用手册 简体中文版 版本 2.6 编修日期: Dec 2019 Page: 188 Copyright © 2019 ICP DAS Co., Ltd. All Rights Reserved. E-mail: service@icpdas.com

### **A.3.4.** 中断事件配置码

下表配置码定义中断事件

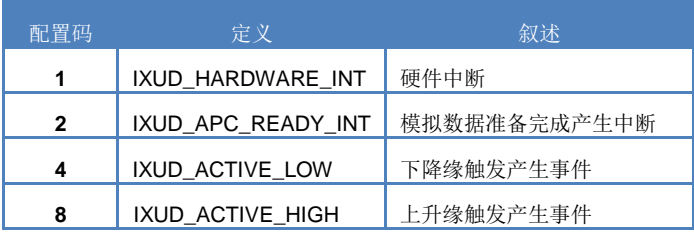

泓格 UniDAQ 驱动函式库使用手册 简体中文版 版本 2.6 编修日期: Dec 2019 Page: 189 Copyright © 2019 ICP DAS Co., Ltd. All Rights Reserved.  $□$  E-mail: service@icpdas.com

## **A.4.** 数字输入端口定义号码

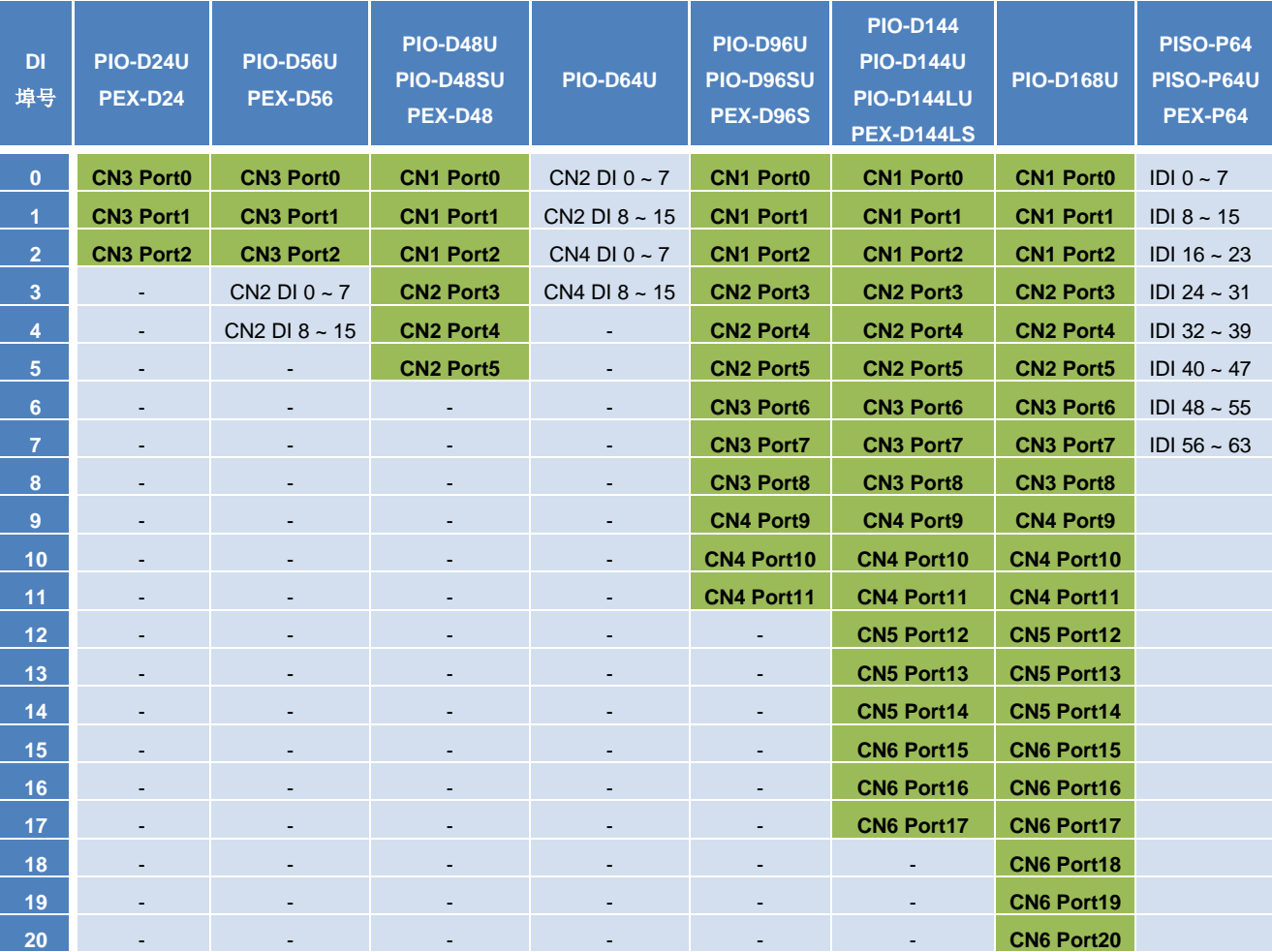

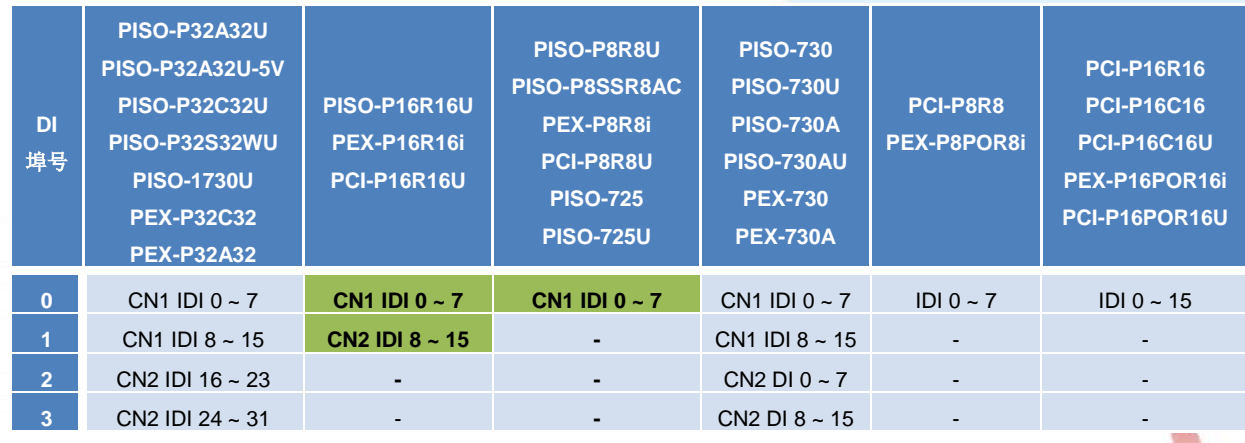

泓格 UniDAQ 驱动函式库使用手册 简体中文版 版本 2.6 编修日期: Dec 2019 Page: 190

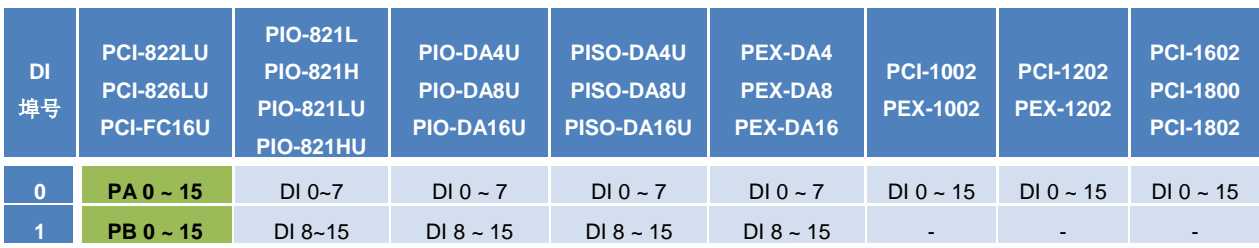

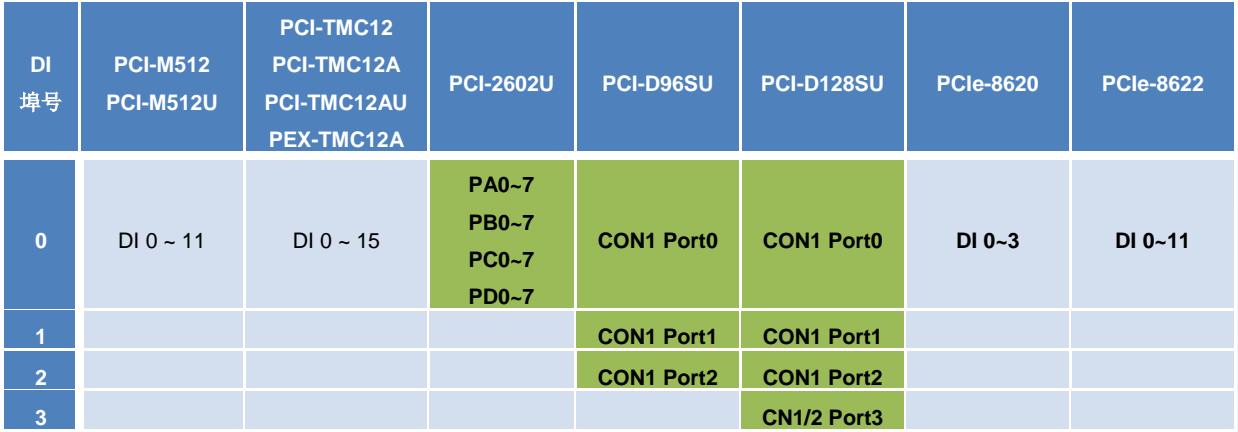

双向数字输出入端口 数字输入端口

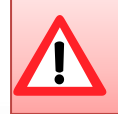

双向数字输出入端口,在使用前需使用 [Ixud\\_SetDIOModes32](#page-106-0) 及 [Ixud\\_SetDIOMode](#page-107-0) 函式设定 I/O 模式为输入模式

泓格 UniDAQ 驱动函式库使用手册 简体中文版 版本 2.6 编修日期: Dec 2019 Page: 191 Copyright © 2019 ICP DAS Co., Ltd. All Rights Reserved.  $□$  E-mail: service@icpdas.com

## **A.5.** 数字输出端口定义号码

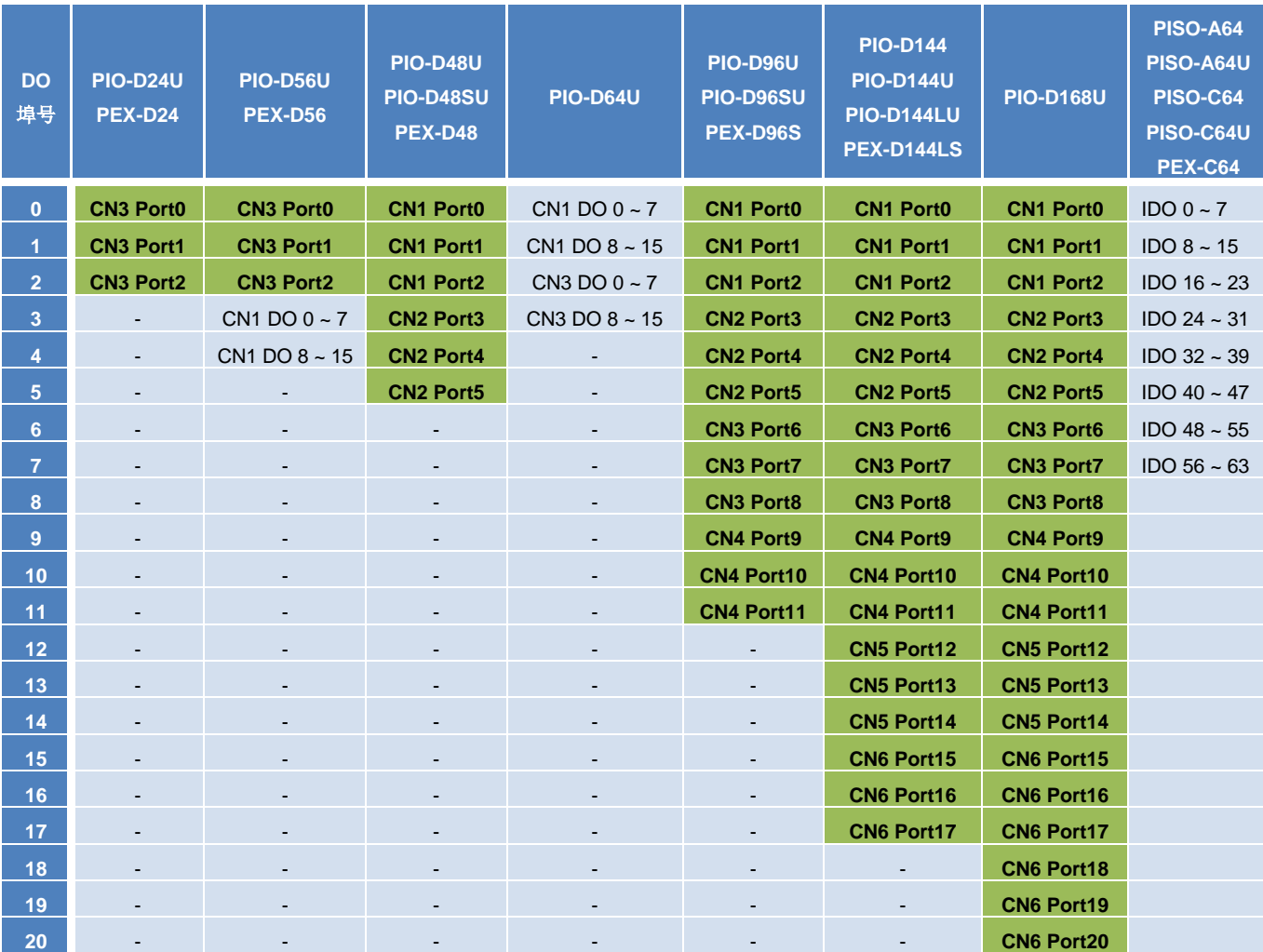

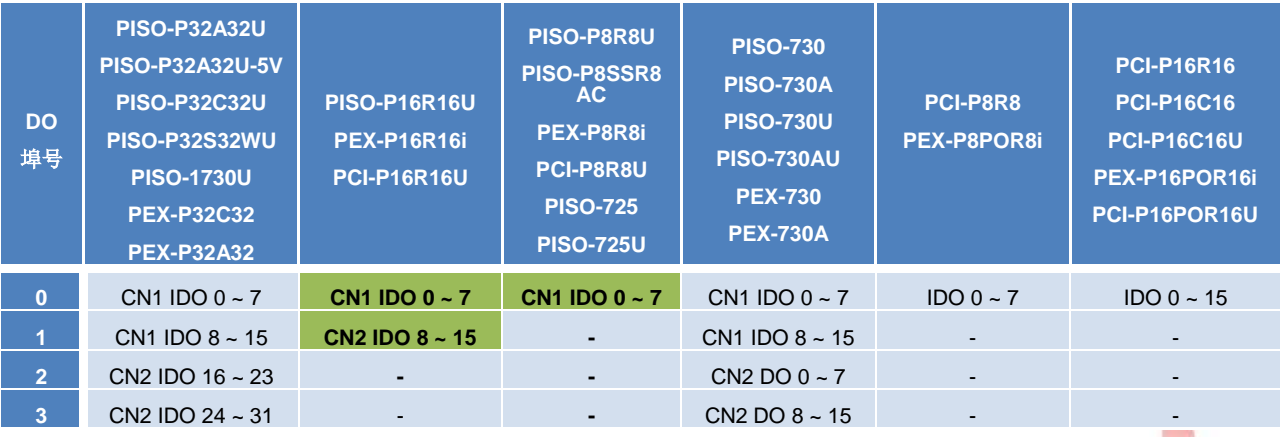

泓格 UniDAQ 驱动函式库使用手册 简体中文版 版本 2.6 编修日期: Dec 2019 Page: 192

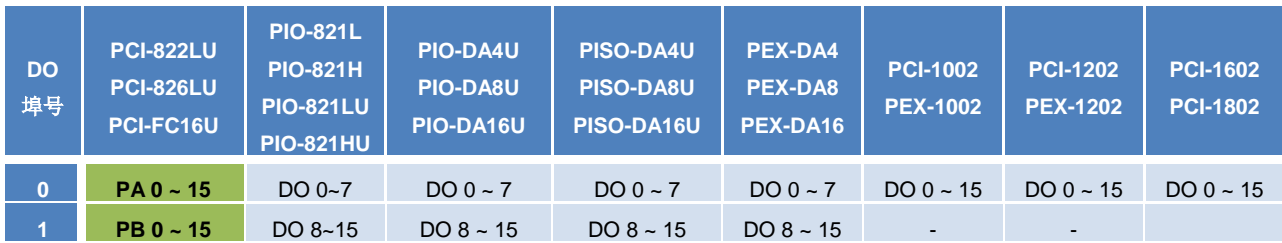

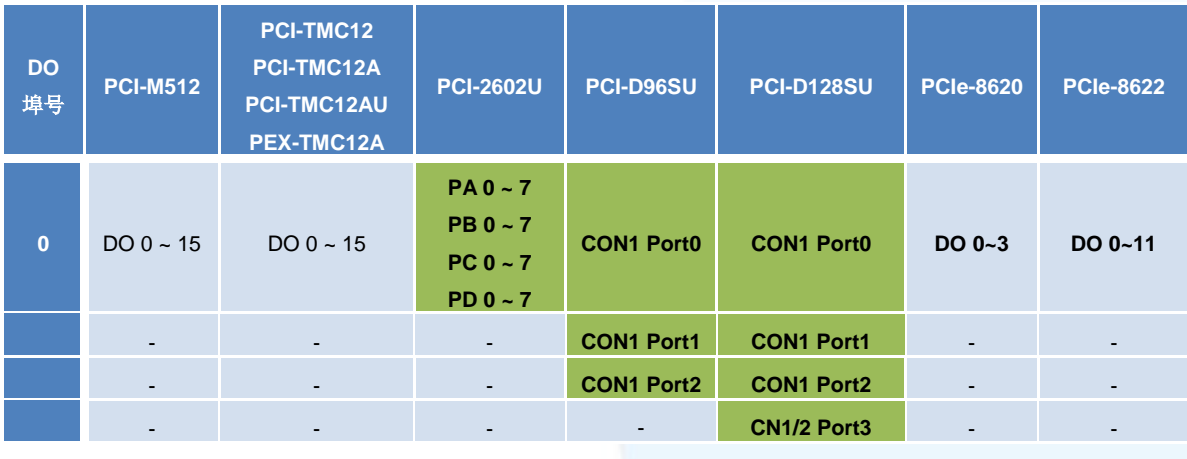

双向数字输出入端口 2000 1000 2000 2000 数字输出端口

双向数字输出端口,在使用前需使用 [Ixud\\_SetDIOModes32](#page-106-0) 及 [Ixud\\_SetDIOMode](#page-107-0) 函式设定 I/O 模式为输出模式

泓格 UniDAQ 驱动函式库使用手册 简体中文版 版本 2.6 编修日期: Dec 2019 Page: 193

# 附录 **B.** 其他

本章节将会提供一些其他的补充数 据。

m

泓格 UniDAQ 驱动函式库使用手册 简体中文版 版本 2.6 编修日期: Dec 2019 Page: 194 Copyright © 2019 ICP DAS Co., Ltd. All Rights Reserved. E-mail: service@icpdas.com

Indy

### **B.1.** 常见问题

系统与安装

Q. UniDAQ 支持 64-bit 的操作系统吗?

A.支持,由于 UniDAQ 驱动程序函式库支持 64 位操作系统。

Q. 如果我原来使用 Classic 版本的驱动程序,换成使用 UniDAQ 驱动程序,我需要修 改软件吗?

A. 需要, 为了加速用户开发的速度及整合泓格所有 I/O 板卡, 所以 UniDAQ 驱动程序 的 API 接口设计已与 Classic 版本的驱动程序完全不兼容。

Q. 我不知道我安装的驱动程序是 Classic 系列的或是 UniDAQ,请问该如何判别?

A. 请您至设备管理器,检查板卡装置名称,如果您安装的是 UniDAQ 驱动程序,装置 名称前方会有[UniDAQ]字样,如果没有即代表安装的是 Classic 系列驱动程序。

Q. 如果系统需要再增加第二张不同的泓格板卡来开发新的项目,一张因为原先就是使 用 Classic 驱动程序,因为我不想变更软件,我可以让第二张板卡使用 UniDAQ 的函式 库来作开发吗?

A. 可以,请您第一张保持使用 Classic 驱动程序,第二张使用 UniDAQ 驱动程序即可。

Q. UniDAQ 支援 ISA 总线的板卡吗?

A. UniDAQ 目前尚未支持任何 ISA 总线的板卡。

泓格 UniDAQ 驱动函式库使用手册 简体中文版 版本 2.6 编修日期: Dec 2019 Page: 195

数字输出入

Q. 使用 PIO-D24U/D56U/D48U/D96U/D144U/D168U 时, 输出埠无法输出, 输入埠无 法输入?

A. 因为 PIO-D24U/D56U/D48U/D96U/D144U/D168U 的输出输入埠为双向埠,需先设 定规画埠,请先使用[Ixud\\_SetDIOModes32](#page-106-0)或[Ixud\\_SetDIOMode](#page-107-0)函式设定端口的模式, 再对端口作输出或输入的动作。

模拟输出

Q. 使用 PIO-DA4U/8U/16U 或 PISO-DA4U/8U/16U 板卡,为什么我设定模拟输出范围 ±5V,0 ~ 10V,0 ~ 5V 及 4~20 mA 时后使用模拟输出函式却输出不正确的电压或电 流。

A. 因为 PIO-DA4U/8U/16U 或 PISO-DA4U/8U/16U 的硬件设计仅支持±10V 的电压输 出及 0~20 mA 的电流输出, 如果您设定成其他未支持的电压或电流范围, 将会输出不 正确的电压及电流。

Q. 使用模拟输出函式输出一电压或电流值为何输出不正确的电压或电流。

A. 请您检查您的电压范围设定是否正确,并利用 Ixud ConfigAO 设定正确输出范围, 再使用 Ixud WriteAOVoltage 或 Ixud WriteAOCurrent 函式输出电压或电流。

泓格 UniDAQ 驱动函式库使用手册 简体中文版 版本 2.6 编修日期: Dec 2019 Page: 196 Copyright © 2019 ICP DAS Co., Ltd. All Rights Reserved. **⊠ E-mail: service@icpdas.com**  函式错误码故障排除

Q. 错误码 1.

A. 请重新安装泓格 UniDAQ 驱动函式库或重新启动。

Q. 错误码 2.

A. (1)请在使用 UniDAQ 函式前使用 [Ixud\\_DriverInit](#page-96-0) 作初始化的动作。

(2)wBoardNo 有误,请重新检查 wBoardNo。

Q. 错误码 5.

A. wBoardNo 有误, 请重新检查 wBoardNo。

Q. 错误码 6.

A. 未找到任何板卡,请您安装泓格板卡再开始程序。

Q. 错误码 13

A. 此板卡不支持此函式功能。

Q. 错误码 19

A. 请设定正确的类入输入范围。

泓格 UniDAQ 驱动函式库使用手册 简体中文版 版本 2.6 编修日期: Dec 2019 Page: 197 Copyright © 2019 ICP DAS Co., Ltd. All Rights Reserved. E-mail: service@icpdas.com

## **B.2.** 版本修改信息

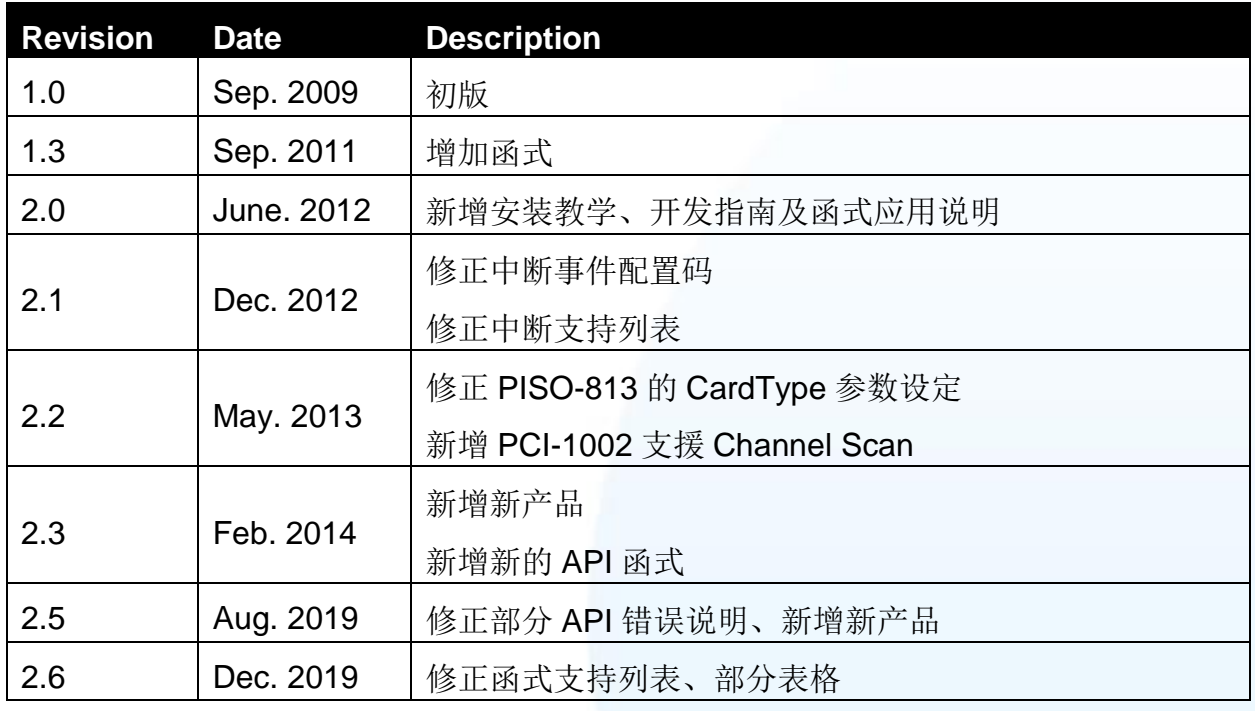

泓格 UniDAQ 驱动函式库使用手册 简体中文版 版本 2.6 编修日期: Dec 2019 Page: 198 Copyright © 2019 ICP DAS Co., Ltd. All Rights Reserved.  $□$  E-mail: service@icpdas.com